Форвард ТС

# **SLStreamer Lite SLStreamer Pro**

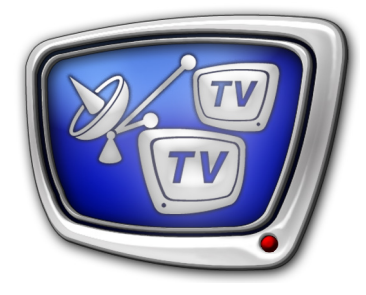

Программы для настройки, мониторинга и управления работой схем цифрового вещания

*Дата выпуска: 09 февраля 2018 г.*

Руководство пользователя

© СофтЛаб-НСК

## Содержание

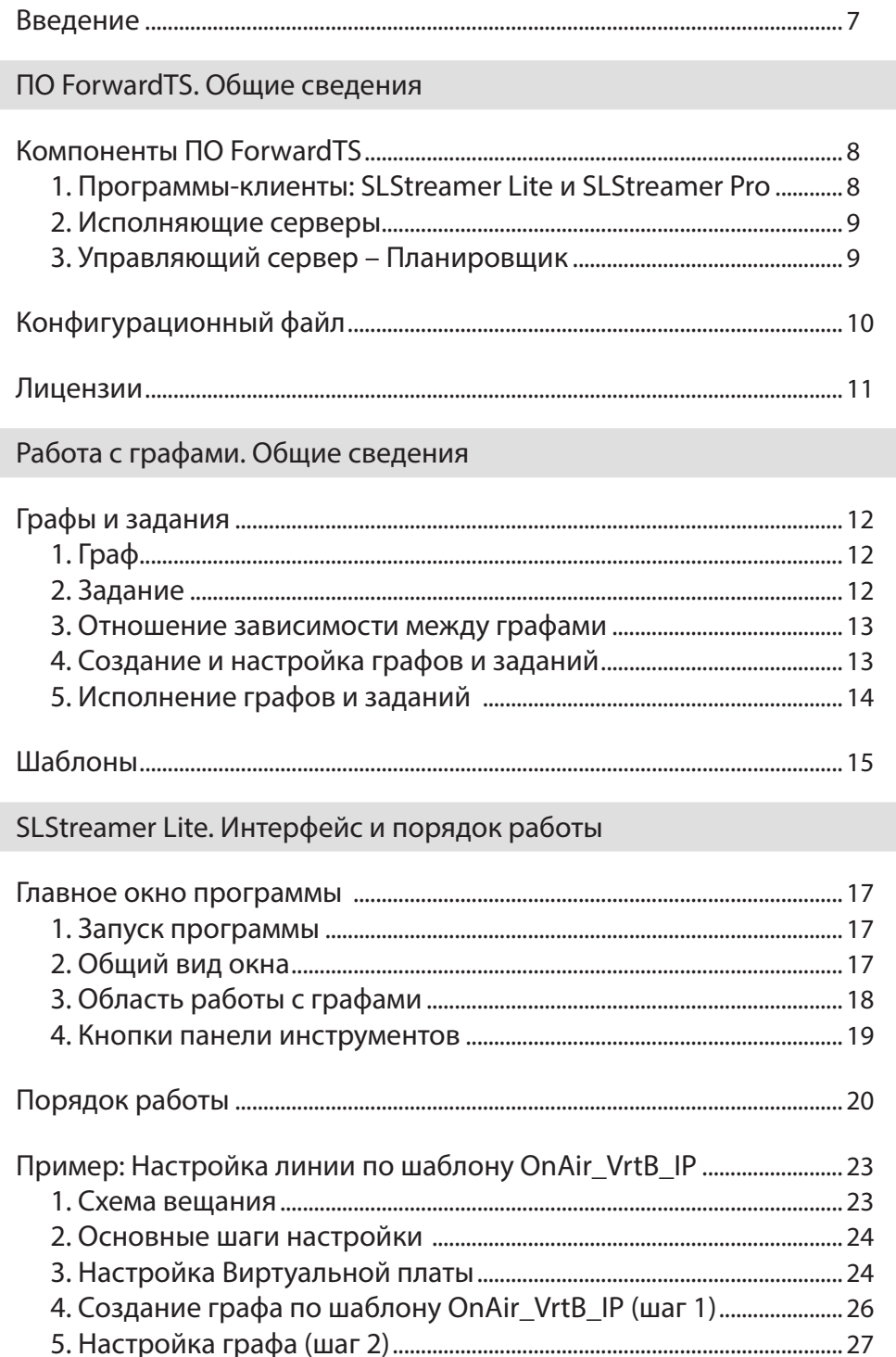

9. VLC media player: настройка просмотра, просмотр (шаг 6) .... 34

7. Запуск и настройка экземпляра

 $\frac{1}{2}$ 

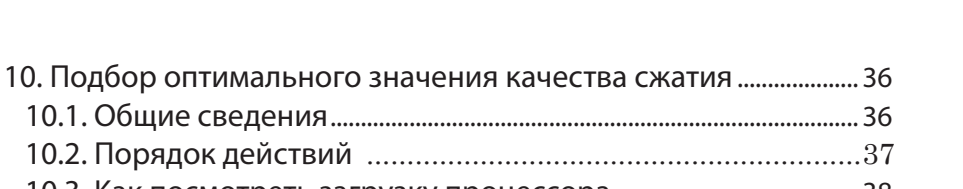

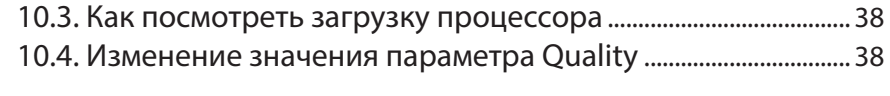

### SLStreamer Pro. Интерфейс

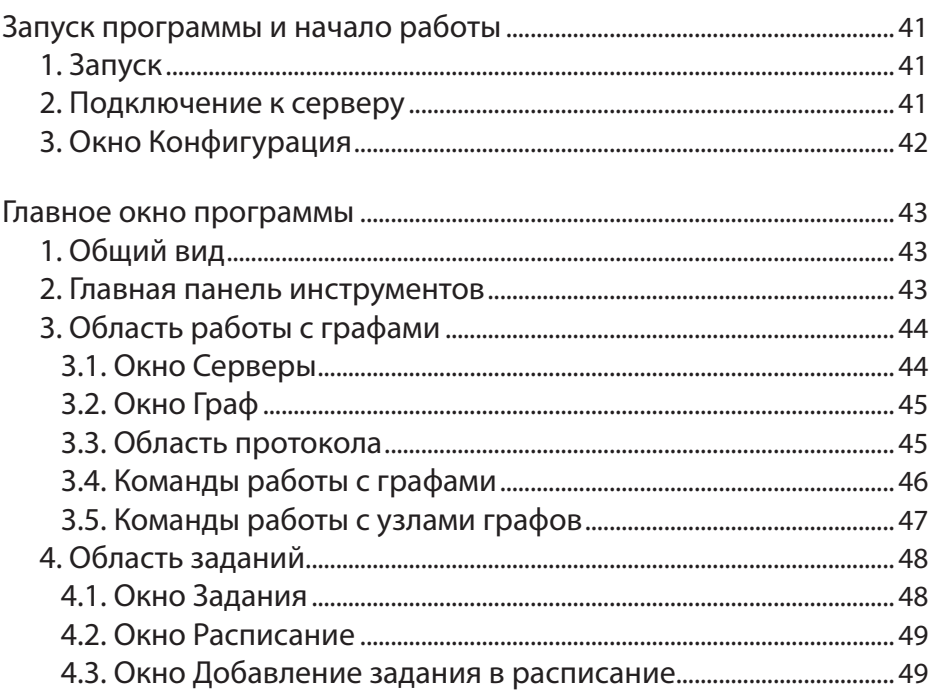

### SLStreamer Pro. Работа с программой

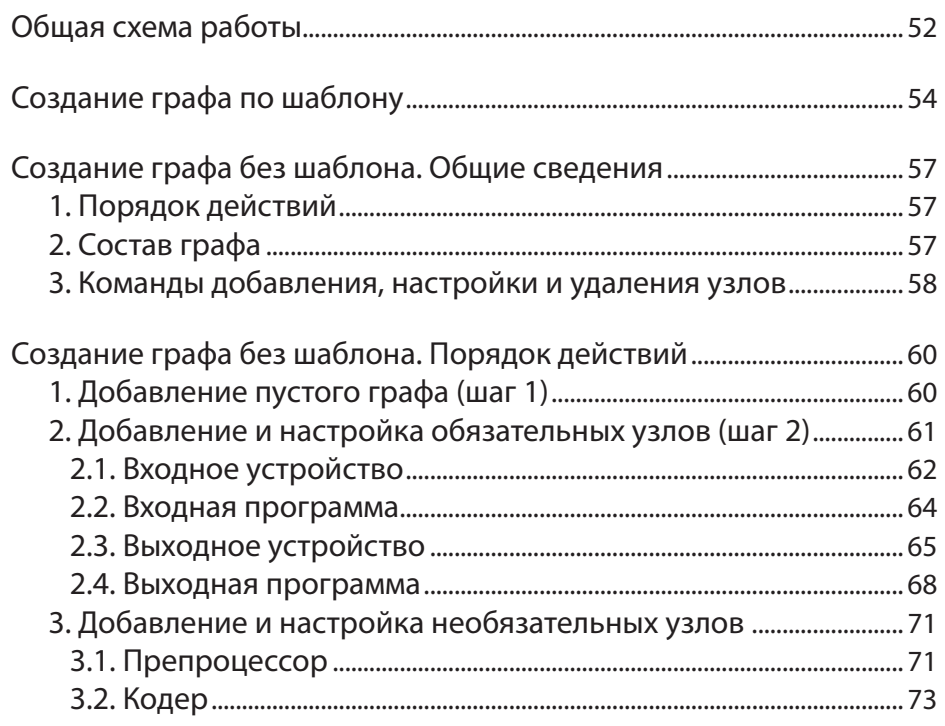

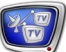

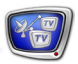

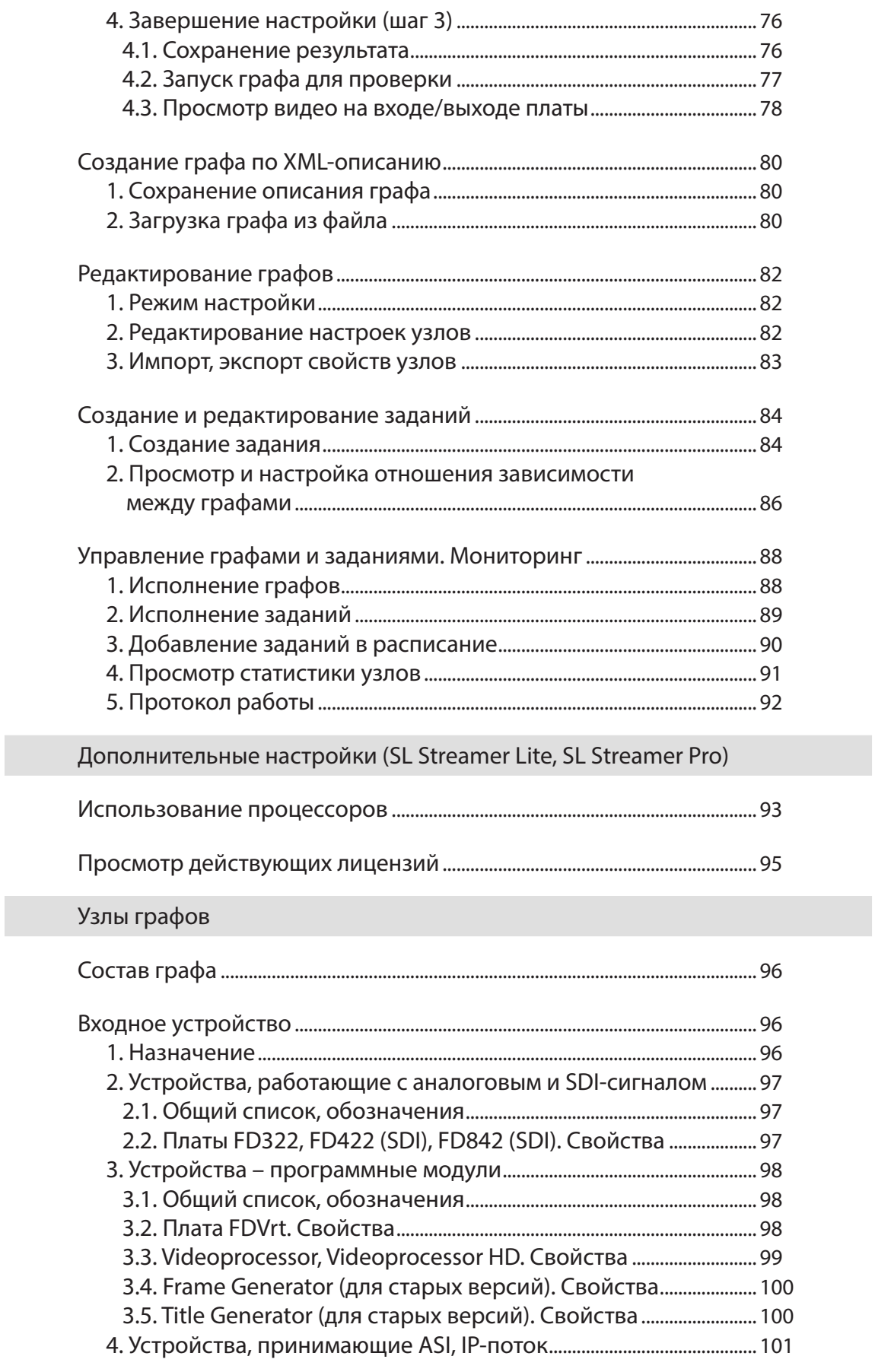

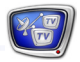

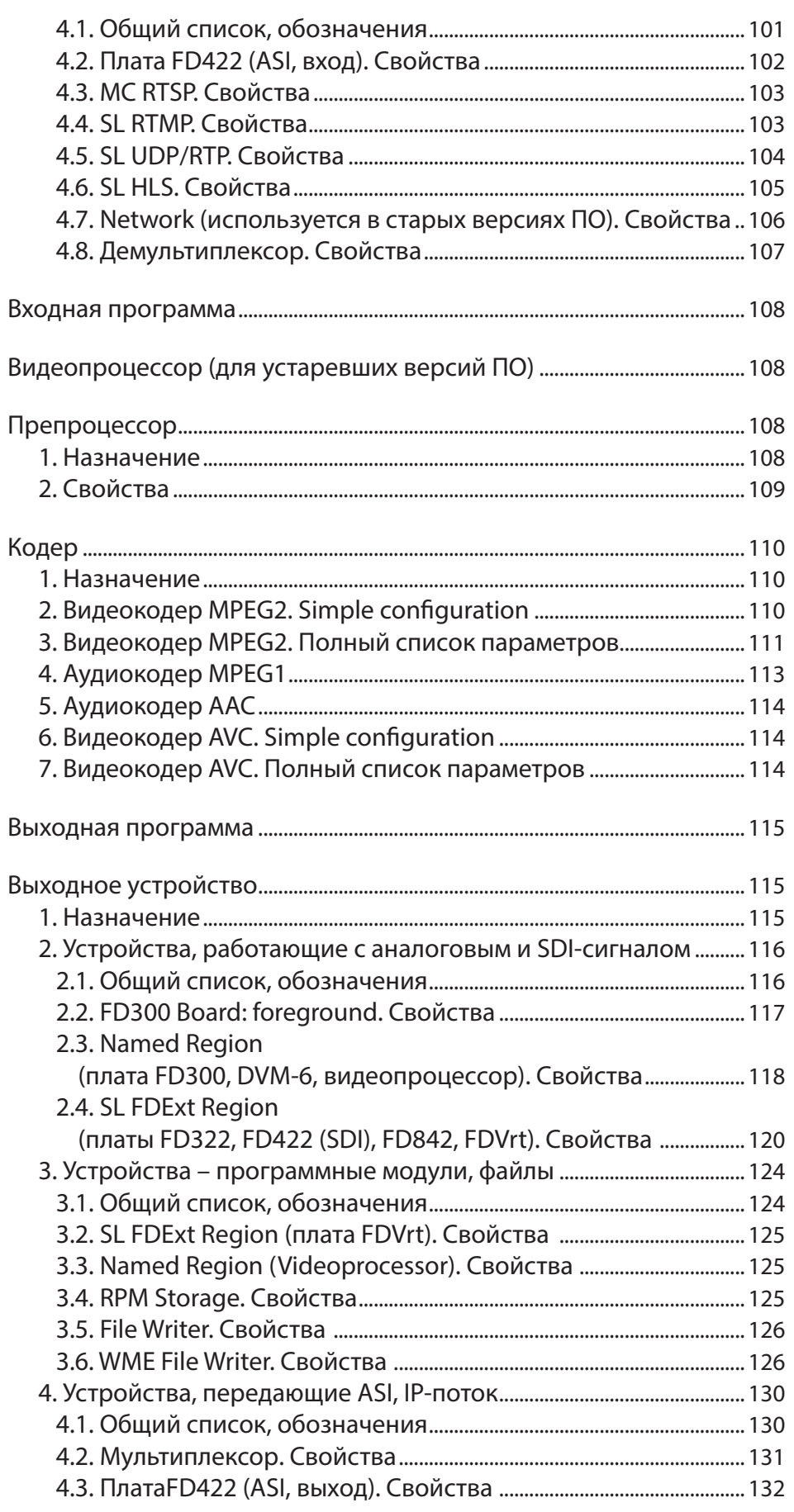

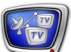

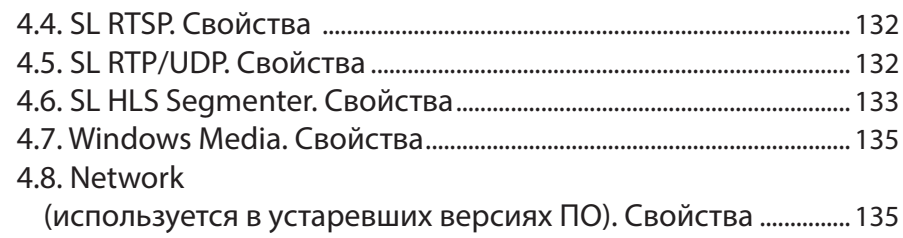

## Глоссарий

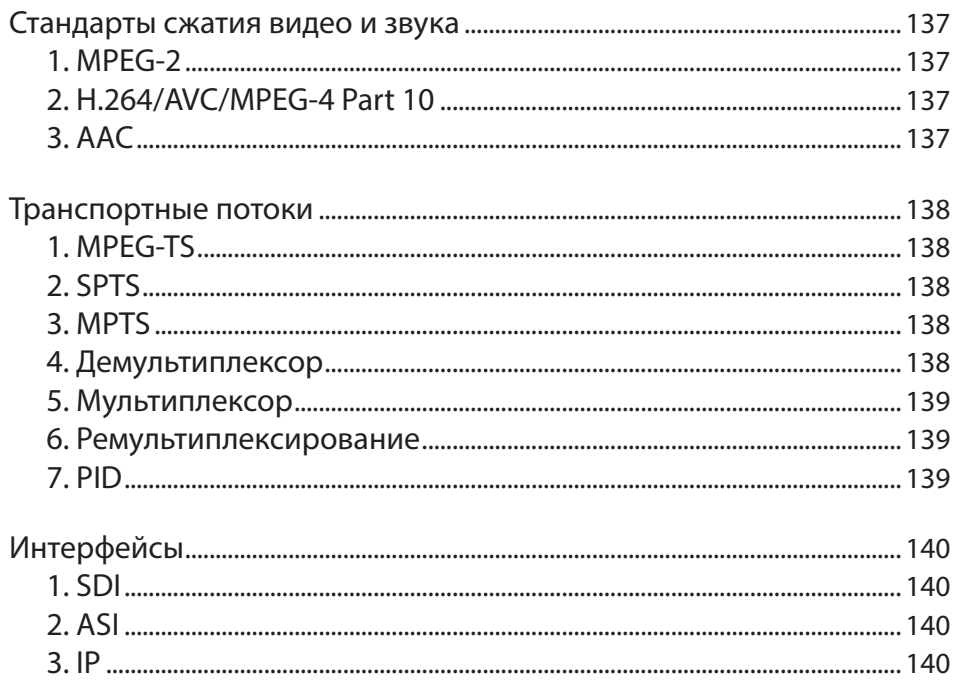

### Советы и рекомендации

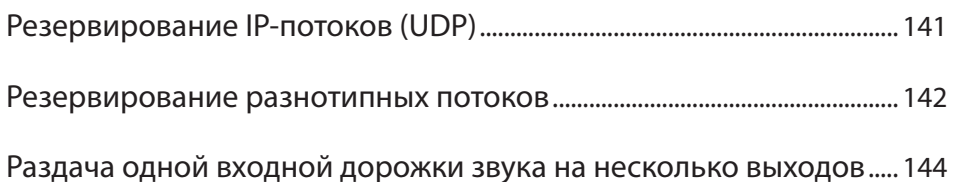

### <span id="page-6-0"></span>**Введение**

Продукты линейки Форвард ТС предназначены для организации цифрового телевещания через интерфейсы IP или ASI. С их помощью возможно построение решений разного уровня сложности и различных конфигураций: один компьютер или распределенная система, включающая несколько серверов.

В линейке Форвард ТС есть как чисто программные продукты, так и программно-аппаратные комплексы на базе ПО ForwardTS и одной из плат FD300/FD322/FD422/FD722/ FD842.

В состав ПО ForwardTS входят программные модули, обеспечивающие создание, настройку и бесперебойную работу схем приема, обработки и передачи потоковых аудиовидеоданных.

Данное руководство содержит общие сведения, необходимые для работы с продуктами линейки, и описание двух программ из состава ПО ForwardTS, предназначенных для создания, настройки, управления запуском/остановкой схем вещания и мониторинга их состояния:

- SLStreamer Lite программа для работы с использованием шаблонов типовых схем;
- SLStreamer  $Pro$  программа для работы со схемами любой конфигурации и сложности, не ограниченными шаблонами.

- Примечание: 1. В документе используются следующие сокращения:
	- ЛКМ левая кнопка мыши;
	- $\bullet$  ПКМ правая кнопка мыши.

2. При работе с данным руководством для быстрого поиска и перехода к интересующей информации рекомендуем пользоваться стандартными возможностями программы Adobe Acrobat Reader, такими как: навигация с помощью панели «Закладки», навигация по гиперссылкам в содержании и по тексту, функция поиска и пр.

### **Компоненты ПО ForwardTS**

<span id="page-7-0"></span>ПО ForwardTS. Общие сведения

ПО ForwardTS имеет многослойную архитектуру. В состав ПО входят компоненты трех уровней: клиентские приложения – SLStreamer Lite и SLStreamer Pro. управляющий сервер – Планировщик, Исполняющие серверы.

В конечном решении указанные компоненты могут быть размещены как на одном, так и на разных узлах компьютерной сети.

### 1. Программы-клиенты: SLStreamer Lite и SLStreamer Pro

Программы SLStreamer Lite и SLStreamer Рго являются клиентскими приложениями и имеют одинаковое назначение. Каждая из них предоставляет интерфейс для работы со схемами приема, обработки и передачи потоковых аудиовидеоданных: настройки, управления запуском/остановкой, мониторинга текущего состояния.

Обе программы обеспечивают доступ к одним и тем же объектам. При выполнении с помощью одной из программ какойлибо операции над схемами – создание новой схемы вещания, изменение настроек отдельных элементов схем, запуск или остановка и т. п., - результаты отображаются в обеих.

Программы различаются полнотой наборов функций (см. таблицу ниже). Программа SLStreamer Lite имеет основной набор функций и используется для работы с типовыми схемами вещания, созданными на основе шаблонов (см. главу «Работа с графами. Общие сведения», раздел «Шаблоны»). Программа SLStreamer Pro имеет расширенный, по сравнению с SLStreamer Lite, набор функций и используется для работы со схемами любой конфигурации и сложности, не ограниченными шаблонами.

 $\bullet$ 

Совет: Не рекомендуется использовать одновременно обе программы: если схема создана и настроена в SLStreamer Lite, то и управлять ее запуском/остановкой рекомендуется с помощью этой же программы.

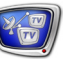

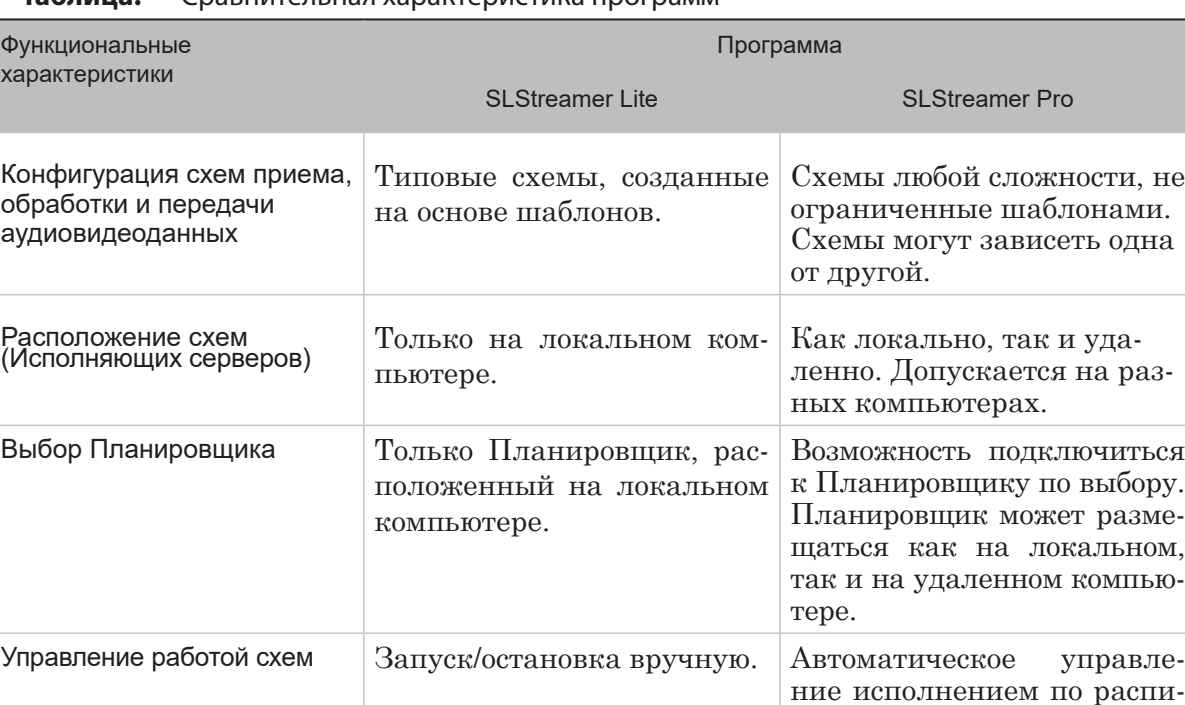

<span id="page-8-0"></span>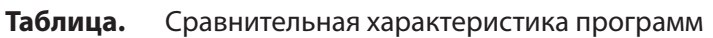

### **2. Исполняющие серверы**

Исполняющие серверы – это системные сервисы, выполняющие прием, обработку или передачу аудиовидеоданных. Исполняющий сервер идентифицируется по имени и по IPадресу (или DNS-имени) компьютера, на котором он запущен. Назначение имен Исполняющим серверам осуществляется с помощью конфигурационного файла.

санию.

Примечание: Далее Исполняющим сервером также будем называть и компьютер, на котором запущен этот сервис.

### **3. Управляющий сервер – Планировщик**

Управляющий сервер, или Планировщик, – это системный сервис, предназначенный для управления схемами приема, обработки, передачи аудиовидеоданных и хранения их описаний.

На одном компьютере может быть запущен только один Планировщик. Идентификатором Планировщика является IP-адрес компьютера, на котором он запущен.

Примечание: Далее Управляющим сервером также будем называть и компьютер, на котором запущен этот сервис.

Планировщик управляет схемами на заданных Исполняющих серверах. Один Планировщик может управлять несколькими серверами одновременно. Установка соответствия между Планировщиком и Исполняющими серверами осуществляется с помощью конфигурационного файла.

### <span id="page-9-0"></span>**Конфигурационный файл**

С помощью конфигурационного файла осуществляется назначение имен Исполняющим серверам и настройка соответствия между Планировщиком и этими серверами.

Файл используется Планировщиком, который запускается на том же компьютере, на котором находится сам файл.

Полный путь к конфигурационному файлу: ~\Bin\servers.xml (где ~ – обозначает папку, в которую установлено ПО ForwardTS, по умолчанию: C:\Program Files\ForwardTS).

Информация в файле хранится в формате XML. Файл содержит теги с описанием Исполняющих серверов – по одной записи для каждого сервера. Записи имеют следующий формат:

<Server Name = "NNN" Address = "IP-address" />

где:

- NNN имя для обозначаения Исполняющего сервера;
- IP-address IP-адрес узла, на котором расположен сервер.

8 **Важно:** Узел, на котором расположен Исполняющий сервер, должен иметь постоянный IP-адрес (а не динамически выделяемый по DHCP).

> Тег (1), записанный в файле по умолчанию, задает стандартную конфигурацию: Планировщик управляет одним Исполняющим сервером с именем Server 1; Управляющий и Исполняющий серверы располагаются на одном узле компьютерной сети.

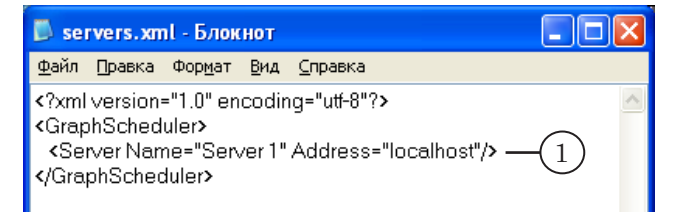

### <span id="page-10-0"></span>**Лицензии**

Лицензия – это разрешение на использование определенной функции ПО. Набор существующих лицензий определяется текущей регистрацией.

Регистрационный ключ поставляется в комплекте с продуктами линейки Форвард ТС и представляет собой регистрационный файл (\*.reg) или комплект из рег-файла и USB-ключа HASP HL.

В ПО ForwardT Software и ForwardTS существует несколько типов лицензий. В том числе на программное (с использованием технологии MainConcept) и аппаратное (Intel Quick Sync или NVIDIA CUDA) кодирование с разными типами сжатия:

- MPEG2;
- AVC;
- HEVC.
- Примечание: Подробнее о регистрации продукта см. в руководстве «[FDConfig2.](http://www.softlab-nsk.com/rus/forward/docs/ru_fdconfig2.pdf)  [Программа для контроля и настройки параметров работы плат](http://www.softlab-nsk.com/rus/forward/docs/ru_fdconfig2.pdf)  [серии FDExt»](http://www.softlab-nsk.com/rus/forward/docs/ru_fdconfig2.pdf).

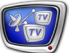

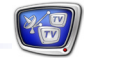

## <span id="page-11-0"></span>Работа с графами. Общие сведения

### **Графы и задания**

В программах SLStreamer Lite и SLStreamer Pro для работы со схемами приема, обработки и передачи аудиовидеоданных используются графы и задания.

### **1. Граф**

Граф – это графическое представление (1) некоторой схемы вещания (или ее части). Граф идентифицируется по имени – уникальному произвольному тексту, заданному пользователем, – и связан с определенным Исполняющим сервером.

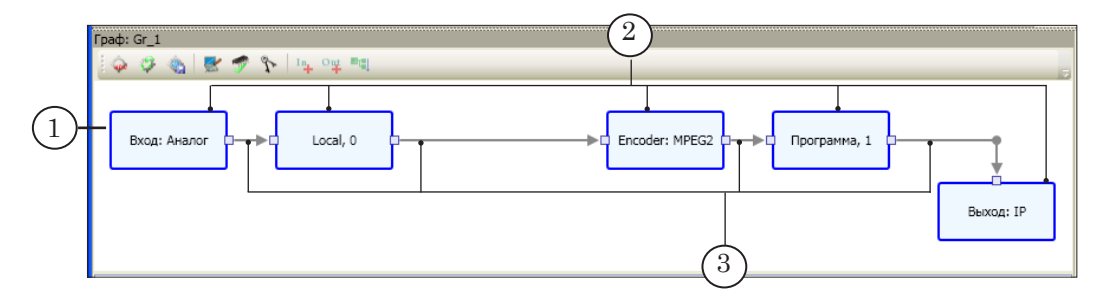

Граф состоит из узлов (2) и направленных соединительных линий (3). Каждый узел соответствует определенному элементу (элементам) схемы – устройству, программному модулю или программе с телевизионными данными. Порядок следования узлов (слева направо) показывает порядок прохождения видео- и звуковых данных.

Узлы обозначаются именами. Имя узла – это произвольный текст. При добавлении узла ему автоматически назначается стандартное имя, которое затем может быть изменено пользователем.

Различают узлы следующих типов: Входное устройство, Входная программа, Препроцессор, Кодер, Выходная программа, Выходное устройство (подробнее см. главу «[Узлы графов»](#page-95-1)). Состав узлов графа может быть различным и зависит от решаемой задачи.

### **2. Задание**

Управление схемами вещания (запуск/остановка) осуществляется на уровне заданий. Задание представляет собой поименованный набор графов.

Задание может быть пустым, содержать один или несколько

<span id="page-12-0"></span>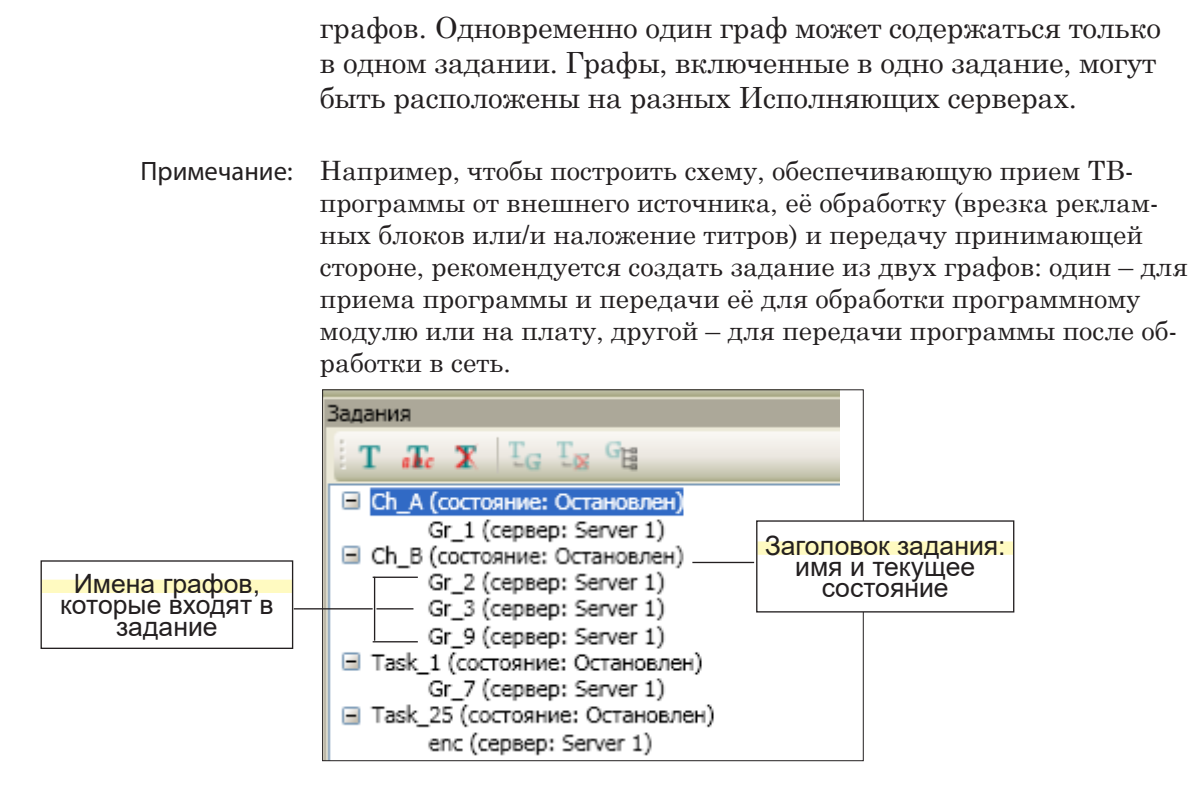

Информация об имеющихся заданиях отображается в окне программы SLStreamer Pro в виде иерархического списка.

Примечание: В программе SLStreamer Lite действует упрощенный порядок работы и информация о заданиях не отображается. Задание создается автоматически при запуске графа на исполнение, может содержать только один граф. Имя задания совпадает с именем графа.

### 3. Отношение зависимости между графами

Между графами может быть настроено отношение зависимости. Например, когда выходные устройства графа А подключены к входным устройствам графа Б, то Б зависит от А.

Существует возможность настроить следующие варианты зависимости:

- один граф зависит от одного  $(1:1)$ ;
- один граф зависит от нескольких графов  $(M:1)$ :
- несколько графов зависят от одного  $(1:M)$ .

Настроить зависимость возможно только для графов, которые находятся в одном задании.

Настроить и использовать зависимость возможно только в программе SLStreamer Pro.

### 4. Создание и настройка графов и заданий

В системе может быть сконфигурировано и запущено на исполнение несколько различных схем приема, обработки и передачи аудиовидеоданных. Количество возможных схем

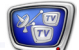

<span id="page-13-0"></span>ограничено количеством имеющихся лицензий, а также производительностью используемых компьютеров.

Чтобы настроить определенную схему, требуется создать и настроить граф (или несколько графов) и составить задание. Новый граф может быть создан тремя способами:

- 1. С использованием шаблона (в программе SLStreamer Lite или SLStreamer Pro) – в этом случае добавляется шаблонная заготовка графа, которая уже содержит все требуемые узлы в нужном порядке. Пользователю остается донастроить узлы в соответствии с конкретной ситуацией.
- 2. Без использования шаблона, «с нуля» (только в программе SLStreamer Pro) - пользователь сначала создает пустой граф, затем самостоятельно добавляет в него один за другим требуемые узлы и настраивает их свойства.
- 3. На основе существующего описания в XML-формате, хранящегося в текстовом файле (только в программе SLStreamer Pro $)$  – в этом случае добавляется граф, состав узлов которого и их настройки полностью соответствуют заданному описанию.

При создании графов важно, чтобы все настраиваемые устройства функционировали (были включены), аудиовидеоданные поступали на принимающее устройство.

Залания составляются из существующих графов. Графы могут быть добавлены в задание в любой требуемой комбинации с условием, что один граф одновременно может содержаться только в одном задании.

Примечание: В программе SLStreamer Lite задания создаются автоматически. Одно задание может содержать только один граф.

### 5. Исполнение графов и заданий

Прием, обработка и передача аудиовидеоданных по соответствующей схеме выполняются, если граф запущен - находится в состоянии «Исполняется».

В программе SLStreamer Lite запуск и остановка графов выполняются вручную.

B SLStreamer Pro управление графами осуществляется с помощью заданий. Задания исполняются в автоматическом режиме по заданному расписанию. Существует возможность настроить время запуска, время остановки и периодичность запусков - один раз или ежедневно.

Текущее состояние графов и заданий сохраняется и при выходе из программ SLStreamer Lite и SLStreamer Pro. При перезапуске компьютера работа всех запущенных схем автоматически восстанавливается.

### <span id="page-14-1"></span><span id="page-14-0"></span>**Шаблоны**

Шаблон – это заготовка графа для определенной схемы приема, обработки и передачи данных.

Использование шаблонов позволяет быстро и просто строить типовые решения. При настройке требуется только выбрать подходящий шаблон и донастроить его элементы в соответствии с конкретной ситуацией, например, указать требуемые параметры сжатия видео- и аудиоданных, конкретные IPадреса и т. п.

В комплекте с ПО поставляется стандартный набор шаблонов (см. таблицу). Набор может дополняться новыми шаблонами.

Примечание: Полный список существующих шаблонов доступен в окне Создать граф по шаблону (как в программе SLStreamer Lite, так и в SLStreamer Pro).

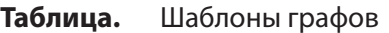

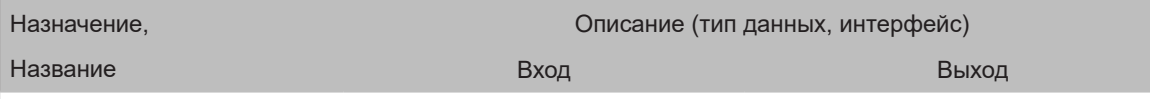

1. Собственное вещание – показ по расписанию (с помощью FDOnAir) видеороликов, рекламы, титров и др. контента с локальных или сетевых дисков.

Граф содержит узлы: Входное устройство – модуль «Виртуальная плата», Кодер (сжатие аудиовидеоданных для передачи в TS), Выходное устройство для вывода потока через требуемый интерфейс. Дополнительно может быть настроена дублирующая линия для передачи программы на аналоговый выход платы.

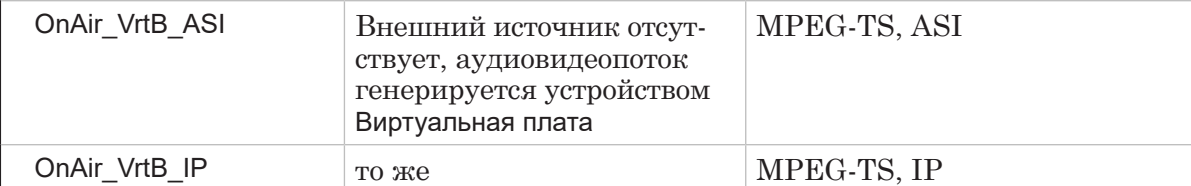

2. Ретрансляция – прием ТВ-программы и её обработка – врезка собственного контента и/или наложение титров на программу с помощью FDOnAir.

Граф содержит узлы: Входное устройство – соответствующий интерфейс (обеспечивает захват потока от источника), Декодер (декодирование программы из TS), Выходное устройство – именованный регион платы (обеспечивает передачу потока для обработки).

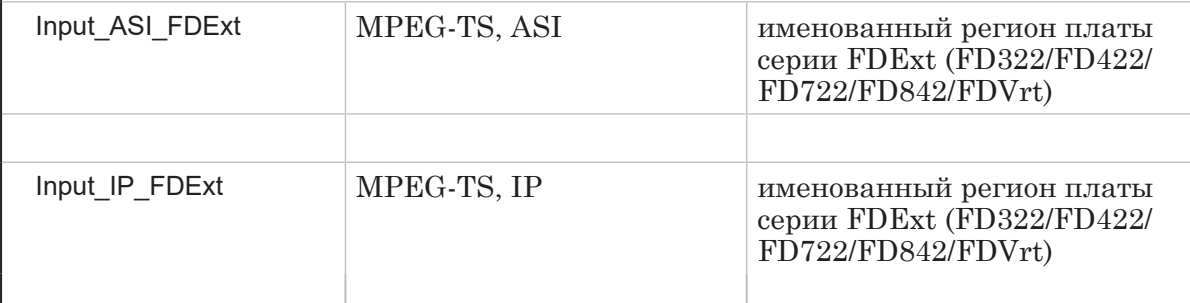

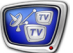

Чтобы построить схему, обеспечивающую прием программы от Примечание: внешнего источника, её обработку и передачу принимающей стороне, потребуется создать два графа, используя разные шаблоны: один - для приема ТВ-программы и передачи её для обработки программному модулю или на плату, другой - для передачи программы после обработки в сеть. Например, чтобы принимать программу, поступающую в MPEG-TS

по IP-сети, врезать в нее рекламные блоки (или/и накладывать титры) и передавать результирующий поток далее в IP-сеть, требуется создать графы по следующим шаблонам: Input\_IP\_FDExt - граф, принимающий из IP, и OnAir\_VrtB\_IP - граф, передающий в IP.

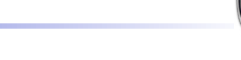

## <span id="page-16-0"></span>SLStreamer Lite. Интерфейс и порядок работы

### **Главное окно программы**

### **1. Запуск программы**

Чтобы открыть главное окно программы SLStreamer Lite, используйте команду меню Пуск: Программы > ForwardTS > SL Streamer Lite или ярлык, расположенный на рабочем столе:

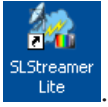

### **2. Общий вид окна**

Главное окно программы предназначено для создания и настройки графов по шаблонам, управления запуском/остановкой графов и контроля за их состоянием.

Главное окно содержит следующие группы элементов:

- панель инструментов (1) кнопки для вызова команд создания графов, настройки и управления их состоянием;
- область работы с графами  $(2)$  вкладки, каждая вкладка содержит один граф;
- область протокола  $(3)$  информация о действиях, выполненных с графами: дата, время, действие.

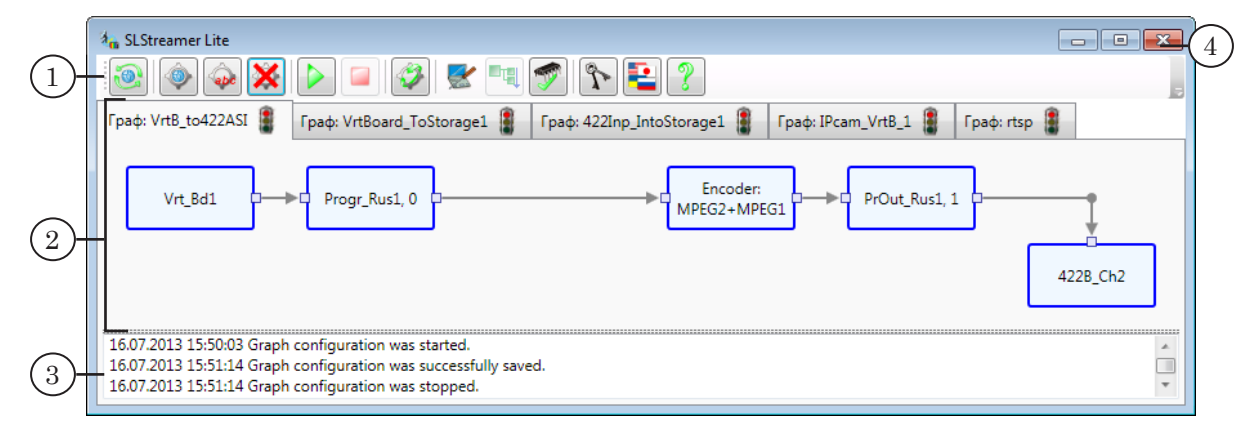

Чтобы закрыть окно программы, используйте кнопку Закрыть (4).

### <span id="page-17-0"></span>**3. Область работы с графами**

Область работы с графами содержит вкладки (1). Каждая вкладка – один граф (2). Команды настройки и управления вызываются для того графа, вкладка которого открыта в текущий момент.

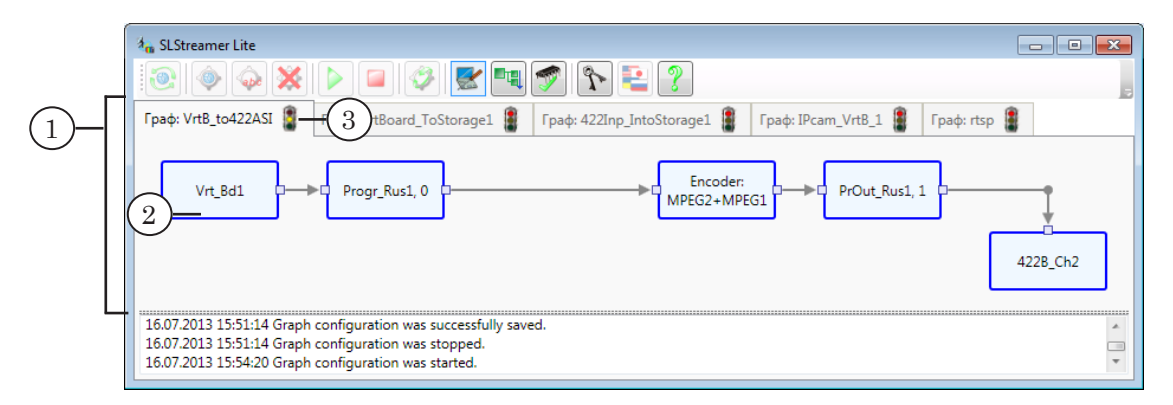

Заголовок вкладки (3) содержит имя графа, данное пользователем, и значок, показывающий текущее состояние графа:

- – остановлен, в режиме просмотра: работа по соответствующей схеме не выполняется, настройка графа недоступна;
- **•** остановлен, в режиме настройки: работа по схеме не выполняется, доступно редактирование настроек графа;
- **В** запущен: работа по схеме выполняется. Редактировать параметры работы нельзя.

Для перевода графа в требуемое состояние служат кнопки панели инструментов (см. следующий подраздел). Текущее состояние графа сохраняется при выходе из программы.

Узлы графа отображаются в виде прямоугольников. Надписи на них содержат имя узла и/или тип устройства. Если к узлу подвести указатель мыши, то показывается краткий список его текущих настроек (1). Чтобы просмотреть полный список настроек или отредактировать их, следует дважды щелкнуть ЛКМ по узлу. Редактирование возможно только в режиме настройки: кнопка Настроить граф – нажата.

Оранжевым цветом (2) обозначаются узлы, которые требуется настроить в обязательном порядке.

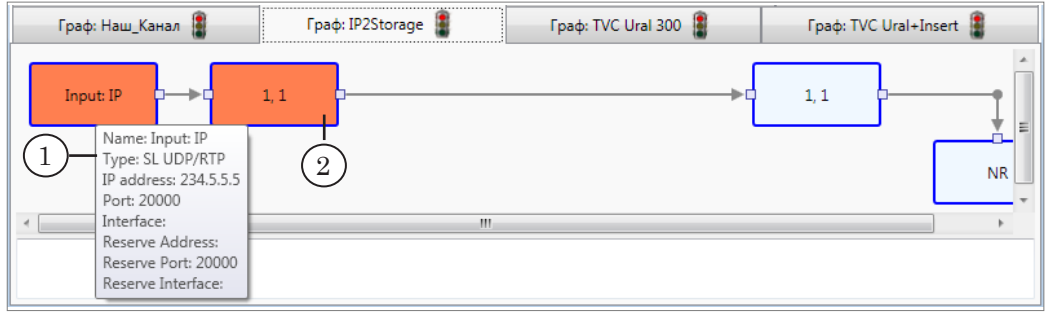

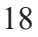

## $\frac{1}{2}$

### <span id="page-18-0"></span>**4. Кнопки панели инструментов**

Команды настройки и управления состоянием графа вызываются для того графа, вкладка которого открыта в текущий момент.

**Таблица.** Кнопки панели инструментов

| Значок                       | Название                                     | Действие                                                                                                    |
|------------------------------|----------------------------------------------|----------------------------------------------------------------------------------------------------|
| Связь с Управляющим сервером |                                              |                                                                                                    |
|                              | Переподключиться                             | Заново установить связь с Планировщиком.                                                                                                    |
| Редактирование набора графов |                                              |                                                                                                    |
|                              | Создать новый граф                           | Добавить новый граф в соответствии с вы-<br>бранным шаблоном.                                                                                                    |
|                              | Переименовать граф                           | Измененить имя графа.                                                                                                    |
|                              | Удалить граф                                 | Удалить выбранный граф и удалить все на-<br>стройки соответствующей схемы.                                                                                                    |
| Управление состоянием графа  |                                              |                                                                                                    |
|                              | Запустить граф                               | Перевести схему в режим исполнения.                                                                                                    |
|                              | Остановить граф                              | Остановить работу соответствующей схемы.                                                                                                    |
|                              | Обновить граф                                | Обновить настройки параметров для элемен-<br>тов схемы. Используется, если внесли изме-<br>нения в схему вещания в другой программе.                                               |
| Настройка                    |                                              |                                                                                                    |
|                              | Настроить граф/<br>Завершить настройку графа | Перейти в режим редактирования настроек<br>графа/Выйти из режима редактирования.                                                                                                   |
| - 데                          | Разобрать входные<br>программы               | Разобрать входной поток на отдельные про-<br>граммы, определив номера программ и иден-<br>тификаторы пакетов аудио-, видео- и др. дан-<br>ных. Доступна только в режиме настройки. |
|                              | Настроить использование ЦП                   | Открыть окно для просмотра и выбора (если<br>включен режим настройки) приоритета ис-<br>полнения графа и процессоров, которые будут<br>задействованы для графа.                    |
| Справка                      |                                              |                                                                                                    |
| J                            | Лицензии                                     | Открыть окно со списком действующих ли-<br>цензий.                                                                                                    |
| e                            | Выбор языка                                  | Выбрать язык пользовательского интерфейса.                                                                                                    |
| ၇                            | О программе SLStreamer Lite                  | Получить справочную информацию о про-<br>грамме, в т. ч. номер версии.                                                                                                    |

### <span id="page-19-0"></span>**Порядок работы**

- 1. Запустите программу SLStreamer Lite (1). Это можно сделать с помощью ярлыка программы, расположенного на рабочем столе, или через меню Пуск: Программы > ForwardTS > SLStreamer Lite.
- 2. Нажмите кнопку Создать новый граф (2).

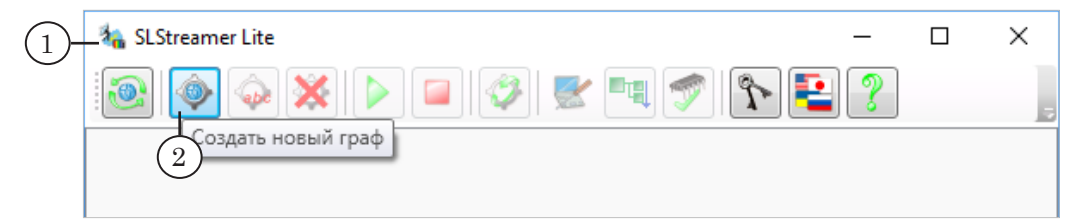

3. В открывшемся окне введите имя, удобное для использования (3). Имя графа должно быть уникальным. Выберите шаблон (4) в соответствии с требуемой конфигурацией вещания. Нажмите кнопку OK (5).

Описание стандартных шаблонов см. в разделе «[Шаблоны»](#page-14-1).

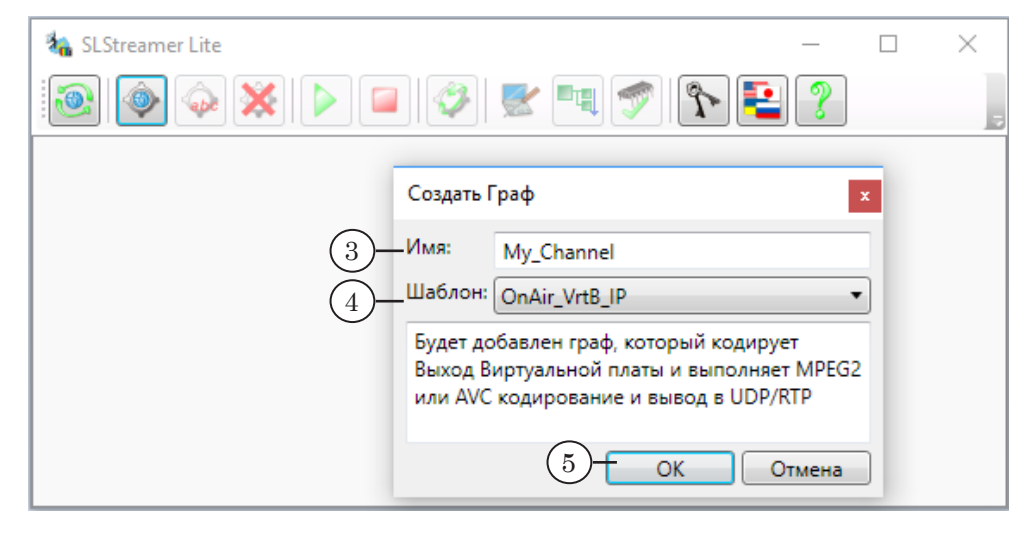

4. Добавится новая вкладка с графом, созданным по выбранному шаблону (6), и автоматически включится режим настройки графа – на это указывает индикатор текущего состояния (7).

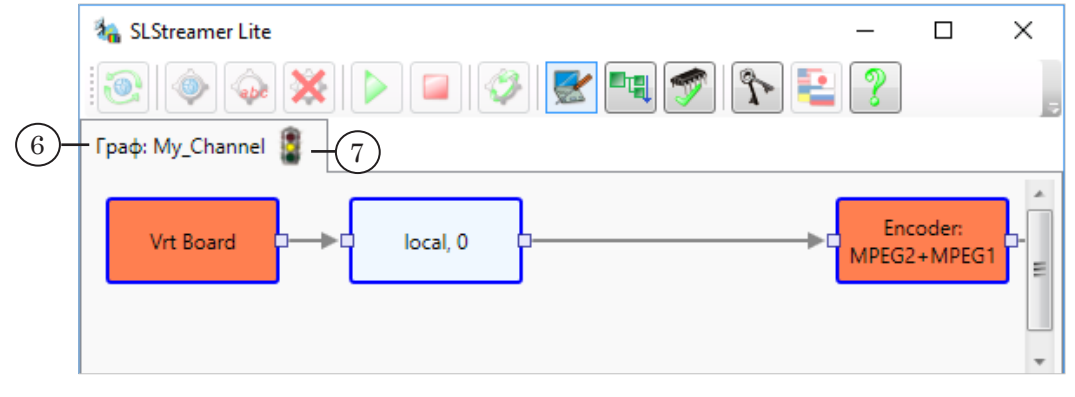

5. Последовательно, слева направо, настройте каждый узел. Оранжевым цветом (8) отмечены те узлы графа, без настройки которых граф не может быть запущен.

Чтобы открыть окно настройки, дважды щелкните по узлу ЛКМ или откройте контекстное меню, щелкнув по узлу ПКМ, и выберите в нем пункт Свойства. Описание параметров узлов см. в данном документе в главе [«Узлы](#page-95-1)  [графов](#page-95-1)» в соответствующих разделах.

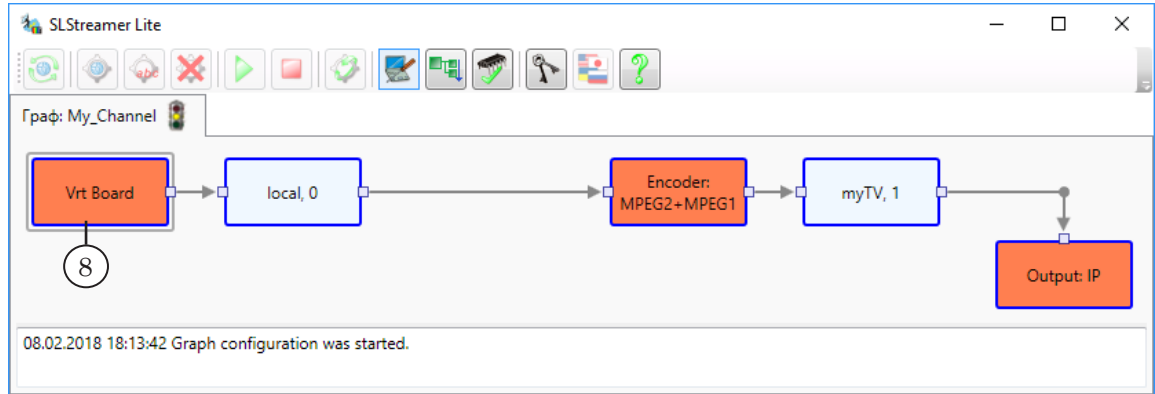

Подробнее настройка параметров узлов рассмотрена на примере в [следующем разделе](#page-22-1).

6. Чтобы выйти из режима настройки, нажмите кнопку Завершить настройку графа (9). Кнопка действует как переключатель: включает и выключает режим настройки.

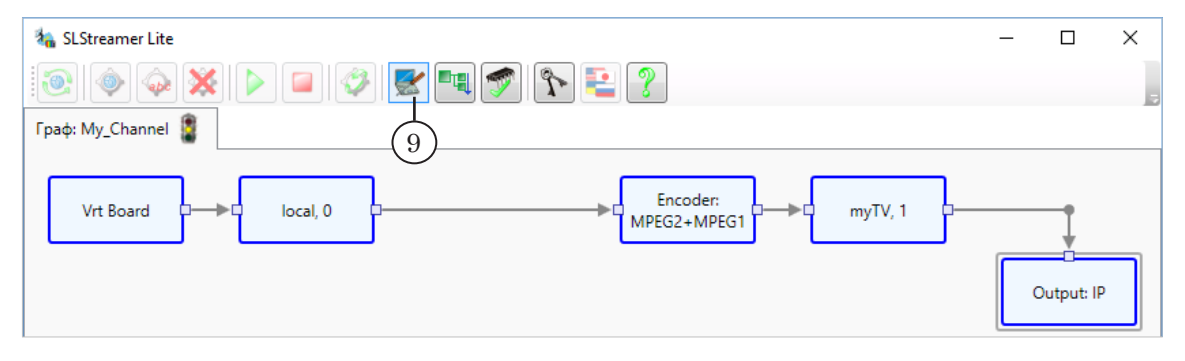

7. В открывшемся окне нажмите кнопку Да (10), чтобы сохранить выполненные настройки графа.

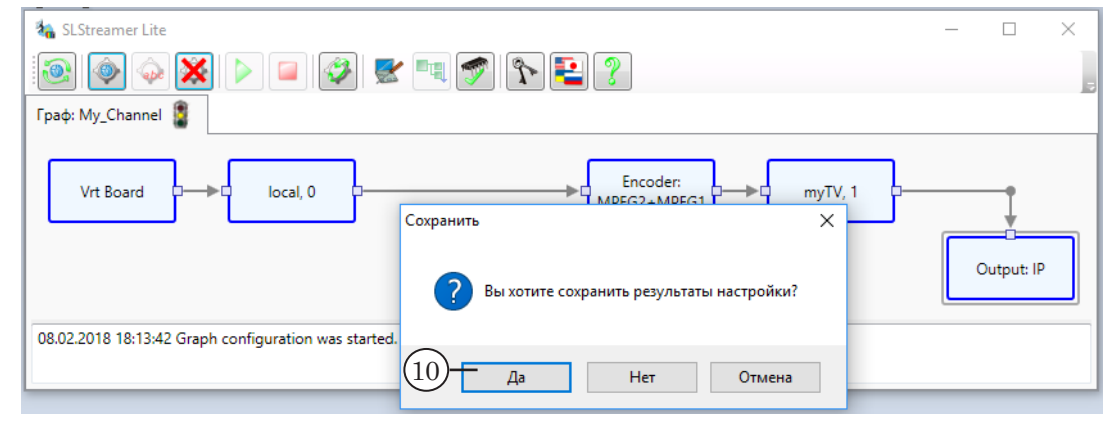

Порядок работы Порядок работы

8. Чтобы запустить работу по схеме, нажмите кнопку Запустить граф (11).

Для контроля за ходом работы обращайте внимание на информацию, отображаемую в области протокола (12).

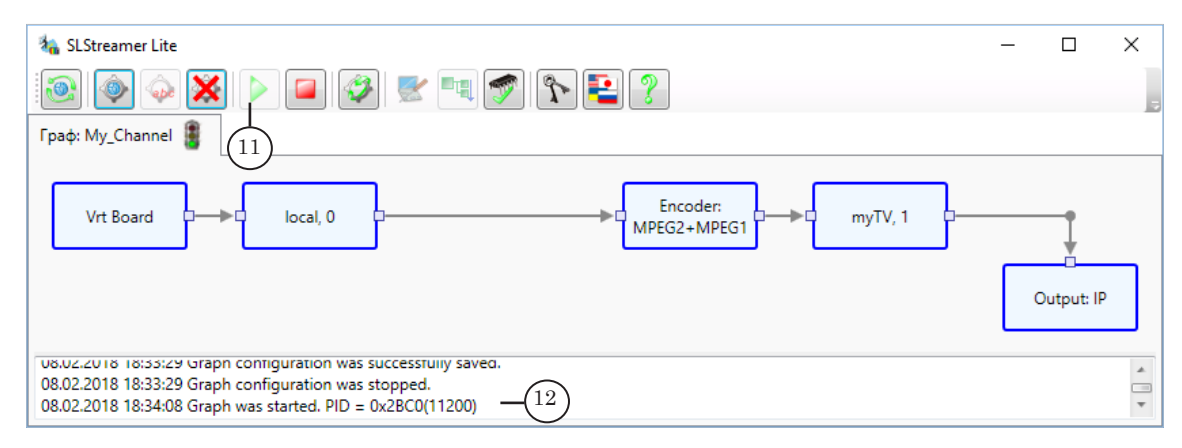

- 9. После того как граф запущен, окно программы можно закрыть – это не повлияет на ход работы схемы. Если компьютер будет перезагружен, все ранее запущенные графы стартуют автоматически.
- 10. Чтобы получить информацию о ходе работы какого-либо элемента схемы, щелкните ПКМ по соответствующему узлу и в контекстном меню выберите команду Статистика. В открывшемся окне отображается информация о параметрах работы выбранного элемента.
- 11. Чтобы остановить работу по схеме, нажмите кнопку Остановить граф (13).

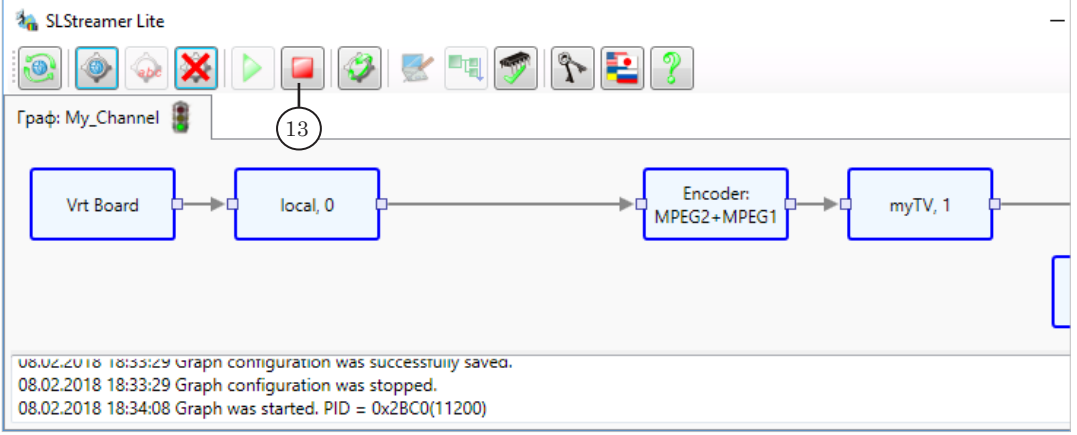

g **Совет:** Помните, что все команды выполняются для того графа, вкладка которого открыта в момент нажатия кнопок, а также, что информация в области протокола актуальна только для текущего графа.

### <span id="page-22-1"></span><span id="page-22-0"></span>Пример: Настройка линии по шаблону OnAir\_VrtB\_IP

Рассмотрим пример настройки вещания в IP-сеть собственных передач с врезкой рекламы и наложением титров. Все необходимые аудиовидеоматериалы находятся на локальных или сетевых дисках, входные ТВ-программы не используются. Транслируемые данные передаются принимающей стороне в формате MPEG-TS по IP-сети по протоколу UDP. Для этого используется сетевая карта компьютера. Плата вводавывода видео и звука в такой схеме не задействована.

Важно: В версиях ПО 5.6.0 и выше настройка исключений Брандмауэра Windows выполняется автоматически при установке  $\Pi$ O. Для версий ПО ниже 5.6.0: при настройке решений, выполняющих прием/передачу данных по IP-каналам, требуется предварительно настроить Брандмауэр, добавив в исключения: 1) программы SLGraphInstance.exe, SLGraphScheduler.exe,  $SLGraphW$ гариет. ехе (находятся в папке ~\Bin, где ~ — папка, в которую установлено  $\Pi$ O ForwardTS, по умолчанию:  $C$ . Program Files\ForwardTS); 2) порт, который открыт для принятия/ отправки потока.

> Для контрольного просмотра транслируемых в сеть данных будем использовать программу VLC media player  $(v, 2.0.6)$  – бесплатный медиаплеер.

### 1. Схема вещания

Для создания требуемой схемы подходит шаблон OnAir VrtB IP. Схема вещания, соответствующая шаблону, показана на рисунке.

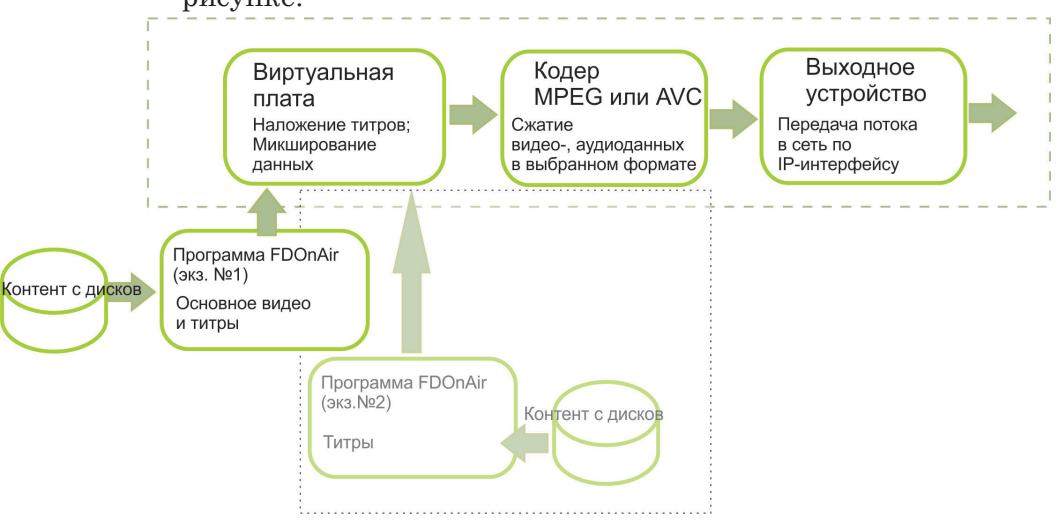

Примечание: При работе по этой схеме может быть задействовано несколько экземпляров FDOnAir. Один – как сервер фона и сервер наложений (титровальный), другие - в качестве титровальных серверов, только для наложения титров. Это позволяет реализовать сложные сценарии управления титрами.

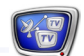

<span id="page-23-0"></span>В предложенной схеме задействовано устройство Виртуальная плата (FDVrt Board) – программный модуль, выполняющий обработку аудиовидеоданных без использования физической платы. Виртуальная плата входит в состав продуктов линейки Форвард ТС. Модуль доступен при наличии соответствуюшей лицензии и после выполнения специальной настройки. Подробнее см. руководство пользователя «FDConfig2. Программа для контроля и настройки параметров работы плат серии FDExt».

### 2. Основные шаги настройки

Чтобы настроить и проверить работу выбранной схемы, выполните указанные шаги в заданном порядке (подробнее о действиях на каждом шаге см. в следующих разделах):

- 1. Предварительно, используя программу FDConfig2, убедитесь, что в системе включена хотя бы одна Виртуальная плата, и ее настройки соответствуют требованиям к параметрам видео и звука.
- 2. Запустите программу SLStreamer Lite. Создайте граф.
- 3. Настройте узлы графа.
- 4. Запустите граф на исполнение.
- 5. Запустите программу FDOnAir и настройте конфигурацию вещания.
- 6. Составьте расписание вещания. Запустите его на исполнение.
- 7. Для контрольного просмотра трансляции используйте программу VLC media player.
- 8. Отрегулируйте качество сжатия, если требуется.

### 3. Настройка Виртуальной платы

- 1. Запустите программу FDConfig2. Для этого используйте ярлык программы, расположенный на рабочем столе, или команду меню Пуск: Программы > ForwardTS > BoardSetup > FDConfig2.
- 2. Проверьте список имеющихся устройств серии FDExt (1):
	- если в нем есть хотя бы одна строка с обозначением FDVrt Устройство, переходите к п. 5, пропустив пп. 3, 4;
	- если такой строки нет, нажмите кнопку Количество виртуальных плат (2), чтобы добавить плату.

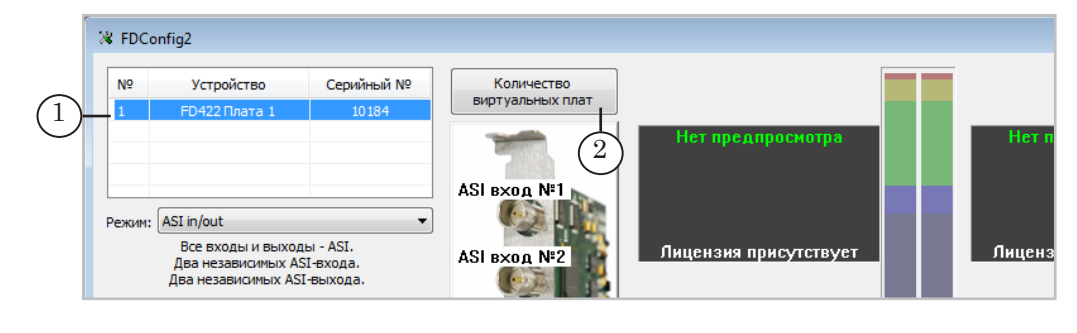

3. В открывшемся окне в поле Количество виртуальных плат (3) введите значение 1. Нажмите кнопку OK (4), чтобы подтвердить добавление платы.

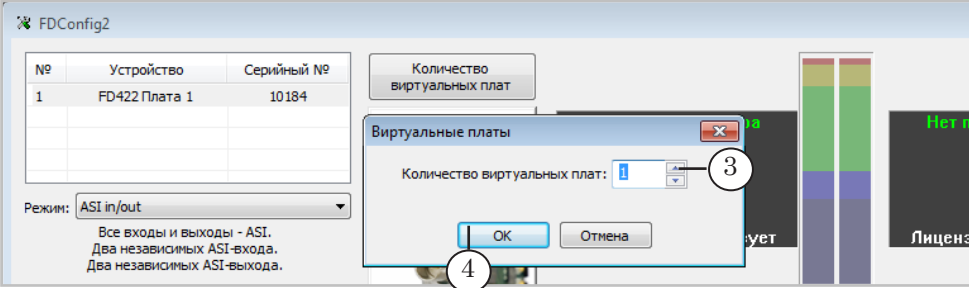

4. Чтобы настройки вступили в силу, требуется перезапуск сервисов плат. Это будет выполнено автоматически, если нажать кнопку OK (5) в окне запроса. После перезапуска сервисов окно программы автоматически откроется заново.

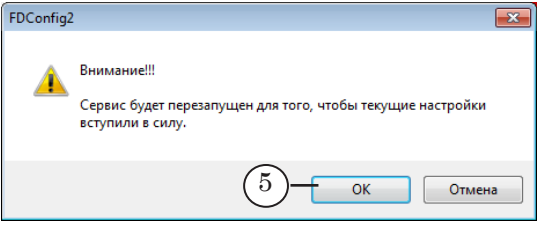

- 5. Щелкните ЛКМ по строке с обозначением FDVrt Устройство (6), чтобы выбрать плату для просмотра и настройки параметров вещания. Если требуется, измените настройки:
	- $(7)$  видеостандарт;
	- $(8)$  заставка на случай отсутствия потока;
	- (9) количество и идентификаторы звуковых дорожек.

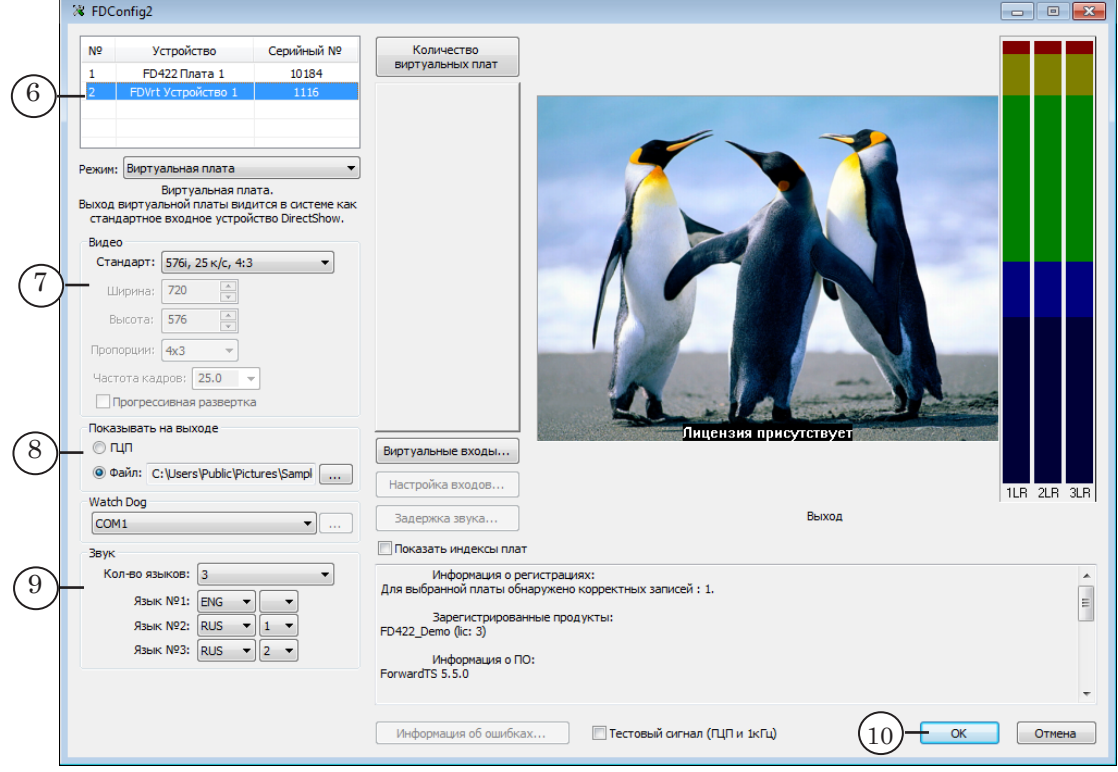

ПримерНастройкалиниипошаблонуОпАir\_VrtB\_IP

- <span id="page-25-0"></span>Примечание: В примере показана настройка виртуальной платы с номером 1. Если виртуальных плат несколько, настройте требуемую. В этом случае на следующих шагах настройки при выборе платы обращайте внимание на соответствие номеров устройств.
	- 6. Нажмите ОК (10), чтобы закрыть окно программы FDConfig2 с применением выполненных настроек.

### 4. Создание графа по шаблону OnAir VrtB IP (шаг 1)

- 1. Запустите программу SLStreamer Lite (1). Для этого используйте ярлык программы, расположенный на рабочем столе, или команду меню Пуск: Программы > ForwardTS > SLStreamer Lite.
- 2. Нажмите кнопку Создать новый граф (2).

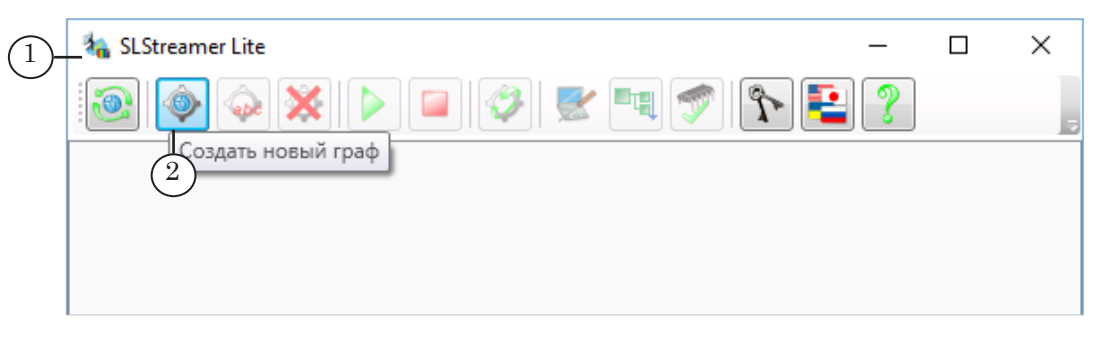

3. В открывшемся окне задайте имя графа (3), например -Му Channel. В выпадающем списке Шаблон (4) выберите шаблон с названием OnAir VrtB IP.

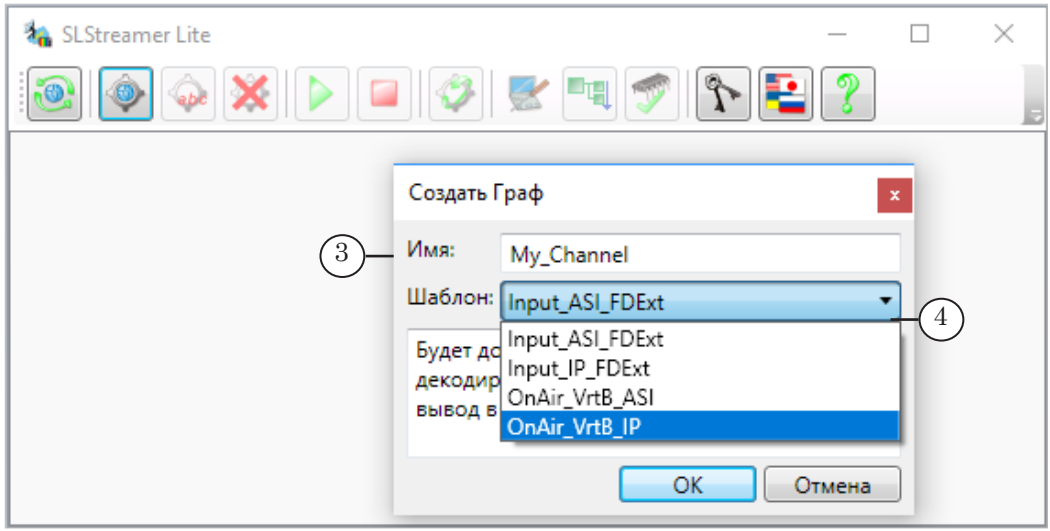

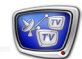

<span id="page-26-0"></span>4. Нажмите кнопку OK (5), чтобы подтвердить настройки.

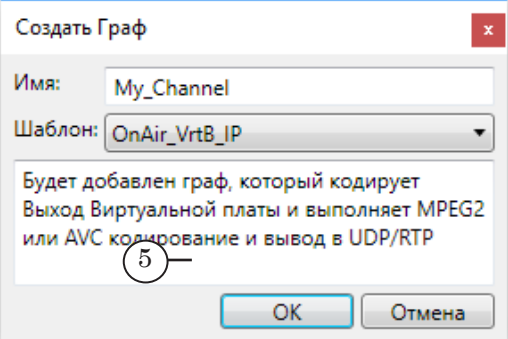

5. В область работы с графами добавится новая вкладка с заданным графом (6) и автоматически включится режим настройки, уведомление об этом появится в области протокола (7).

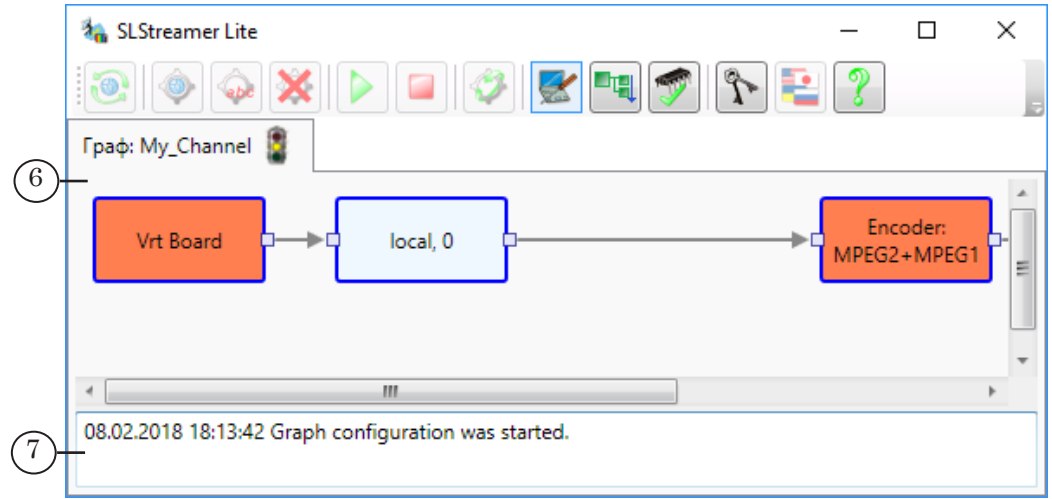

### **5. Настройка графа (шаг 2)**

Выполняется в окне программы SLStreamer Lite.

Оставаясь в режиме настройки, последовательно настройте каждый узел (см. пункты 1–5 ниже), открывая окна настройки параметров двойным щелчком ЛКМ по узлу.

### Примечание: Если режим настройки выключен, перейдите в него, нажав кнопку Настроить граф (1).  $\Box$  $\times$

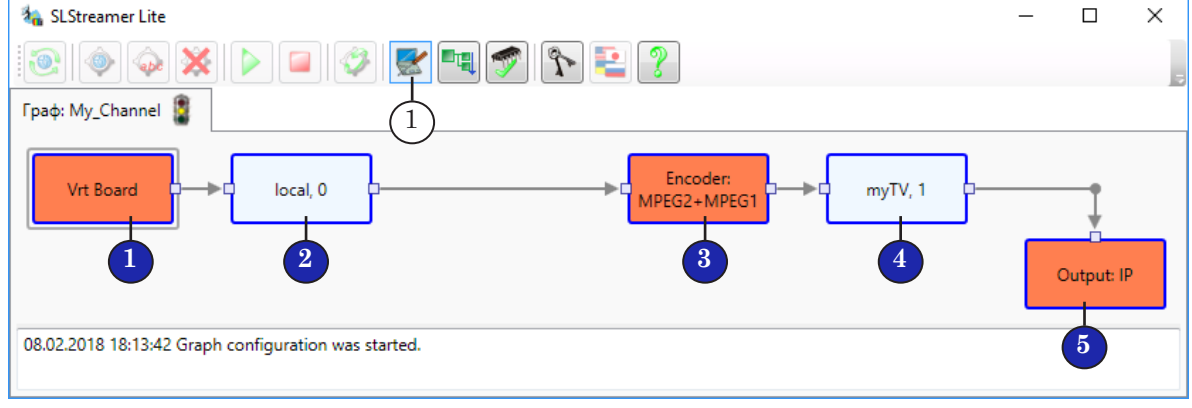

1. Vrt Board – виртуальная плата

В окне Свойства Входного Устройства задайте имя узла (1), удобное для использования. Убедитесь, что в выпадающем списке (2) выбран пункт FDVrt Device 1 (цифра может отличаться, если используется плата с другим номером). Нажмите кнопку Свойства (3).

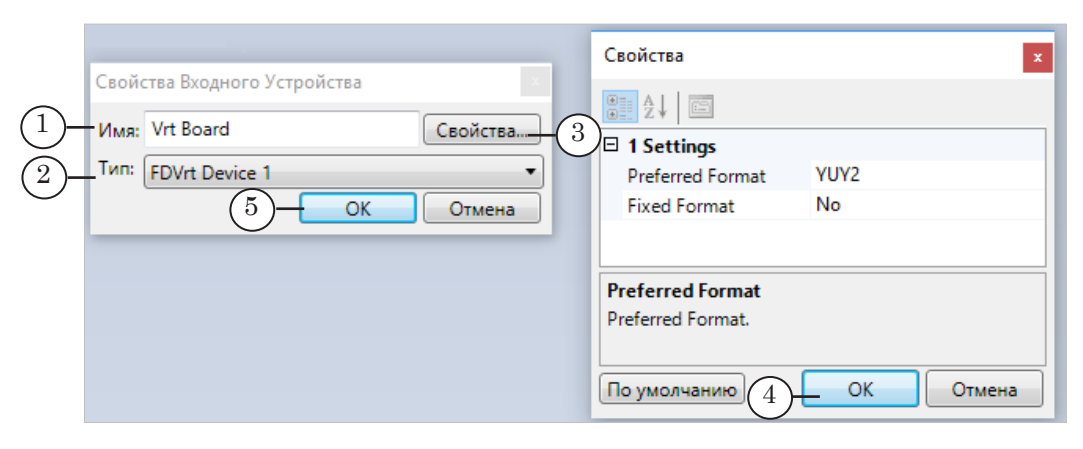

Последовательно закройте окна настройки, нажимая кнопки OK (4, 5), чтобы сохранить изменения.

2. Local, 0 – входная программа

В окне Свойства Входной Программы задайте имя узла (1), удобное для идентификации. Выберите аудио- и видеопотоки, которые будут передаваться дальше, поставив соответствующие флажки (2). Нажмите кнопку OK (3), чтобы сохранить изменения и закрыть окно настройки.

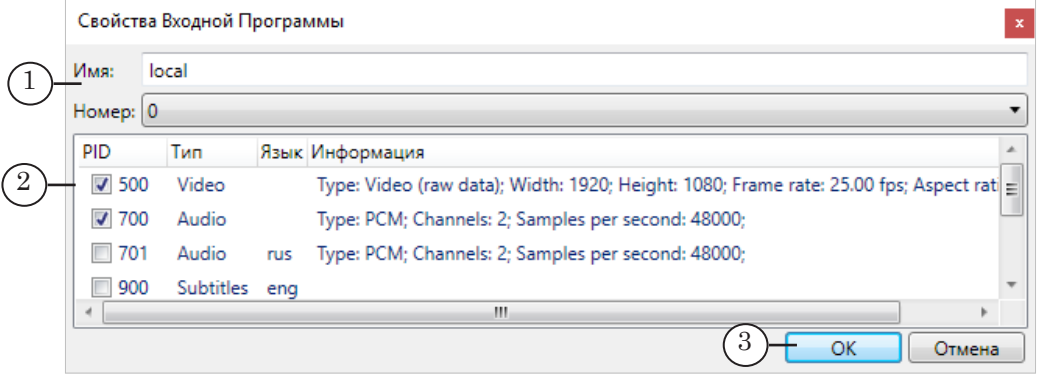

3. Encoder – видеокодер, аудиокодер

В окне Свойства Кодера выберите способ сжатия видеоданных (1): MPEG2 или AVC. Нажмите кнопку Свойства (2).

В открывшемся окне Свойства Кодера перечислены параметры кодирования видео (3).

Полный список параметров с пояснениями см. в таблицах раздела «Кодеры» в главе [«Узлы графов»](#page-95-1).

Рекомендуется при первой настройке оставить значения, заданные по умолчанию. Не рекомендуется изменять настройки кодеров, не имея опыта.

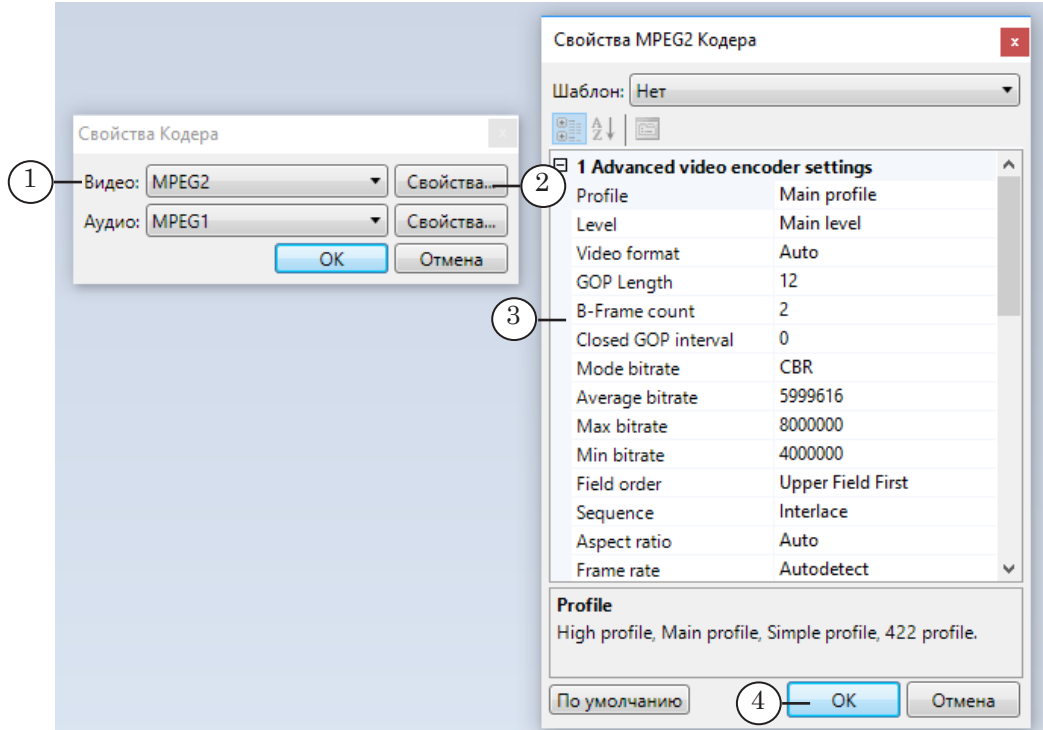

Закройте окно, нажав кнопку OK (4).

В окне Свойства кодера выберите способ сжатия аудиоданных (5): MPEG1 или AAC. Нажмите кнопку Свойства (6).

В открывшемся окне Свойства Кодера перечислены параметры кодирования аудиоданных (7).

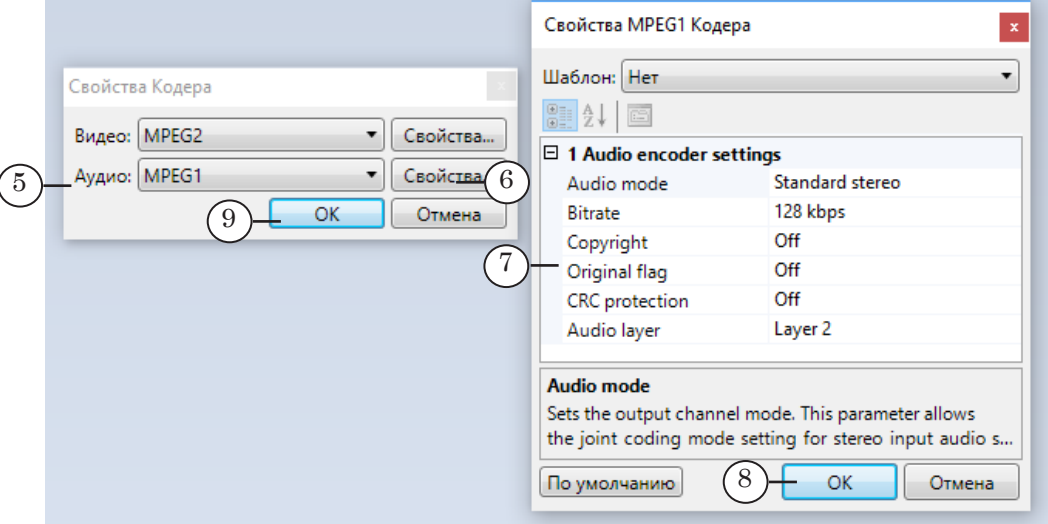

Рекомендуется при первой настройке оставить значения, заданные по умолчанию. Не рекомендуется редактировать настройки кодеров, не имея опыта.

Последовательно закройте окна настройки, нажимая кнопки OK (8, 9).

4. Выходная программа.

В окне Свойства Выходной Программы задайте имя (1) и номер (2) программы. Имя и номер программы передаются в выходном транспортном потоке и могут использоваться для ее идентификации на принимающей стороне.

Если требуется, задайте вручную PID. В нашем примере выбран автоматический способ присвоения PID – флажки Задать PID... сняты (3).

Нажмите кнопку OK (4), чтобы сохранить изменения и закрыть окно настройки.

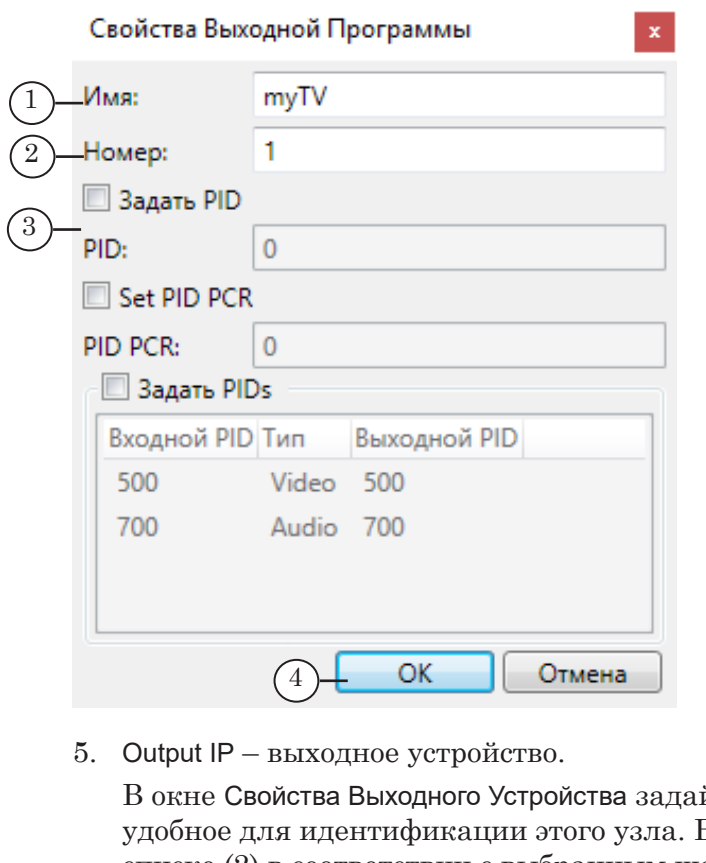

йте имя  $(1)$ , 3 выпадающем списке (2) в соответствии с выбранным шаблоном графа задан тип устройства, обозначенный как SL RTP/UDP. Такой тип используется, чтобы организовать передачу данных в IP-сеть по протоколу UDP.

Примечание: Если требуется использовать другой способ передачи данных, выберите соответствующий пункт в списке. Полный перечень поддерживаемых типов устройств с пояснениями см. в главе «Узлы [графов](#page-95-1)» данного документа, раздел «Выходное устройство».

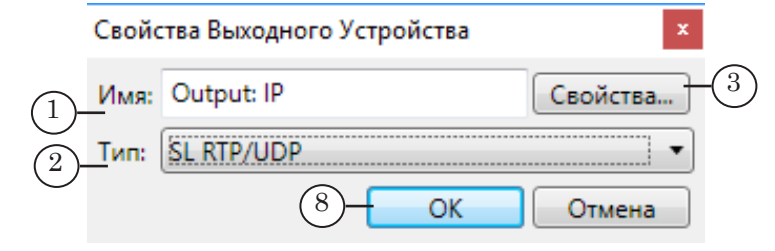

Нажмите кнопку Свойства (3).

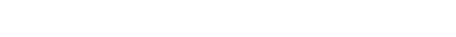

В открывшемся окне Свойства настройте параметры:

- $(4)$  адрес доставки: IP-адрес принимающего узла, если передача потока выполняется по схеме юникаст, или IP-адрес мультикаст-группы, в случае мультикаст-вещания;
- (5) номер порта, который будет задействован для передачи данных;
- $\bullet$  (6) IP-адрес сетевого интерфейса, через который поток отдается в сеть.

При первой настройке для остальных параметров устройства и параметров мультиплексора оставьте значения, заданные по умолчанию.

Полный список параметров с пояснениями см. в соответствующих таблицах в главе «Узлы графов».

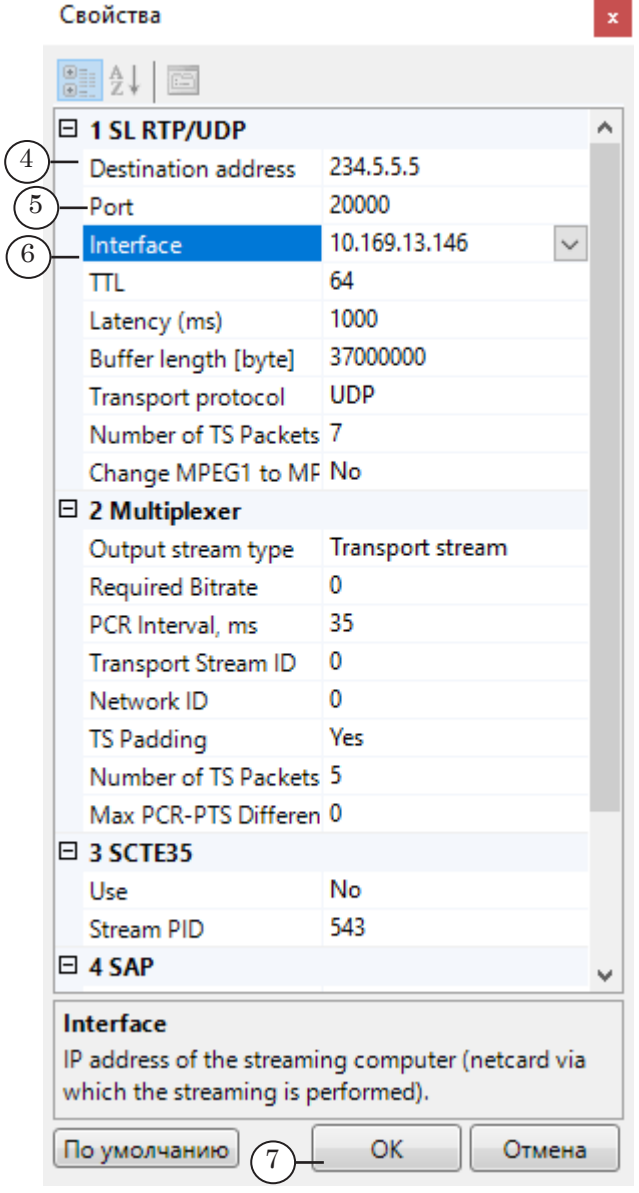

Последовательно закройте окна настройки, нажимая кнопки OK (7, 8), чтобы сохранить изменения.

Выполнив пункты 1–5, приведенные выше, нажмите кнопку Завершить настройку графа (1), чтобы закончить настройку графа. В открывшемся окне нажмите кнопку Да (2), чтобы сохранить и принять все выполненные настройки.

<span id="page-31-0"></span>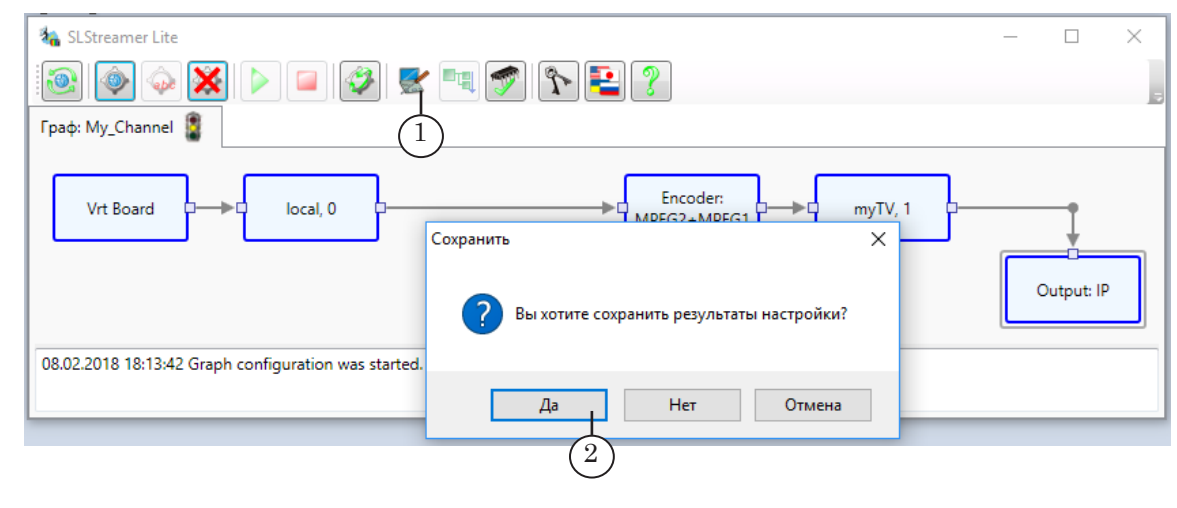

### **6. Запуск графа на исполнение (шаг 3)**

Выполняется в программе SLStreamer Lite.

Чтобы запустить граф на исполнение, нажмите кнопку Запустить граф (1).

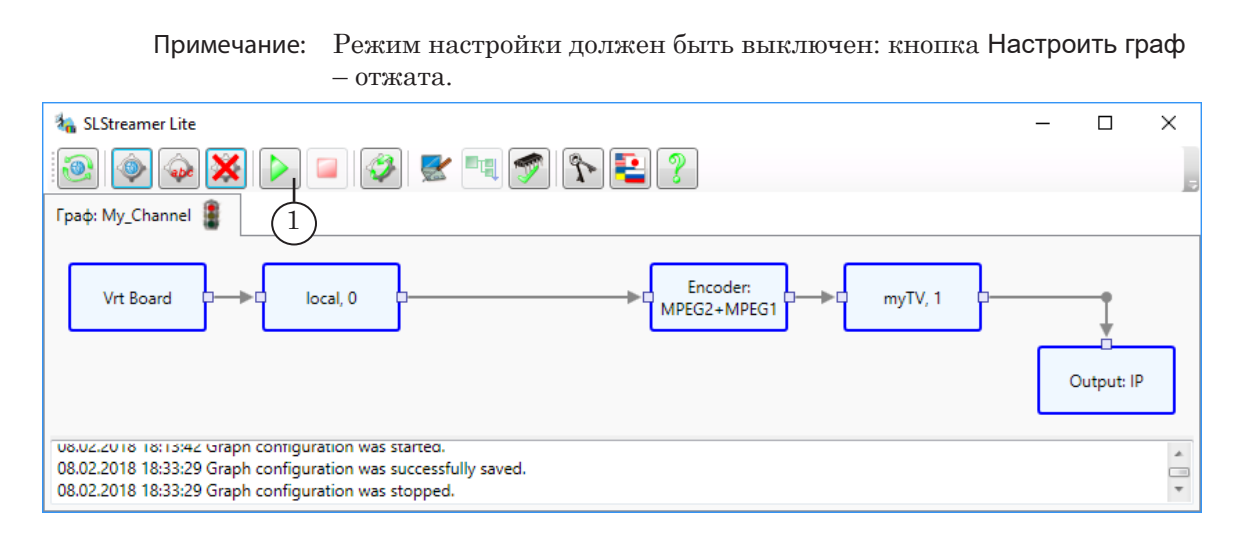

При переводе графа в состояние Исполняется активируется и начинает работать соответствующая схема обработки и передачи данных.

### <span id="page-32-0"></span>**7. Запуск и настройка экземпляра программы FDOnAir (шаг 4)**

- 1. Запустите программу FDOnAir. Для этого используйте ярлык программы, расположенный на рабочем столе, или команду меню Пуск: Программы > ForwardT Software > OnAir.
- 2. В главном окне программы нажмите кнопку Установки.
- 3. На вкладке Установки > Конфигурация (1) в текстовом поле Имя конфигурации (2) введите название, которое будет отображаться в полосе заголовка главного окна FDOnAir. В выпадающих списках в группе Видеоустройство выберите:
	- тип платы  $(3)$  FDExt;
	- устройство  $(4)$  FDExt Устройство 1 Выход.

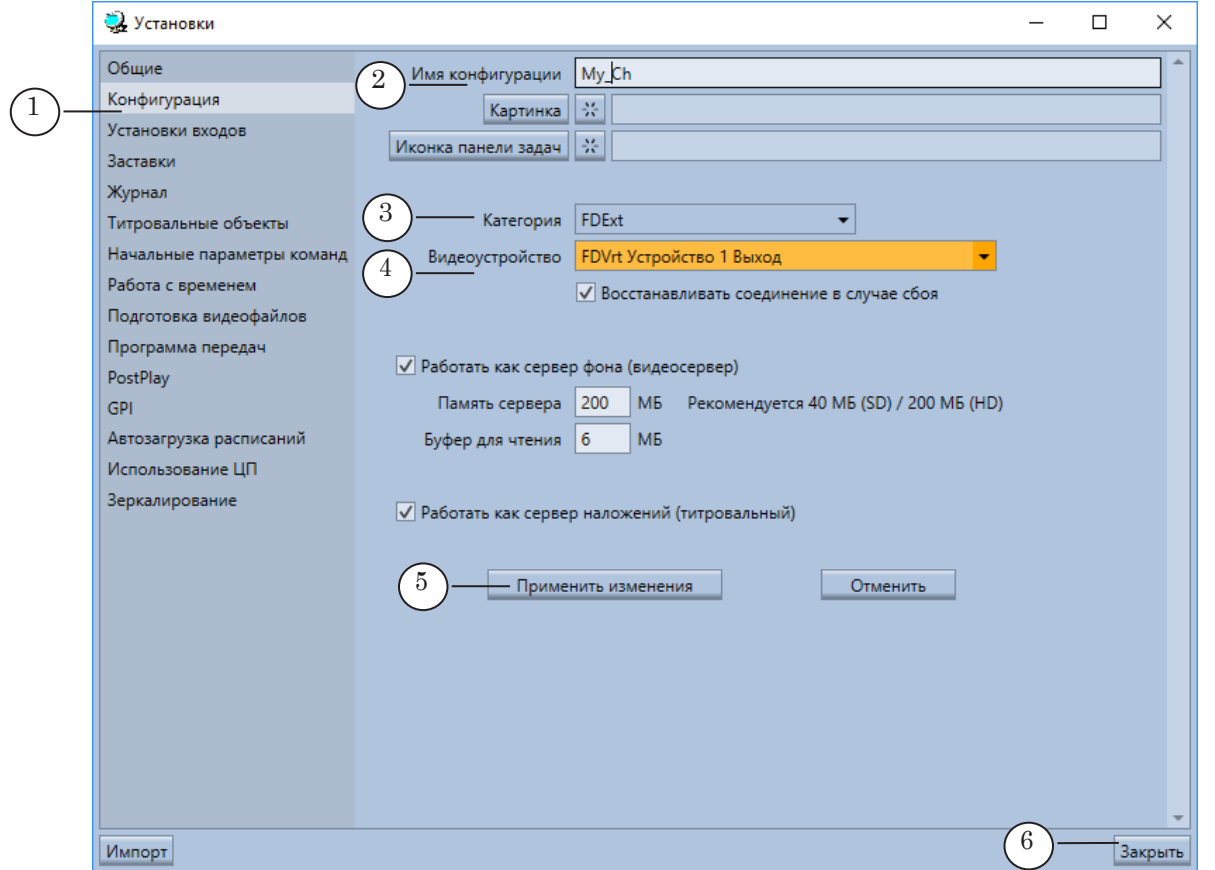

4. Нажмите кнопку Применить изменения (5), дождитесь, пока она станет неактивной, после этого нажмите Закрыть (6).

8 **Важно:** Изменения вступят в силу только после того, как будет нажата кнопка Применить изменения!

<span id="page-33-0"></span>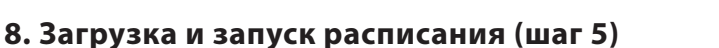

Выполняется в программе FDOnAir.

- 1. Загрузите из файла или составьте расписание вещания (1). В нашем примере загружено расписание из демонстрационного примера EconomicReview ([http://www.softlab-nsk.](http://www.softlab-nsk.com/rus/forward/demo.html) [com/rus/forward/demo.html\)](http://www.softlab-nsk.com/rus/forward/demo.html).
- 2. Чтобы запустить исполнение расписания, нажмите кнопку Старт (2).

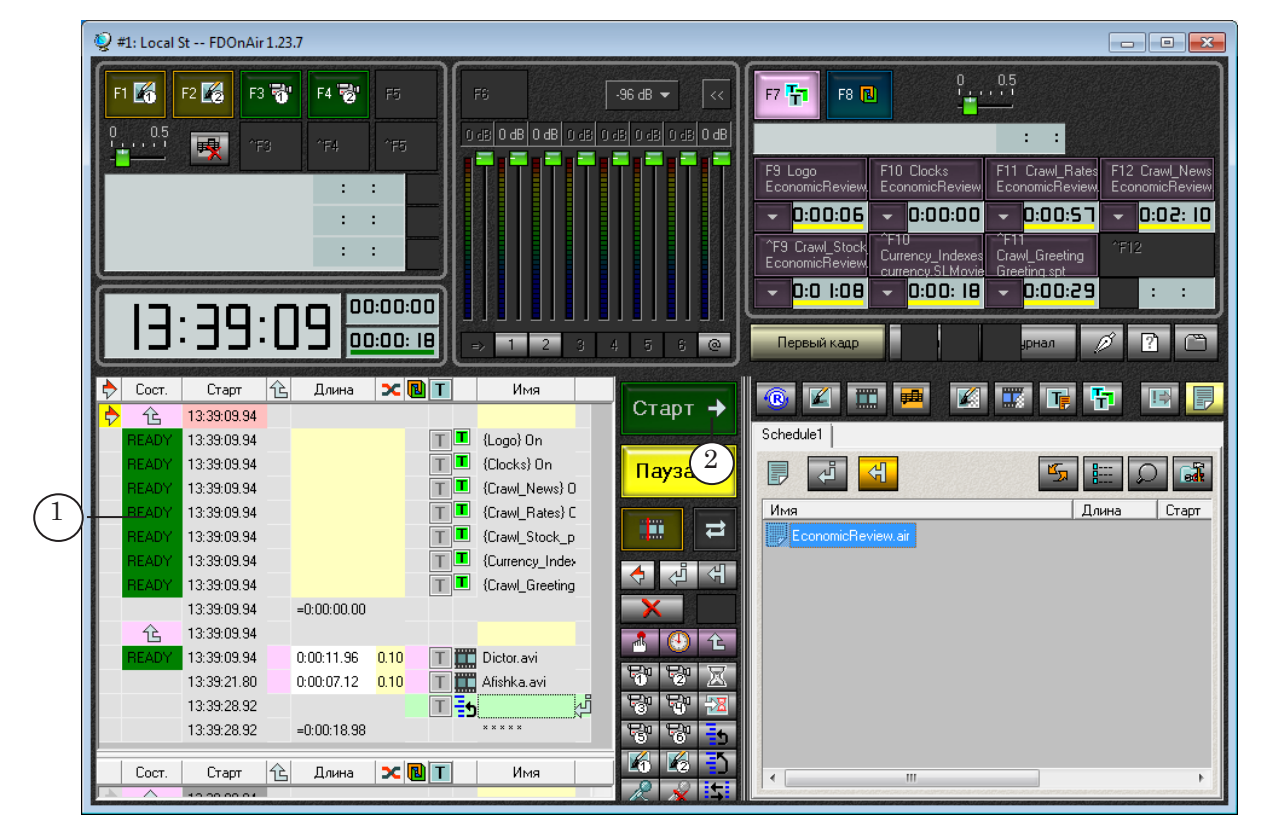

3. Трансляция запущена. Если граф, настроенный в программе SLStreamer Lite, исполняется, то ТВ-программа передается в IP-сеть по заданному в настройках IPадресу.

### **9. VLC media player: настройка просмотра, просмотр (шаг 6)**

- 1. Запустите программу VLC media player (1).
- 2. Откройте подменю Медиа (2) главного меню программы.
- 3. Выберите команду Открыть URL (3).

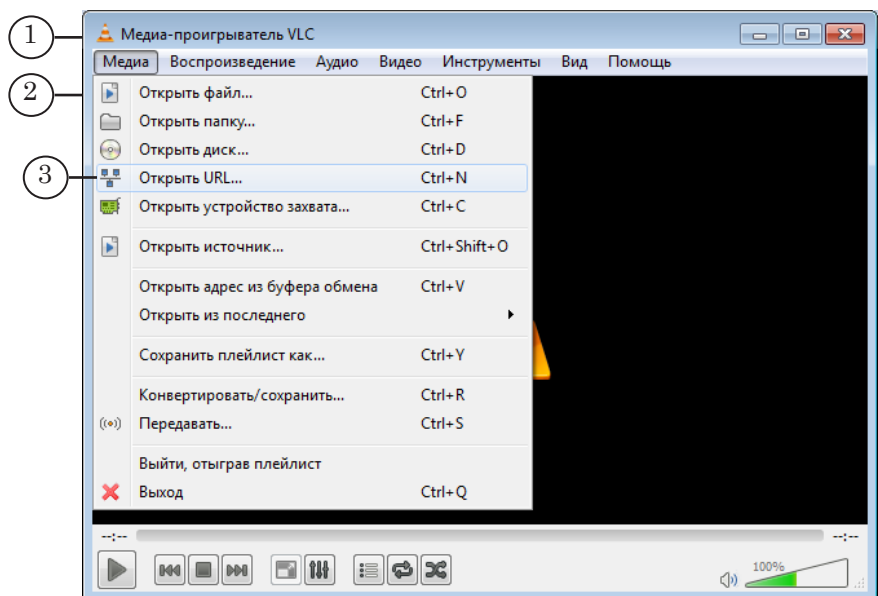

- 4. В открывшемся окне перейдите на вкладку Сеть (1) и введите сетевой адрес, с которого требуется захватывать поток для просмотра (2). Значения в строке должны соответствовать настройкам, выполненным для узла Выходное устройство в программе SLStreamer Lite.
- Примечание: В нашем примере адресная строка записана в соответствии с настройками, заданными на предыдущем шаге: вещание по протоколу UDP на адрес 10.169.13.159, порт: 20000. Для проверки может быть настроено вещание «сам на себя» и просмотр своего сетевого интефейса.

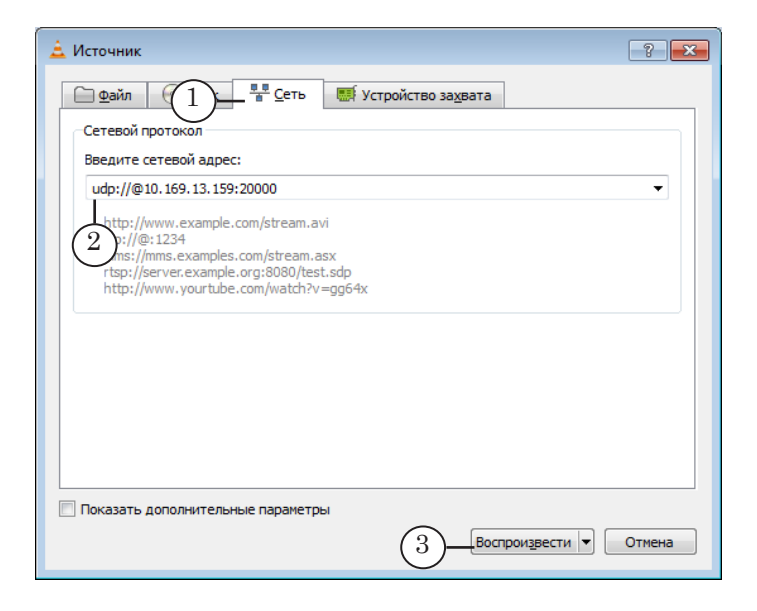

- Примечание: Для справки по правилам записи сетевых адресов при настройке VLC-плеера обращайтесь к справочной системе программы VLC media player.
	- 5. Нажмите кнопку Воспроизвести (3).

6. Откроется окно просмотра и начнется воспроизведение роликов и титров, которые исполняются по расписанию в FDOnAir и транслируются в IP-сеть.

<span id="page-35-0"></span>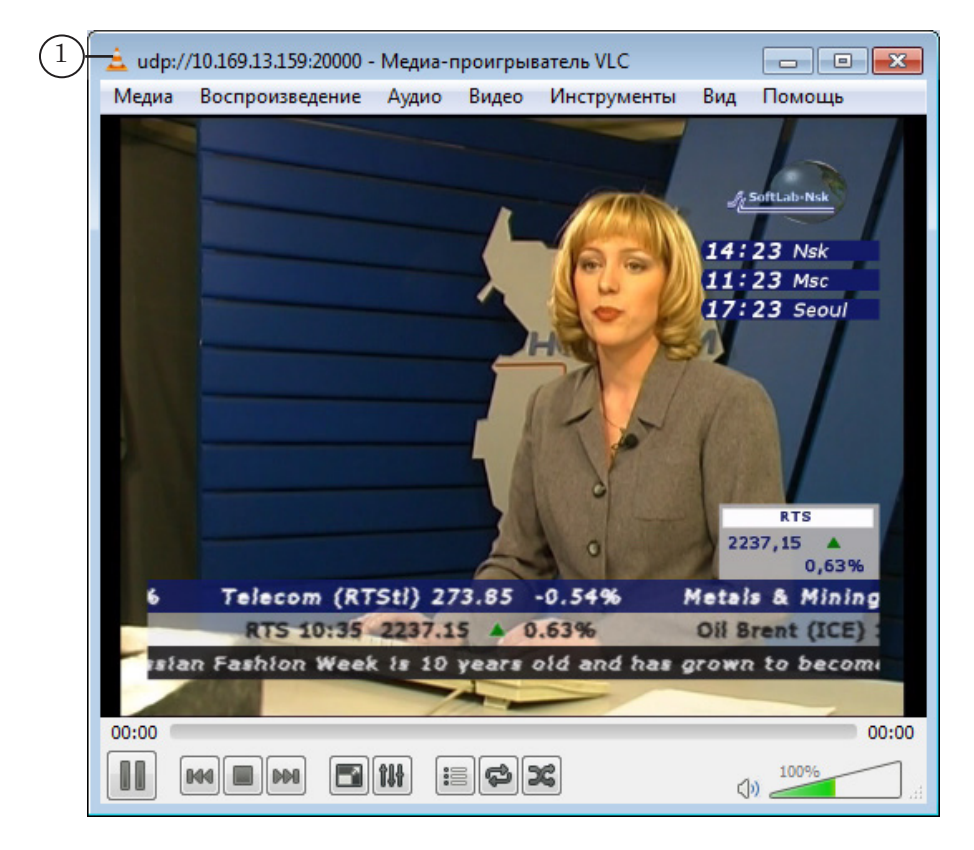

### **10. Подбор оптимального значения качества сжатия**

### 10.1. Общие сведения

Параметры звука и видео в выходном потоке настраиваются при помощи узла Encoder.

Если в окне настройки Свойства видеокодера (узел Encoder) в списке Шаблон  $(1)$  выбран пункт Simple configuration, то в таблице свойств отображается сокращенный список параметров.

В этом списке имеется параметр [Picture] Quality (2), который позволяет регулировать качество сжатия видеоданных. Чем больше его значение, тем выше качество изображения при одном и том же выходном потоке.

Настраивая этот параметр, следует помнить, что значение качества сжатия сильно влияет на загруженность процессора. Поэтому оптимальное значение следует подбирать, исходя из конкретной ситуации (характеристик вещающего компьютера и данных), опытным путем.
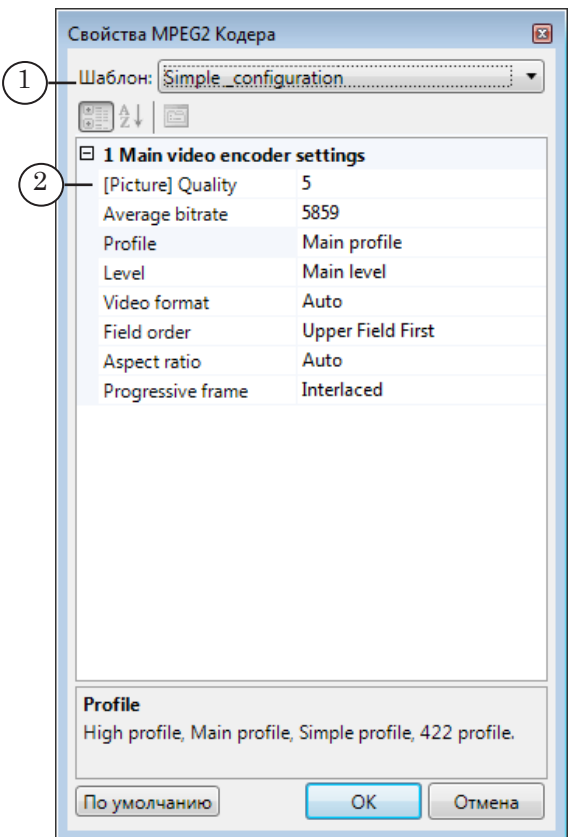

#### 10.2. Порядок действий

При подборе оптимального значения параметра Quality придерживайтесь следующего порядка действий:

- 1. Подготовьте и запустите вещание в соответствии с выбранной схемой (см. шаги, описанные в предыдущих разделах), установив минимальное значение параметра Quality, например, 0.
- 2. Запустив трансляцию, оцените загруженность процессора (в программе Диспетчер задач Windows, подробнее см. следующий раздел) и качество изображения на выходе (в программе просмотра).
- 3. При принятии решения о дальнейших действиях руководствуйтесь следующими правилами:
	- если загрузка процессора меньше  $30\%$  следует увеличить значение качества сжатия;
	- если загрузка процессора больше  $70\%$  необходимо уменьшить значение качества сжатия;
	- если наблюдается подергивание, замирание кадров и т.п. - необходимо уменьшить значение качества сжатия;
	- если процессор загружен не более чем на  $60-70\%$ и качество изображения удовлетворительное, то подбор оптимального значения параметра можно завершить.
- 4. Остановив вещание, измените значение параметра Quality (полробнее см. ниже).
- 5. Повторяйте пункты 2-4 до достижения оптимального результата.

#### 10.3. Как посмотреть загрузку процессора

Загрузку процессора необходимо проверять во время выполнения трансляции (т. е. граф - запущен, расписание в FDOnAir - исполняется). Чтобы оценить загрузку процессоpa:

- 1. Запустите программу Диспетчер задач Windows. Для ОС Windows 7: щелкните ПКМ на панели задач (по пустому месту) и выберите в контекстном меню команду Запустить диспетчер задач.
- 2. Перейдите на вкладку Быстродействие.
- 3. Индикатор Загрузка ЦП отображает загрузку процессоров в текущий момент времени.

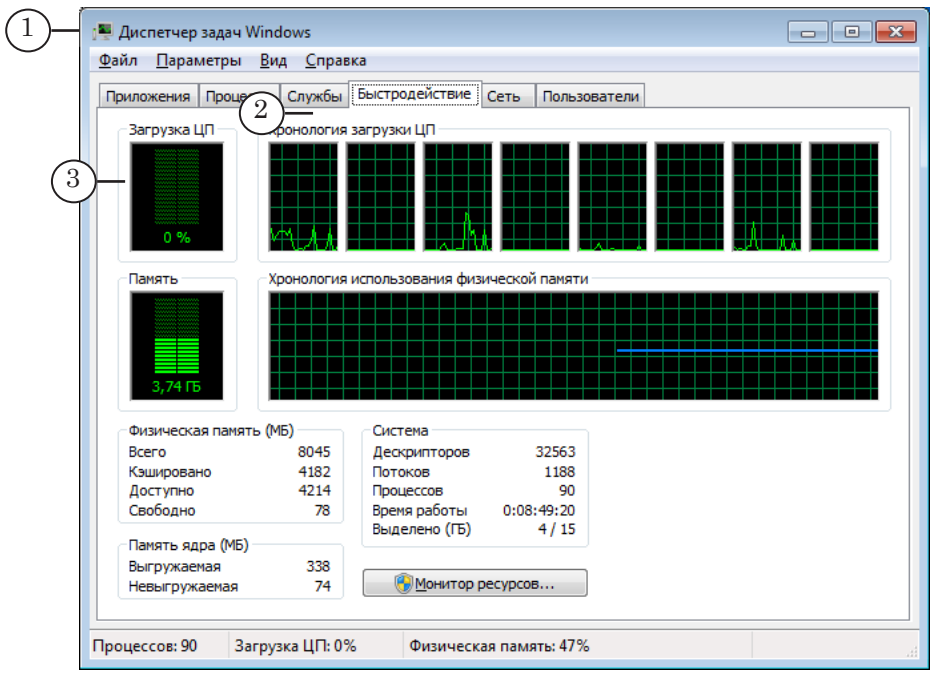

#### 10.4. Изменение значения параметра Quality

Чтобы изменить значение параметра Quality, выполните следующие шаги:

- 1. В программе VLC media player остановите воспроизведение данных.
- 2. В программе FDOnAir остановите исполнение расписания. Закройте программу FDOnAir.

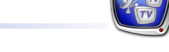

Шаги 3–10 выполняйте в программе SLStreamer Lite:

- 3. Остановите граф: нажмите кнопку Остановить граф (1).
- 4. Перейдите в режим настройки: нажмите кнопку Настроить граф (2).
- 5. Дважды щелкните ЛКМ по узлу Encoder (3).
- 6. В открывшемся окне в строке Видео нажмите кнопку Свойства (4).

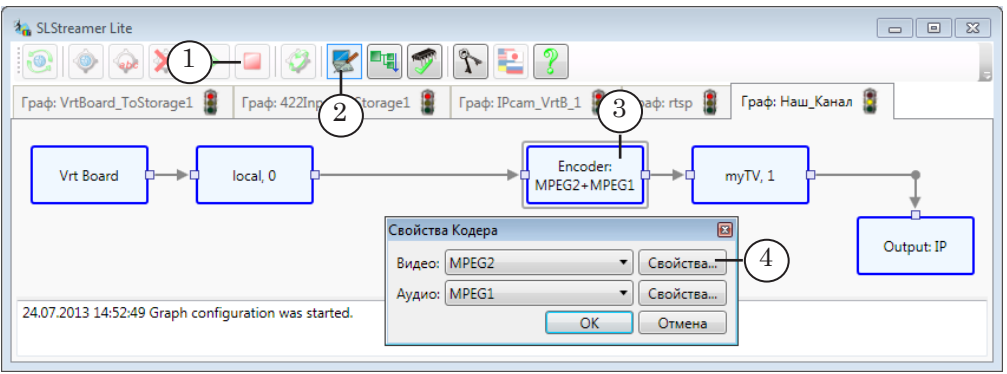

7. В окне Свойства MPEG2 Кодера убедитесь, что в списке Шаблон (5) выбран пункт Simple\_configuration. В выпадающем списке [Picture] Quality (6) выберите нужное значение.

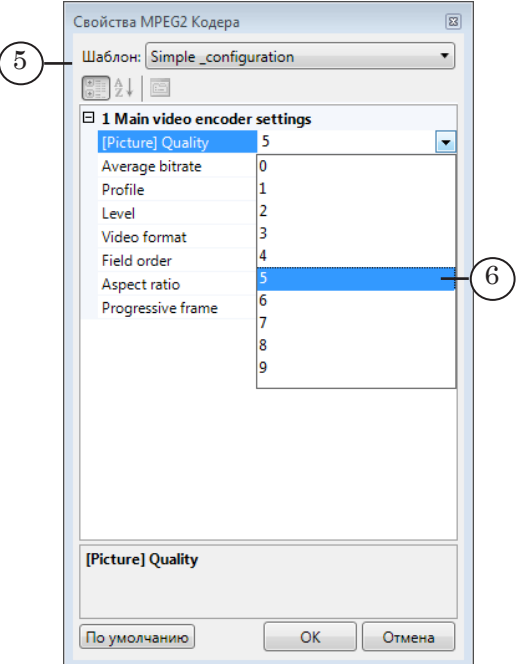

- 8. Закройте окна настройки с применением изменений.
- 9. Чтобы закончить настройку графа, нажмите кнопку Завершить настройку графа (7). В открывшемся окне нажмите кнопку Да (8), чтобы сохранить и принять все выполненные настройки.

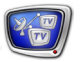

10. Нажмите кнопку Запустить граф (9).

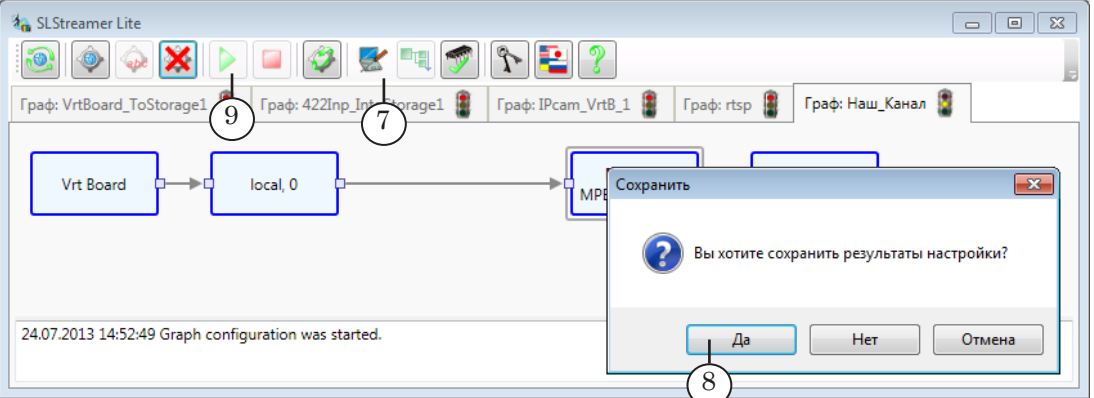

- 11. Откройте программу FDOnAir. Запустите исполнение расписания.
- 12. В программе VLC media player запустите воспроизведение данных.

# SLStreamer Pro. Интерфейс

### <span id="page-40-0"></span>**Запуск программы и начало работы**

#### **1. Запуск**

Для запуска программы SLStreamer Pro используйте команду меню Пуск: Программы > ForwardTS > SL Streamer Pro или ярлык, расположенный на рабочем столе:

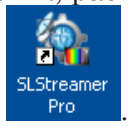

#### **2. Подключение к серверу**

В начале работы выполняется подключение к Планировщику (для справки см. главу [«ПО ForwardTS. Общие сведения](#page-7-0)» выше). В главном окне программы SLStreamer Pro:

1. При первом запуске программы или в случае, когда требуется выбрать другой сервер:

1. Нажмите кнопку Выбрать Планировщик (1), расположенную на главной панели инструментов.

2. В открывшемся окне задайте IP-адрес компьютера (2), на котором запущен требуемый Планировщик.

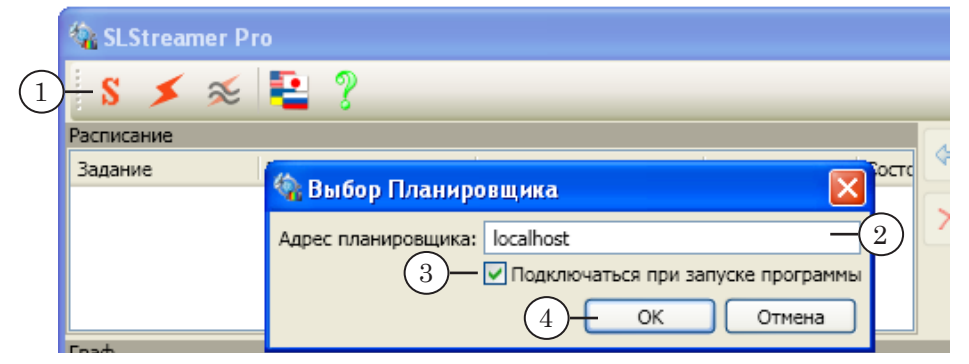

g **Совет:** Чтобы подключение к серверу с указанным адресом осуществлялось автоматически (как в текущем сеансе, так и при следующих запусках программы), установите флажок Подключаться при запуске программы (3).

> 3. Нажмите кнопку ОК (4), чтобы применить выполненные настройки и закрыть окно.

2. Чтобы подключиться к Планировщику вручную (если соединение не установлено автоматически), нажмите кнопку Подключиться (5).

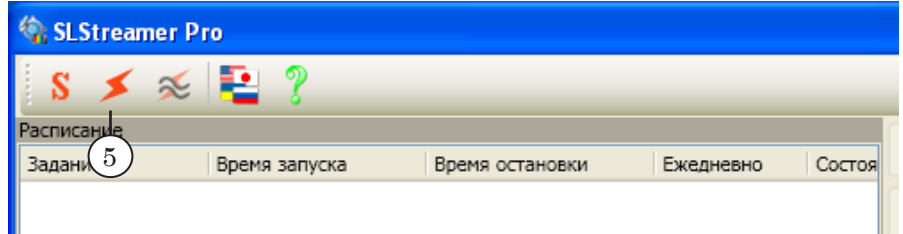

3. Когда подключение к серверу выполнено, в окне программы отображается информация о всех графах и заданиях, которыми управляет выбранный Планировщик (6), в полосе заголовка окна – его адрес (7).

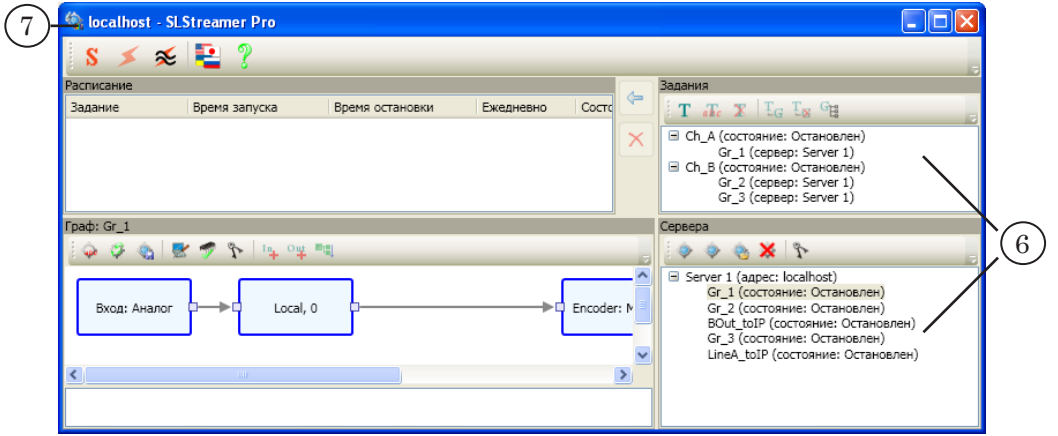

#### **3. Окно Конфигурация**

Окно Конфигурация предназначено, чтобы настроить параметры работы: задать максимально допустимое время парсинга входного потока (секунды) и выбрать вид окна для добавления заданий. Чтобы открыть окно, нажмите кнопку Конфигурация, расположенную на главной панели инструментов в главном окне программы.

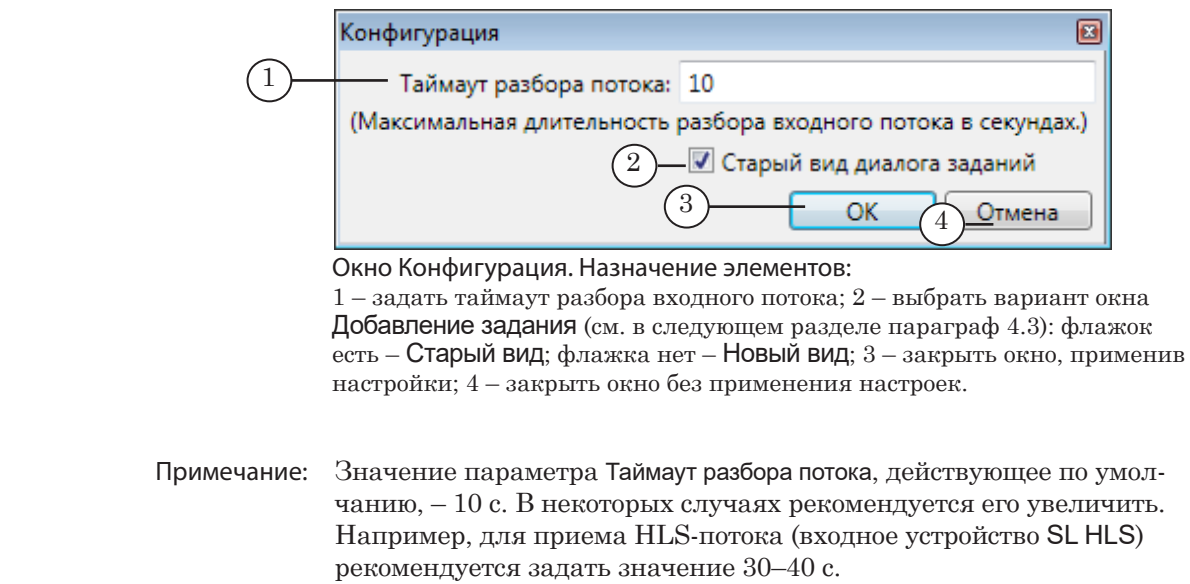

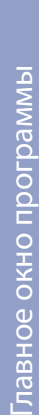

### **Главное окно программы**

#### **1. Общий вид**

Главное окно программы предназначено для создания и настройки графов и заданий, мониторинга их состояния, составления расписания исполнения заданий.

В заголовке окна (1) отображается IP-адрес Планировщика, к которому выполнено подключение. Чтобы закрыть окно программы, предназначена кнопка Закрыть (2).

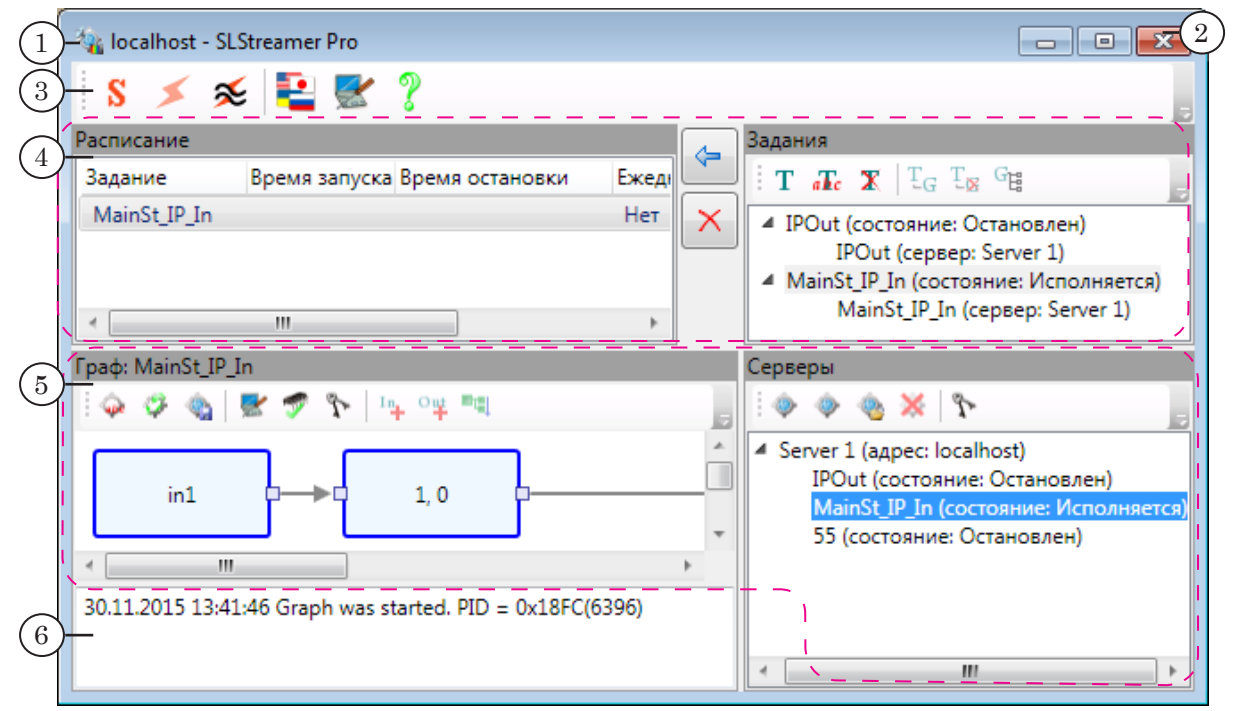

#### Окно SLStreamer Pro. Назначение элементов:

1 – полоса заголовка окна программы; 2 – закрыть окно; 3 – главная панель инструментов: вызов команд подключения к Планировщику и вызов окон настройки; 4 – область заданий: окна для создания/удаления и редактирования заданий, составления расписания и контроля за его исполнением; 5 – область графов: создание/удаление, просмотр, редактирование графов; 6 – область протокола: информация о текущем состоянии графов (дата, время, событие, PID графа).

#### **2. Главная панель инструментов**

Главная панель инструментов содержит кнопки, предназначенные для вызова команд подключения к Планировщику и окон настройки (см. табл. ниже).

| Значок                | Название            | Пояснение                                             |
|-----------------------|---------------------|-------------------------------------------------------|
| Связь с планировщиком |                     |                                                       |
| S                     | Выбрать планировщик | Открыть окно для выбора Планировщика.                 |
|                       | Подключиться        | Установить соединение с выбранным Плани-<br>ровщиком. |

**Таблица 1.** Кнопки главной панели инструментов

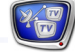

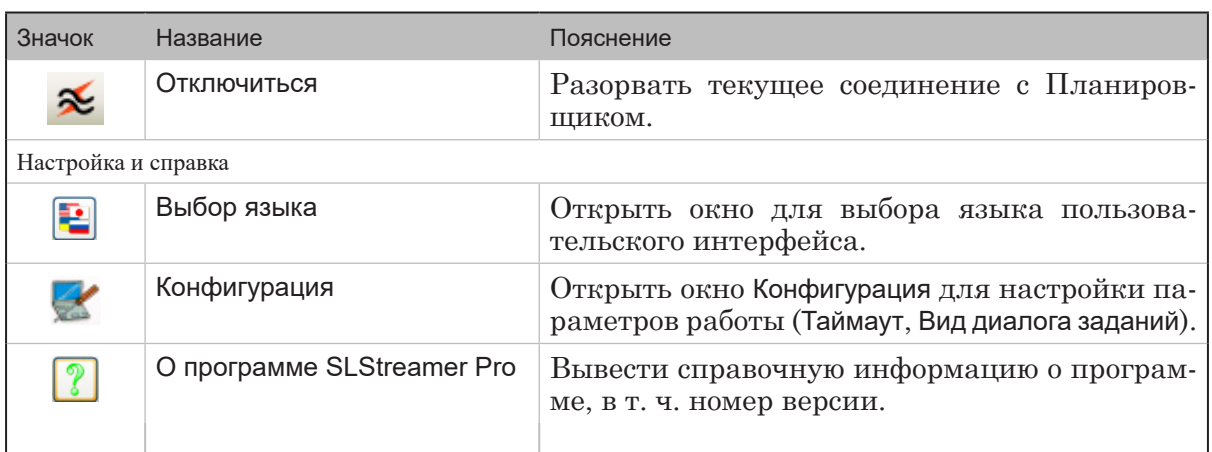

### 3. Область работы с графами

#### 3.1. Окно Серверы

Окно Серверы предназначено для работы с набором графов: контроль текущего состояния, добавление нового графа, удаление, выбор графа для редактирования или добавления в задание.

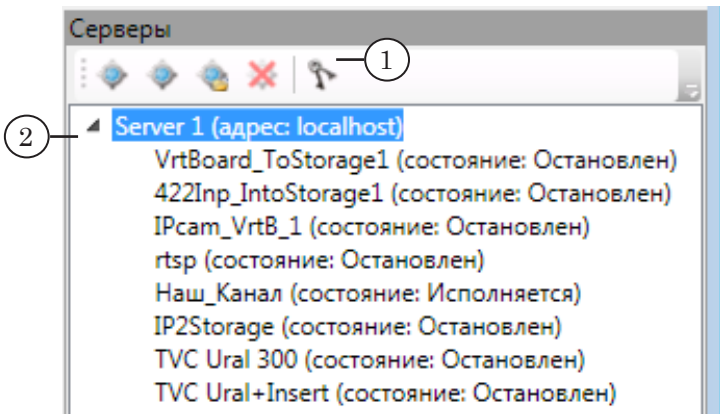

Панель инструментов окна (1) содержит кнопки для вызова команд редактирования набора графов (см. ниже параграф  $3.4$ .).

В рабочей области окна отображается раскрывающийся список графов (2). Графы в списке сгруппированы по расположению на Исполняющих серверах (для справки см. главу «ПО ForwardTS. Общие сведения» выше). В заголовке каждой группы указывается имя соответствующего сервера и его  $IP$ -адрес.

Для каждого графа в списке отображается его текущее состояние. Возможные значения:

- Остановлен работа по соответствующей схеме не выполняется. В этом состоянии возможен переход в режим настройки для редактирования параметров;
- Конфигурация работа по соответствующей схеме не выполняется, включен режим настройки;
- 
- Исполняется работа по схеме выполняется. В этом состоянии доступен только просмотр действующих настроек и просмотр статистики работы узлов.

Запуск/остановка графов происходит при запуске/остановке соответствующего задания (задания, которое содержит этот граф). При закрытии окна программы текущее состояние графов сохраняется.

#### 3.2. Окно Граф

Окно Граф предназначено для просмотра и редактирования графов. Здесь выполняются следующие операции с графами: добавление/удаление узлов, просмотр и настройка свойств узлов, просмотр статистики работы отдельных узлов.

В области работы с графом (1) отображается граф, выбранный в списке в окне Серверы. В полосе заголовка окна (2) отображается имя обрабатываемого графа. Панель инструментов (3) содержит кнопки, предназначенные для вызова команд настройки графа (см. ниже параграфы 3.4. и 3.5.).

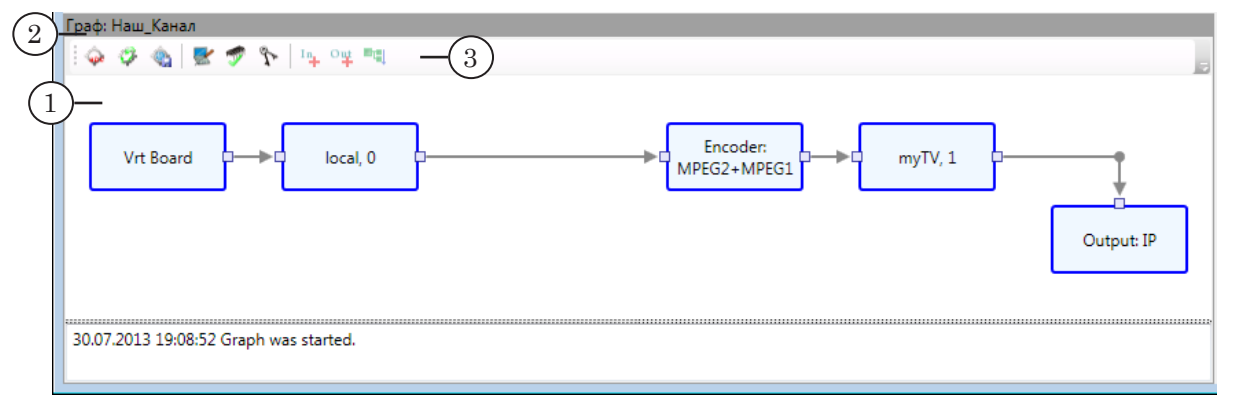

#### 3.3. Область протокола

В области протокола (1) отображаются сведения о событиях с графом, который выбран в списке в окне Серверы (2): дата, время, описание события, PID графа, если он запущен.

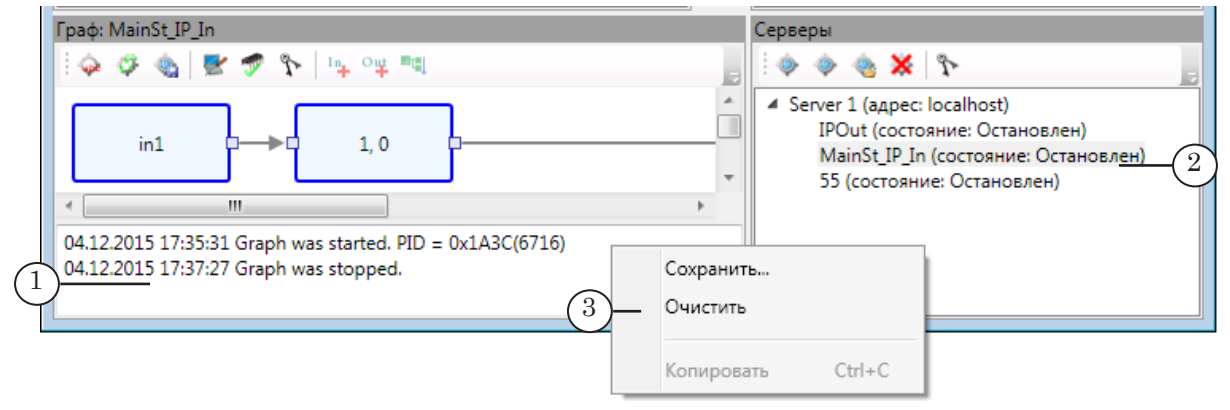

С помощью контекстного меню (3), которое открывается по

щелчку ПКМ в области протокола, можно вызвать следующие функции:

- Сохранить сохранить информацию из области протокола в текстовый файл (\*.log);
- Очистить удалить все записи из области протокола;
- Копировать скопировать выбранные записи в буфер обмена.

#### 3.4. Команды работы с графами

Для вызова команд работы с графами предназначены кнопки, расположенные на панелях инструментов окон Граф и Серверы.

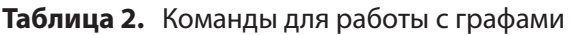

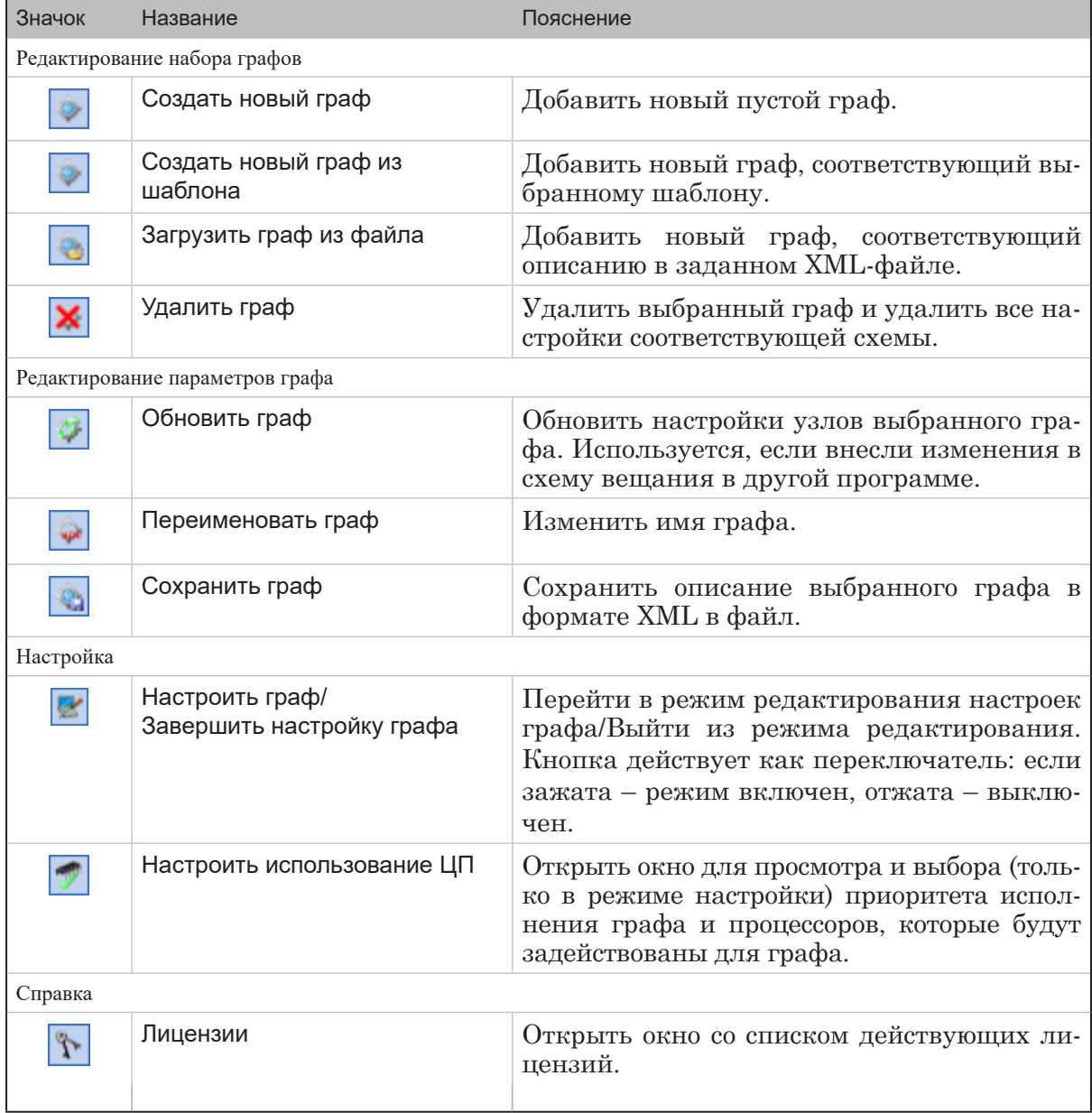

### 3.5. Команды работы с узлами графов

Для вызова команд работы с отдельными узлами графов предназначены кнопки, расположенные на панели инструментов окна Граф, и контекстные меню узлов.

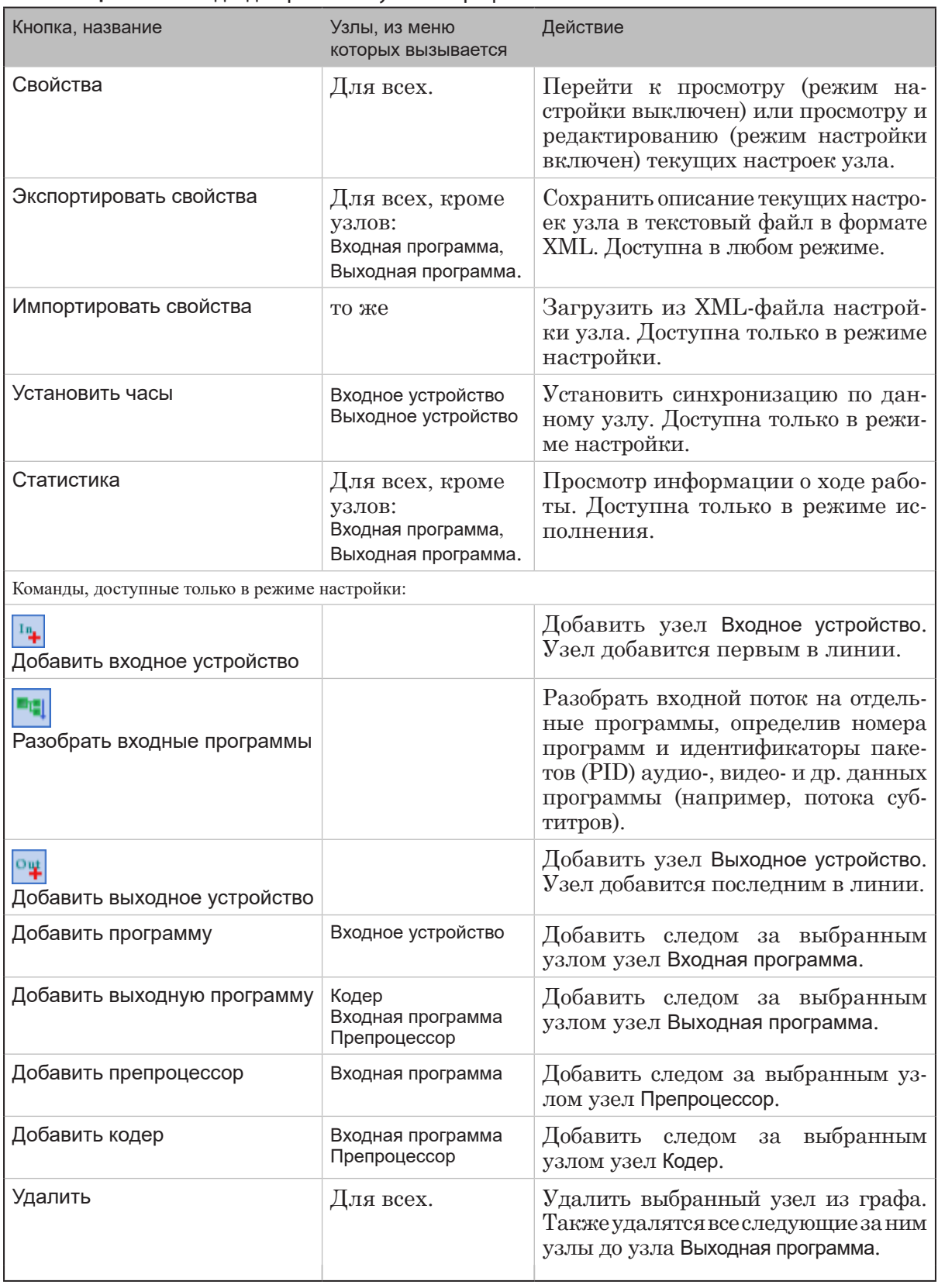

#### **Таблица 3.** Команды для работы с узлами графа

 $\frac{1}{2}$ 

47

### **4. Область заданий**

#### 4.1. Окно Задания

Окно Задания предназначено для работы с заданиями: создания, редактирования, удаления заданий, просмотра их текущего состояния, выбора заданий для добавления в расписание. Окно содержит панель инструментов (1) и рабочую область (2).

В рабочей области находится список заданий. Каждая раскрывающаяся группа в списке соответствует одному заданию – содержит перечень графов, которые в него входят, с указанием их имен и расположения. В заголовке группы (3) отображаются имя и текущее состояние задания.

Существующие зависимости между графами отображаются с помощью стрелочек (4). Все графы, от которых зависит граф, выбранный в списке, отмечаются «выходящими» стрелочками: ←.

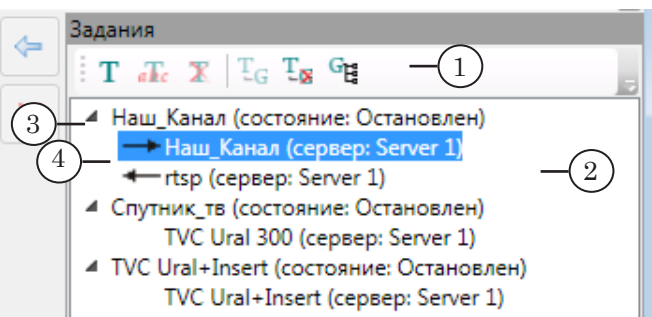

#### **Таблица 4.** Кнопки панели инструментов окна Задание

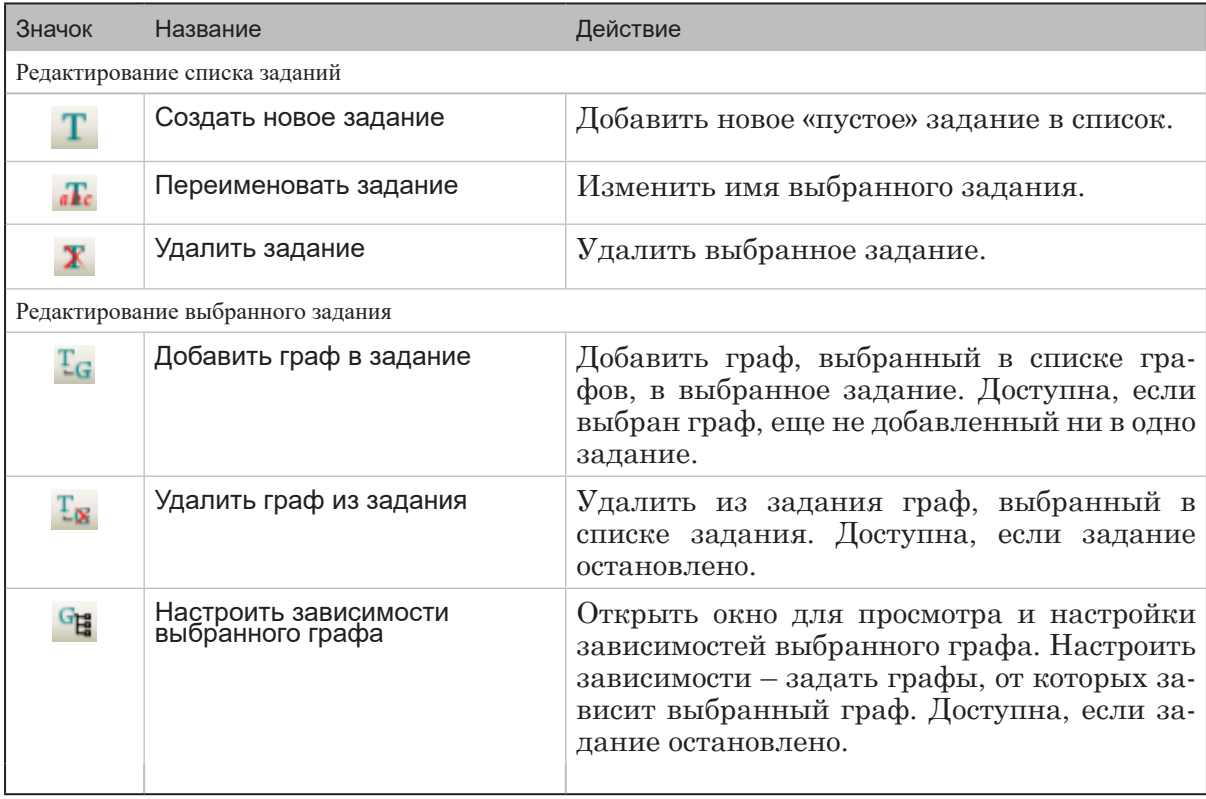

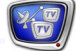

#### 4.2. Окно Расписание

Окно Расписание предназначено для составления расписания заданий и контроля за их исполнением.

Расписание представлено в виде таблицы (1), в колонках которой отображается следующая информация:

- Задание имя задания;
- Время запуска время и дата старта задания;
- Время остановки время и дата остановки задания;
- Ежедневно указатель на периодичность выполнения задания:
	- Да запускать каждый день в назначенное время;
	- Нет запустить один раз;
- Состояние индикатор текущего состояния задания.

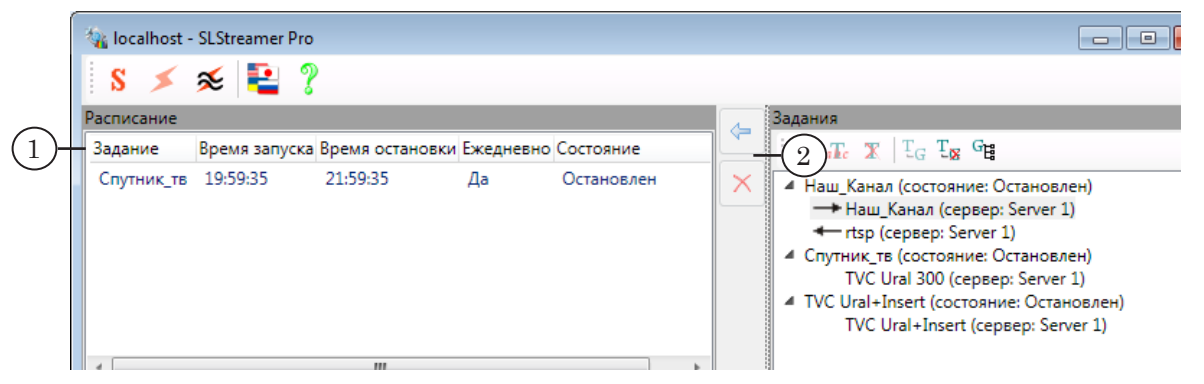

Панель инструментов окна (2) содержит кнопки, предназначенные для вызова команд редактирования расписания.

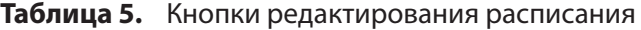

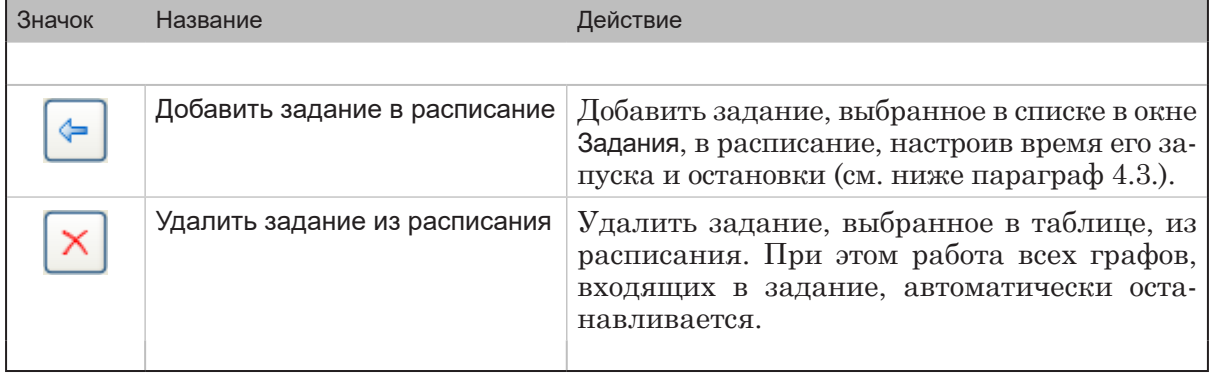

#### 4.3. Окно Добавление задания в расписание

Окно Добавление Задания в Расписание открывается при нажатии кнопки Добавить задание в расписание. Предусмотрено два варианта окна: Старый вид и Новый вид. Используемый вариант выбирает пользователь.

Примечание: Чтобы выбрать требуемый вариант окна, нажмите кнопку Конфигурация на панели инструментов в главном окне и поставьте/ снимите флажок Старый вид диалога заданий.

1. Вариант окна Новый вид

Окно содержит переключатели (1), чтобы выбрать график запуска/остановки задания, и поля (2), чтобы задать время старта и остановки задания.  $\odot$ 

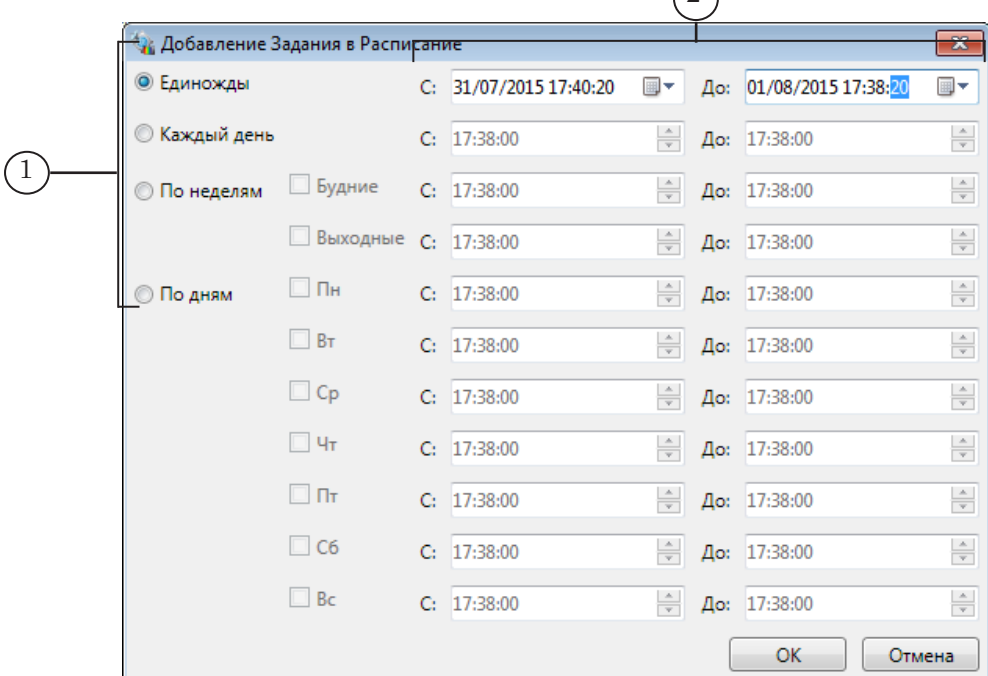

Возможные варианты графика запуска:

- Единожды задание запускается один раз в заданный момент времени (день, время) и исполняется до заданного момента (день, время);
- Каждый день запускать/останавливать задание каждый день в одно и то же время;
- По неделям запускать/останавливать задание по заданному графику, который различается для рабочих и выходных дней;
- По дням свой график запуска/остановки для каждого дня недели.

Примечание: Примите во внимание следующие ограничения:

1. Требуется, чтобы значение в поле До было больше чем значение в поле С как минимум на 10 с.

2. Для всех режимов, где явным образом не указывается дата запуска/остановки (т. е. все, кроме Единожды), время остановки не может совпадать с временем запуска, требуется, чтобы значения отличались как минимум на 1 с (например, чтобы трансляция выполнялась сутки, задайте: С: 00.00.00, До: 23.59.59).

3. Для старта задания может потребоваться несколько секунд, учитывайте этот факт при настройке времени запуска.

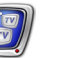

2. Вариант окна Старый вид

Окно содержит элементы для настройки режима запуска и остановки задания:

- 1. Возможные варианты запуска (1):
	- в заданный день в определенное время;
	- ежедневно, без привязки к конкретной дате, в определенное время (задать время запуска, время остановки и поставить флажок Ежедневно);
	- запуск без отсрочки, сразу после закрытия окна настройки (срабатывает, если сняты флажки в группе  $(1)$ ).
- 2. Возможные варианты остановки (2):
	- в заданный день в определенное время;
	- ежедневно, без привязки к конкретной дате, в определенное время (задать время запуска, время остановки и поставить флажок Ежедневно);
	- в любое время вручную (срабатывает при удалении задания из таблицы расписания).

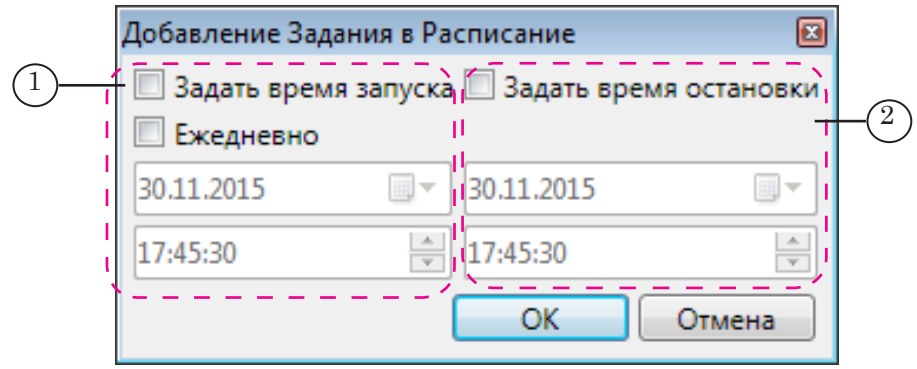

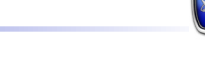

## SLStreamer Pro. Работа с программой

### **Общая схема работы**

В данном разделе приведена общая схема работы в программе SLStreamer Pro. Подробнее о действиях на каждом шаге см. в соответствующих разделах далее.

1. Запустите программу SLStreamer Pro. Это можно сделать с помощью ярлыка программы, расположенного на рабочем столе, или через меню Пуск: Программы > ForwardTS > SLStreamer Pro

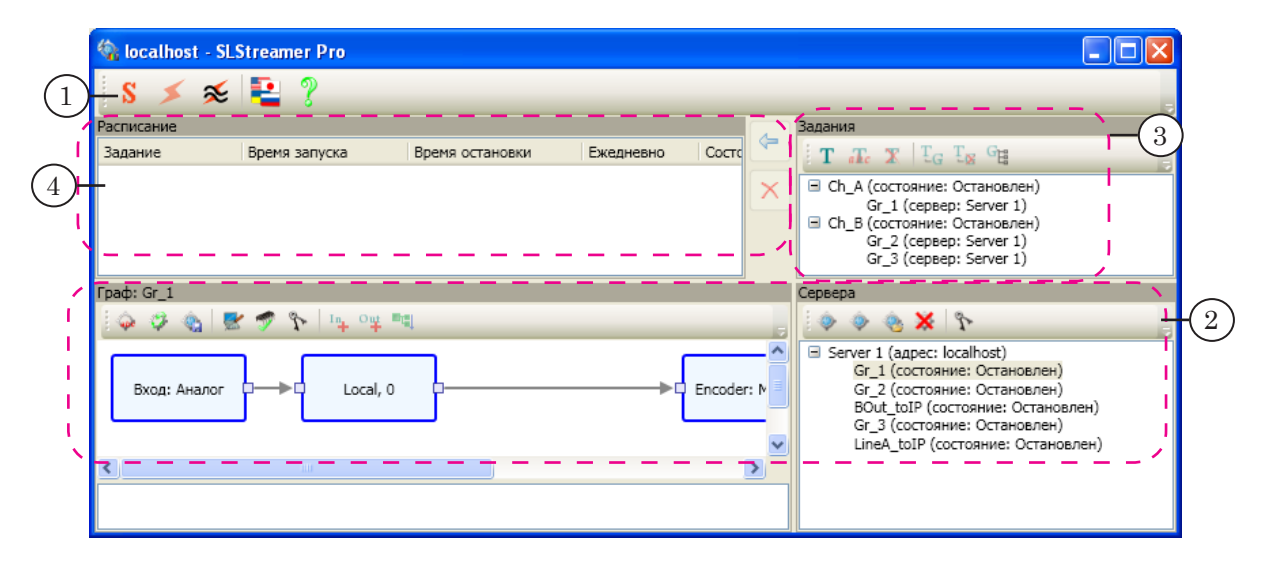

2. Подключитесь к требуемому Планировщику (для справки см. главу «ПО ForwardTS. Общие сведения»), используя кнопки панели инструментов (1).

Если подключение выполнено, в окне отображается информация о существующих графах, которыми управляет выбранный Планировщик.

Подробнее о начале работы с программой см. раздел [«Запуск программы и начало работы»](#page-40-0) в главе «SLStreamer Pro. Интерфейс».

3. Создайте и настройте новый граф (графы). Работа выполняется в окнах Серверы и Граф (2). Создать граф можно

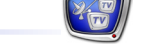

одним из следующих способов:

- используя шаблон;
- используя файл с XML-описанием графа;
- самостоятельно добавляя узлы в пустой граф.
- 4. В окне Задания (3) создайте задание. Добавьте граф (графы) в задание. Если работа одного графа зависит от запуска/остановки другого, настройте отношение зависимости между графами.
- 5. Добавьте задание в таблицу в окне Расписание (4). После этого задание будет исполняться по заданному расписанию в автоматическом режиме. Программу можно закрыть – это не повлияет на ход работы схемы. Если компьютер будет перезагружен, все ранее запущенные графы стартуют автоматически.
- 6. Текущее состояние заданий и графов отображается с помощью соответствующих индикаторов (1–3): Остановлен и Исполняется. Сообщения о ходе работы выводятся в области протокола (4). Если граф запущен, в протоколе выводится строка Graph was started и PID графа.

Чтобы просматривать информацию о работе какого-либо элемента схемы (входного устройства, кодеров и т. п.), вызовите контекстное меню соответствующего узла и выберите в нем команду Статистика.

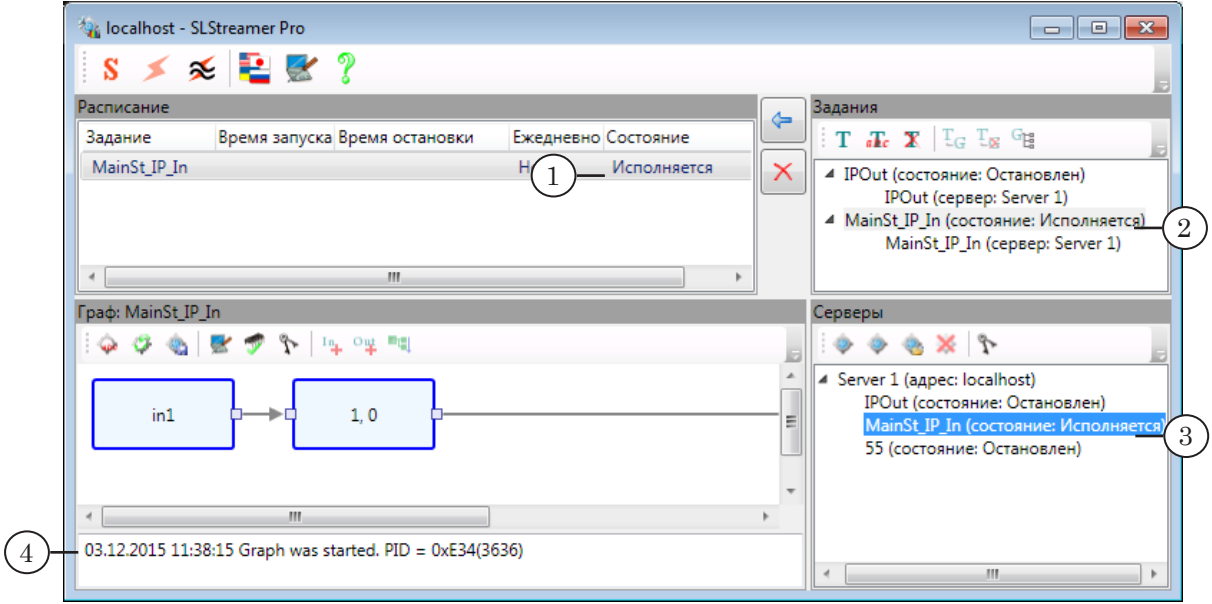

- 7. Работа запущенной схемы может быть остановлена двумя способами:
	- автоматически, по заданному расписанию;
	- в любое время вручную, путем удаления задания из таблицы расписания.

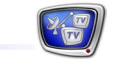

### **Создание графа по шаблону**

Чтобы создать новый граф, используя шаблон – стандартную заготовку графа, выполните следующие действия:

- Примечание: Описание стандартных шаблонов см. в главе «Работа с графами. Общие сведения» в разделе «[Шаблоны»](#page-14-0).
	- 1. На панели инструментов в окне Серверы нажмите кнопку Создать новый граф из шаблона (1).

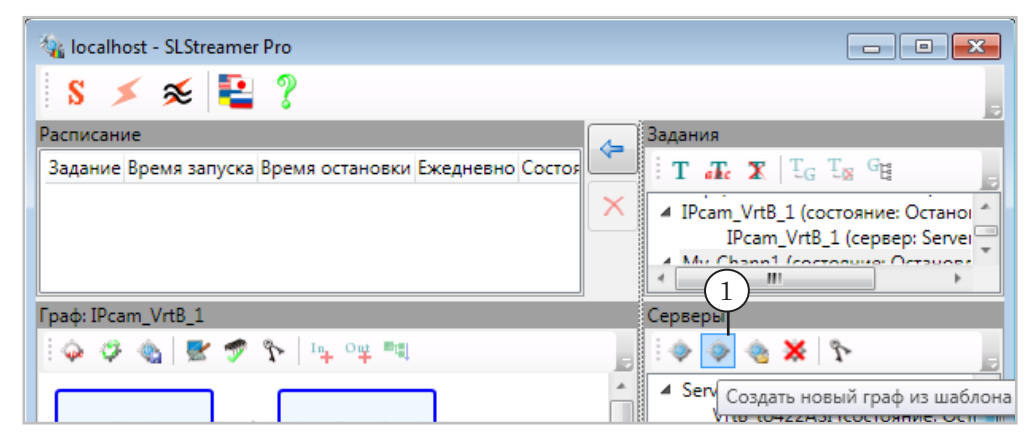

2. В открывшемся окне задайте имя графа (2) – набор символов, удобный для использования. Имя графа должно быть уникальным. Выберите шаблон (3), соответствующий требуемой конфигурации вещания. В области справки (4) приводятся пояснения о составе узлов и функциональных характеристиках выбранного шаблона. Нажмите кнопку OK (5), чтобы продолжить настройку.

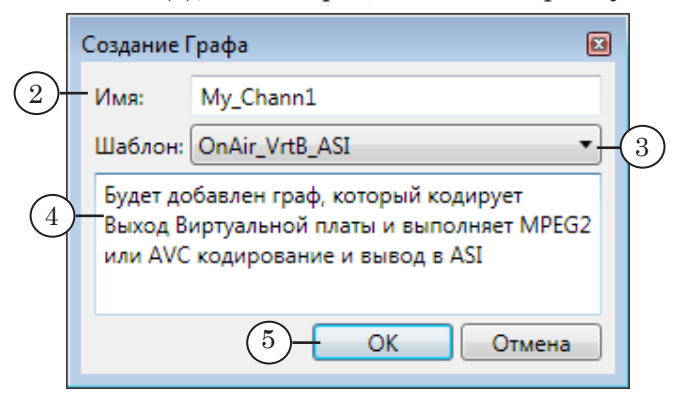

3. Чтобы сразу же создать новое задание, включив в него добавляемый граф, в открывшемся окне нажмите кнопку Да (6).

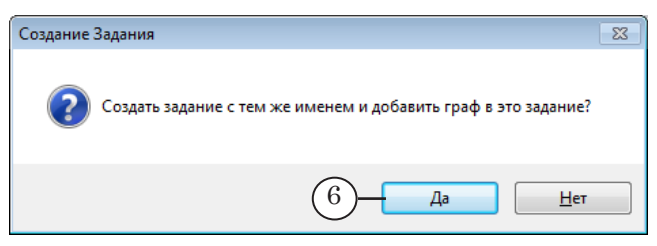

4. Новый граф с заданным именем добавится в список графов на выбранном сервере (7). В список заданий (8) добавится новое задание, содержащее этот граф.

Автоматически включится режим настройки, уведомление об этом будет выведено в области протокола (9).

В области работы с графами появится граф, соответствующий выбранному шаблону (10). Оранжевым цветом показываются те узлы, настройки которых требуется обязательно отредактировать, чтобы граф мог быть запущен на исполнение.

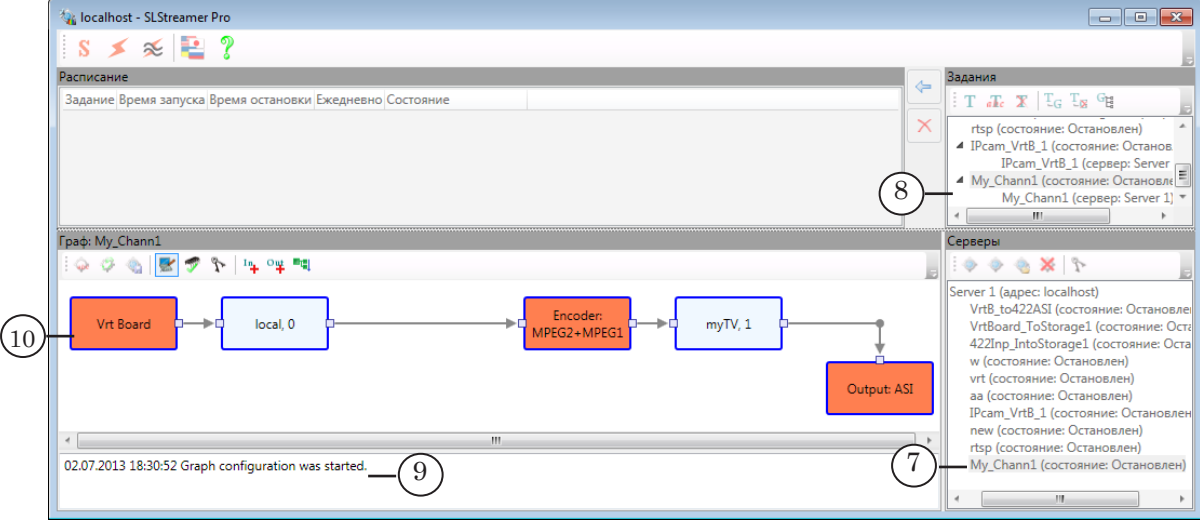

5. Оставаясь в режиме настройки, последовательно настройте узлы графа: задайте значения параметров, актуальные для вашей схемы прохождения потока.

Рекомендуется настраивать узлы в порядке их расположения в графе – слева направо, т. к. в большинстве случаев настройки узла зависят от настроек предыдущих узлов.

Чтобы открыть окно настройки параметров, дважды щелкните по узлу ЛКМ или откройте контекстное меню, щелкнув по узлу ПКМ, и выберите в нем пункт Свойства. Описание параметров узлов см. в соответствующих разделах главы «*Узлы графов*» данного руководства.

Примечание: Чтобы успешно закончить создание графа, требуется для каждого узла графа открыть окно настройки параметров и, даже если не внесены никакие изменения, применить текущие значения, нажимая кнопки OK.

6. Чтобы закончить создание графа и выйти из режима настройки, нажмите кнопку Завершить настройку графа (11). В открывшемся окне подтвердите сохранение результатов редактирования настроек (12).

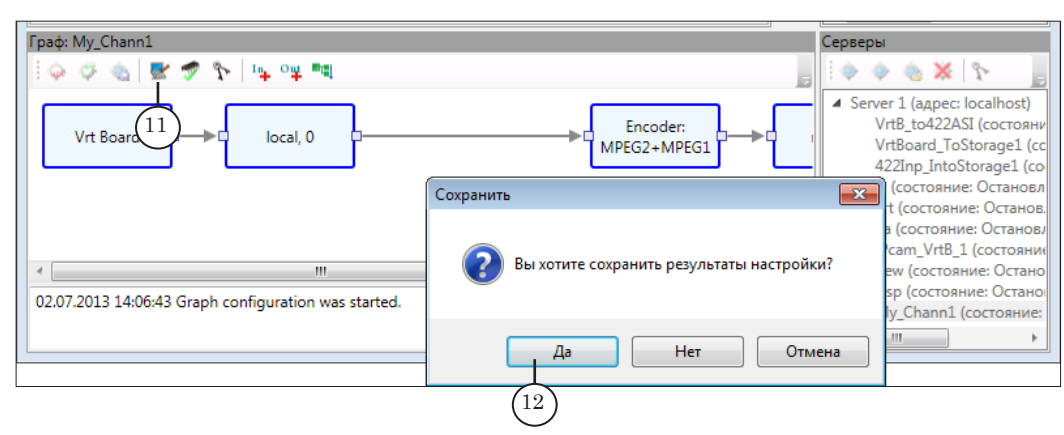

7. Настройка графа завершена. В области протокола появится уведомление о сохранении конфигурации и завершении настройки (13).

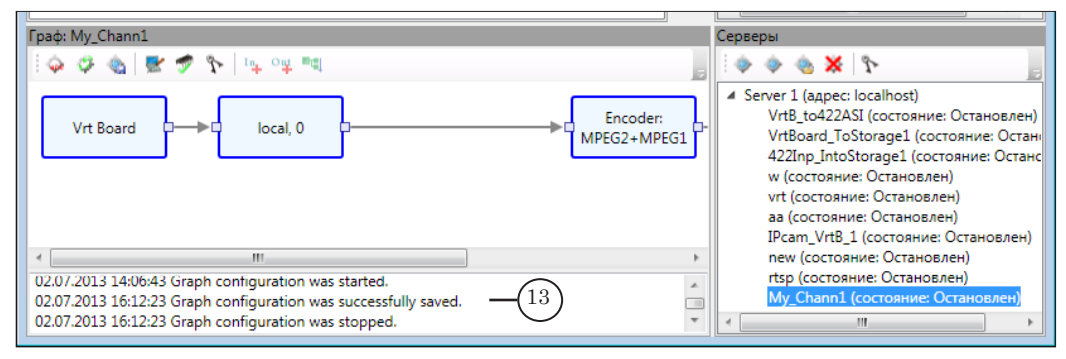

### Создание графа без шаблона. Общие сведения

#### 1. Порядок действий

Чтобы создать граф, не задействуя шаблон, выполните следующие шаги (подробное описание см. в разделах ниже):

- 1. Создайте пустой граф.
- 2. Лобавьте в граф один за другим нужные узлы и настройте их.
- 3. Сохраните результат. При необходимости проверьте работоспособность графа.

#### 2. Состав графа

В общем случае граф может иметь вид, как показано на рисунке.

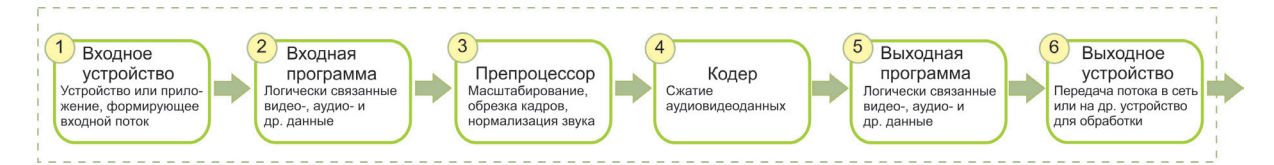

Законченный граф должен содержать как минимум одну линию из четырех узлов: Входное устройство (1), Входная программа  $(2)$ , Выходная программа  $(5)$ , Выходное устройство  $(6)$ . Порядок настройки подобного графа см. в подразделе «2. Добавление и настройка обязательных узлов (шаг 2) следующего раздела.

Если требуется лополнительная обработка аулиовилеоланных, например, масштабирование калров, лобавьте между узлами Входная программа и Выходная программа узел Препроцессор (3). Если требуется залействовать колер, добавьте узел Кодер (4). Порядок добавления этих узлов приведен в подразделе «Лобавление и настройка необязательных узлов» следующего раздела.

Подробно о функциональном назначении узлов каждого типа см. в главе «Узлы графов» далее.

Соелинительные линии между узлами добавляются автоматически. Если между двумя узлами уже есть соединительная линия, то вставить новый узел между ними не получится – при попытке добавить узел будет образована новая ветка с ним. Поэтому, приступая к добавлению узлов, важно полностью представлять создаваемую схему и добавлять узлы последовательно, двигаясь от первого элемента схемы (источник потока) к узлам, отвечающим за передачу потока для дальнейшей обработки.

Предусмотрена возможность построить граф, содержащий несколько линий. Такая задача возникает, например, когда

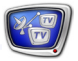

один и тот же аудиовидеопоток, поступающий от входного устройства (1), требуется передавать на несколько выходных устройств (2, 3). Friant IPcam VrtR 1  $\Leftrightarrow \varphi \otimes |\pmb{\Xi}| \pmb{\Xi} \not\supset \Upsilon_1 \models \neg \psi \Rightarrow \neg \psi$  $0000$ Server 1 (agpec:<br>VrtB\_to422A VideoFromCam  $n-1$ VrtBoard To!  $422$ Inp Intos -zznp\_nu<br>w (состоян<br>vrt (состоя аа (состо

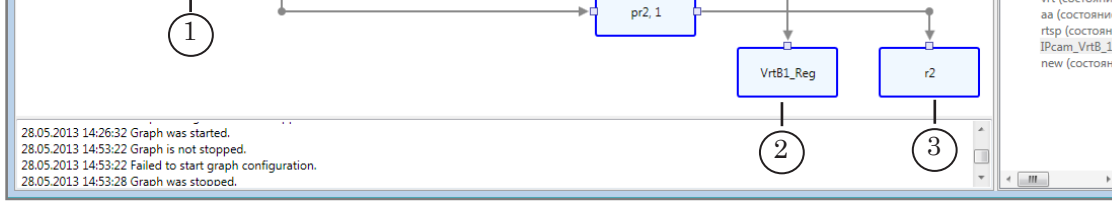

#### **3. Команды добавления, настройки и удаления узлов**

Cam1

Примечание: Команды добавления и настройки узлов графа действуют, когда активен режим настройки. При создании нового графа режим настройки включается автоматически.

Если режим настройки выключен, включите его. Для этого:

1. Выберите граф в списке графов в окне Серверы (1). Убедитесь, что граф находится в состоянии Остановлен.

2. На панели инструментов в окне Граф нажмите кнопку Настроить граф (2).

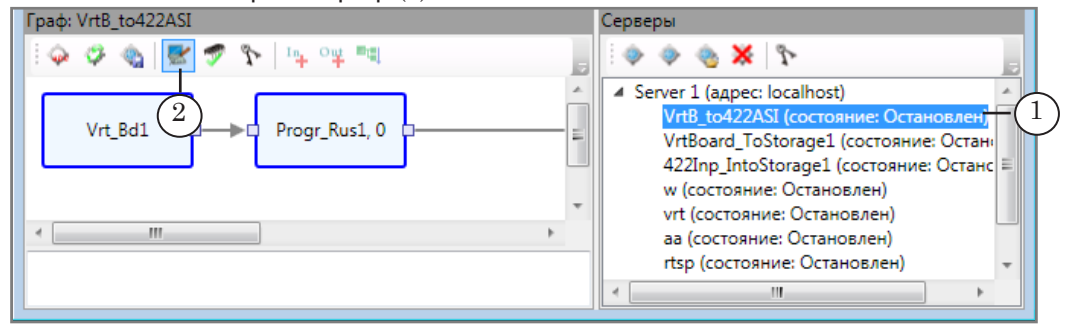

1. Чтобы добавить в граф узел Входное устройство, используйте кнопку панели инструментов Добавить входное устройство (1). Чтобы добавить узел Выходное устройство – кнопку Добавить выходное устройство (2).

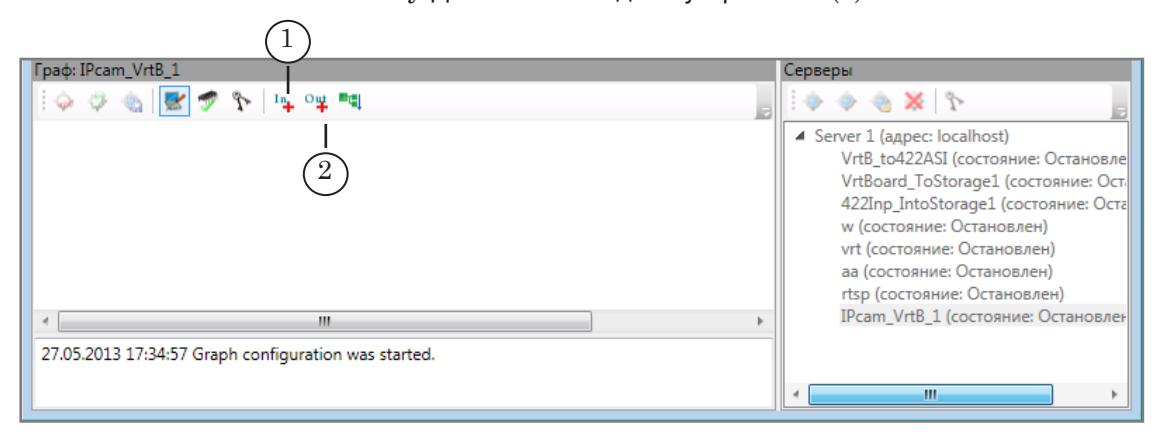

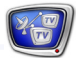

2. Для узлов всех других типов: откройте контекстное меню узла, следом за которым должен быть вставлен новый узел, и выберите соответствующую команду Добавить... (3).

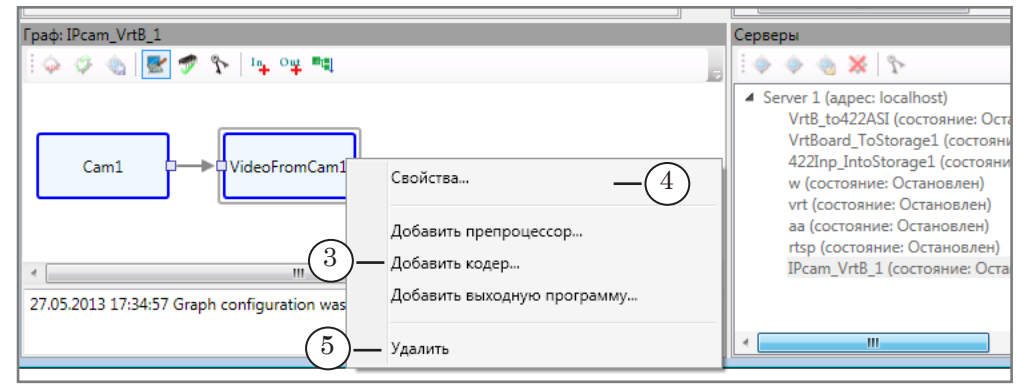

- 3. При добавлении новых узлов окна настройки их параметров открываются автоматически. В ходе дальнейшей работы параметры узлов можно отредактировать, используя команду Свойства (4) из контекстного меню узла.
- 4. Чтобы удалить узел, выберите в его контекстном меню команду Удалить (5).

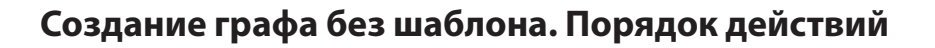

### **1. Добавление пустого графа (шаг 1)**

1. На панели инструментов в окне Серверы нажмите кнопку Создать новый граф (1).

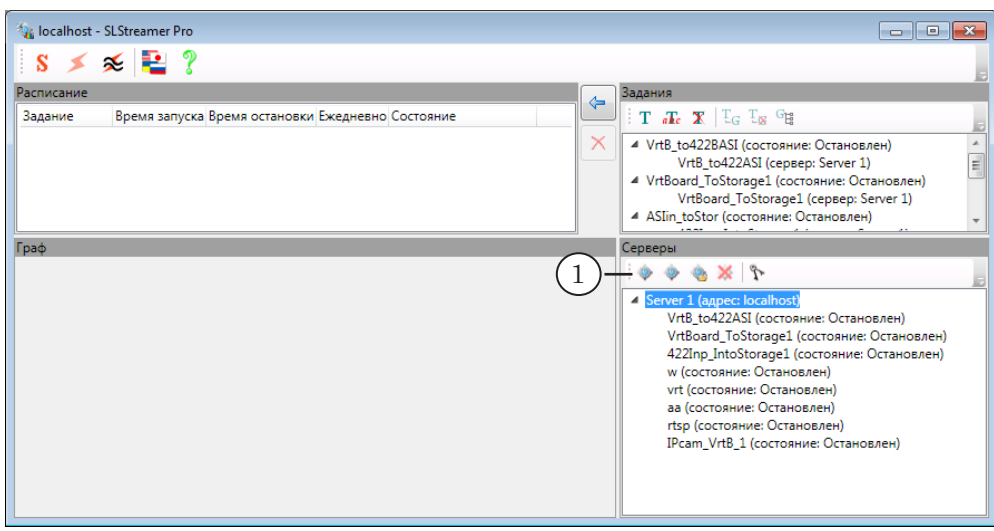

2. В открывшемся окне в поле Имя графа (2) введите текст – уникальное (для выбранного сервера) имя нового графа. Нажмите кнопку ОК (3), чтобы перейти к следующему шагу.

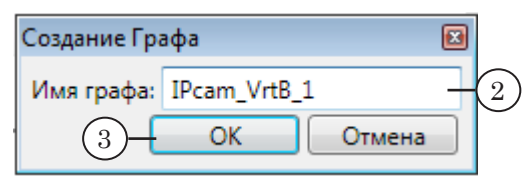

3. Чтобы сразу же создать новое задание, включив в него добавляемый граф, в открывшемся окне с запросом нажмите кнопку Да (4).

Создать задание и добавить в него граф можно будет и позже, в любой момент после завершения настройки графа (подробнее см. раздел «[Создание и редактирование](#page-83-0)  [заданий](#page-83-0)»).

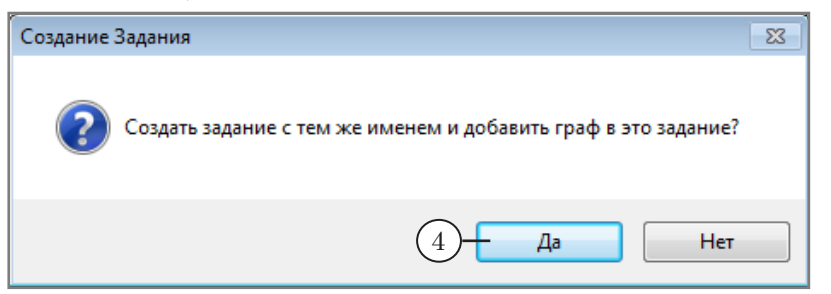

4. В результате в список графов на выбранном сервере добавится новый граф с заданным именем (5). Рабочая область в окне Граф (6) пуста, т. к. новый граф еще не содержит ни одного узла.

Режим настройки графа включается автоматически. Об этом говорит запись в области протокола (7) и вид кнопки Настроить граф (8). Кнопка действует как переключатель: пока кнопка зажата – режим настройки включен, отжата - выключен. Чтобы переключиться из одного состояния в другое, щелкните по кнопке один раз.

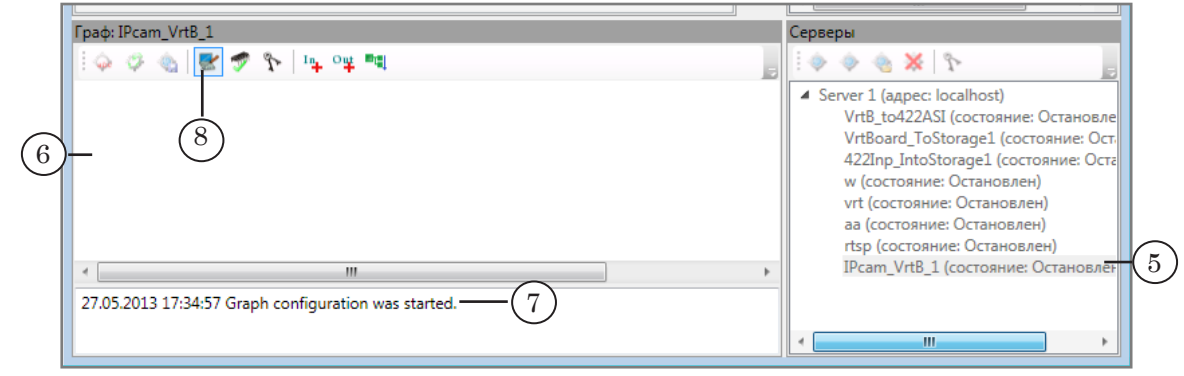

#### 2. Добавление и настройка обязательных узлов (шаг 2)

Рассмотрим порядок добавления узлов в граф на простом примере. Настроим схему для приема видеопотока от внешней IP-камеры и передачи его на виртуальную плату FDVrt (это позволит управлять в FDOnAir полноэкранным показом видеопотока от камеры). Используемая IP-камера поддерживает протокол RTSP.

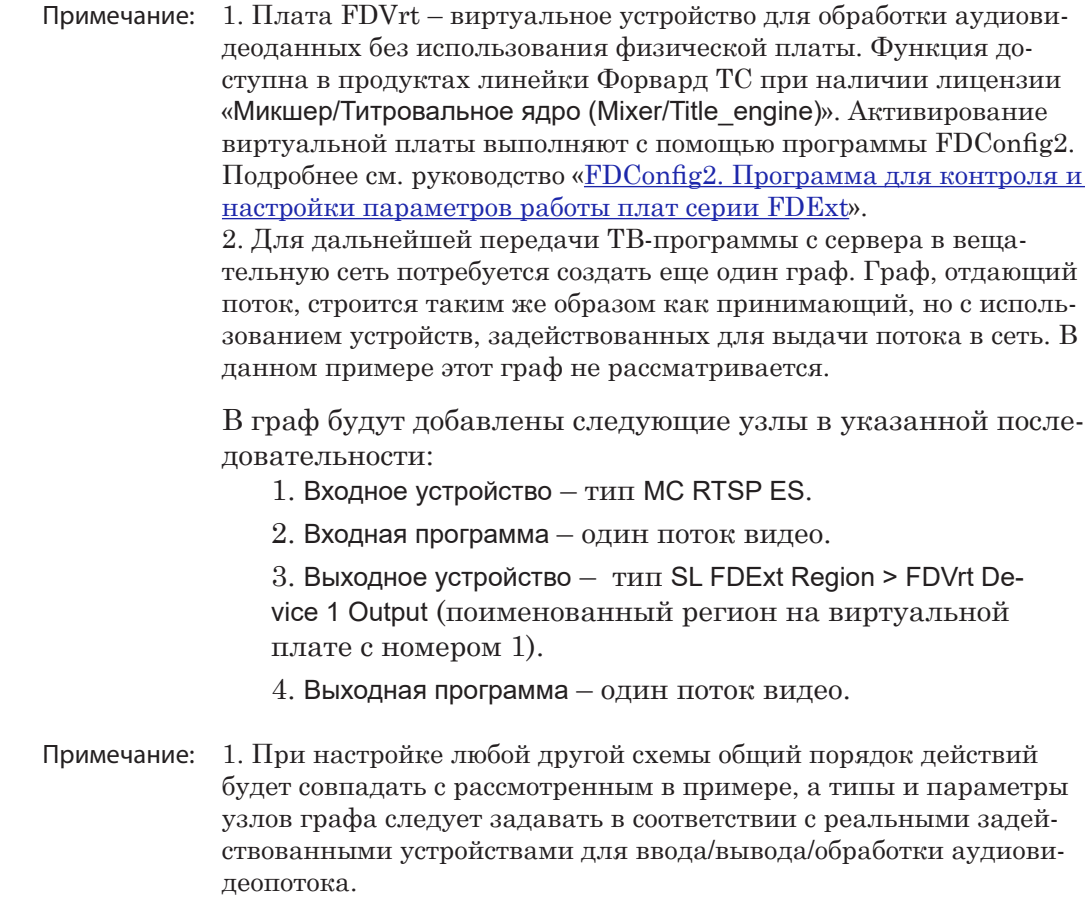

Если потребуется использовать узлы Препроцессор и/или Кодер. то их следует вставлять в граф после узла Входная программа, т. е. после шага 2 в рассматриваемом примере (о добавлении этих узлов см. соответствующий раздел далее).

2. Перечень поддерживаемых типов устройств на входе/выходе схем (принятые обозначения, назначение) см. в главе «Узлы графа». Там же приведены списки и описание настраиваемых параметров устройств.

#### 2.1. Входное устройство

 $\mathbf{1}$ .

Важно: 1. К моменту добавления и настройки входного узла данные на входе должны уже присутствовать. В нашем случае это означает, что камера должна быть подключена к IP-сети и включена. 2. Для версий ПО ниже 5.6.0: при настройке решений, выполняющих прием/передачу данных по IP-каналам (как в нашем случае), требуется предварительно настроить Брандмауэр, добавив в исключения: 1) программы SLGraphInstance.exe, SLGraphScheduler.exe, SLGraphWrapper.exe (находятся в папке  $\sim$ Віп, где  $\sim$  – папка, в которую установлено ПО ForwardTS, по умолчанию: C:\Program Files\ForwardTS): 2) порт, который открыт для принятия/отправки потока. В версиях ПО 5.6.0 и выше настройка исключений выполняет-

ся автоматически при установке ПО.

Чтобы добавить в граф узел Входное устройство, нажмите

Граф: IPcam\_VrtB\_1 Серверы  $Q Q \otimes |E| \not\supseteq \hat{Y}$  $\circ \circ \circ \times \circ$  $\mathbb{F}_{4}$ ow ь Server 1 (agpec: localhost) обавить входное устройство... VrtB\_to422ASI (состояние: Остано VrtBoard ToStorage1 (состояние: Ост 422Inp IntoStorage1 (состояние: Ос w (состояние: Остановлен) vrt (состояние: Остановлен) аа (состояние: Остановлен) rtsp (состояние: Остановлен) IPcam\_VrtB\_1 (состояние: Остан 27.05.2013 17:34:57 Graph configuration was started.

кнопку Добавить входное устройство (1).

2. В открывшемся окне задайте имя узла (2). Это может быть любой набор символов - имена узлов используются для удобства последующей работы с графом.

В выпадающем списке выберите тип устройства (3). В нашем случае для приема видеопотока, передаваемого IP-камерой с использованием протокола RTSP, требуется выбрать устройство, обозначенное как MC RTSP ES.

Примечание: Выбор зависит от того, каким образом формируется входной аудиовидеопоток (источник, способ передачи, используемые протоколы и т. п.). В имеющемся наборе предусмотрены типы устройств для работы с аналоговым, SDI-, ASI-сигналом или одним из вариантов IP-потока. Расшифровку используемых в списке обозначений см. в главе «Узлы графов», раздел «Входное устройство».

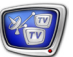

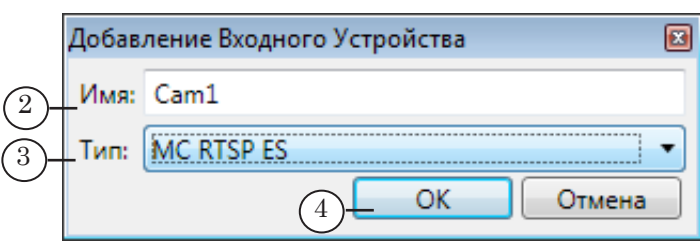

Нажмите кнопку ОК (4), чтобы перейти к следующему шагу.

3. В открывшемся окне Свойства настройте параметры выбранного устройства.

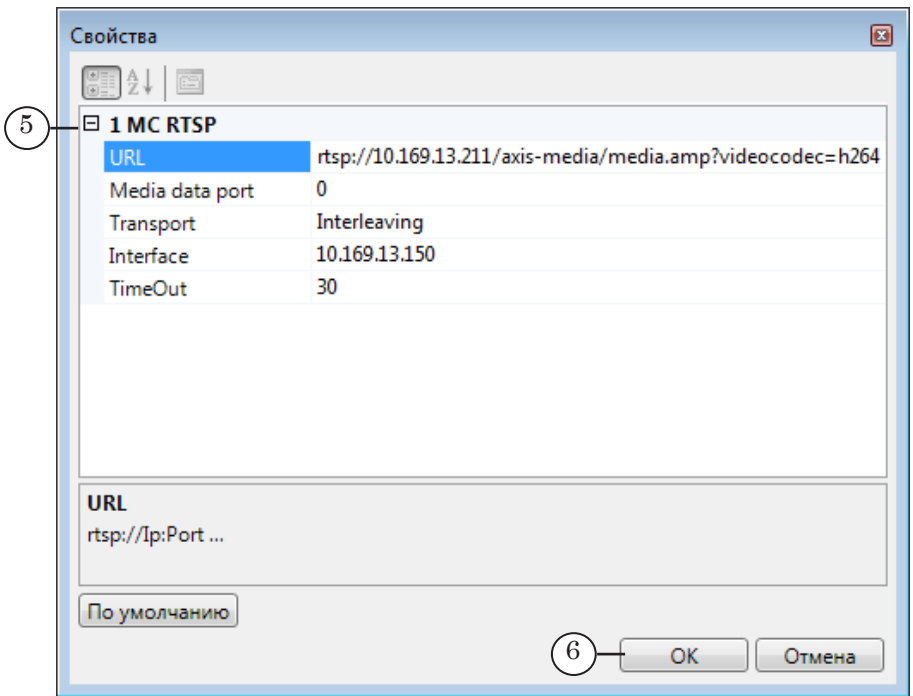

В зависимости от заданного типа устройства это окно может содержать одну или две раскрывающиеся таблицы:

1. Параметры устройства.

В нашем случае таблица содержит список параметров устройства МС RTSP (5). Здесь требуется задать:

- $\bullet$  URL URL камеры;
- Media data port порт, задействованный для приема потока;
- Transport тип потока и транспортный протокол;
- $\bullet$  Interface IP-адрес сетевой карты компьютера, принимающего поток;
- TimeOut допустимый таймаут на случай отсутствия входного аудиовидеопотока - если поток от камеры пропадет, то по истечении указанного времени граф будет автоматически остановлен и запущен заново.

2. Demultiplexer - параметры демультиплексора (в нашем случае отсутствует). Таблица отображается, если выбран вариант устройства с демультиплексированием входного транспортного потока.

- 4. Закончив настройку, нажмите OK (6).
- 5. Окно настройки параметров закроется. Узел с заданным именем появится в окне Граф (7).

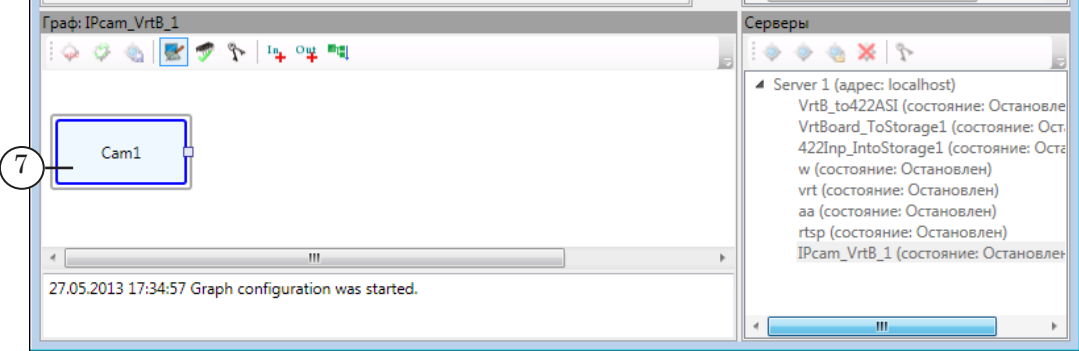

#### 2.2. Входная программа

Настройка должна выполняться тогда, когда данные поступают на принимающее устройство и настроен узел Входное устройство. Если входной поток отсутствует, добавить узел Входная программа не получится.

1. Чтобы добавить узел входной программы, щелкните ПКМ по узлу Входное устройство (1). В контекстном меню выберите команду Добавить программу (2).

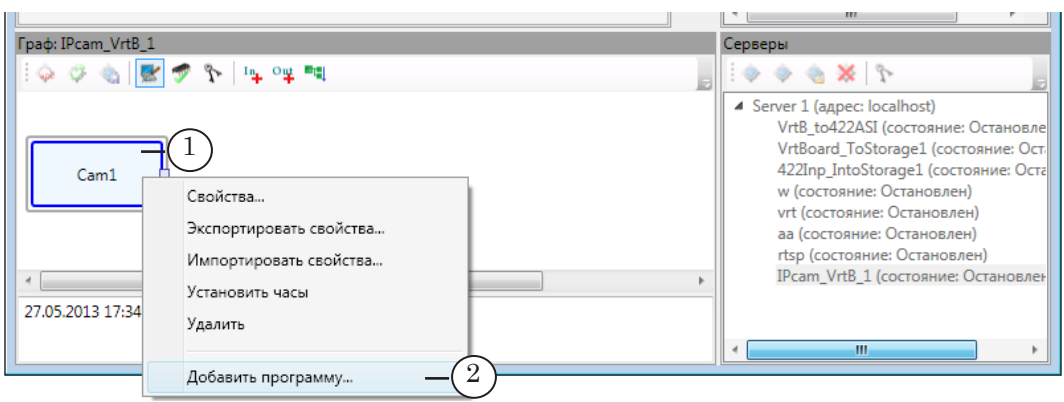

2. В открывшемся окне задайте имя узла входной программы (3) – удобный для использования идентификатор.

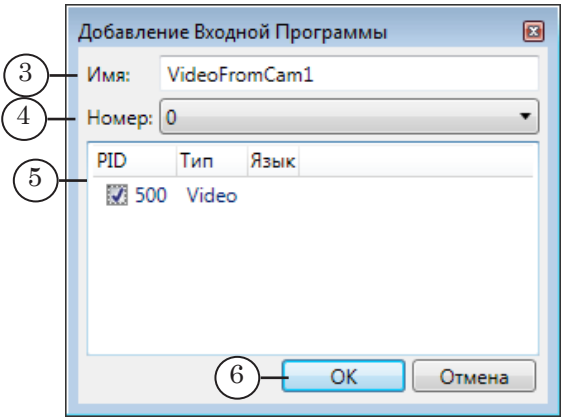

Выпадающий список Номер (4) содержит номера всех программ, обнаруженных во входном потоке, и предназначен для выбора программы для последующей обработки. В нашем случае на вход поступает поток, содержащий только одну программу.

Таблица (5) содержит информацию о потоках с данными, которые относятся к выбранной в списке (4) программе (видео-, аудио-, субтитры, телетекст и др.). В таблице отображаются PID (идентификаторы пакетов), тип данных, идентификатор языка (для аудиопотоков, субтитров) и др. информация. Поставьте флажки в столбце PID для тех потоков, которые требуется передать для дальнейшей обработки (обязательно выберите хотя бы один поток).

- 4. Нажмите кнопку ОК (6).
- 5. Окно настройки параметров программы закроется. Узел с заданным именем появится в окне Граф (7).

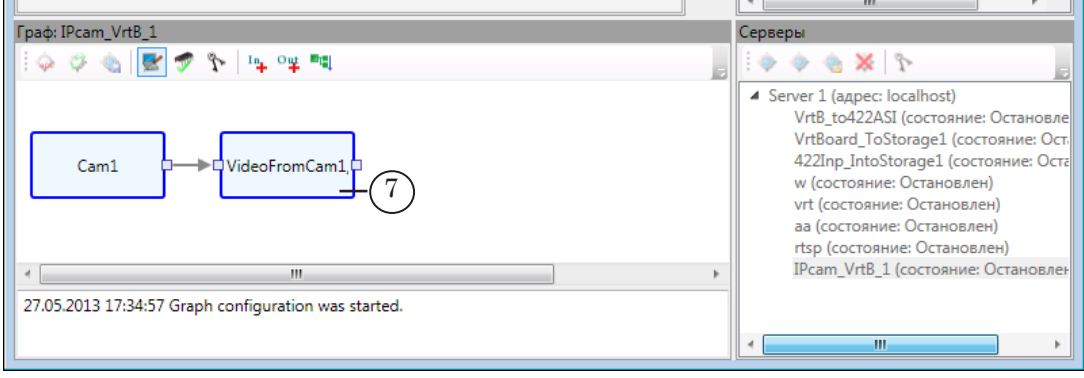

#### 2.3. Выходное устройство

1. Чтобы добавить узел Выходное устройство, нажмите кнопку Добавить выходное устройство (1).

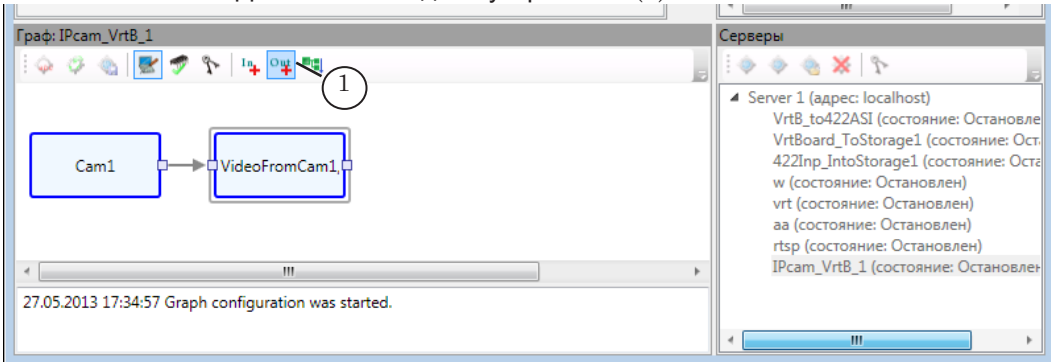

- 2. Задайте имя узла (2) любой удобный набор символов. Выберите тип устройства (3). В нашем случае требуется выбрать тип, обозначенный SL FDExt Region. Это позволит настроить передачу потока в поименованный регион на титровальный слой виртуальной платы.
- Примечание: Выбор типа выходного устройства зависит от того, куда и в какой форме требуется передавать поток аудиовидеоданных (на плату, в

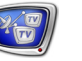

IP-сеть, в файл, программному модулю). Полный перечень доступных устройств и расшифровку используемых обозначений см. в главе [«Узлы графов»](#page-95-0), раздел «Выходное устройство».

Нажмите кнопку OK (4), чтобы перейти к настройке параметров работы устройства выбранного типа.

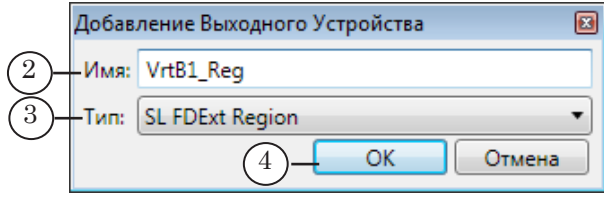

3. Дальнейшая настройка выполняется в окне Свойства.

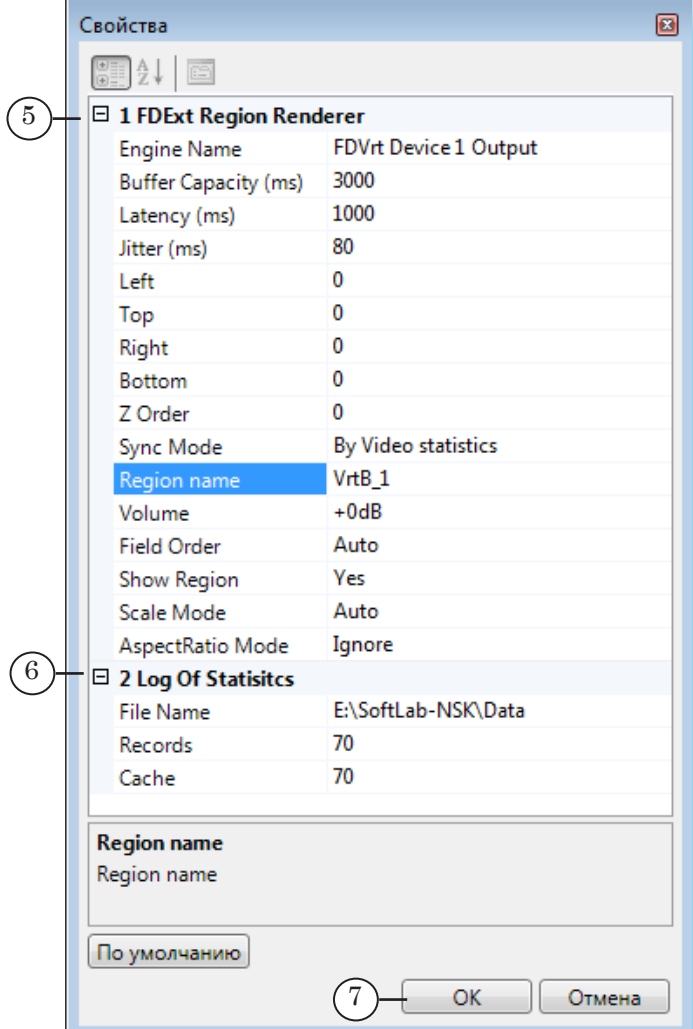

В зависимости от типа устройства это окно может содержать две или три раскрывающиеся таблицы:

- 1. Параметры устройства (5).
- В нашем случае отображается таблица FDExt Region Ren-

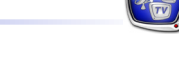

derer, в которой настраиваются параметры поименованного региона:

- Engine Name имя платы, задействованной для обработки аудиовидеоданных. Для работы с виртуальной платой №1 в списке доступных устройств выбран пункт FDVrt Device 1 Output;
- $\bullet$  Left, Top и Right, Bottom координаты верхнего левого и правого нижнего углов региона. Чтобы задать полноэкранный размер региона, оставлены значения «0»;
- Z Order координата титровального слоя, в котором размещается регион. Число из диапазона [–32767; 32768]. Является уникальным идентификатором слоя и определяет его положение по вертикали в «пачке» слоев, обрабатываемых на плате. Рекомендуется оставить значение z-координаты «0», если требуется, чтобы регион находился в слое фона (как в нашем случае). Если требуется разместить регион в слое титров (например, для титровального элемента IP-camera), то рекомендуется задавать значения больше 0.
- Примечание: На плате может параллельно обрабатываться несколько слоев видеоданных: слой фона, слои с титровальными элементами и пр., итоговое изображение получается как результат совмещения всех слоев. Если используются титровальные проекты, обратите внимание, чтобы значение Z-координаты поименованного региона, заданное здесь, не совпадало со значениями Z-координат, заданных для титровальных элементов, и было меньше любого из них.
	- Region name имя региона будет использоваться в дальнейшей работе для идентификации региона. В нашем случае, например, при настройке команд Видеовход в FDOnAir для управления видео на проход от IP-камеры;
	- остальные свойства расшифровку см. в главе «[Узлы графов](#page-95-0)», раздел «Выходное устройство», таблица «FDExt Region».

2. Log Of Statistics (6) – таблица для настройки параметров файла протокола.

Файл протокола – это текстовый файл (\*.txt) со служебной информацией. Полный путь к файлу задается в строке File Name. В обычной ситуации имя файла протокола в строке должно отсутствовать, т. к. вести протокол не требуется.

Файл может быть затребован службой техподдержки при возникновении каких-либо проблем. Чтобы протокол записывался в файл, задайте полный путь к папке и имя файла.

3. Multiplexer – таблица с параметрами мультиплексора (в

нашем случае отсутствует). Таблица отображается, если выбран вариант обработки с мультиплексированием выходных потоков.

- 4. Нажмите кнопку OK (7), чтобы закончить настройку узла.
- 5. Окно настройки параметров выходного устройства закроется. Узел с заданным именем появится в окне Граф (7).

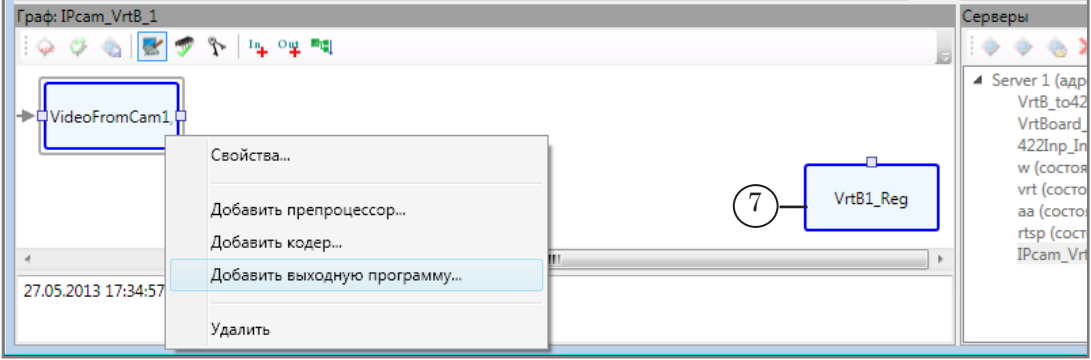

#### 2.4. Выходная программа

Последним добавляется узел Выходная программа (в графе он будет находиться перед узлом Выходное устройство).

1. Щелкните ПКМ по узлу Входная программа. В контекстном меню выберите команду Добавить выходную программу (1).

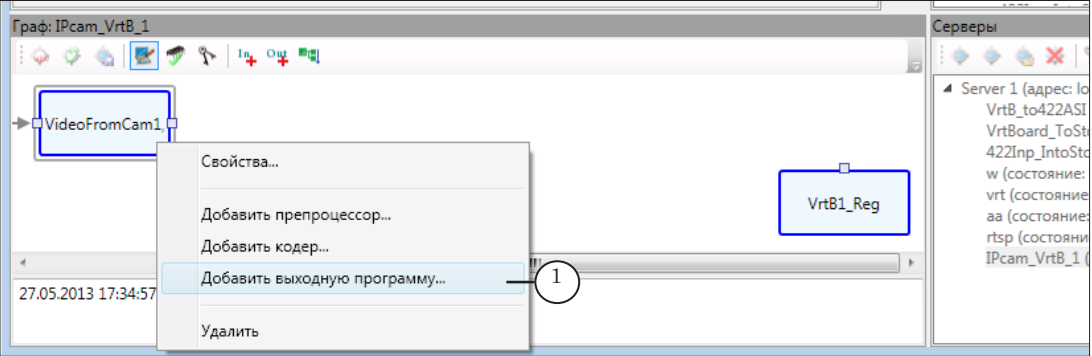

Примечание: Если граф содержит узлы Препроцессор и/или Кодер, то, чтобы вызвать команду Добавить выходную программу, используйте контекстное меню того узла, который на момент добавления программы является последним в линии перед узлом Выходное устройство.

2. В открывшемся окне настройте параметры узла:

1. В выпадающем списке Устройство (2) выберите имя узла, на который требуется передавать поток настраиваемой программы. Список не пуст при условии, что предварительно выполнен шаг по настройке узла Выходное устройство (см. выше).

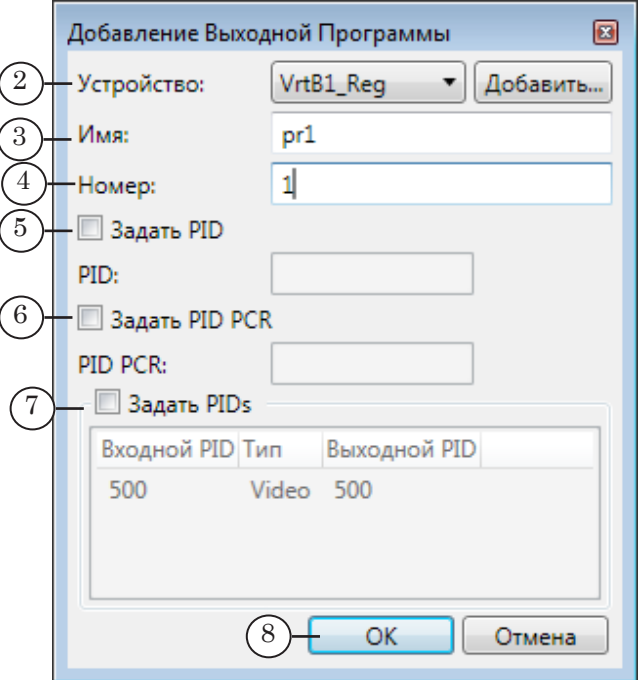

Примечание: 1. В нашем примере настраивается граф из одной линии, и выпадающий список Устройство содержит только один пункт с именем выходного узла. В других случаях граф может состоять из нескольких линий. Например, когда один и тот же аудиовидеопоток требуется передавать на разные выходные устройства. Тогда список Устройство будет содержать имена всех добавленных в граф к этому моменту узлов выходных устройств.

2. Если требуемый узел выходного устройства отсутствует в списке, нажмите кнопку Добавить и добавьте новый узел, после чего вернитесь к настройке программы.

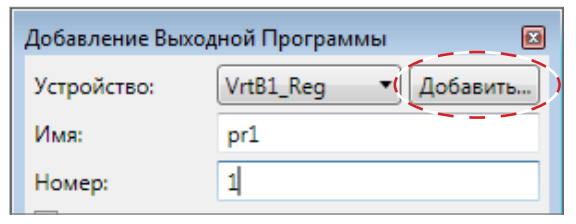

2. Задайте имя (3) и номер (4) выходной программы. Имя должно содержать только латинские символы. Имя и номер используются для идентификации программы на принимающей стороне.

3. Группа управляющих элементов (5–7) предназначена для настройки следующих параметров:

- PID PMT программы  $(5)$ ;
- PID PCR программы  $(6)$ ;
- PID видео- и аудиопакетов программы (7). В этой таблице также показывается соответствие между PID входных и выходных пакетов.

Если соответствующие флажки Задать PID... не поставле-

ны, PID-ы будут назначены автоматически. Если требуется задать конкретные идентификаторы, поставьте флажки и в текстовых полях рядом введите требуемые значения.

Примечание: Например, чтобы изменить идентификаторы выходных аудио- или видеопакетов, установите флажок Задать PIDs (1), дважды щелкните ЛКМ в соответствующей строке (2) и в открывшемся окне введите требуемое значение (3).

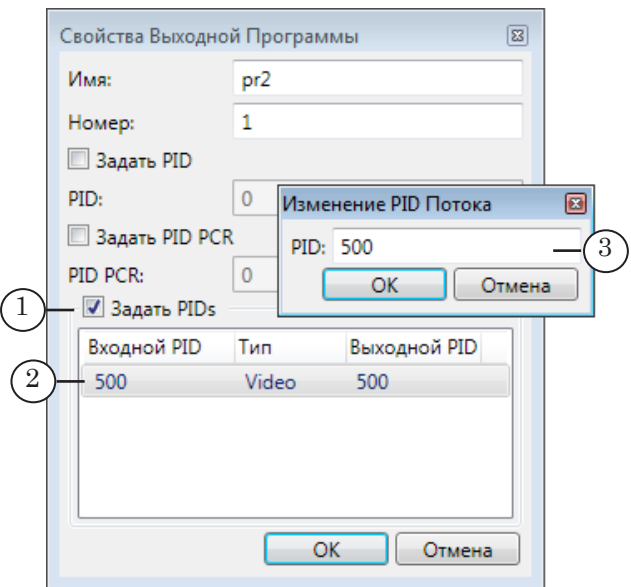

- 3. Нажмите кнопку OK (8), чтобы закончить настройку узла.
- 4. Окно настройки параметров программы закроется. Узел с заданным именем появится в окне Граф (9). Ветка замкнется.

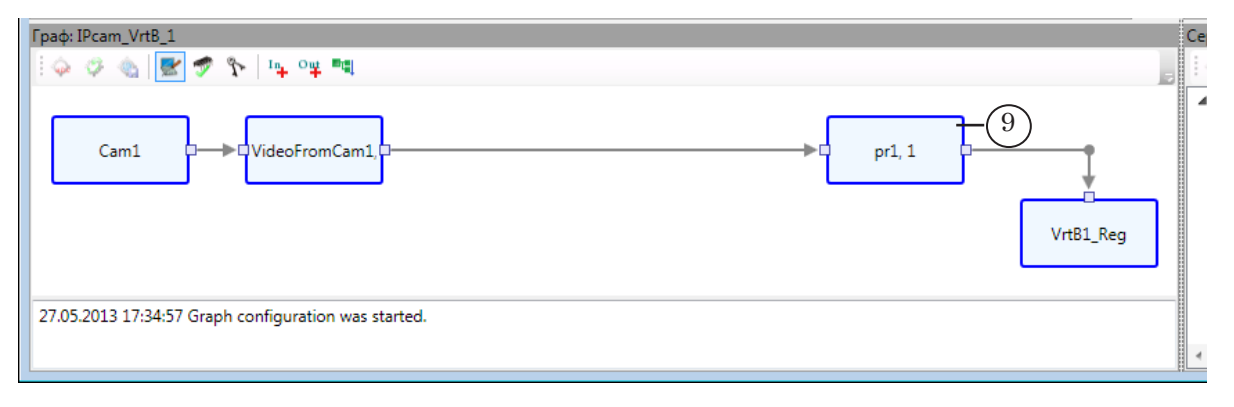

Если требуется задействовать Препроцессор (для масштабирования/обрезки кадров, деинтерлейсинга, дополнительной обработки звука) или/и Кодер (для компрессии аудиовидеоданных), то эти узлы следует добавлять вслед за Входной программой и до вставки узла Выходная программа.

### 3.1. Препроцессор

1. Чтобы добавить узел Препроцессор, щелкните ПКМ по узлу Входная программа (1) и в открывшемся меню выберите пункт Добавить препроцессор (2).

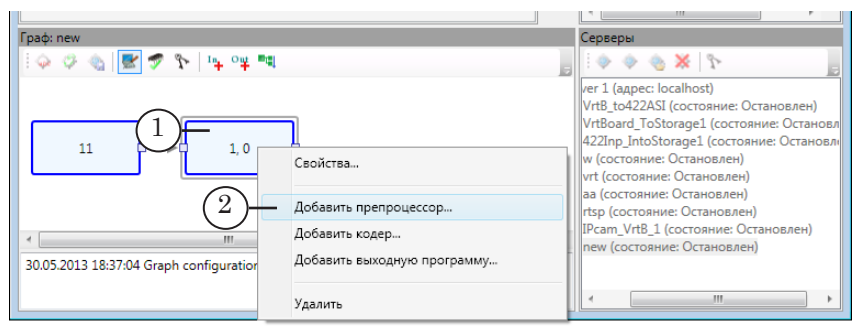

2. В открывшемся окне Свойства препроцессора задайте параметры работы узла.

Окно содержит следующие таблицы:

1. Scaler (3) – параметры масштабирования изображения. Назначение параметров:

- Use Scaler включить/выключить масштабирование:
- $\bullet$  Width, Height результирующие ширина, высота кадра;
- $\bullet$  AspectRatio Mode соотношение сторон экрана:
	- Ignore оставить как у исходного видео;
	- Кеер привести в соответствие с новыми значениями ширины и высоты кадра (пиксел – квадратный);
- Scaler Mode режим масштабирования:
	- Auto будет выбран автоматически, исходя из параметров видео (для чересстрочного – по полям, для прогрессивного – по кадрам);
	- Ву Frame по кадрам (рекомендуется для прогрессивного видео);
	- Ву Field по полям (рекомендуется для чересстрочного видео).

2. Crop (4) – параметры обрезки изображения.

Назначение параметров:

- Use Crop разрешить/запретить обрезку;
- Crop Top, Crop Left, Crop Bottom, Crop Right размер «отрезаемого» поля (в пикселах) сверху, слева, снизу, справа, соответственно.

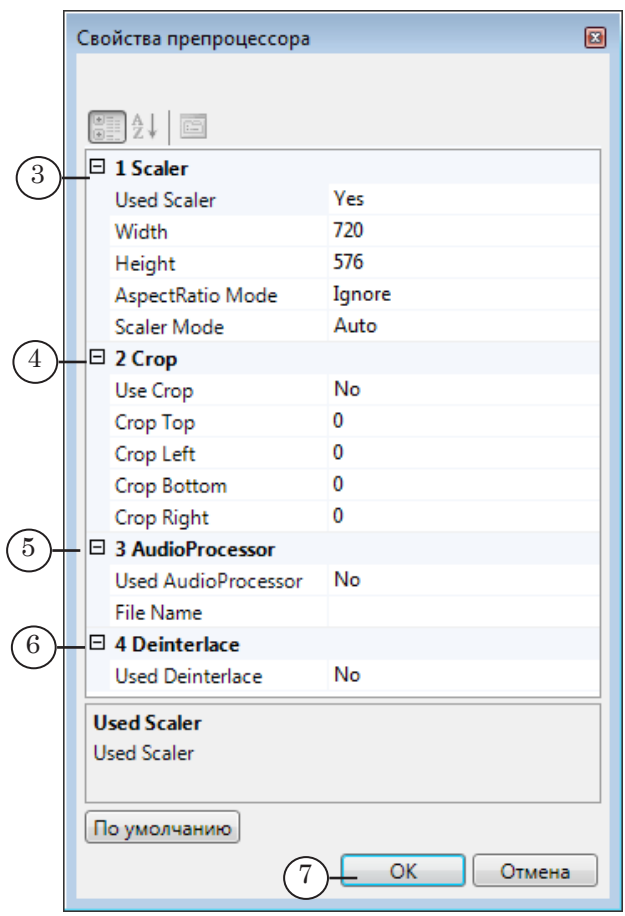

3. Audio Processor  $(5)$  – настройки аудиопроцессора. Используется для дополнительной обработки аудиоданных, например, для нормализации уровня звука.

Назначение параметров:

- Use AudioProcessor включить/выключить использование аудиопроцессора;
- File Name полный путь к XML-файлу с настройками аудиопроцессора (за дополнительными инструкциями обращайтесь в службу техподдержки).

4. Deinterlace  $(6)$  – настройки деинтерлейсинга: Use Deinterlace – включить/выключить режим деинтерлейсинга.

- 3. Закончив настройку, нажмите кнопку OK (7).
- 4. Окно настройки параметров закроется. Узел с именем Preprocessor появится в окне Граф (8).

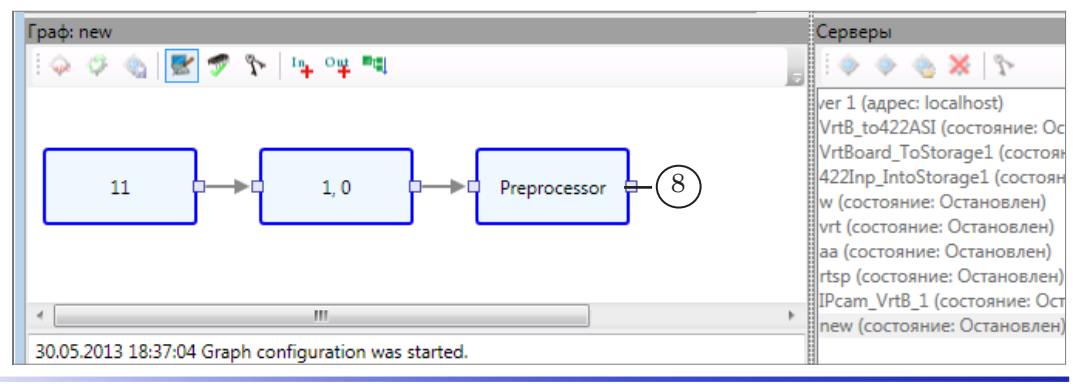
#### 3.2. Кодер

1. Чтобы добавить узел Кодер, щелкните ПКМ по узлу Входная программа (1) и в открывшемся меню выберите пункт Добавить кодер (2).

Примечание: Если в графе есть узел Препроцессор, добавьте Кодер, используя контекстное меню этого узла.

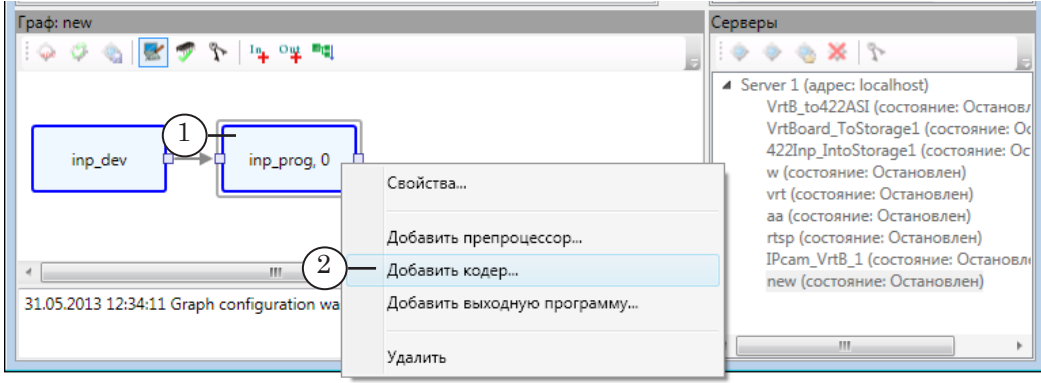

- 2. В окне Добавление Кодера выберите тип сжатия (помните, что требуется наличие соответствующей лицензии):
	- для видео (1):  $MPEG2$  или AVC;
	- для аудиоданных (2): MPEG1 или AAC.

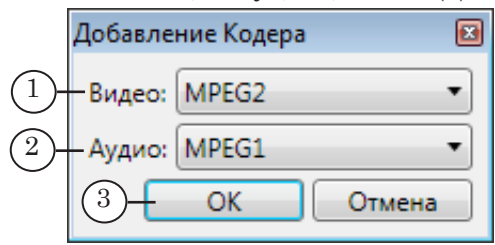

Нажмите кнопку ОК (3), чтобы перейти дальше.

3. Автоматически откроется окно настройки видеокодера.

Перечень параметров в окне и значения, заданные для них по умолчанию, зависят от выбранного типа сжатия (MPEG2 или AVC) и пункта, выбранного в списке Шаблон (4).

Рекомендуется при первой настройке в списке Шаблон оставить вариант Нет.

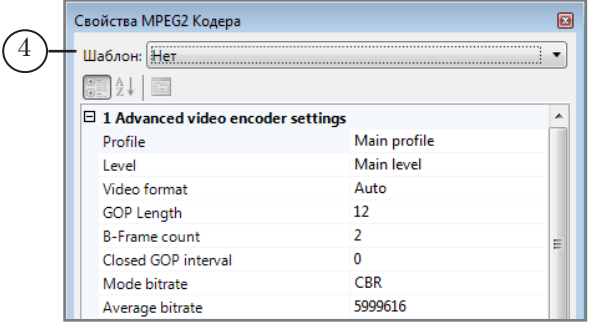

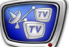

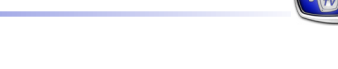

Примечание: Для МРЕС2-кодера предусмотрено два варианта списков параметров: полный (в списке Шаблон выбран пункт Нет) и сокрашенный (Simple configuration).

> Для AVC-кодера предусмотрены варианты с полным (Нет) и сокращенным (Simple configuration) списками и несколько вариантов шаблонов с настройками для HD-вешания (префикс HD) и SDвещания (префикс Main).

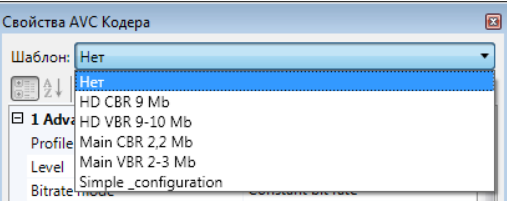

Полные списки параметров с пояснениями см. в разделе «Кодер» в главе «Узлы графов» данного руководства.

4. Если требуется, измените значения параметров кодирования видео, заданные по умолчанию (не рекомендуется редактировать настройки, не имея опыта). Изменить настройки узла можно и позже, после создания графа.

Важно: Будьте осторожны при изменении настроек кодирования. Чтобы подобрать оптимальные параметры кодирования для конкретной ситуации, можно обратиться к специалистам службы техподдержки СофтЛаб-НСК. В ответ на запрос будет выслан XML-файл с настройками, которые можно загрузить, используя функцию Импорт свойств узла Кодер (см. раздел «Редактирование графов» далее).

> Нажмите кнопку ОК (5), чтобы перейти к следующему шагу настройки.

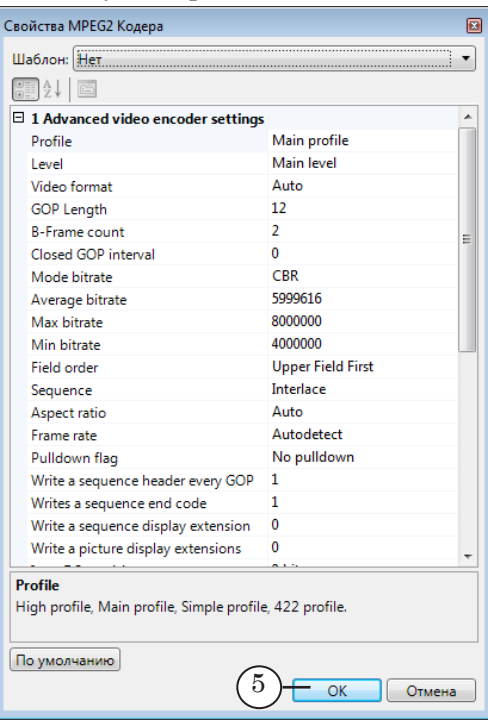

5. Автоматически откроется окно настройки аудиокодера. Перечень параметров в окне и значения, заданные для них по умолчанию, зависят от типа сжатия аудиоданных (MPEG1 или AAC), выбранного ранее, и шаблона, выбранного в списке Шаблон (6).

Рекомендуется при первой настройке в списке Шаблон оставить вариант Нет.

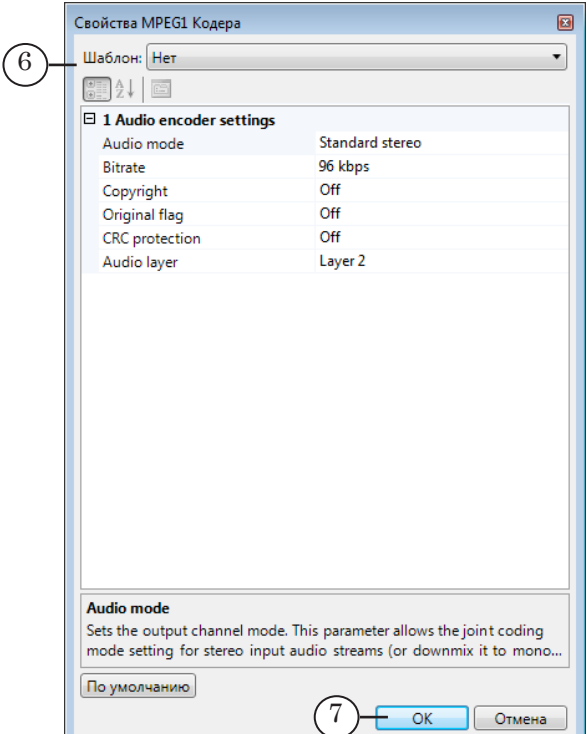

- 6. Если требуется, измените значения параметров кодирования звука, заданные по умолчанию (не рекомендуется редактировать настройки, не имея опыта). Изменить настройки узла можно и позже, после создания графа. Нажмите кнопку ОК (7), чтобы завершить настройку узла Кодер.
- 7. Окно настройки закроется. Узел с названием Encoder появится в окне Граф (8). В названии узла также отображаются выбранные типы сжатия видео и аудиоданных.

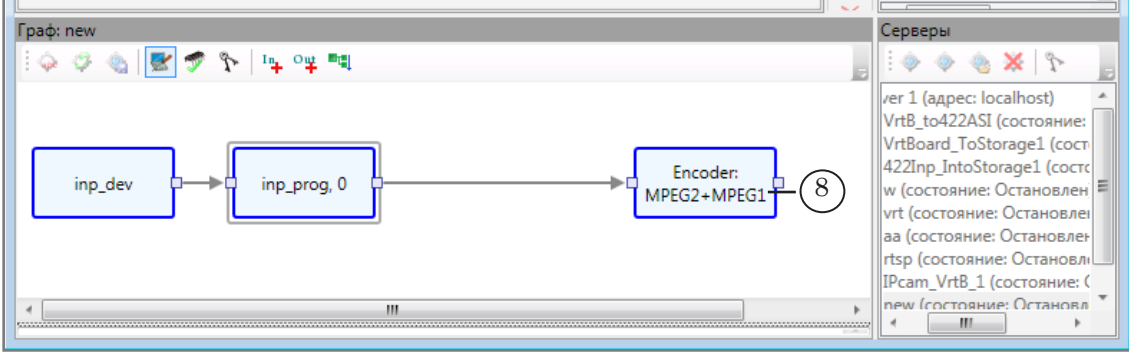

## **4. Завершение настройки (шаг 3)**

#### 4.1. Сохранение результата

1. Чтобы сохранить конфигурацию графа и выйти из режима настройки, нажмите кнопку Завершить настройку графа (1).

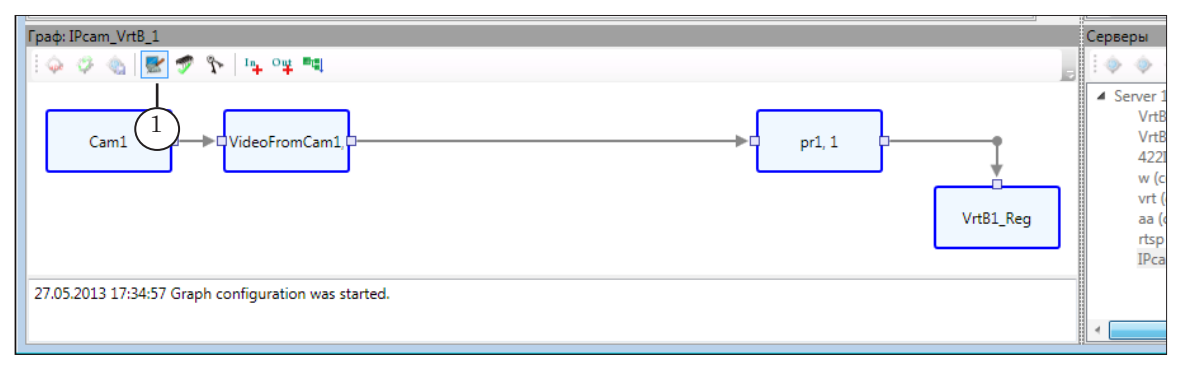

2. В открывшемся окне подтвердите сохранение результатов редактирования графа, нажав кнопку Да (2).

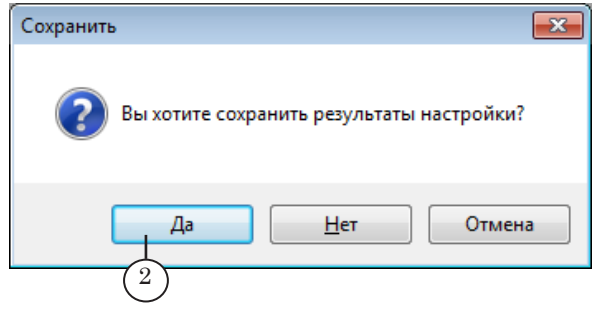

3. Настройка графа завершена. Об этом говорит запись в области протокола: Graph configuration was stopped (3).

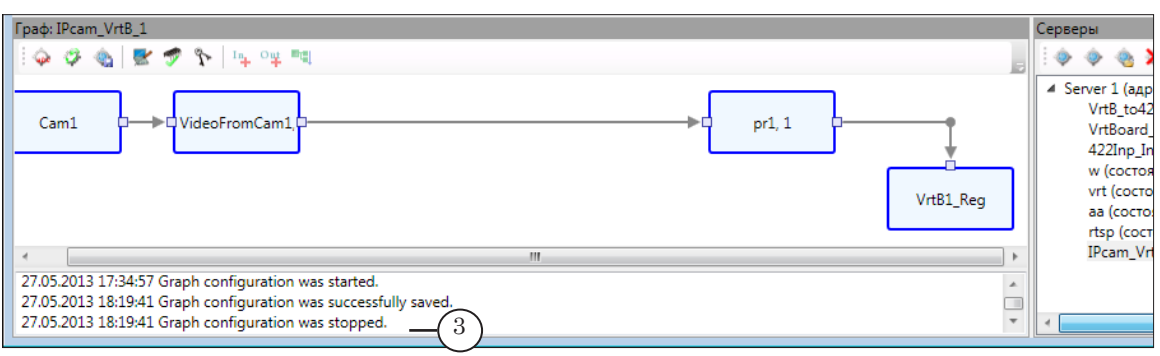

76

#### 4.2. Запуск графа для проверки

Чтобы убедиться, что схема настроена верно, и граф работает, выполните тестовый запуск графа на исполнение.

1. В окне Задания выберите задание, содержащее созданный граф (1), и нажмите кнопку Добавить задание в расписание (2).

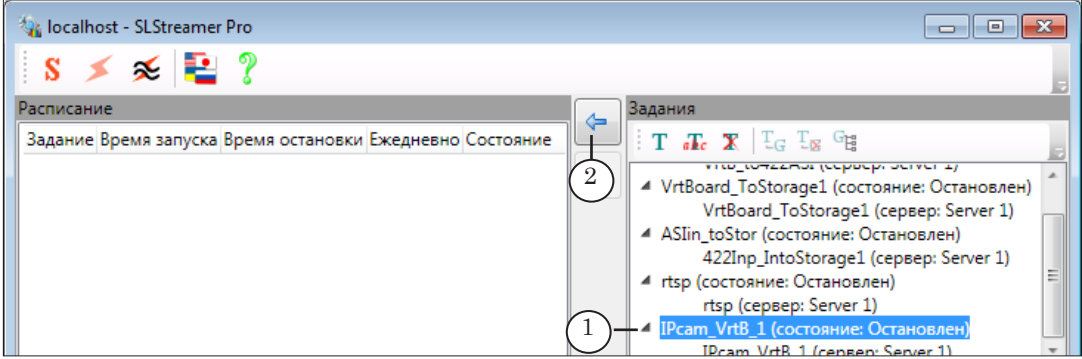

- Примечание: Задание с новым графом имеется в списке, если на шаге добавления пустого графа (см. «Добавление пустого графа (шаг 1)», п. 3) в окне с запросом на создание задания была нажата кнопка Да. Если задание отсутствует, см. раздел [«Создание и редактирование](#page-83-0)  [заданий](#page-83-0)» далее.
	- 2. В открывшемся окне нажмите кнопку ОК (3).

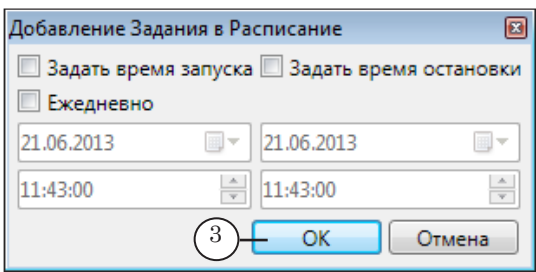

- Примечание: Здесь показан вариант окна Добавление задания при действии настройки Старый вид диалога заданий. Выбор варианта выполняется в окне Конфигурация (см. главу «SLStreamer Pro. Интерфейс» раздел «Главное окно программы» подраздел «3. Окно Конфигурация»).
	- 3. В результате задание будет добавлено в расписание и запущено на исполнение (4).

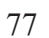

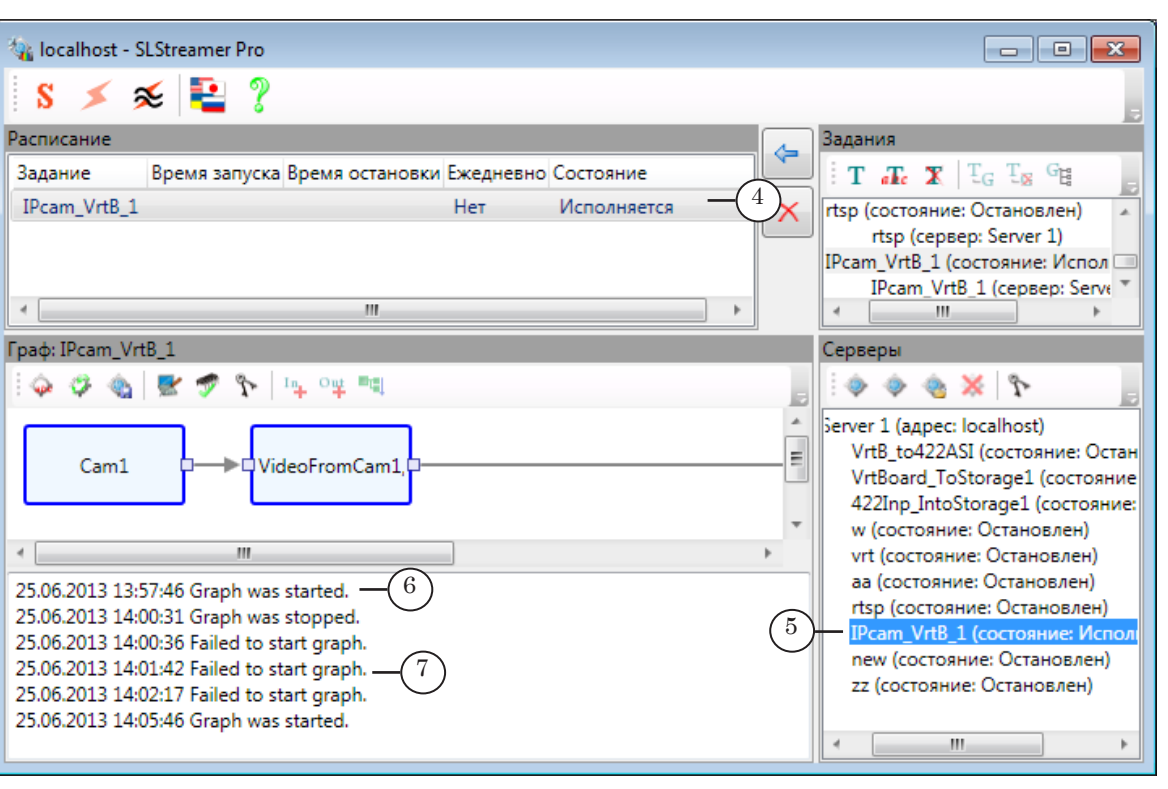

4. Выберите в списке граф, работу которого требуется контролировать (5), и убедитесь, что в области протокола появилась запись Graph was started (6) с соответствующим временем запуска - это означает, что поток действительно проходит по заданной схеме.

Если появилась запись Failed to start graph  $(7)$  – значит, в работе схемы возникли неполадки, например, отключилось входное устройство.

5. Закончив проверку, удалите задание из расписания (если работа соответствующей схемы пока не требуется).

#### 4.3. Просмотр видео на входе/выходе платы

Если в качестве выходного устройства в графе задействована плата FD300/FD322/FD422 (в SDI-режиме)/FD842/FDVrt, то, чтобы убедиться, что поток поступает с входного на выходное устройство, можно использовать программу FDPreview.

1. Запустите программу FDP review, используя ярлык на рабочем столе.

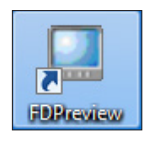

2. Откроется окно программы. В полосе заголовка окна отображается название текущего устройства (1), выбранного для просмотра.

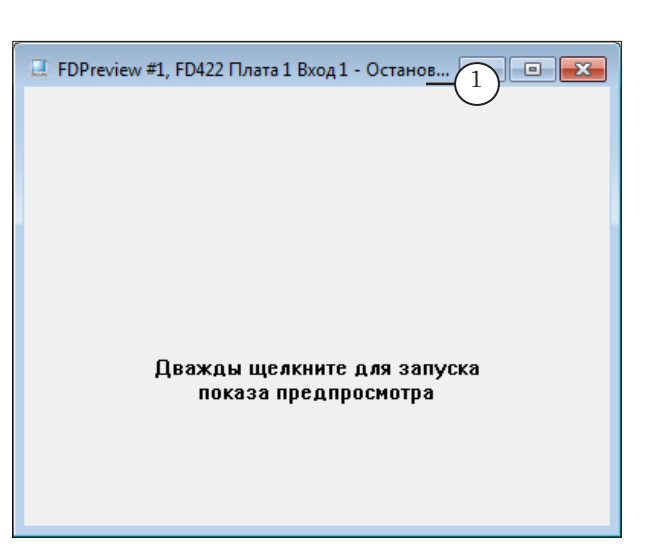

3. Чтобы выбрать другое устройство, щелкните ЛКМ по значку программы в полосе заголовка (2) и в открывшемся меню в группе доступных устройств выберите требуемый пункт.

Например, чтобы проверить схему, настроенную в примере выше, пункт FDVrt > FDVrt Устройство 1 Выход (3).

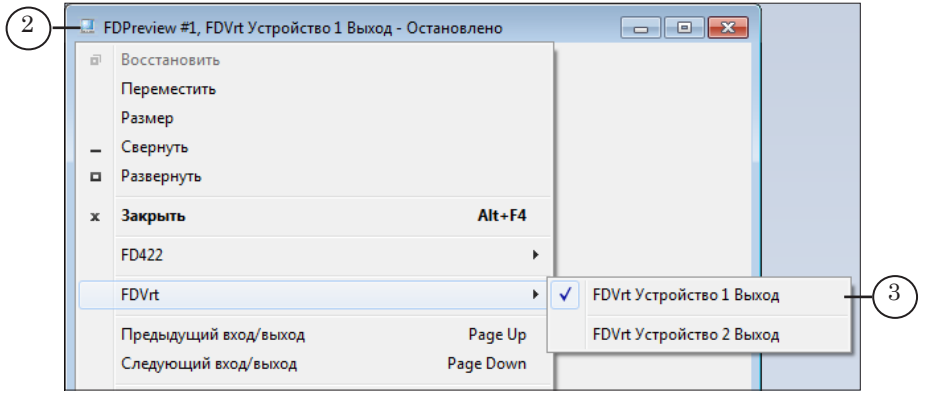

4. Перейдите в режим просмотра, дважды щелкнув ЛКМ в области просмотра окна.

Если схема настроена верно, граф исполняется и источник включен, в окне появится текущее изображение с выхода виртуальной платы.

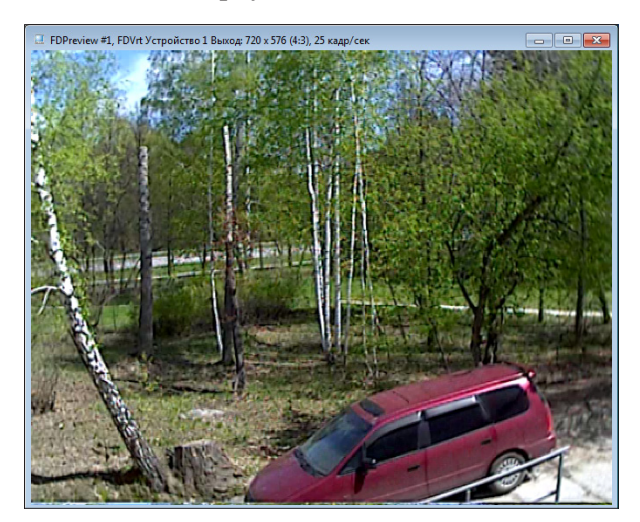

## Создание графа по XML-описанию

В программе SLStreamer Pro предусмотрена пара функций Сохранить граф - Загрузить граф из файла, которые могут быть использованы для переноса графов с одного компьютера на другой и для обмена настройками схем обработки аудиовидеоланных.

Например, при обращении пользователей по поводу проблем в работе графов или с вопросами по оптимизации их настроек, служба техподдержки может запросить файлы с описаниями используемых графов, а также выслать в ответ файл с оптимальными для конкретной ситуации настройками.

#### 1. Сохранение описания графа

Чтобы сохранить граф в XML-файл, убедитесь, что в списке в окне Серверы выбран требуемый граф (1), и на панели инструментов окна Граф нажмите кнопку Сохранить граф (2).

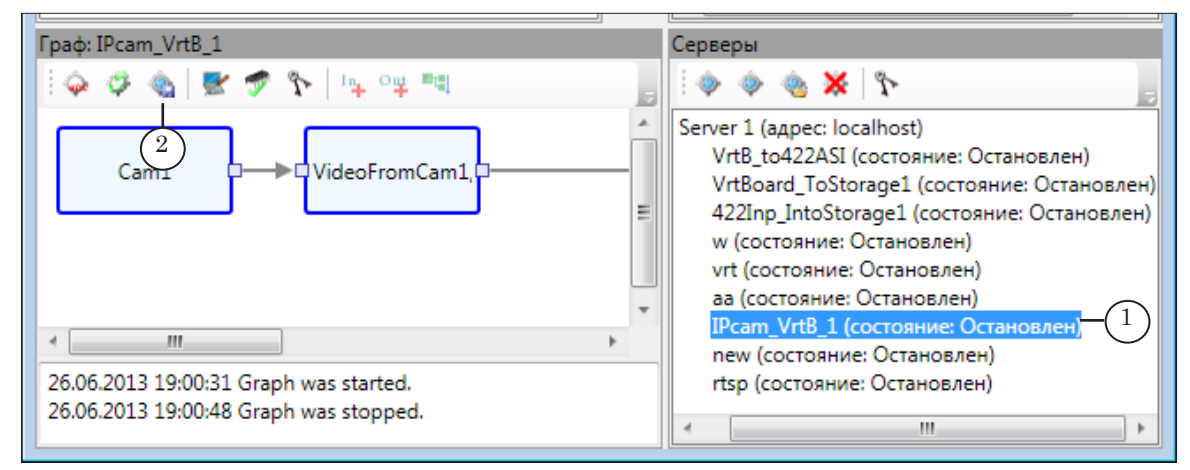

#### 2. Загрузка графа из файла

1. Чтобы создать новый граф на основе XML-файла с настройками, нажмите кнопку Загрузить граф из файла (1), расположенную на панели инструментов окна Серверы.

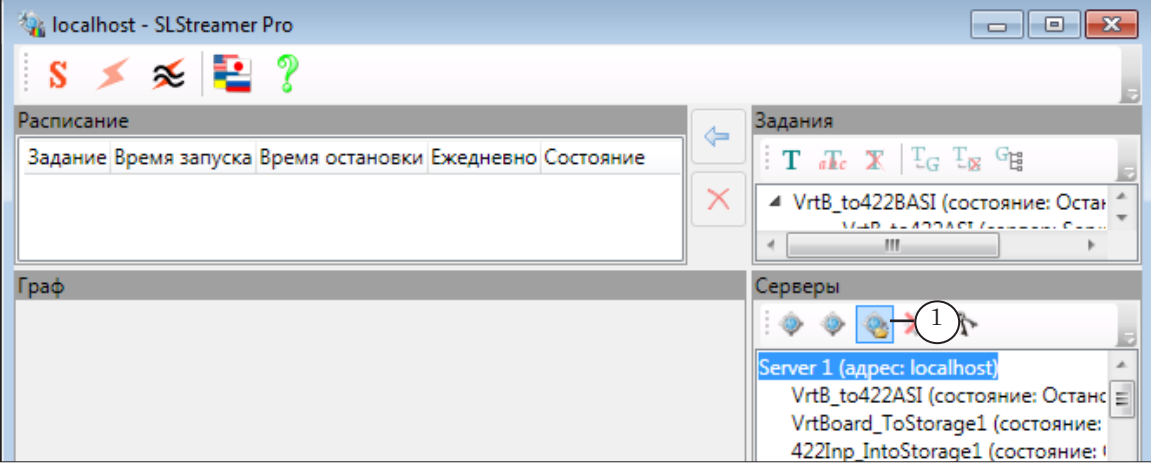

Создание графа по XML-описанию Создание графа по XML-описанию

2. В открывшемся окне выберите требуемый файл и нажмите кнопку Открыть (2).

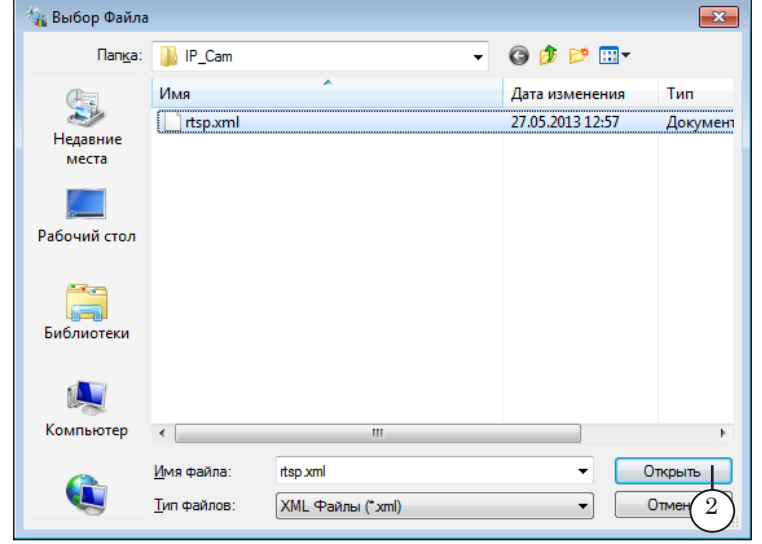

Примечание: Важно учитывать, что новому графу автоматически присваивается имя, совпадающее с именем XML-файла с настройками. Если в списке существующих графов уже есть граф с таким же именем, будет выдано предупреждение (3), и новый граф не будет создан.

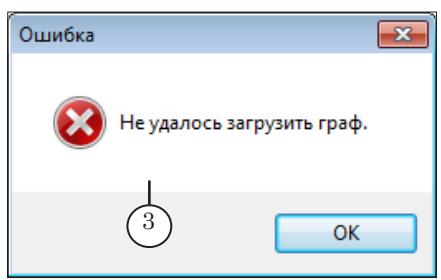

3. После того как граф добавлен, включите режим настройки (4) и обязательно отредактируйте каждый узел нового графа (для справки см. раздел «Редактирование графов» далее и описание настройки графа на примере в разделе «Создание графа без шаблона. Порядок действий»).

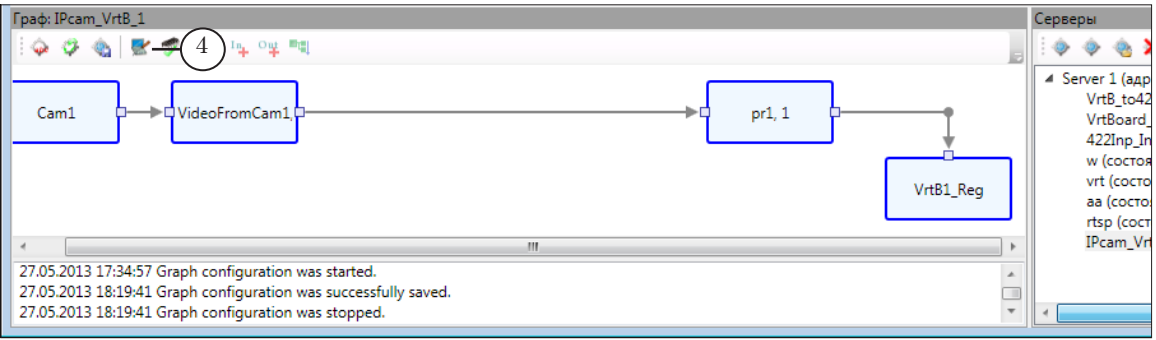

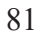

## **Редактирование графов**

#### **1. Режим настройки**

Редактирование настроек узлов графа выполняется в режиме настройки. Чтобы включить режим настройки:

- 1. Выберите граф в списке графов в окне Серверы (1). Убедитесь, что граф находится в состоянии Остановлен.
- 2. На панели инструментов в окне Граф нажмите кнопку Настроить граф (2).

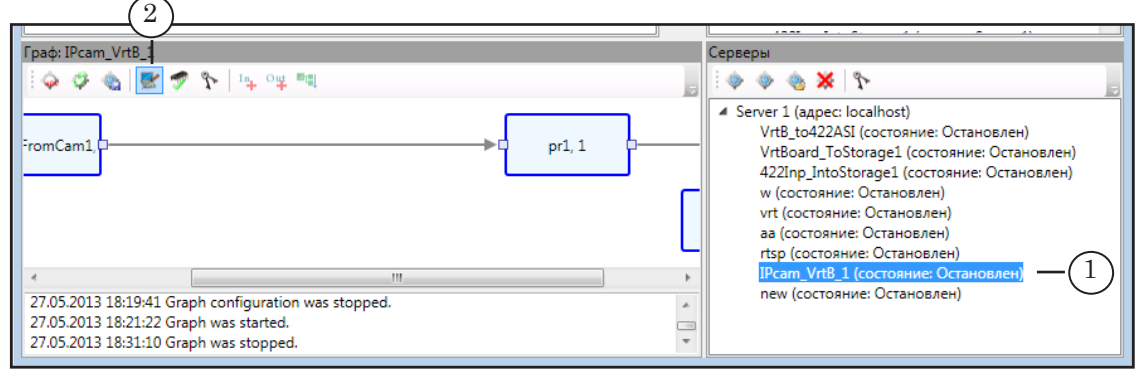

Кнопка Настроить граф действует как переключатель: пока кнопка зажата – режим включен. Чтобы выйти из режима настройки, нажмите кнопку еще раз. Когда кнопка отжата – режим настройки выключен.

#### **2. Редактирование настроек узлов**

Рекомендуется настраивать узлы в порядке их расположения в графе – слева направо, т. к. в большинстве случаев настройки узла зависят от настроек предыдущих узлов.

Чтобы перейти к настройке параметров узла, дважды щелкните по нему ЛКМ или вызовите щелчком ПКМ контекстное меню узла и выберите в нем пункт Свойства (1).

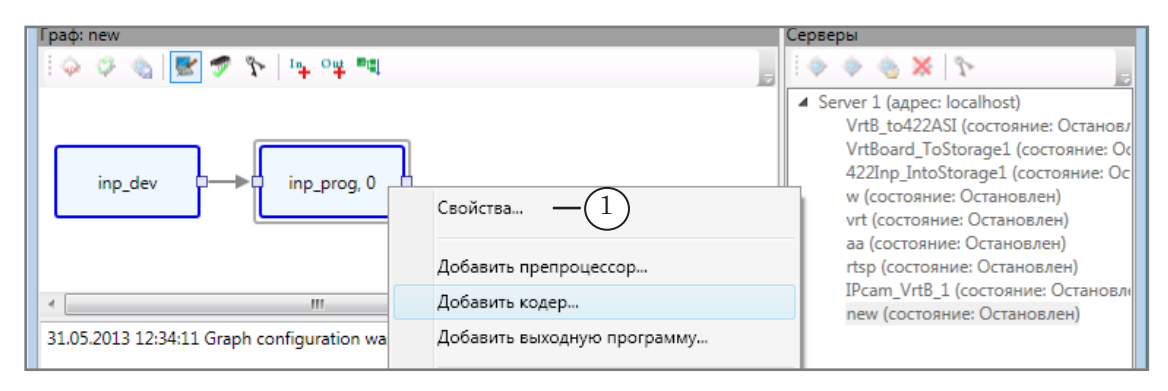

Для некоторых типов узлов редактирование свойств может выполняться в несколько шагов. Например, для узла Входное устройство на первом шаге могут быть изменены имя (2) и тип устройства (3). Чтобы перейти к настройке параметров устройства, требуется нажать кнопку Свойства (4).

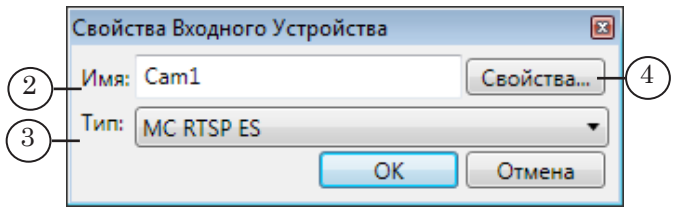

#### **3. Импорт, экспорт свойств узлов**

Для настройки отдельных узлов могут использоваться специальные заготовки – пресеты. Пресеты хранятся в текстовых файлах в XML-формате. Чтобы загрузить настройки из пресета, используйте команду контекстного меню узла – Импортировать свойства. Если требуется сохранить текущие настройки в файл, – команду Экспортировать свойства.

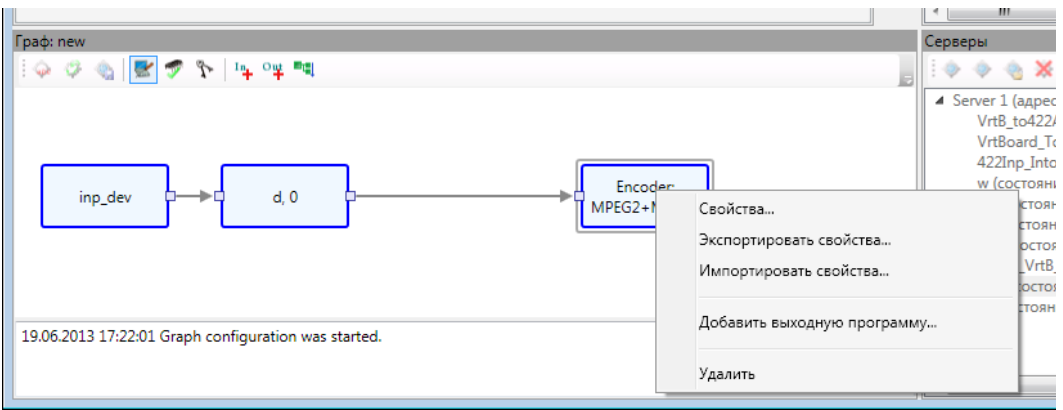

## <span id="page-83-0"></span>**Создание и редактирование заданий**

Чтобы запустить граф на исполнение, его необходимо добавить в задание.

Создание и редактирование заданий осуществляется в окне Задания. Сначала следует создать новое пустое задание, затем добавить в него нужные графы, далее, если требуется, настроить зависимость между графами.

#### **1. Создание задания**

Чтобы создать новое пустое задание, выполните следующее:

1. В окне Задания нажмите кнопку Создать новое задание (1).

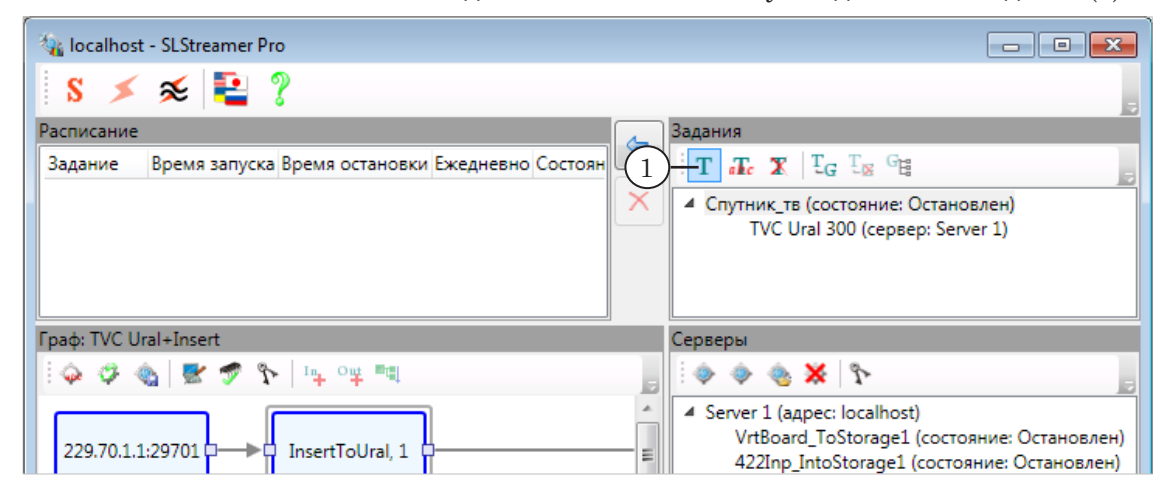

2. В открывшемся окне введите имя задания (2). Имя должно быть уникальным. Нажмите кнопку ОК (3).

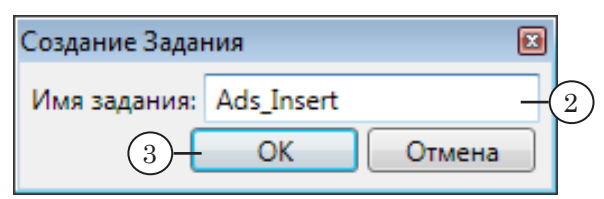

3. Новое задание добавлено в список (4).

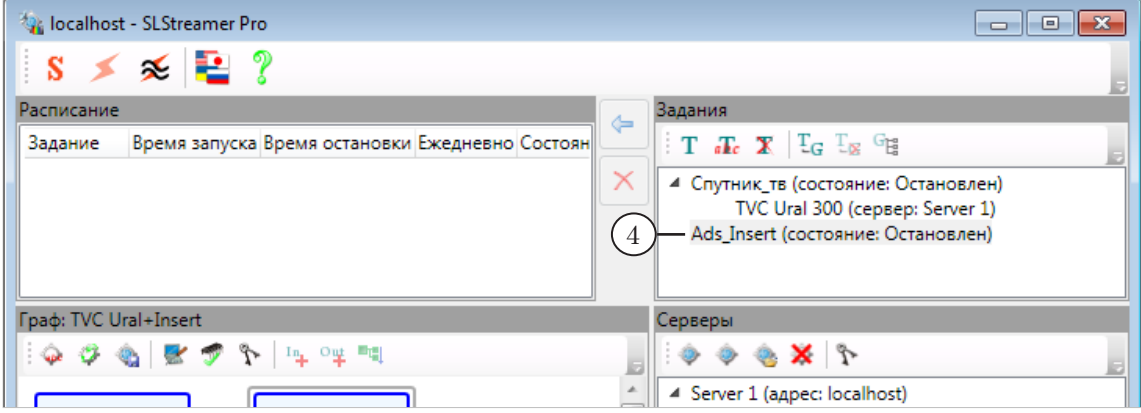

- Примечание: Предварительно убедитесь, что:
	- 1. Задание находится в состоянии Остановлено. 2. Добавляемый граф не включен в другое задание.
	-
	- 1. В окне Серверы в списке графов выберите щелчком ЛКМ требуемый граф (1).

Помните, что один граф не может одновременно содержаться в разных заданиях.

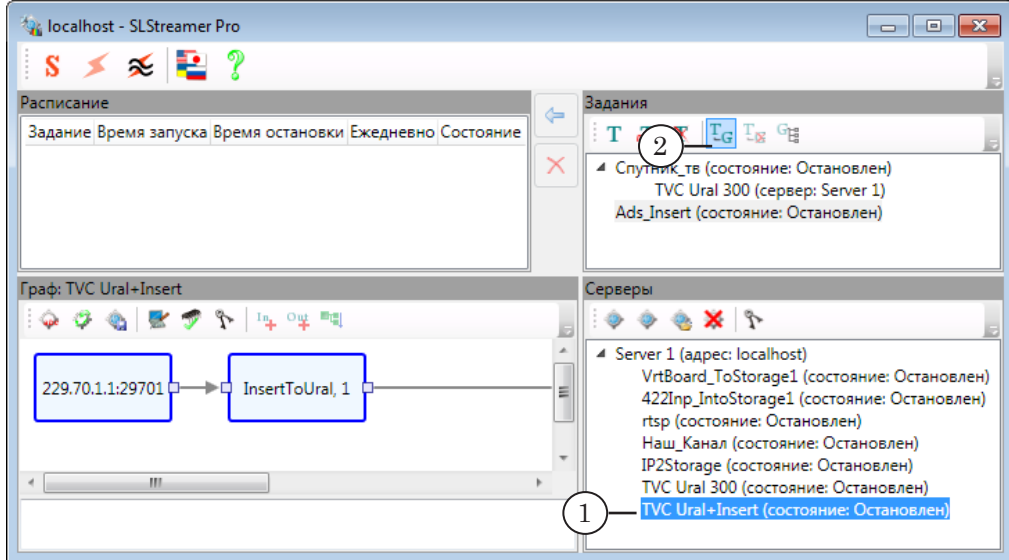

- 2. В окне Задания нажмите кнопку Добавить граф в задание (2).
- 3. Граф добавится в список в окне Задания (3).

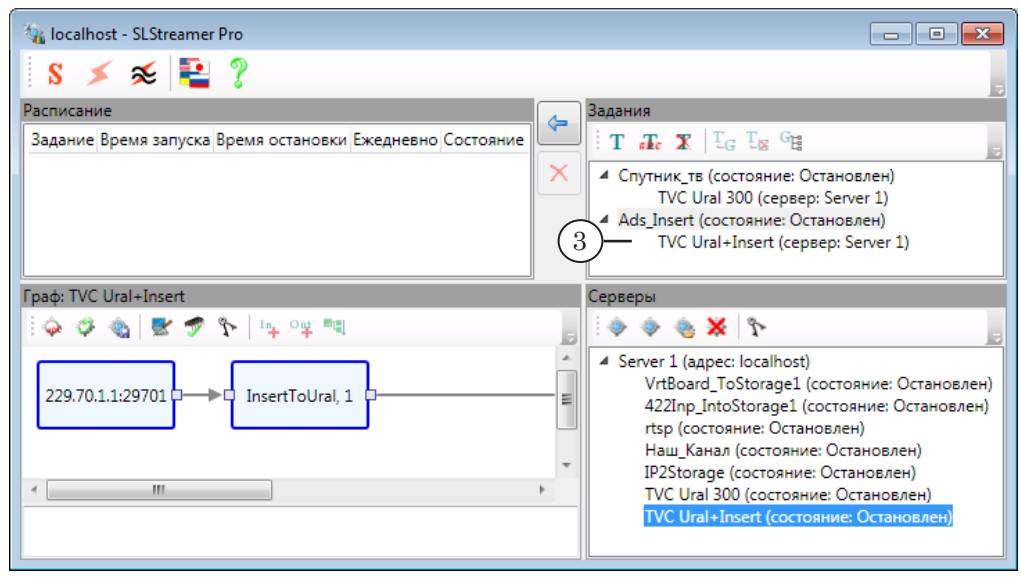

#### 2. Просмотр и настройка отношения зависимости между графами

Межлу графами, вхоляшими в олно залание, может быть настроена зависимость. Например, если граф А должен стартовать первым, а граф Б следом за ним, то Б зависит от А.

Просмотр и настройка зависимостей выполняются в окне Задания (1).

Чтобы увидеть информацию об отношениях зависимости какого-либо графа, выберите его в списке (2). Все графы, от которых он зависит, будут отмечены «выходящими» стрелочками:  $\leftarrow$  (3).

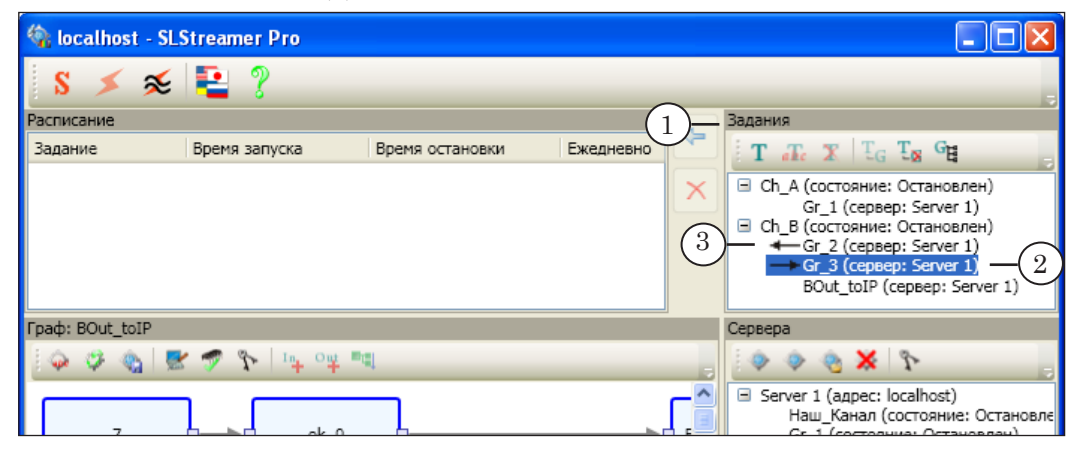

Настройка отношения зависимости между графами разрешена только тогда, когда текущее состояние соответствующего залания - Остановлено.

Рассмотрим на примере порядок действий по настройке зависимости следующего вида: «граф Б зависит от графа А». В нашем примере: «граф Gr 3 зависит от графа Gr 2». Чтобы настроить такую зависимость, выполните следующие шаги:

1. В списке графов, входящих в задание, выберите щелчком ЛКМ граф с именем Gr 3 (1). Нажмите кнопку Показать зависимости графа (2).

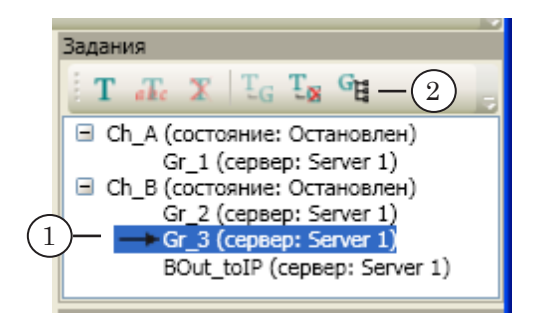

2. Открывшееся окно содержит кнопки-флажки с именами графов (3), от которых может зависеть граф, выбранный в списке задания. Наличие флажка означает, что отношение зависимости между выбранными графами установлено, отсутствие – зависимости нет.

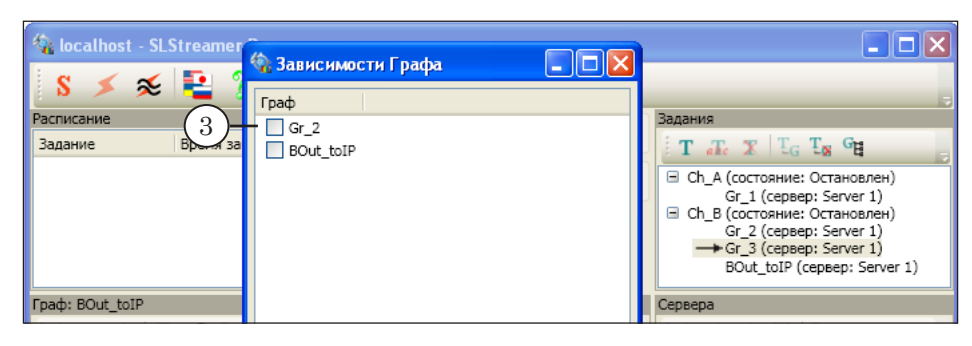

3. Установите флажок напротив имени графа, от которого должен зависеть выбранный граф. В нашем примере это граф с именем Gr\_2 (4). Нажмите кнопку ОК (5).

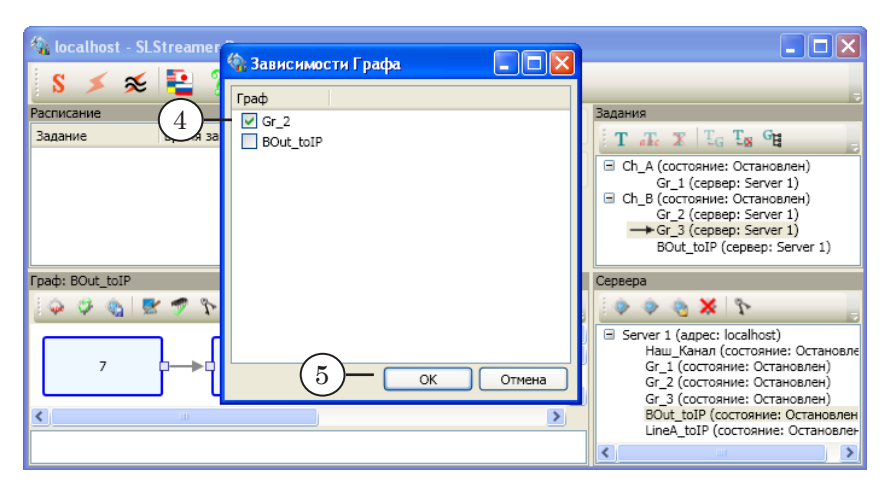

4. Настроенная зависимость показыватся стрелками в списке задания (6): граф с именем Gr\_3 зависит от Gr\_2.

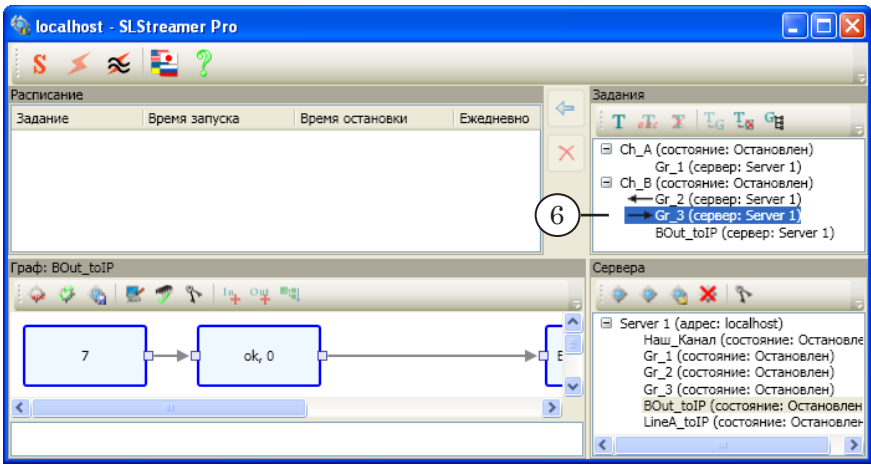

1

## **Управление графами и заданиями. Мониторинг**

Состояние

Исполняется

Encoder: MPEG2

Програм

 $\rightarrow$ 

#### **1. Исполнение графов**

Граф может находиться в одном из следующих состояний:

- Остановлен работа по соответствующей схеме не выполняется. В этом состоянии возможен переход в режим настройки;
- Конфигурация работа по соответствующей схеме не выполняется, включен режим настройки – разрешено добавление узлов и редактирование параметров;
- Исполняется работа по схеме выполняется. В этом состоянии доступен только просмотр действующих настроек и просмотр статистики работы узлов.

Индикаторы текущего состояния графов отображаются в списке графов в окне Серверы (1).

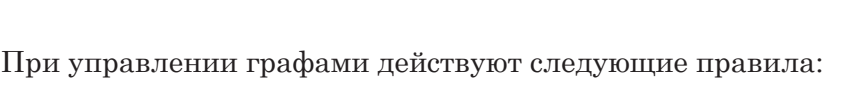

Server 1 (agpec: localhost)

Наш\_Канал (состояние: Остановлен)<br>Доп. каналы (состояние: Остановлен

Gr 1 (состояние: Исполняется) Gr\_2 (состояние: Остановлен)<br>Gr\_2 (состояние: Остановлен)<br>Gr\_3 (состояние: Остановлен)

- 1. Если граф не добавлен ни в одно задание, то его невозможно перевести в состояние Исполняется.
- 2. Запуск и остановка графа осуществляются автоматически в соответствии с настройками и текущим состоянием задания, в котором он содержится.
- 3. Закрытие окна программы не влияет на текущее состояние графов. При перезагрузке компьютера текущее состояние графов восстанавливается.

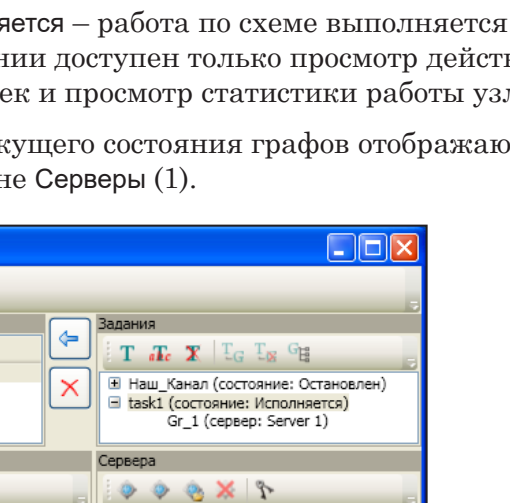

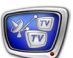

#### **2. Исполнение заданий**

Задание может находиться в одном из двух состояний:

- Остановлено работа по соответствующей схеме не выполняется. В этом состоянии возможно редактировать задание: добавлять/удалять графы, изменять настройки зависимости;
- Исполняется работа по схеме выполняется в соответствии с заданным расписанием. Редактировать задание невозможно.

При управлении заданиями действуют следующие правила:

- 1. Исполняются только те задания, которые добавлены в таблицу в окне Расписание.
- 2. Существует возможность настроить время запуска каждого задания, время остановки и периодичность запусков: один раз (с указанием даты) или ежедневно.
- 3. Запуск задания осуществляется автоматически:
	- по времени, заданному при добавлении задания в таблицу расписания;
	- сразу после добавления в таблицу, если время старта не задано.
- 4. Остановка задания осуществляется автоматически:
	- по времени, заданному при добавлении задания в таблицу расписания;
	- сразу после удаления задания из таблицы.
- 5. Одно и то же задание может быть добавлено в таблицу расписания несколько раз с разными настройками времени (в результате таблица будет содержать несколько строк для одного задания). Это позволяет создавать расписание работы по любому нужному графику (см. пример на рис. ниже (1)).
- 6. Закрытие окна программы не влияет на текущее состояние заданий. При перезагрузке компьютера текущее состояние заданий восстанавливается.

Индикаторы текущего состояния заданий отображаются в таблице расписания (2) и в списке заданий (3).

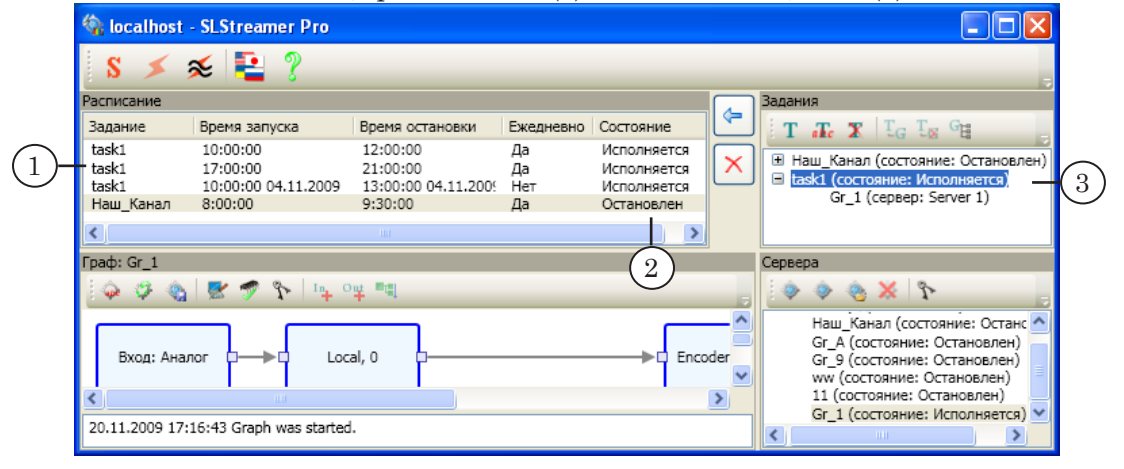

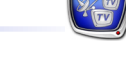

#### **3. Добавление заданий в расписание**

Чтобы добавить задание в расписание, выполните следующее:

1. Выберите задание в списке заданий (1) и нажмите кнопку Добавить задание в расписание (2).

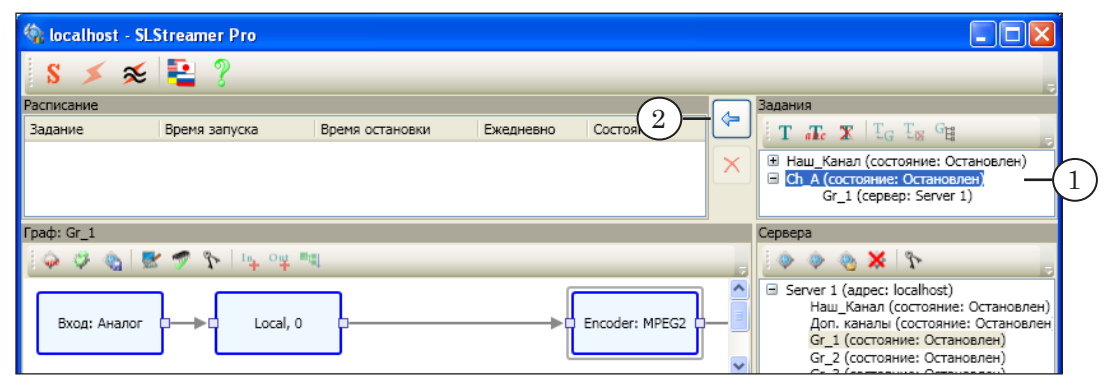

- 2. В открывшемся окне настройте, если требуется, дату и время старта/остановки:
- Примечание: Здесь показан вариант окна Добавление задания при действии настройки Старый вид диалога заданий. Выбор варианта выполняется в окне Конфигурация (см. главу «SLStreamer Pro. Интерфейс» раздел «Главное окно программы» подраздел «3. Окно Конфигурация»).

1. Чтобы указать время старта задания, установите флажок Задать время запуска (3). Поля, расположенные ниже, становятся активными (4). Задайте в них требуемые дату и время.

2. Чтобы указать время остановки задания, установите флажок Задать время остановки (5). В полях, расположенных ниже (6), задайте требуемые дату и время.

3. Чтобы запуск задания осуществлялся периодически, каждый день по заданному времени, установите флажок Ежедневно (7).

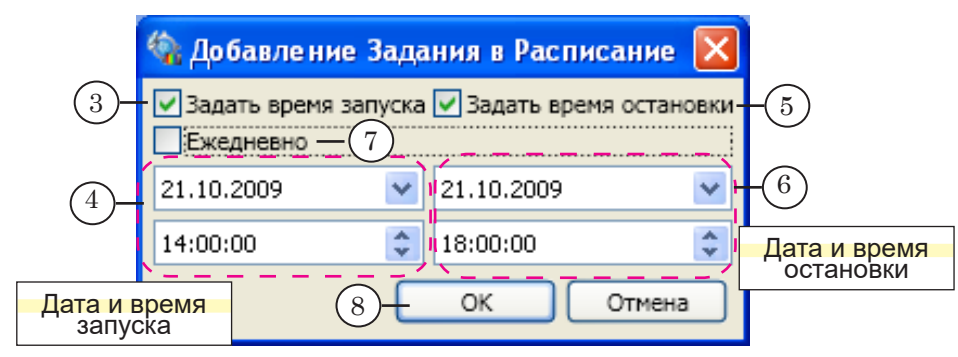

g **Совет:** Если флажок (3) не установлен, то задание начнет исполняться с момента добавления в таблицу расписания. Если флажок (5) не установлен, то задание будет исполняться без остановки до момента удаления из таблицы расписания вручную.

3. Нажмите кнопку ОК (8), чтобы закрыть окно, добавив задание в таблицу расписания.

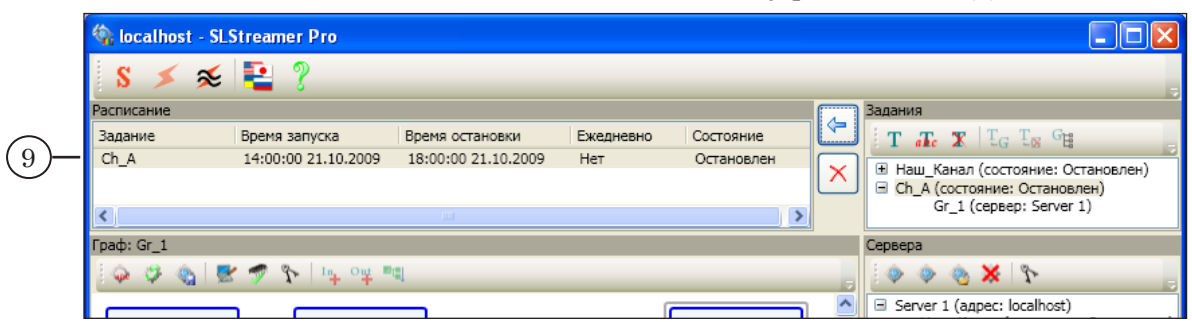

4. Задание добавлено в таблицу расписания (9).

#### **4. Просмотр статистики узлов**

Если граф находится в состоянии Исполняется (1), то доступен просмотр текущей статистики работы его узлов – для всех, кроме узлов Входная программа и Выходная программа.

Чтобы получить информацию о работе узла, щелкните ПКМ по требуемому узлу и в контекстном меню выберите команду Статистика (2).

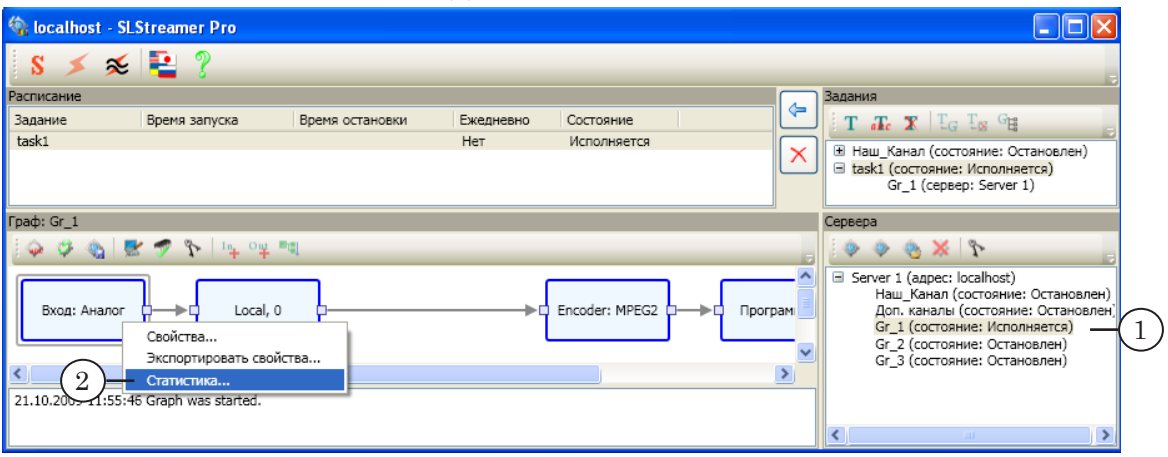

В результате откроется окно (3), в котором отображаются текущие параметры работы выбранного узла.

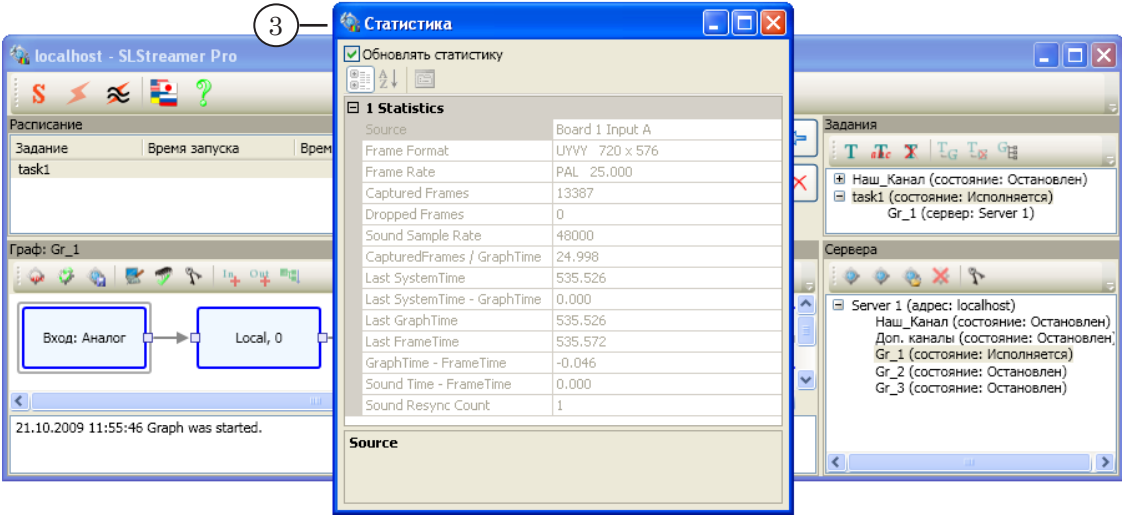

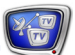

#### **5. Протокол работы**

В области протокола отображаются записи об изменении текущего состояния графа, выбранного в списке (1): дата, время, описание события, PID графа, если он запущен.

Рекомендуется при запуске графов на исполнение обращать внимание на записи в области протокола:

- запись Graph was started  $(2)$  означает, что поток действительно проходит по заданной схеме;
- запись Failed to start graph  $(3)$  в работе схемы возникли неполадки, например, отключилось входное устройство.

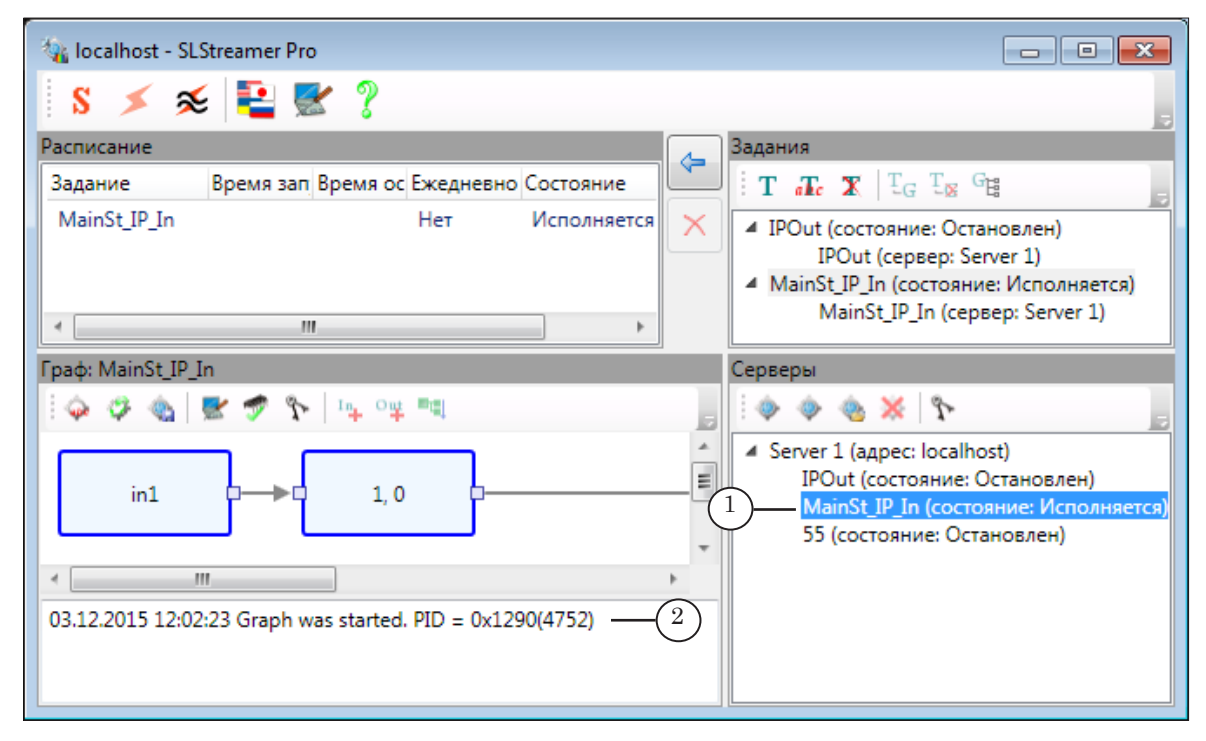

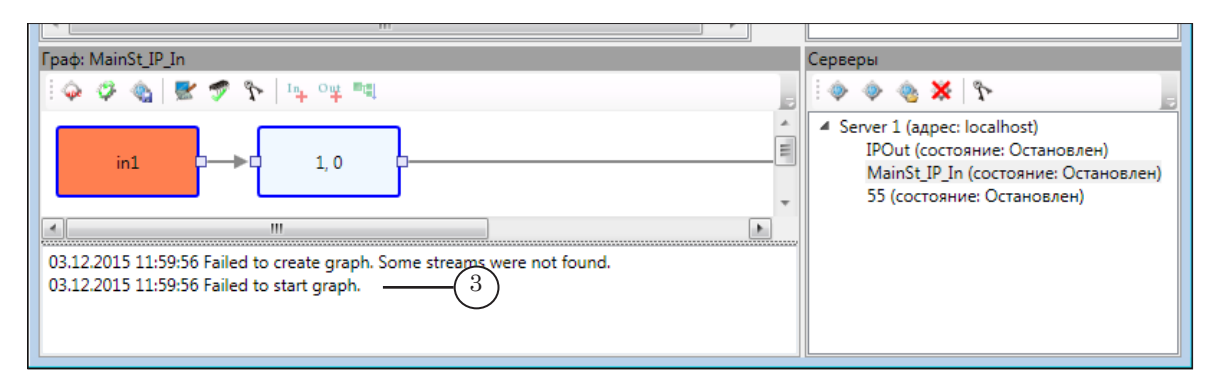

# Дополнительные настройки (SLStreamer Lite, SLStreamer Pro)

В данной главе приводятся общие для программ SLStreamer Lite и SLStreamer Pro сведения.

#### **Использование процессоров**

В программах SLStreamer Lite и SLStreamer Pro имеется возможность независимо для каждого графа настроить приоритет исполнения и список задействованных процессоров. Чтобы просмотреть/изменить настройки:

- 1. Выберите граф в общем списке (1).
- 2. Чтобы перейти в режим настройки, нажмите кнопку Настроить граф (2): в окне программы SLStreamer Pro расположена на панели инструментов окна Граф; в окне SLStreamer Lite – на главной панели инструментов.

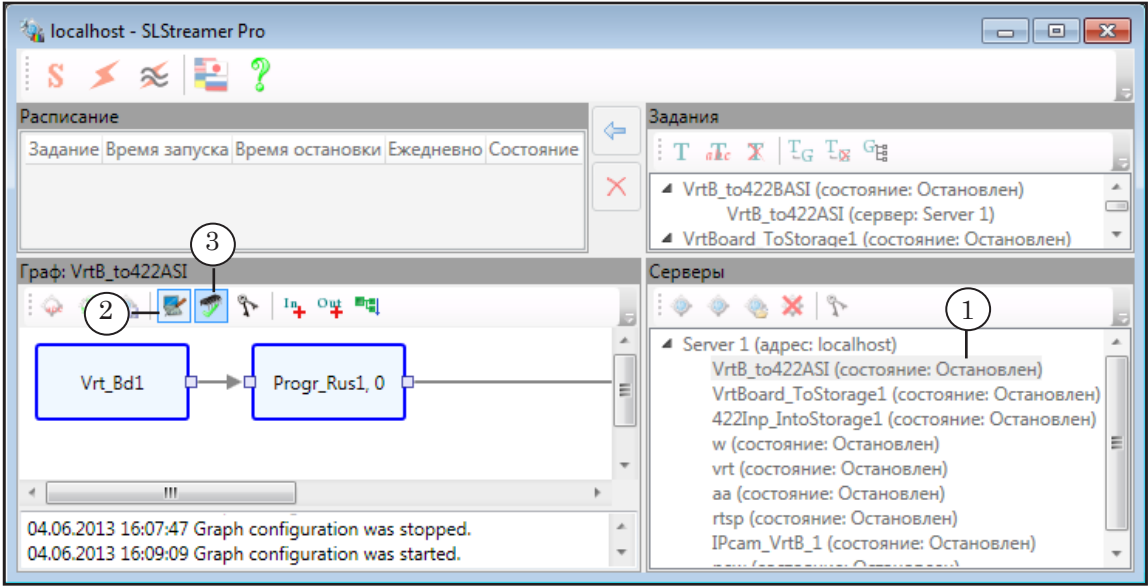

- 3. Нажмите кнопку Настроить использование ЦП (3).
- 4. В открывшемся окне просмотрите/отредактируйте текущие настройки.

93

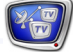

Окно содержит следующие управляющие элементы:

- Приоритет (1) выпадающий список для выбора приоритета исполнения задач графа;
- кнопки-флажки с номерами процессоров (2) наличие флажка означает, что данный процессор разрешено использовать для исполнения задач графа.

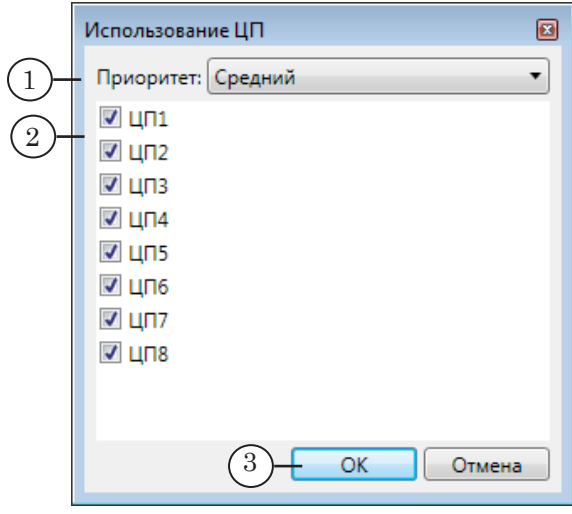

- 5. Нажмите кнопку ОК (3), чтобы закрыть окно.
- 6. Нажмите кнопку Настроить граф, чтобы выйти из режима настройки.

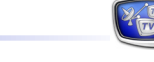

### **Просмотр действующих лицензий**

Окно Лицензии – справочное окно, которое содержит список действующих лицензий (более полная информация о лицензиях отображается в окне программы FDConfig2).

Чтобы открыть это окно, следует нажать кнопку Лицензии (SLStreamer Lite – главная панель инструментов; SLStreamer Pro – панель инструментов окна Граф (1) и окна Серверы (2)).

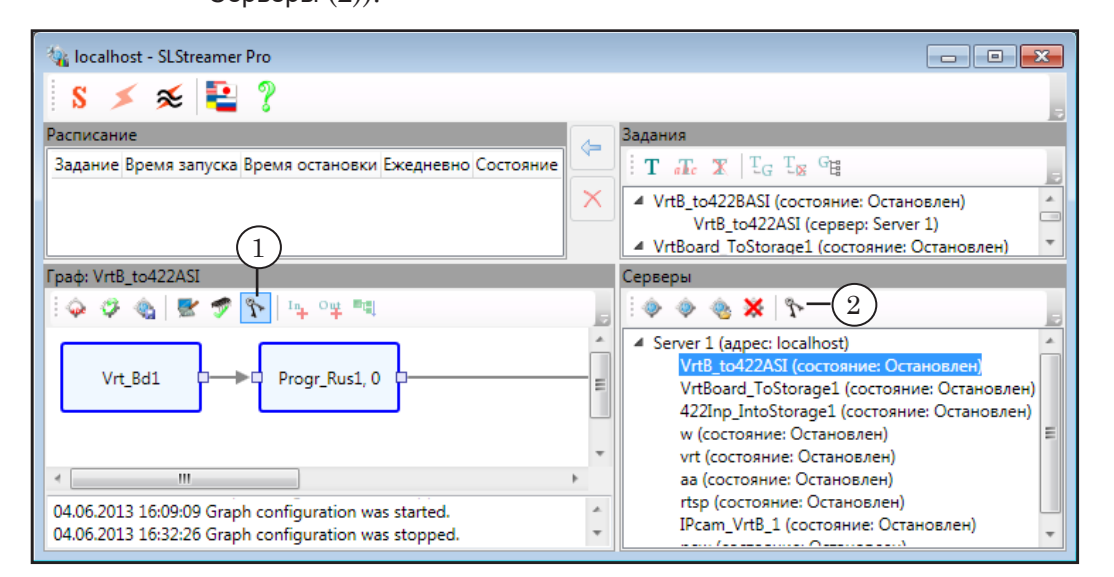

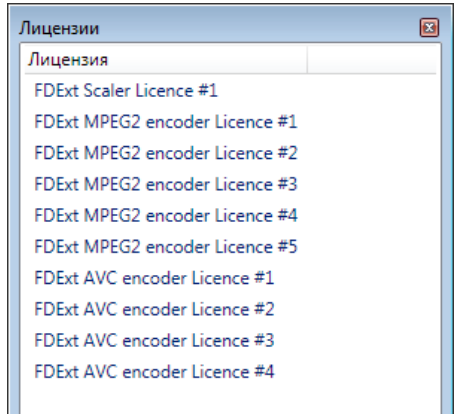

Для каждой лицензии в списке указывается:

- тип лицензии какую функцию ПО разрешено использовать:
	- MPEG2 encoder кодер  $MPEG2$ ;
	- AVC encoder  $\kappa$ одер AVC;
- порядковый номер.

# <span id="page-95-0"></span>Узлы графов

## **Состав графа**

В общем случае граф может содержать узлы, показанные на рисунке.

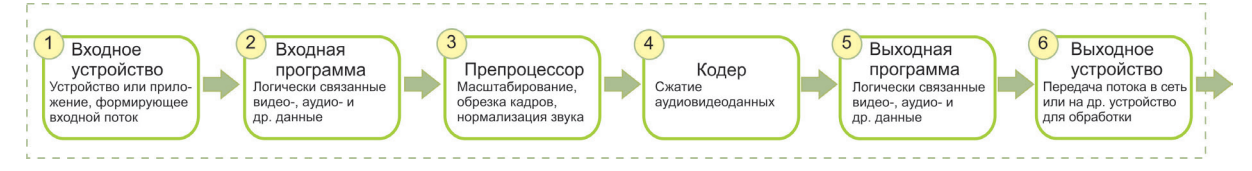

В следующих разделах приведено описание узлов разных типов (в порядке следования в графе): функциональная характеристика, типы, используемые обозначения, расшифровка настраиваемых параметров.

## **Входное устройство**

#### **1. Назначение**

Входное устройство – это элемент схемы, формирующий входную программу (программы). Таким элементом может быть физическое устройство (плата ввода-вывода, сетевая карта и т. п.), принимающее аудиовидеоданные от внешнего источника в аналоговой или цифровой форме, или программный модуль, генерирующий аудиовидеопоток.

Список устройств, доступных для использования в каждом конкретном случае, зависит от продукта компании СофтЛаб– НСК, установленного на компьютере. Общий список входных устройств (с обозначениями, используемыми для них в графах) см. в таблицах ниже.

## **2. Устройства, работающие с аналоговым и SDI-сигналом**

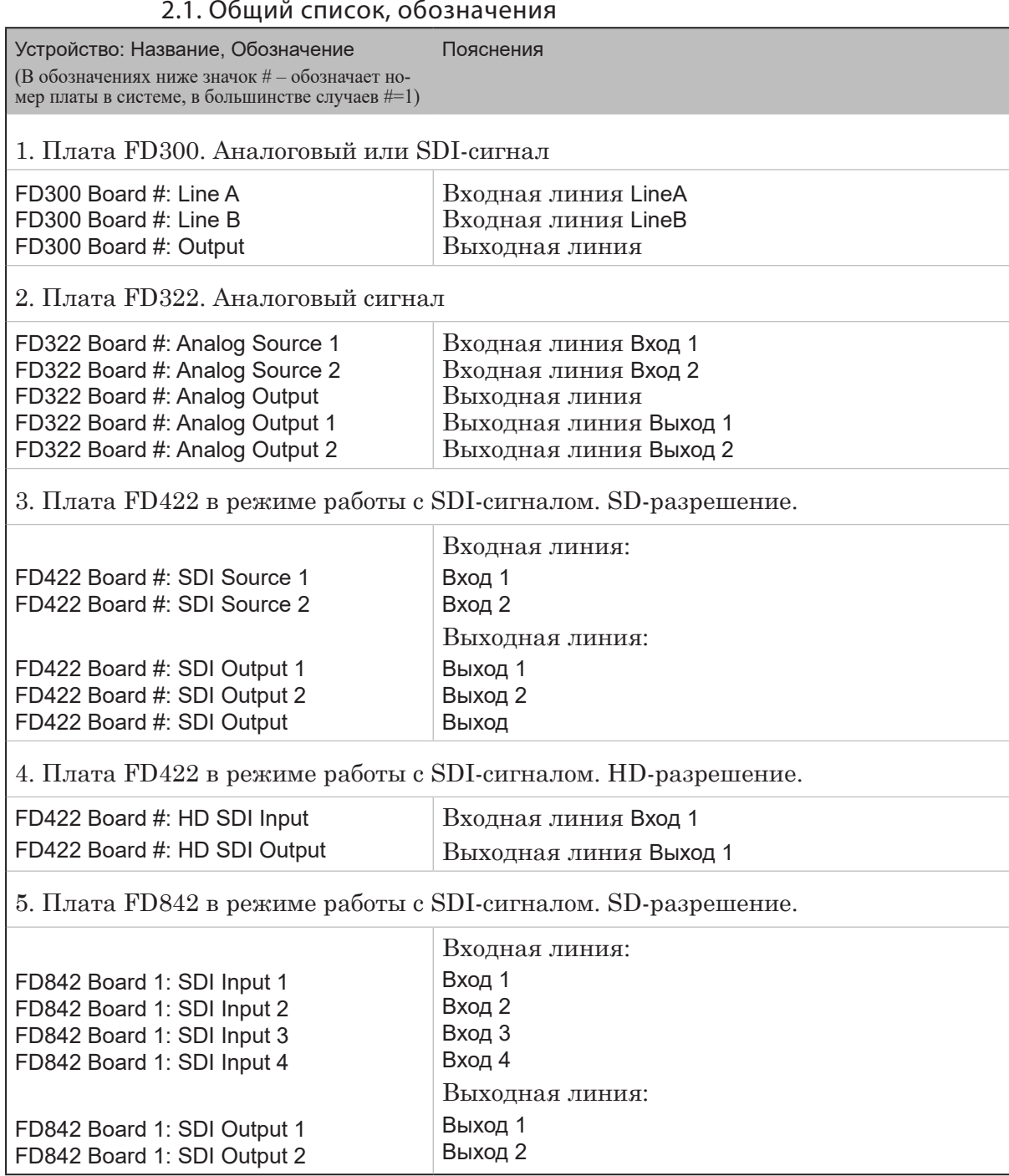

#### 2.1. Общий список, обозначения

## 2.2. Платы FD322, FD422 (SDI), FD842 (SDI). Свойства

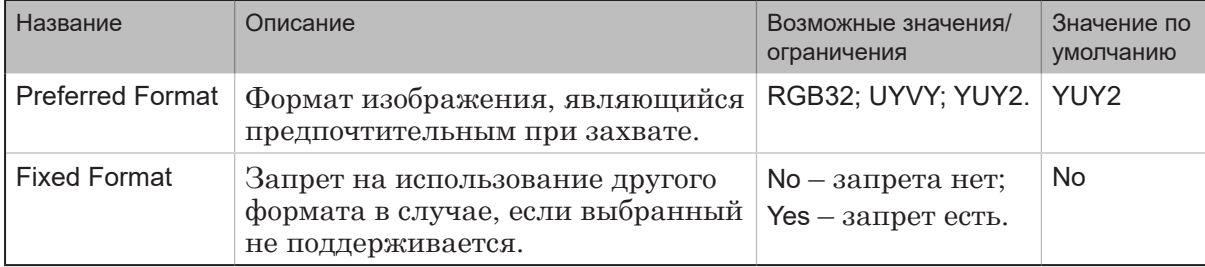

#### **3. Устройства – программные модули**

#### 3.1. Общий список, обозначения

Устройство: Название, Обозначение Пояснения

(В обозначениях ниже значок # – обозначает номер платы в системе, в большинстве случаев #=1)

#### 1. Виртуальная плата FDVrt –

программный модуль, выполняющий обработку аудиовидеоданных без использования физической платы. Доступен при наличии лицензии «Микшер/Титровальное ядро (Mixer/Title\_engine)».

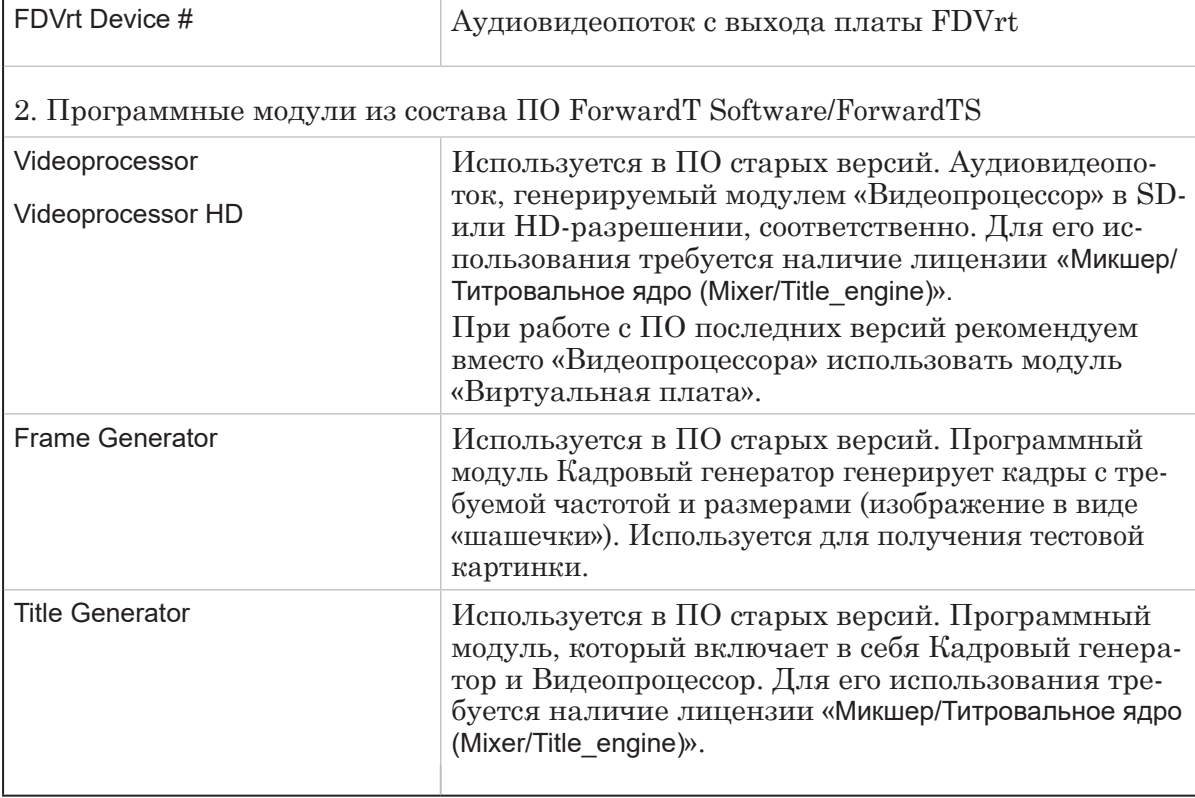

### 3.2. Плата FDVrt. Свойства

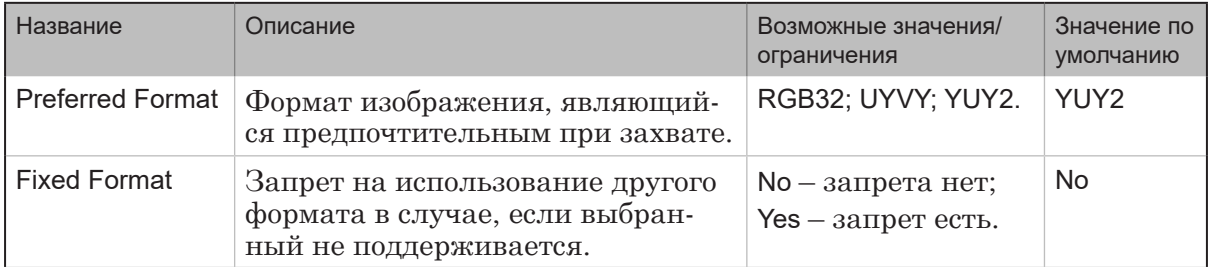

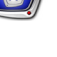

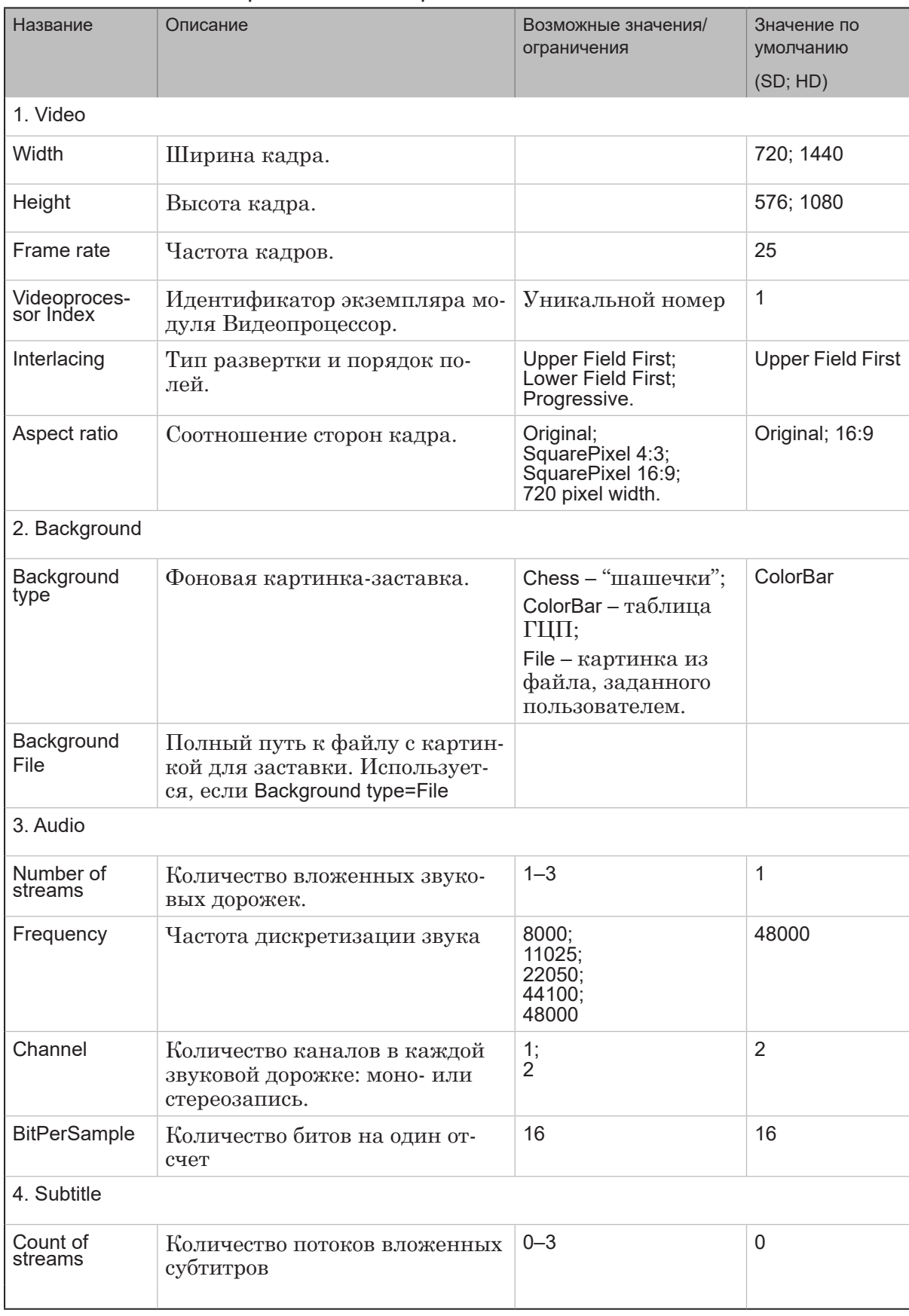

## 3.3. Videoprocessor, Videoprocessor HD. Свойства

20

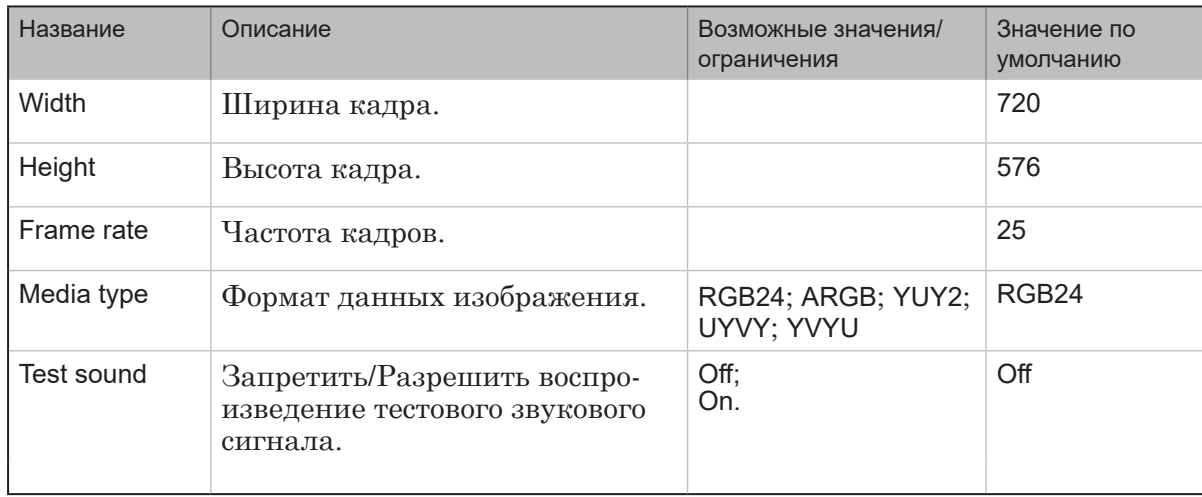

## 3.4. Frame Generator (для старых версий). Свойства

## 3.5. Title Generator (для старых версий). Свойства

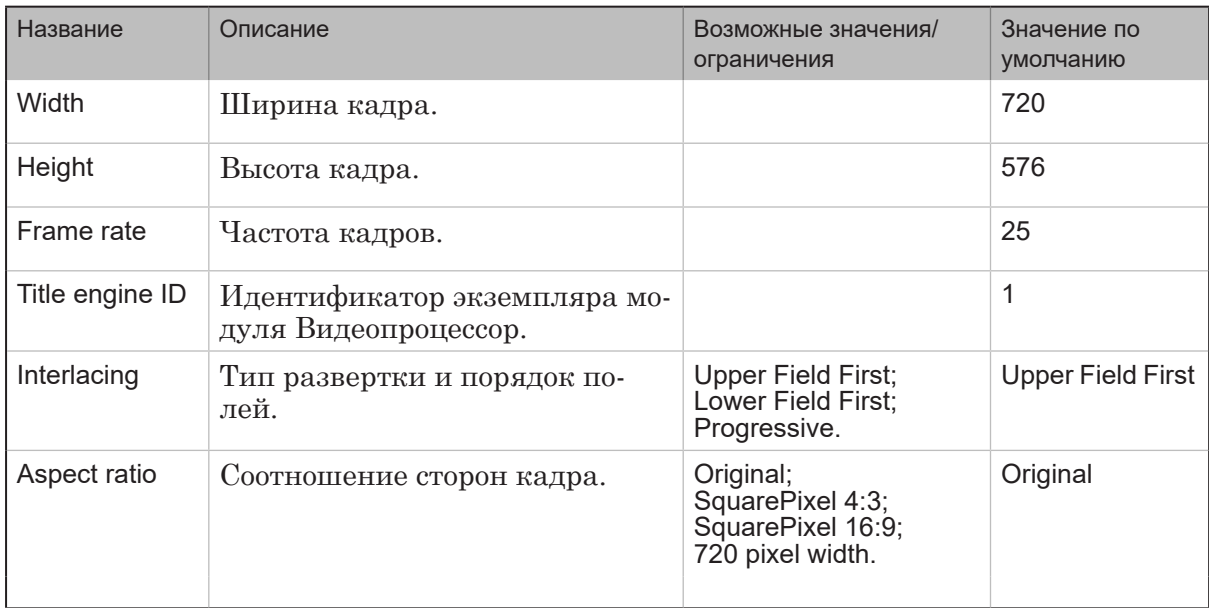

 $\frac{1}{2}$ 

### **4. Устройства, принимающие ASI, IP-поток**

#### 4.1. Общий список, обозначения

Примечание: Пояснения к обозначениям в таблице.

Для входных устройств, принимающих данные в формате транспортного потока MPEG-TS, можно выбрать один из трех вариантов использования демультиплексора:

1. Вариант 1 (без специального обозначения). С полным демультиплексированием до элементарных аудио-, видео-потоков. Используется в решениях для врезки локального контента и наложения титров на проходящее видео.

2. Вариант 2 (обозначение: (MPTS to SPTS)). С демультиплексированием до программных потоков. Поток будет разбираться на отдельные программы, но на элементарные аудио-, видеопотоки – не будет. Подходит для задач ремультиплексирования, когда из многопрограммного транспортного потока требуется выбрать одну программу (или несколько) и затем включить ее в другой поток без каких-либо преобразований.

3. Вариант 3 (обозначение: (Raw TS)). Без демультиплексирования. Используется, когда требуется передать входящий поток без обработки (как есть) с одного устройства на другое. Например, приняв поток через ASI-интерфейс, передать его в IP-сеть или записать в файл.

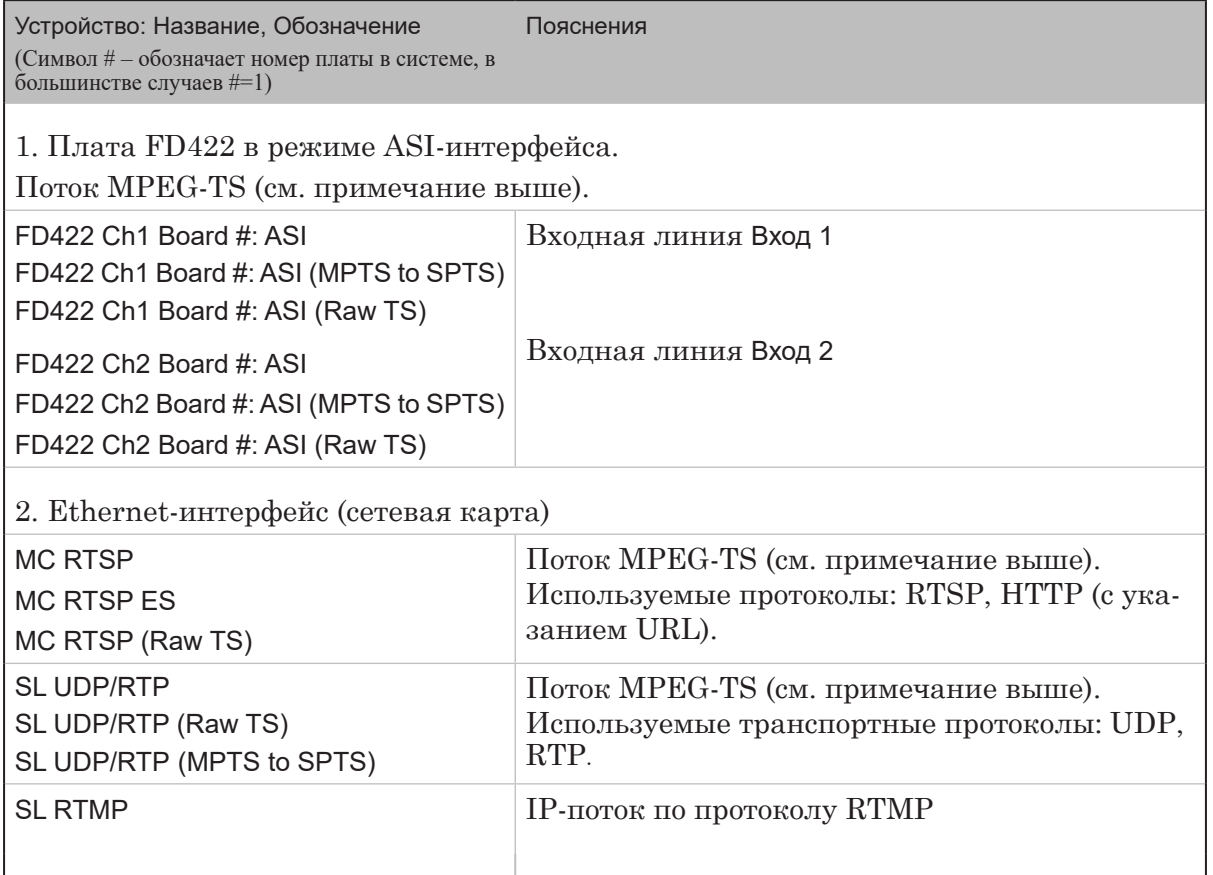

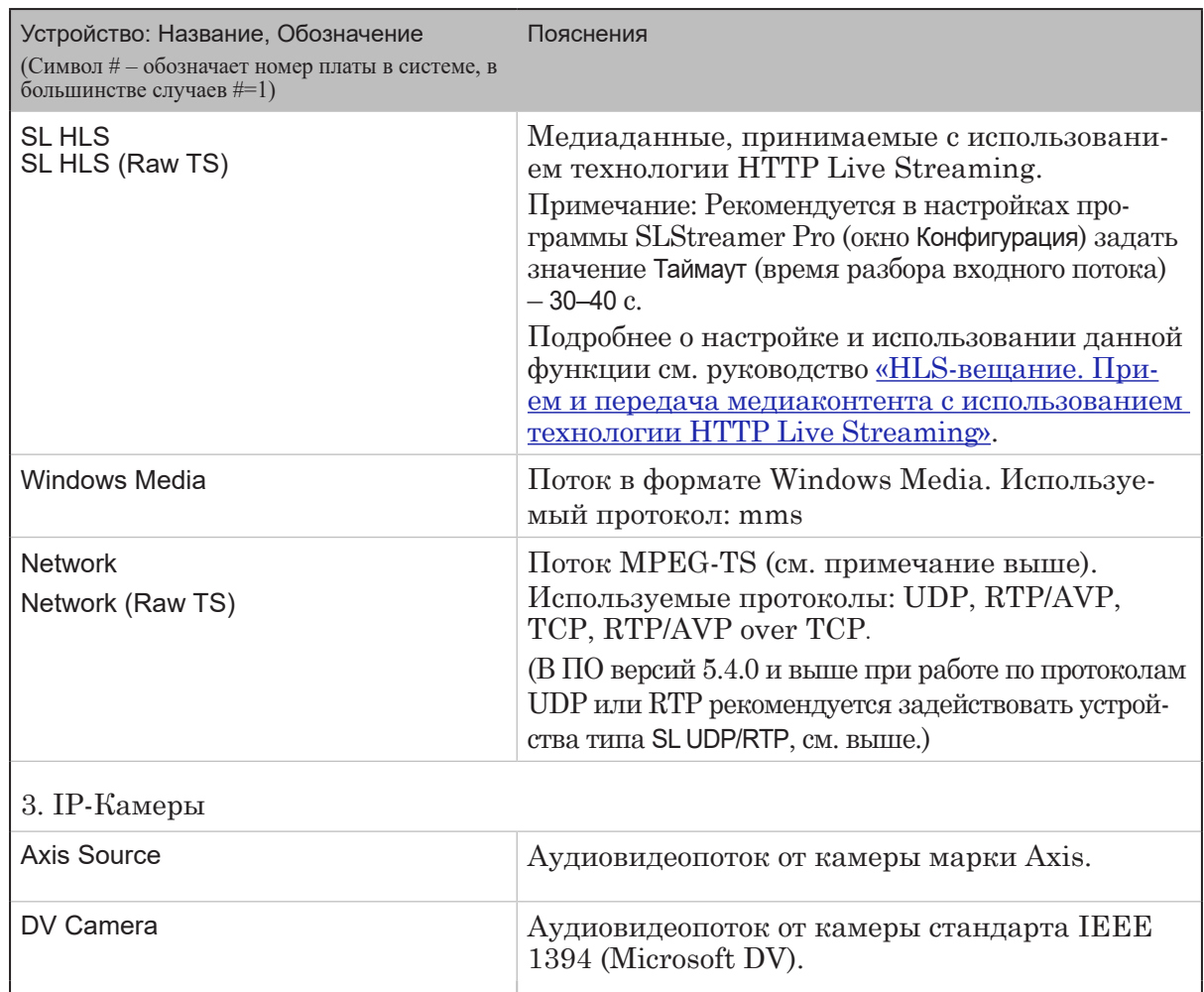

## 4.2. Плата FD422 (ASI, вход). Свойства

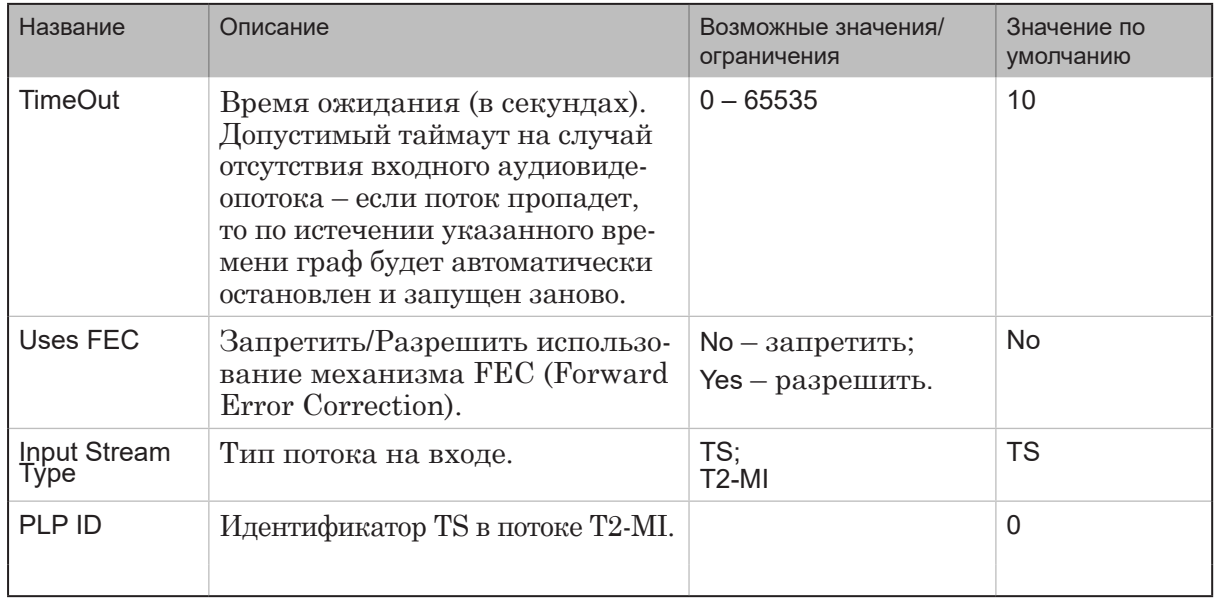

 $P(\overline{\mathcal{C}})$ 

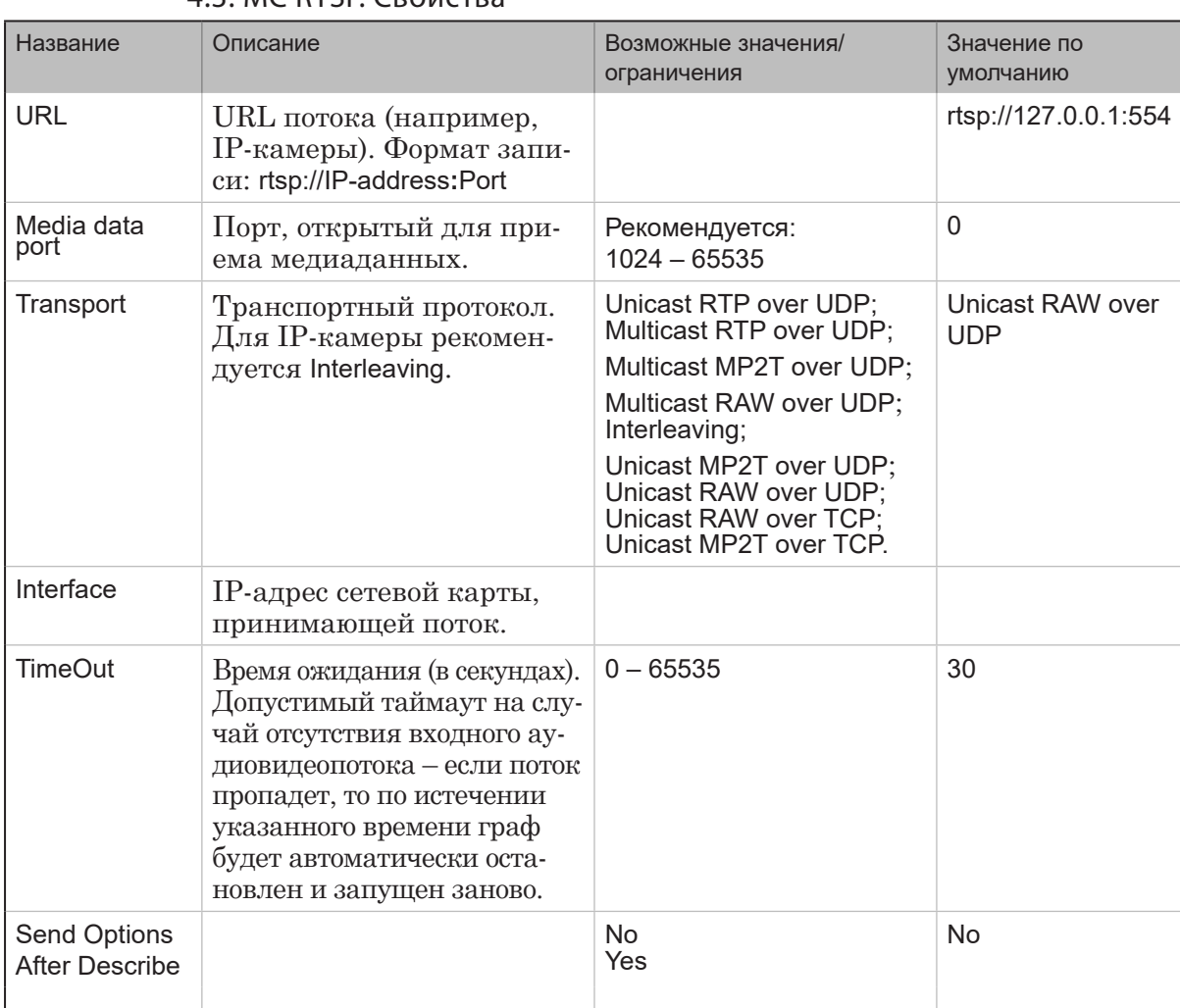

## 43 MC RTSP CROЙСТВА

## 4.4. SL RTMP. Свойства

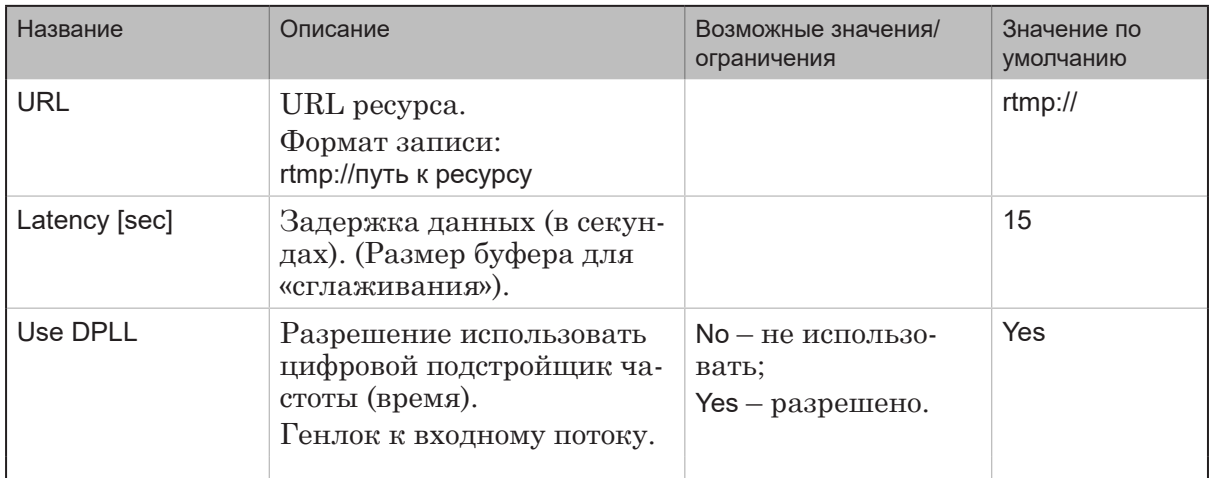

 $P(\vec{w})$ 

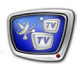

## 4.5. SL UDP/RTP. Свойства

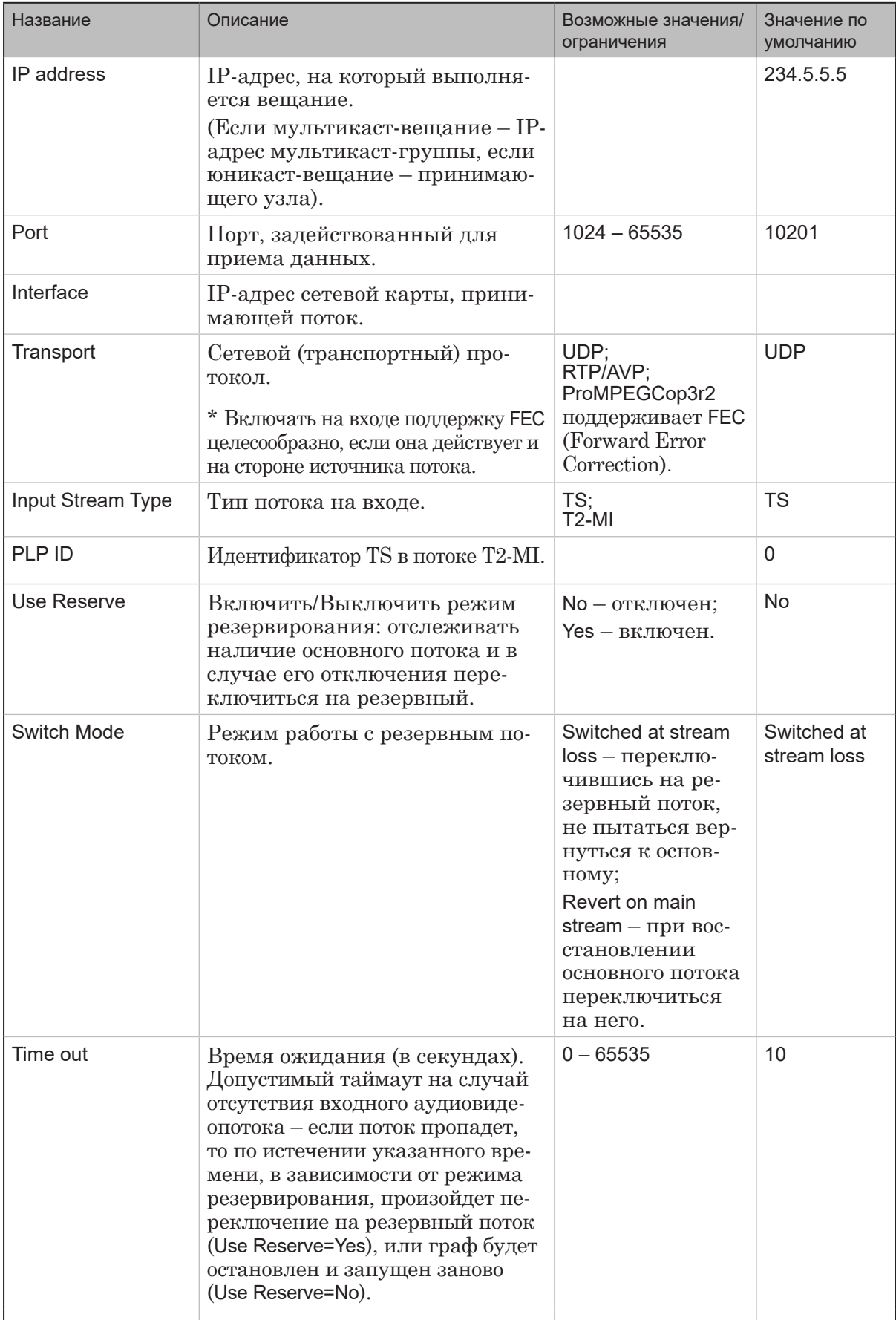

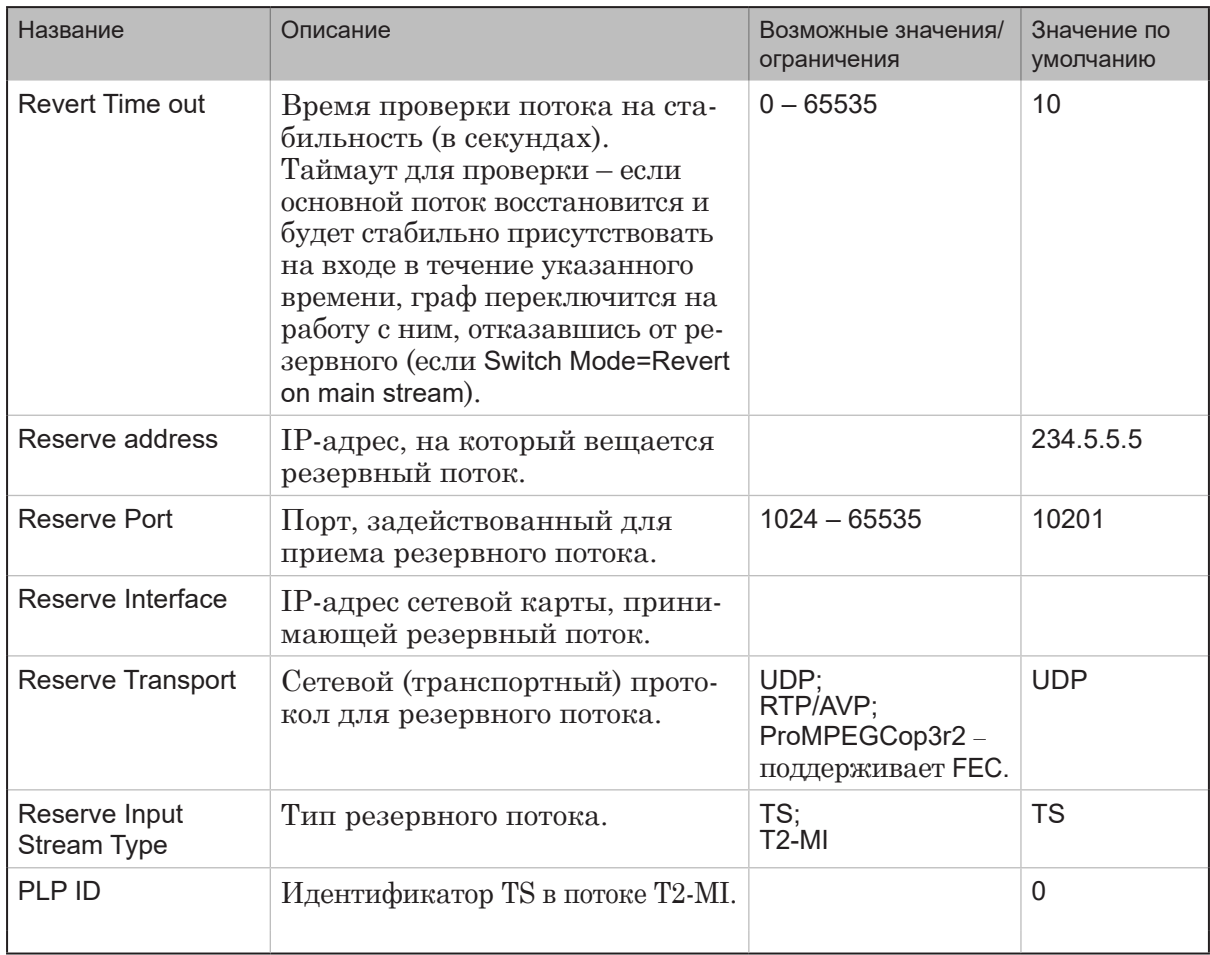

## 4.6. SL HLS. Свойства

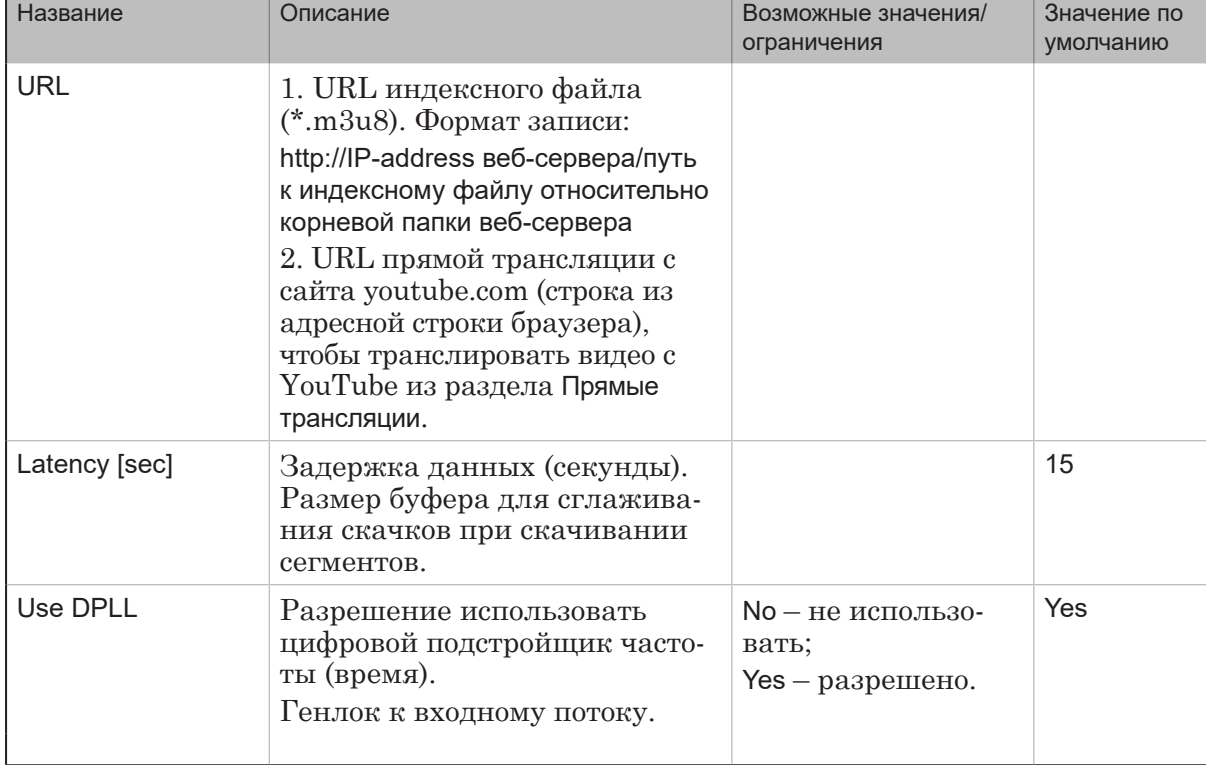

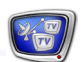

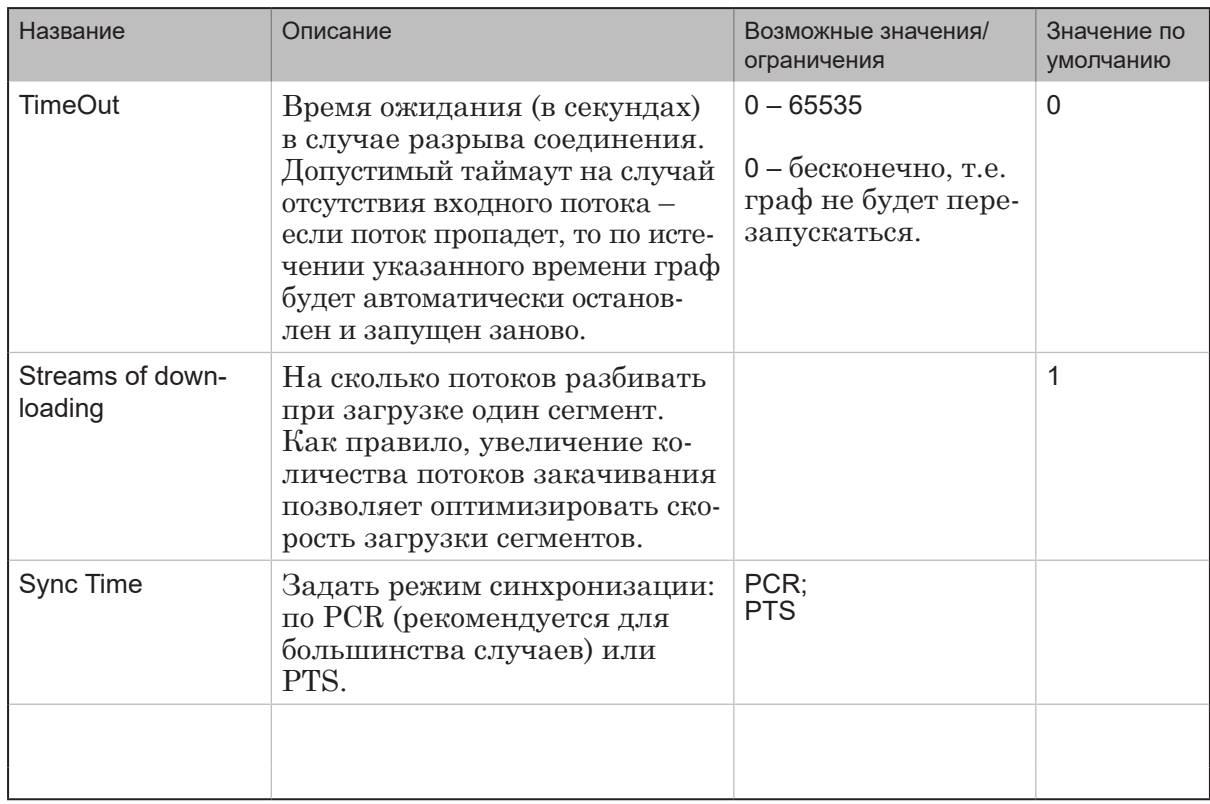

## 4.7. Network (используется в старых версиях ПО). Свойства

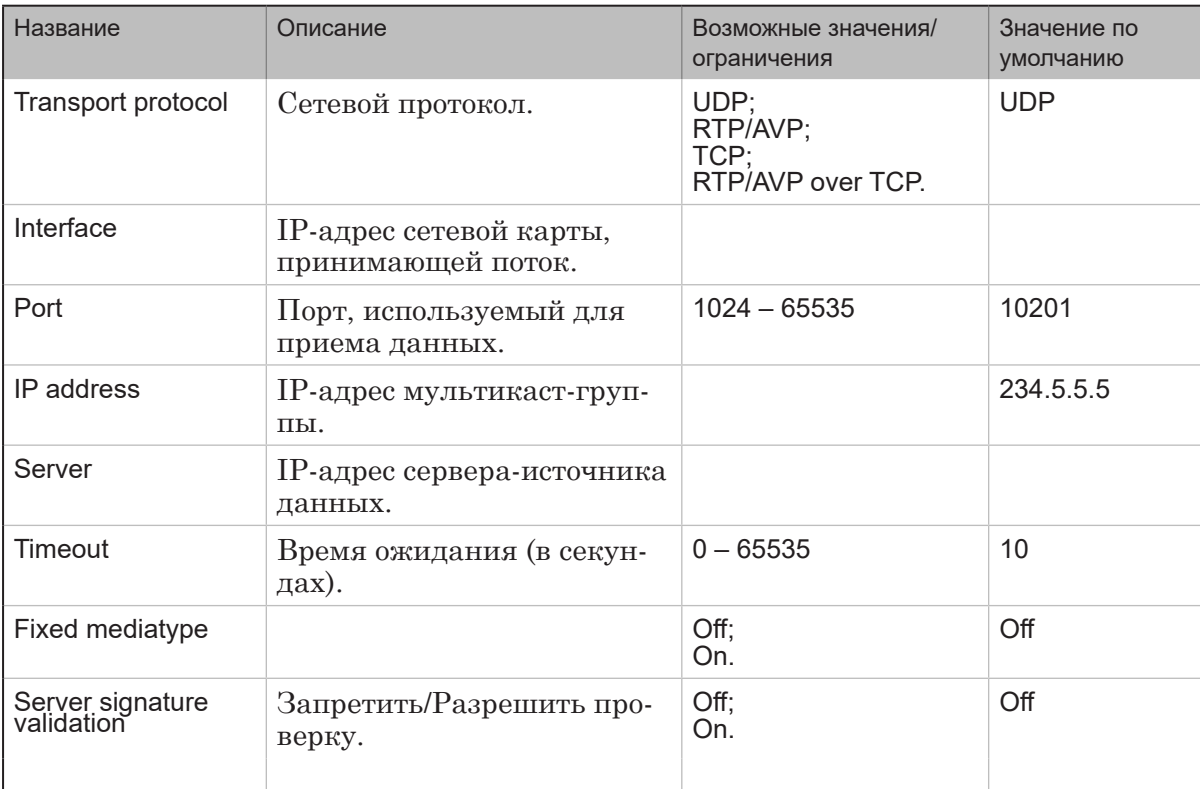

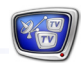

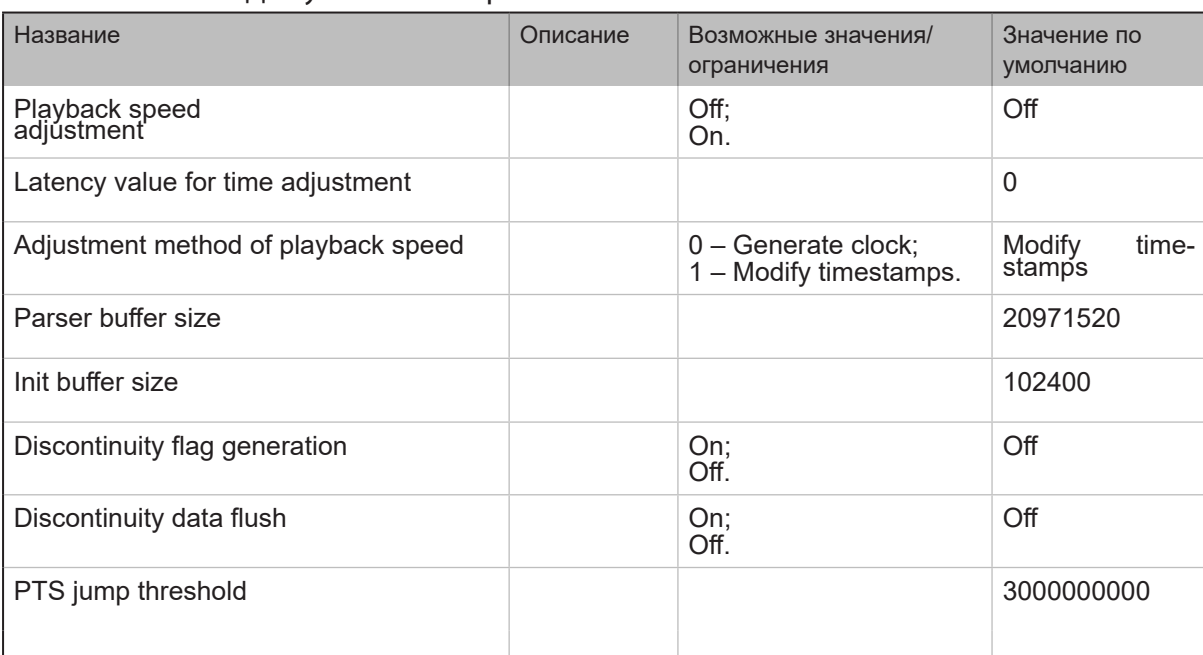

## 4.8. Демультиплексор. Свойства

 $\left[\begin{matrix} 2 & 0 \\ 0 & 0 \end{matrix}\right]$ 

### **Входная программа**

Узел Входная программа предназначен, чтобы выбрать во входном потоке программу (в случае многопрограммного потока) и потоки с аудио-, видео- и др. данными, которые к ней относятся, для дальнейшей обработки. Настройка узла Входная программа может выполняться только тогда, когда настроен узел Входное устройство и данные поступают от источника.

Примечание: Программа – логически связанные видео, звук и относящиеся к ним данные. Видео и звук синхронизированы. Данные могут содержать титры, телетекст, информацию о программе (название, владелец, описание) и т. п. В MPEG-TS может передаваться несколько программных потоков

одновременно. Каждая программа имеет следующие идентификаторы: имя, номер, идентификаторы видео- и аудиопакетов (видео PID и аудио PID) и др.

### **Видеопроцессор** (для устаревших версий ПО)

Узел Видеопроцессор предназначен для настройки программного модуля, выполняющего обработку аудио- и видеоданных, например, микширование или наложение титров.

Примечание: В последних версиях ПО (начиная с версии 5.4.0) для реализации функций узла Видеопроцессор предпочтительнее использовать виртуальное устройство Виртуальная плата. Подробнее о виртуальной плате см. руководство «FDConfig2. Программа для контроля и настройки параметров работы плат серии FDExt».

## **Препроцессор**

#### **1. Назначение**

Узел Препроцессор предназначен для настройки программного модуля, выполняющего обработку аудио- и видеоданных: масштабирование и обрезку кадров, деинтерлейсинг, обработку звука с помощью внешнего DirectShow-фильтра.

Перечень свойств узла Препроцессор с пояснениями см. в разделе «Добавление и настройка необязательных узлов».

Примечание: Тип узла Препроцессор добавлен в ПО, начиная с версии 5.4.0.

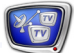
# **2. Свойства**

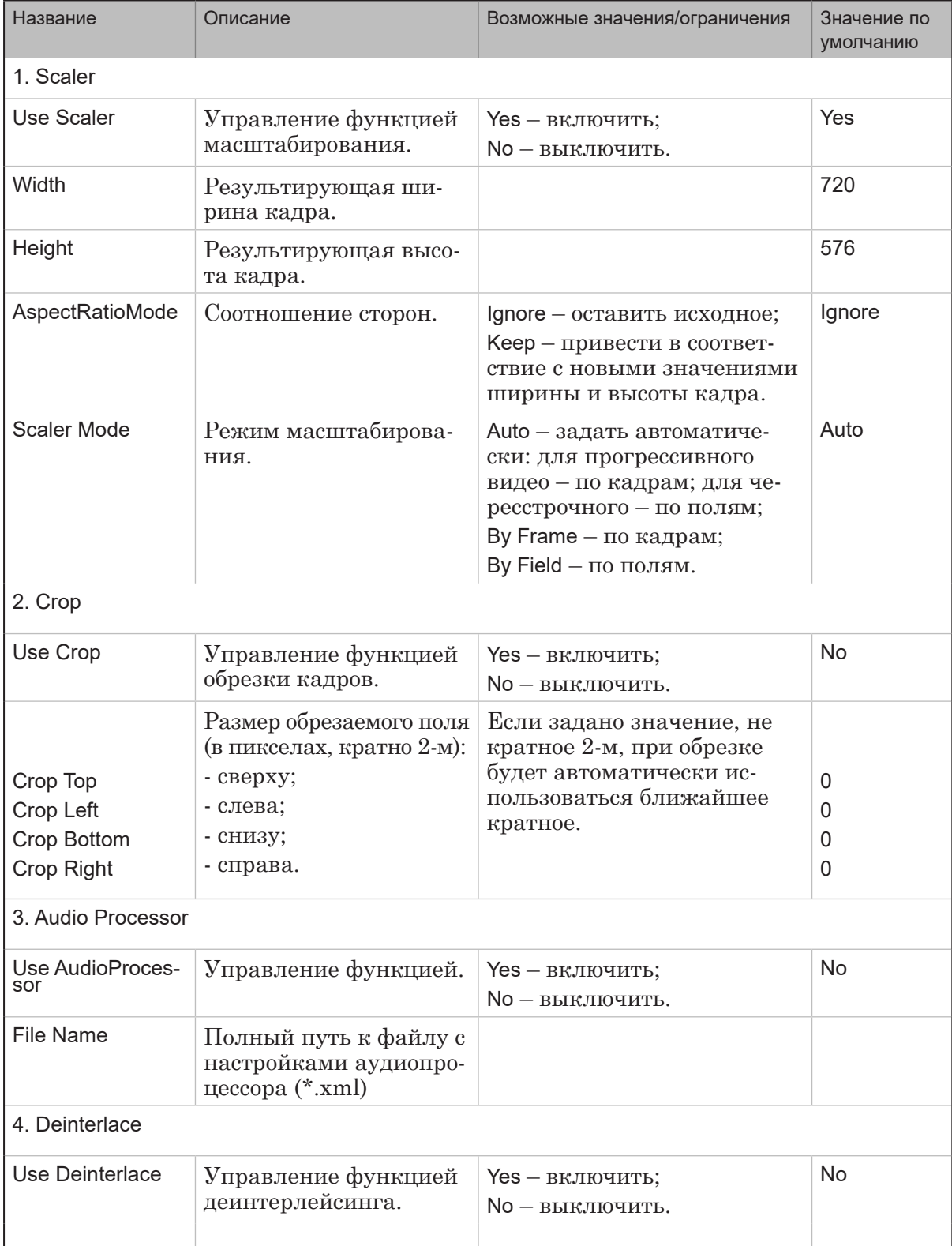

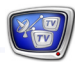

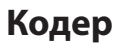

#### 1. Назначение

Узел Кодер отвечает за настройку кодеров - программных модулей, предназначенных для компрессии видео- и аудиоданных.

В продуктах линейки Форвард ТС поддерживается как программное (с использованием технологии MainConcept), так и аппаратное (Intel Quick Sync или NVIDIA CUDA) кодирование с разными типами сжатия видео: MPEG-2, AVC, HEVC (для использования каждого из них требуется соответствующая лицензия); и два типа сжатия аудио: MPEG1 и AAC.

# 2. Видеокодер MPEG2. Simple configuration

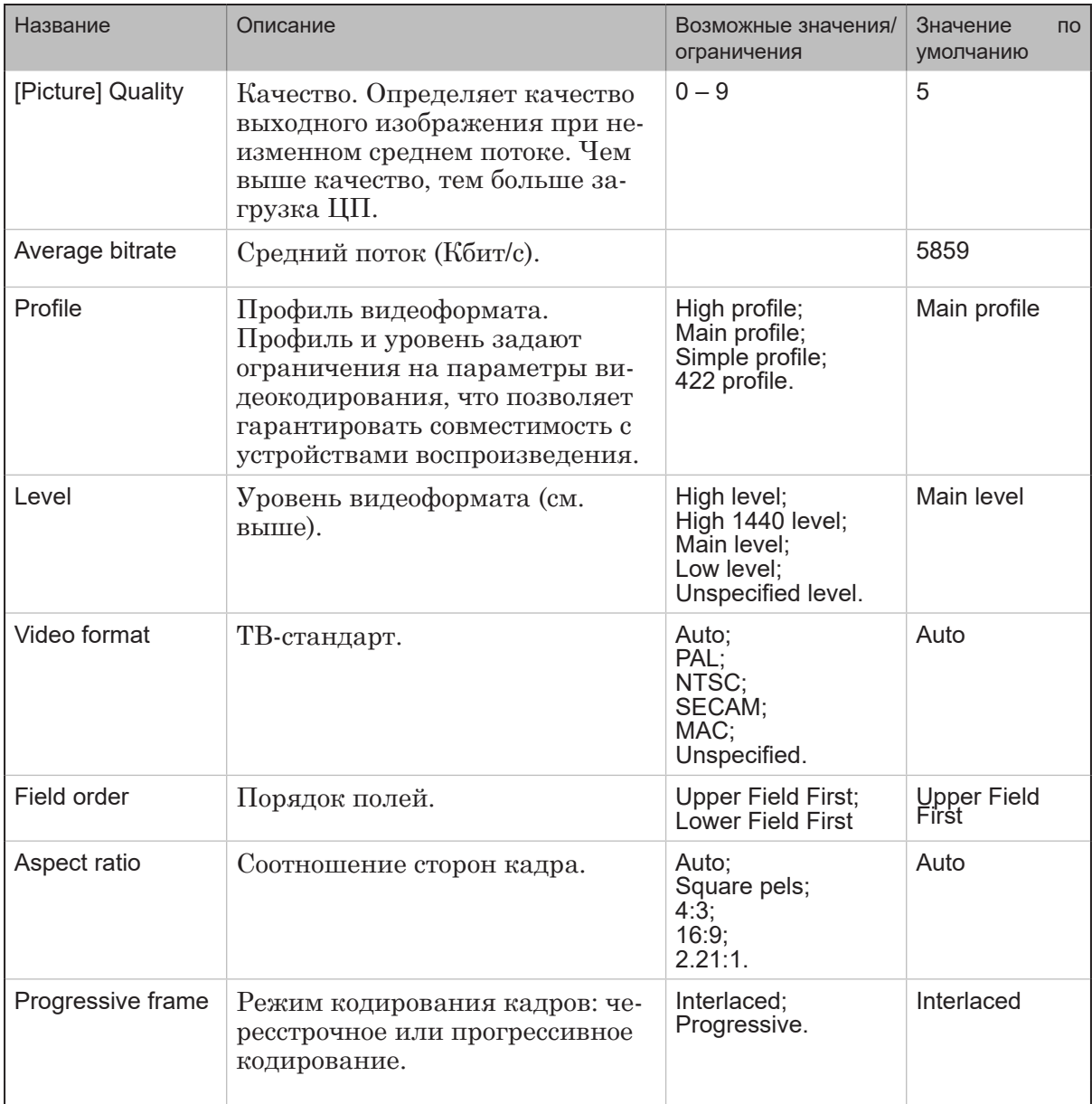

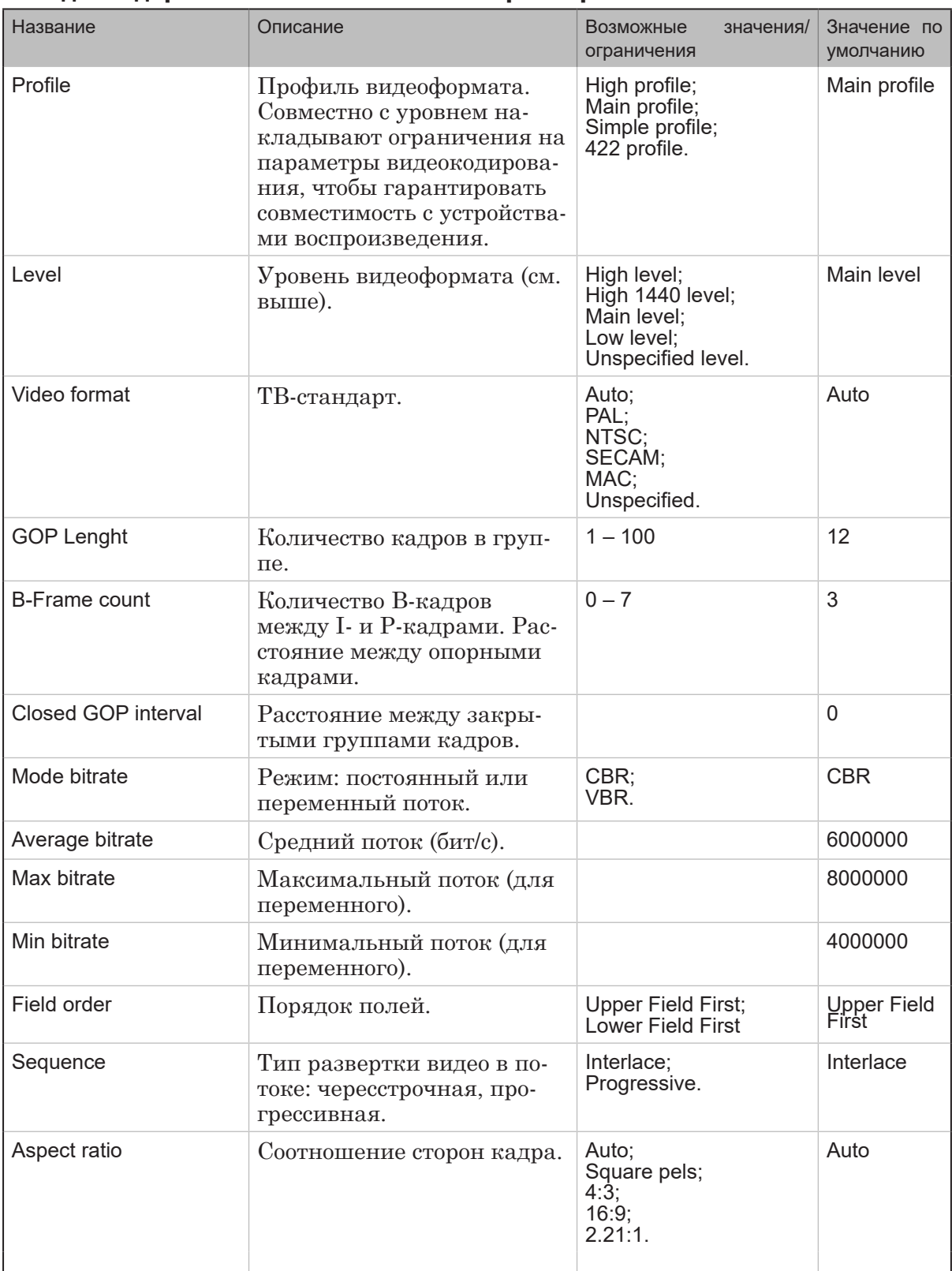

# 3. Видеокодер MPEG2. Полный список параметров

 $(\sqrt{2})$ 

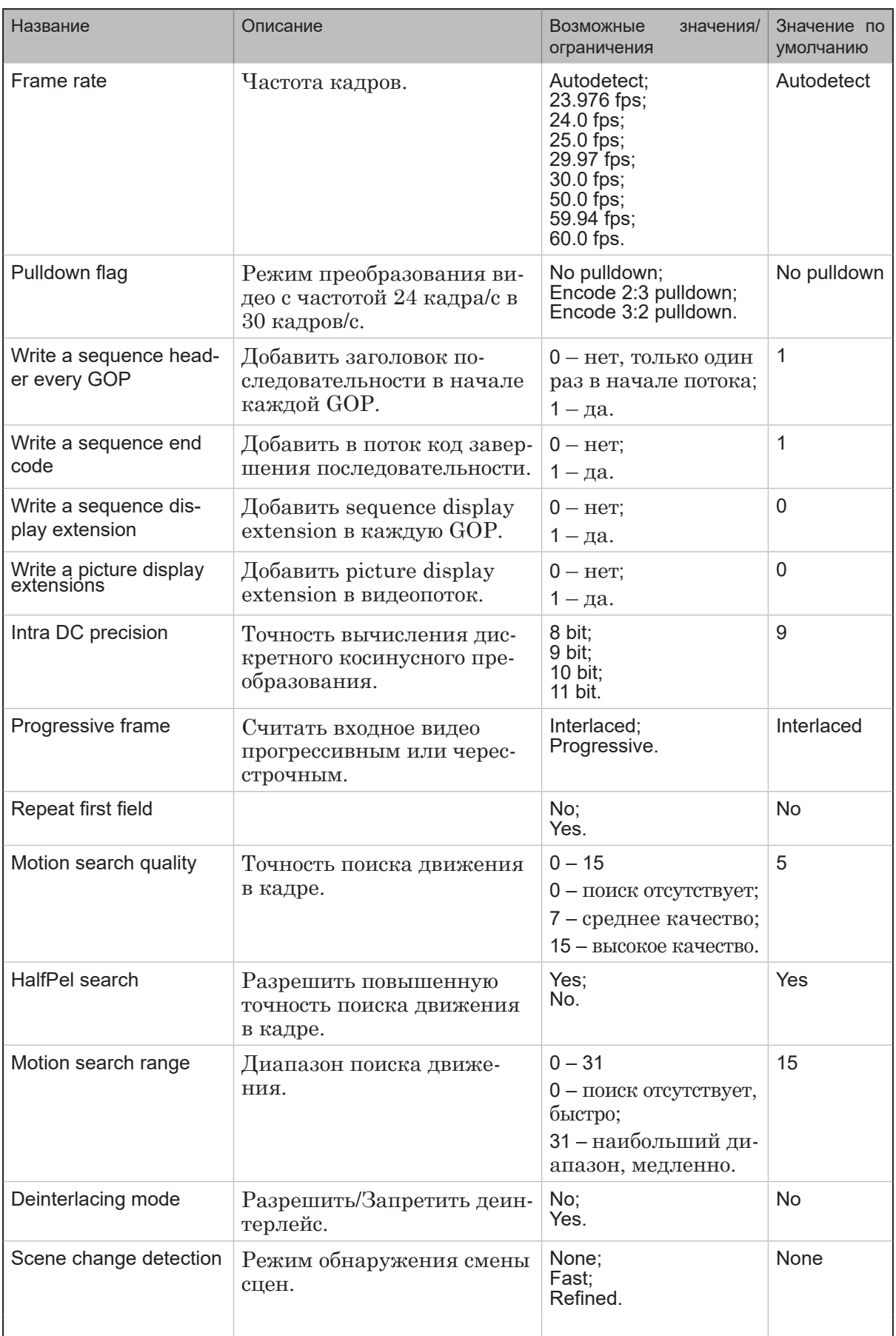

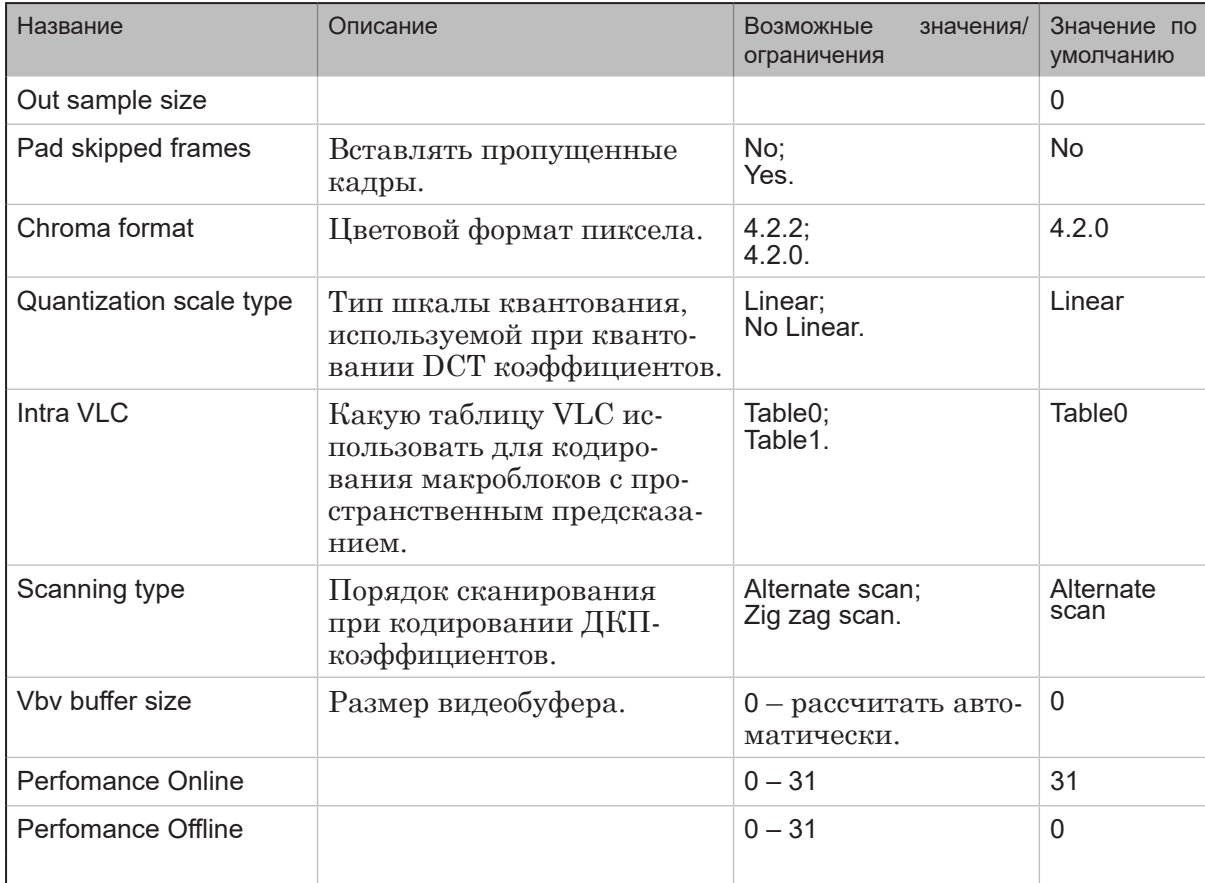

# 4. Аудиокодер MPEG1

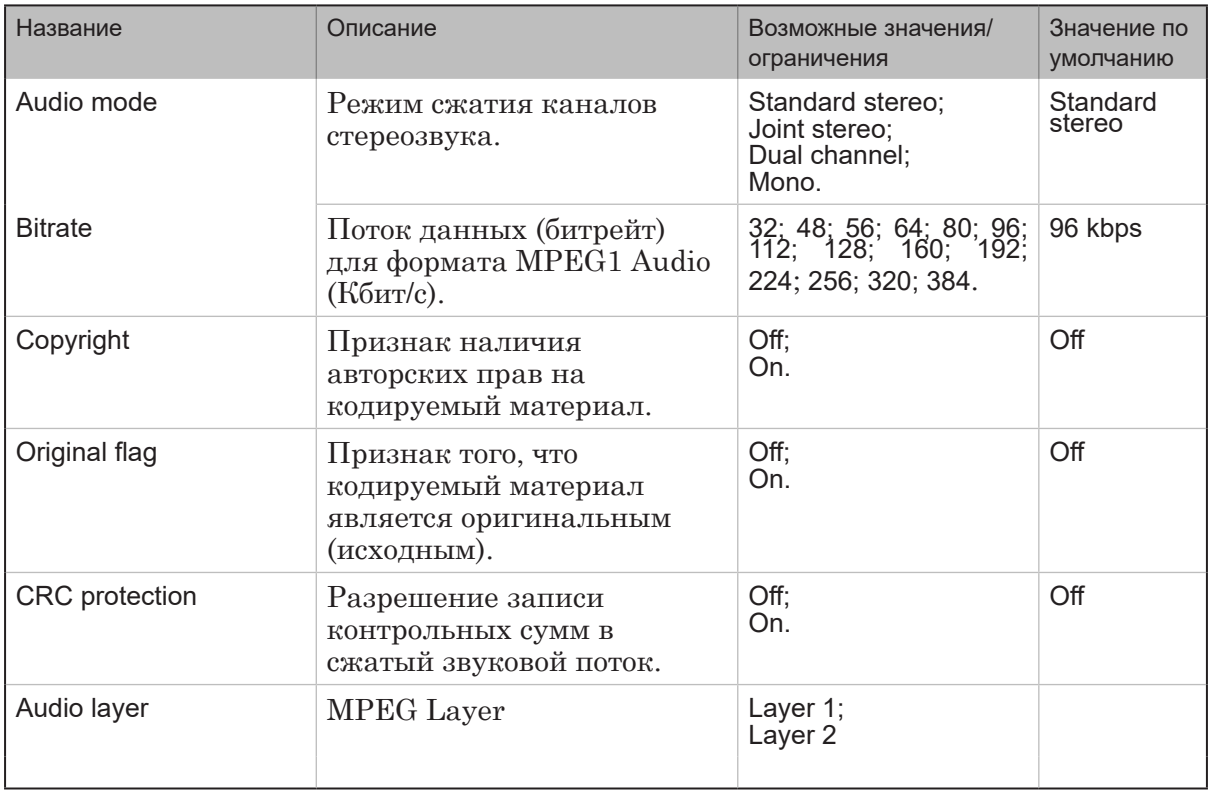

20

# **5. Аудиокодер AAC**

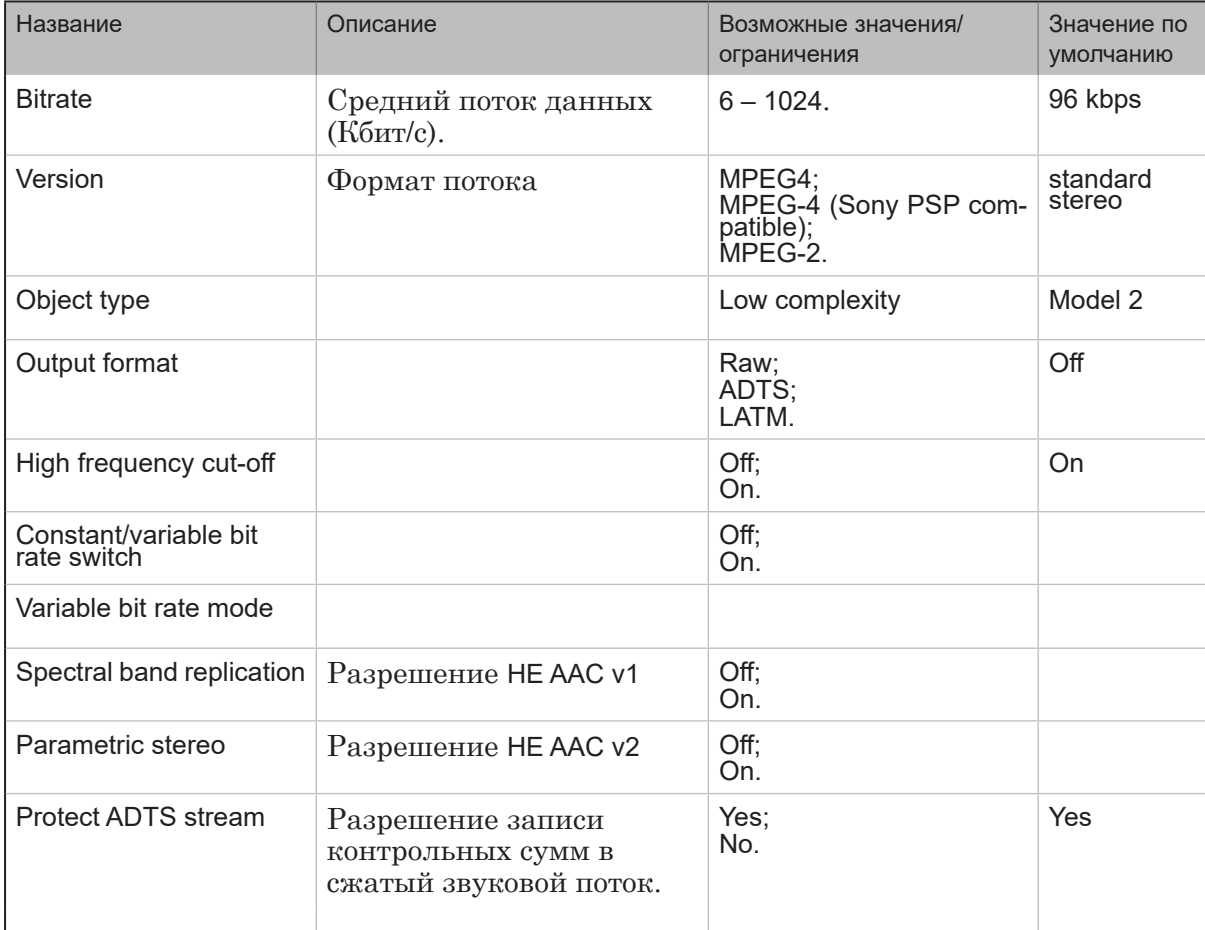

# **6. Видеокодер AVC. Simple configuration**

При возникновении вопросов по настройке параметров видеокодера AVC обращайтесь в службу техподдержки.

# **7. Видеокодер AVC. Полный список параметров**

При возникновении вопросов по настройке параметров видеокодера AVC обращайтесь в службу техподдержки.

# **Выходная программа**

Узел Выходная программа предназначен для настройки параметров программы, передаваемой узлу Выходное устройство (и далее в вещательную сеть или для последующей обработки на видеосервере).

Примечание: Программа – логически связанные видео, звук и относящиеся к ним данные. Видео и звук синхронизированы. Данные могут содержать титры, телетекст, информацию о программе (название, владелец, описание) и т. п. В MPEG-TS может передаваться несколько программных потоков одновременно. Каждая программа имеет следующие идентификаторы: имя, номер, идентификаторы видео- и аудиопакетов (видео PID и аудио PID) и др. Имя, номер и др. характеристики выходной программы передаются в выходном транспортном потоке и могут использоваться для идентификации программы на принимающей стороне.

# **Выходное устройство**

#### **1. Назначение**

Узел Выходное устройство используется для настройки элемента схемы, который формирует и передает далее – в вещательную сеть или для последующей обработки на видеосервере – поток с аудиовидеоданными.

Выходным элементом схемы может быть физическое устройство, программный модуль или файл (см. таблицы ниже).

Поток, отдаваемый выходным узлом в сеть, может быть собран из одной или нескольких ТВ-программ. Имеется возможность настроить использование различных каналов передачи данных в сеть.

Список устройств, доступных для использования в каждом конкретном случае, зависит от продукта компании СофтЛаб– НСК, установленного на компьютере. Общий список выходных устройств (с обозначениями, используемыми для них в гафах) см. в таблицах ниже.

# **2. Устройства, работающие с аналоговым и SDI-сигналом**

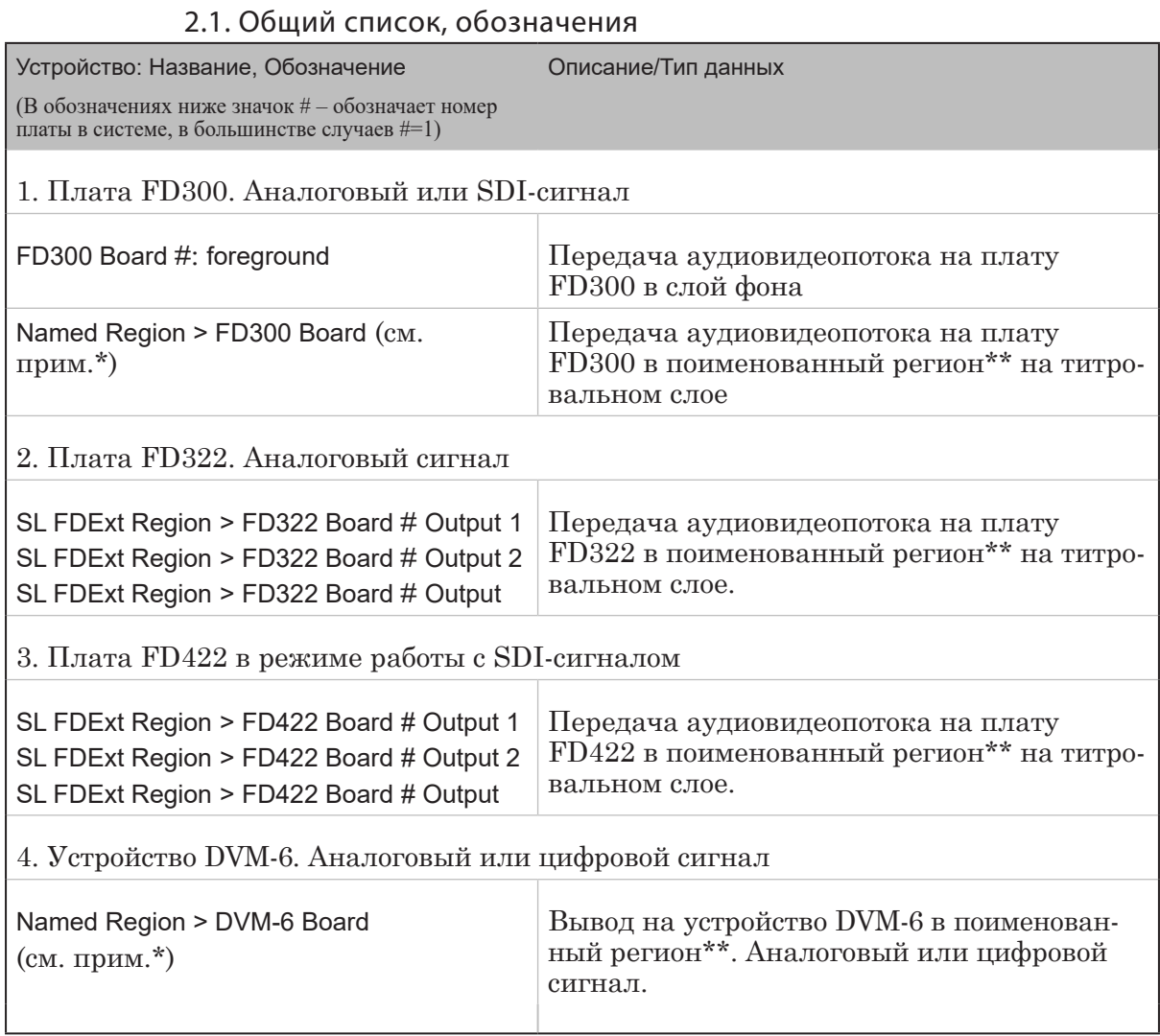

Примечание: \* Вместо обозначения Named Region в ранних версиях ПО использовалось обозначение DVM-6 Renderer.

\*\* Регион – прямоугольная область заданного размера с указанными координатами в титровальном слое.

|                  | 2.2. 1 DJ00 Doura. 101 cg1 0 ana. CD071 crD                                                                                                    |                                                                                                    |                                          |
|------------------|----------------------------------------------------------------------------------------------------|----------------------------------------------------------------------------------------------------|------------------------------------------|
| Название         | Описание                                                                                                    | Возможные значения/<br>ограничения                                                                                                    | Значение<br>$\overline{10}$<br>умолчанию |
| Field order      | Порядок полей.                                                                                                    | Lower Field First;<br>Upper Field First.                                                                                                    | Field<br>Lower<br>First                  |
| Flip             | Режим зеркального ото-<br>бражения картинки.                                                                                                    | No - выключить;<br>Yes - включить.                                                                                                    | No                                       |
| Show input mixer | Режим показа данных с<br>входов платы, выбран-<br>ных для микширования<br>(см. параметр Input mixer),<br>сразу при старте графа.<br>Наличие режима по-<br>зволяет корректно на-<br>страивать графы, не<br>останавливая работу сер-<br>вера фона (FDOnAir) на<br>выбранной плате. Если<br>показ запрещен, то ото-<br>бражение содержимого<br>можно включить в нуж-<br>ный момент в FDOnAir<br>командой Видеовход N (N:<br>1-6), настроенной на ра-<br>боту с данной платой. | No;<br>Yes.                                                                                                    | Yes                                      |
| Latency          | Задержка данных (мс).                                                                                                    |                                                                                                    | 1000                                     |
| Auto resize      | Режим масштабирова-<br>ния картики под раз-<br>мер кадра на плате<br>(720x576).                                                                                                    | None - не изменять ис-<br>ходный размер изобра-<br>жения;<br>Изменить исходный раз-<br>мер изображения под<br>размер кадра:<br>Entire Image – так, чтобы<br>изображение полностью<br>заполнило весь кадр без<br>сохранения пропорций;<br>Keep AspectRatio - coxpa-<br>нив пропорции изобра-<br>жения;<br>Entire Image by fields $ \mu$ 30-<br>бражение по полукадрам<br>заполняет весь кадр без<br>сохранения пропорций;<br>Keep AspectRatio by fields $- c$<br>сохранением пропорций<br>изображения по полука-<br>драм. | Entire Image                             |

2.2. FD300 Board: foreground. Свойства

 $\mathbb{Z}$ 

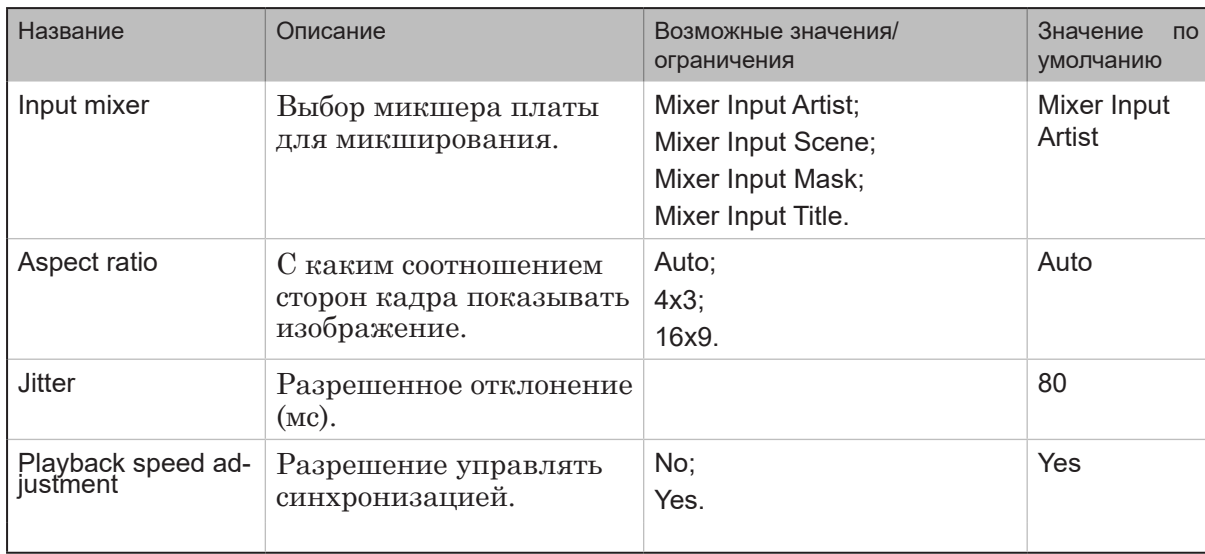

# 2.3. Named Region (плата FD300, DVM-6, видеопроцессор). Свойства

(В предыдущих версиях ПО обозначался как DVM-6 Renderer).

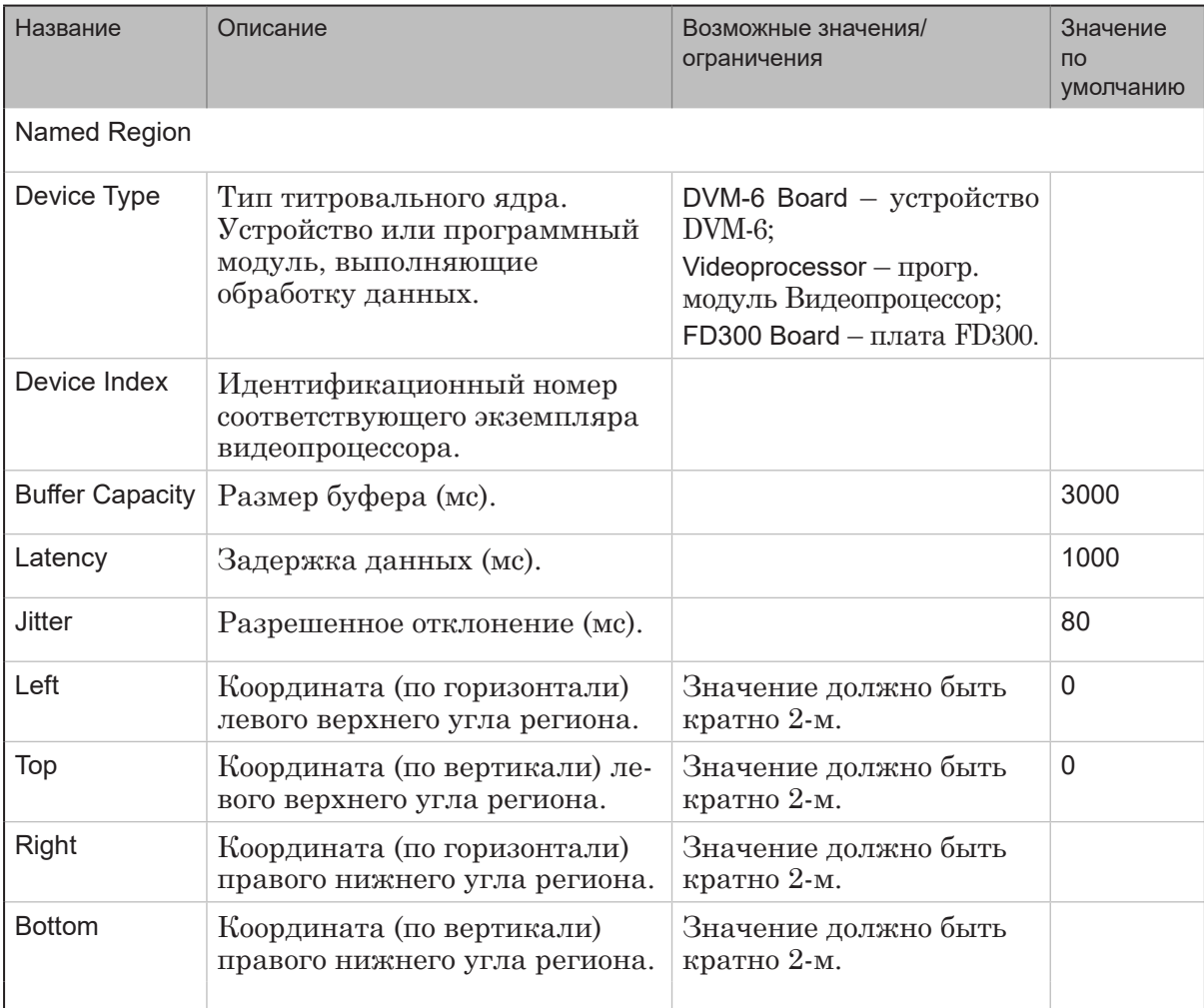

 $\mathbb{Z}$ 

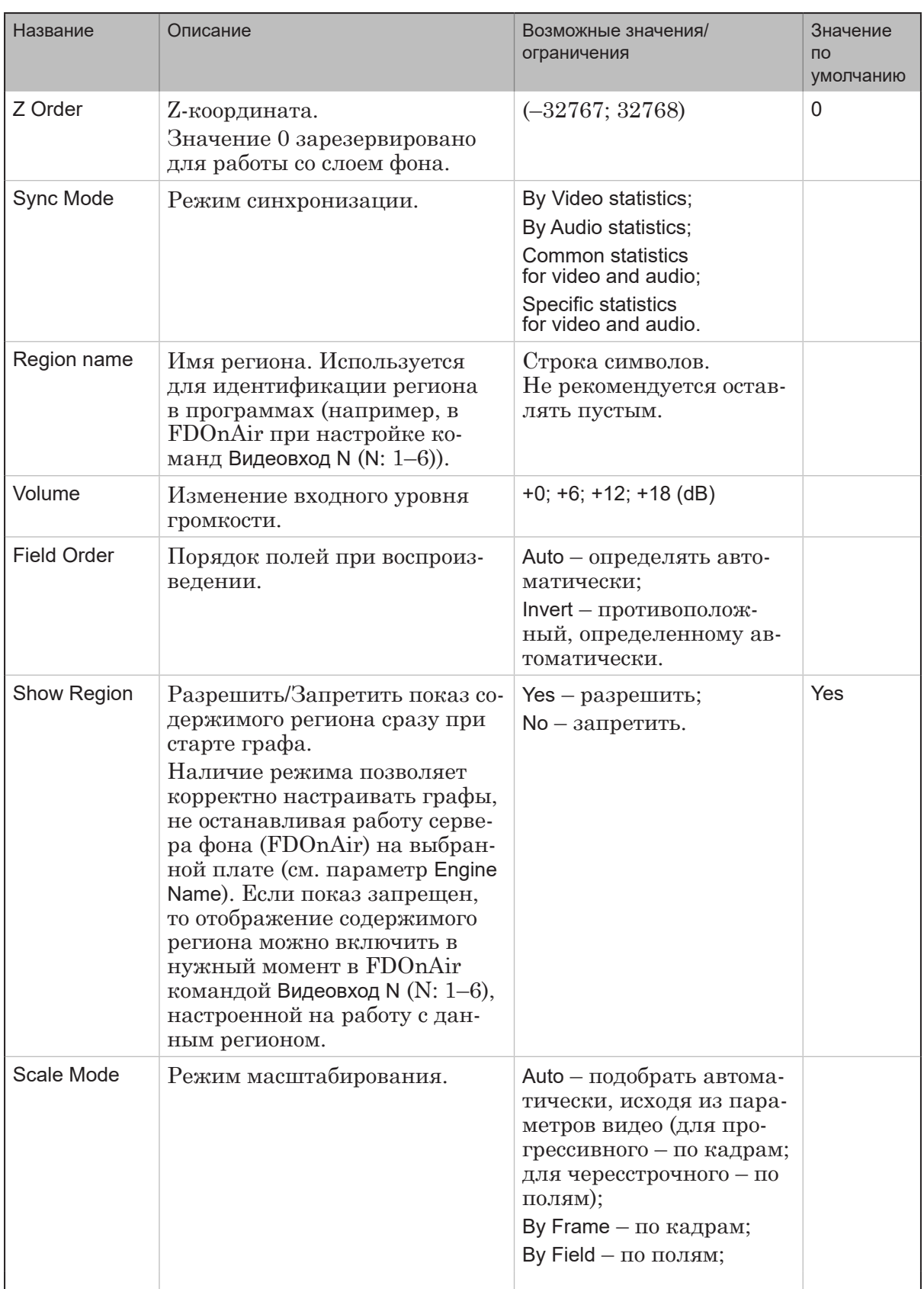

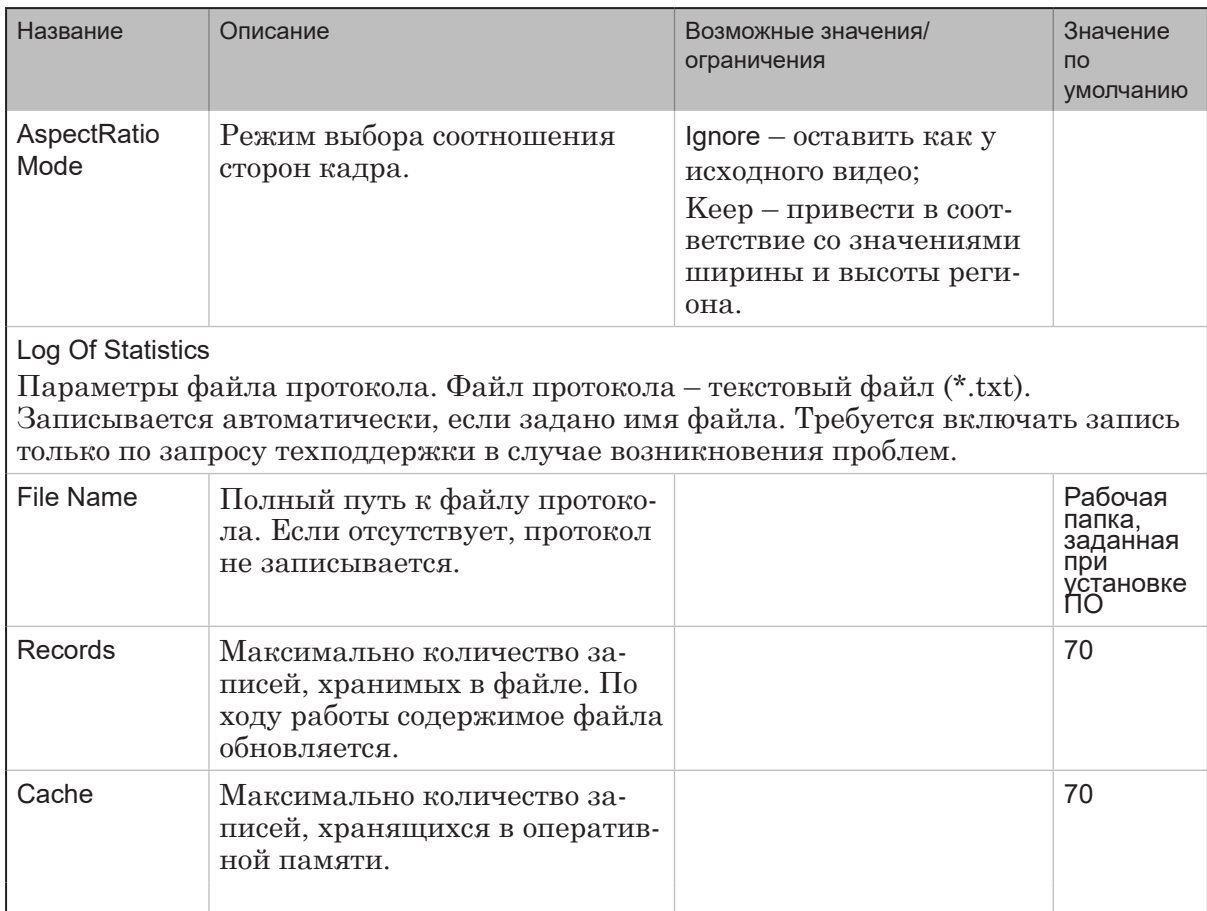

# 2.4. SL FDExt Region (платы FD322, FD422 (SDI), FD842, FDVrt).<br>Свойства

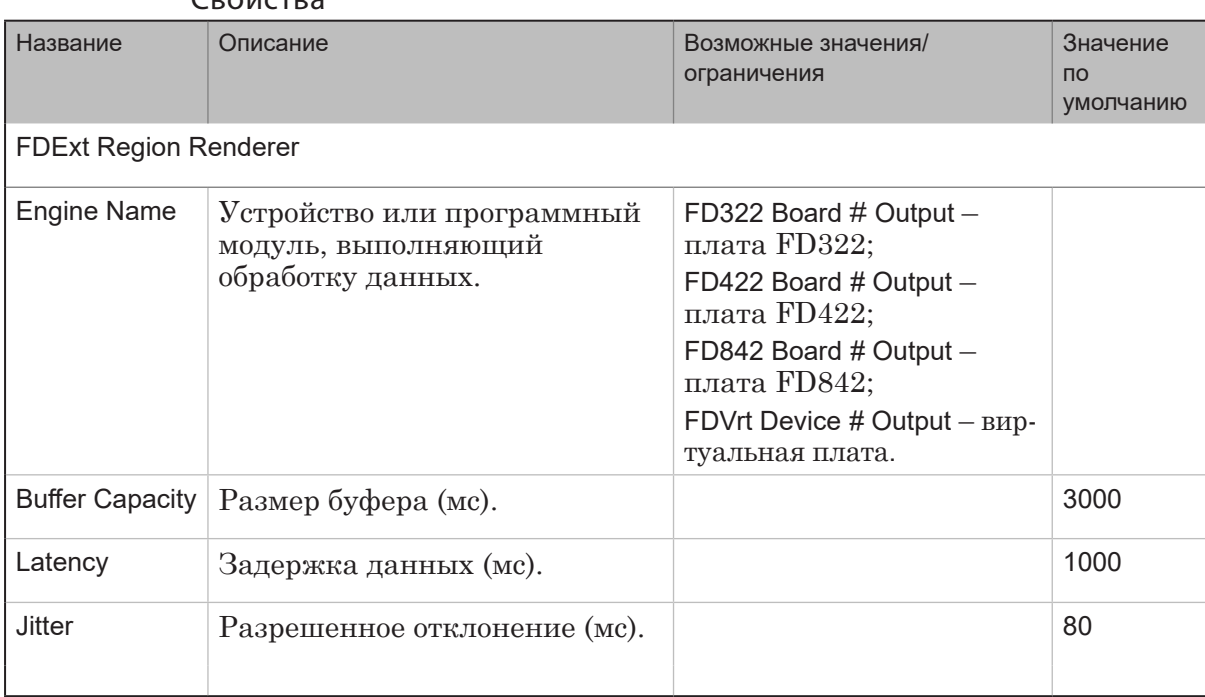

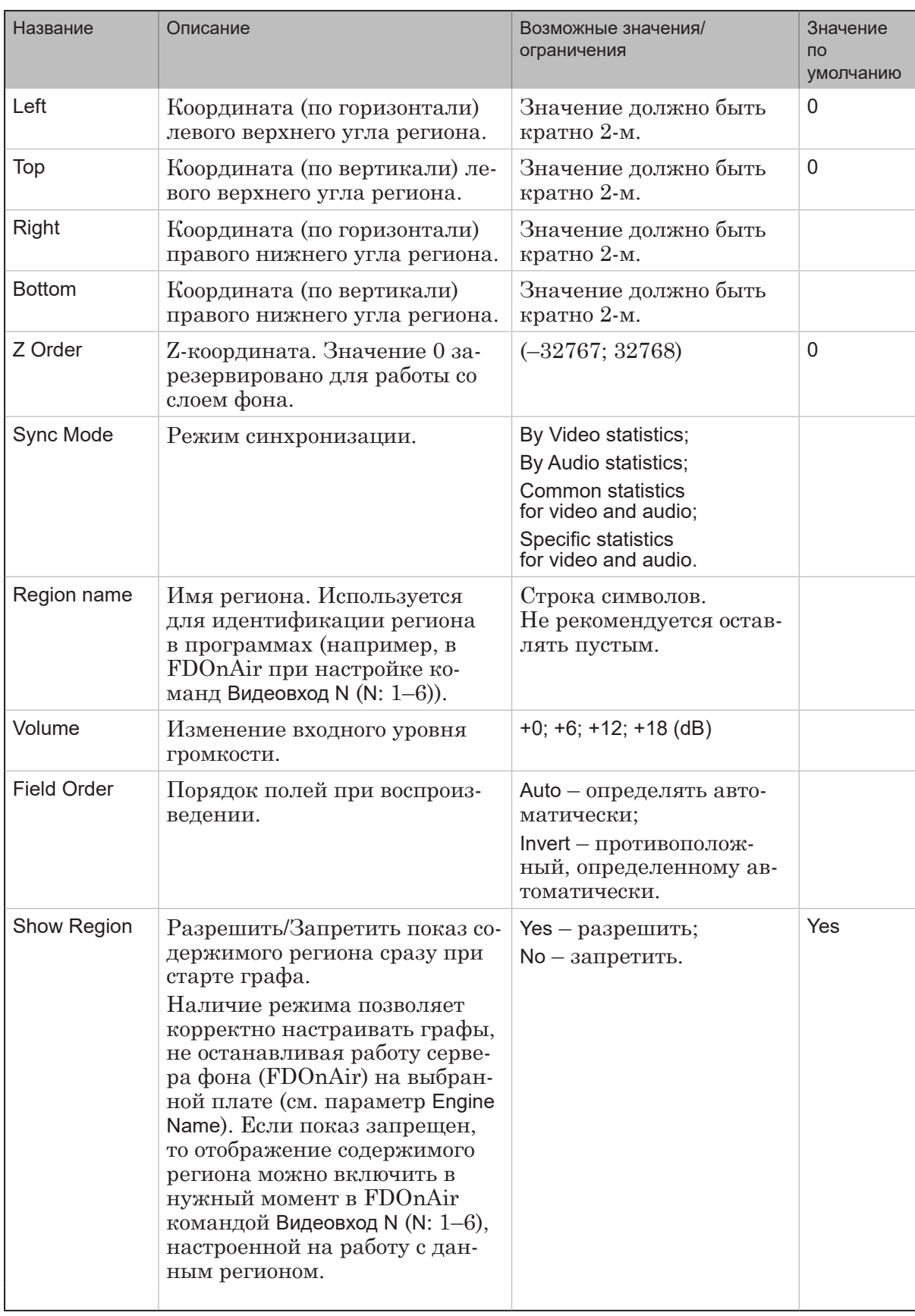

121

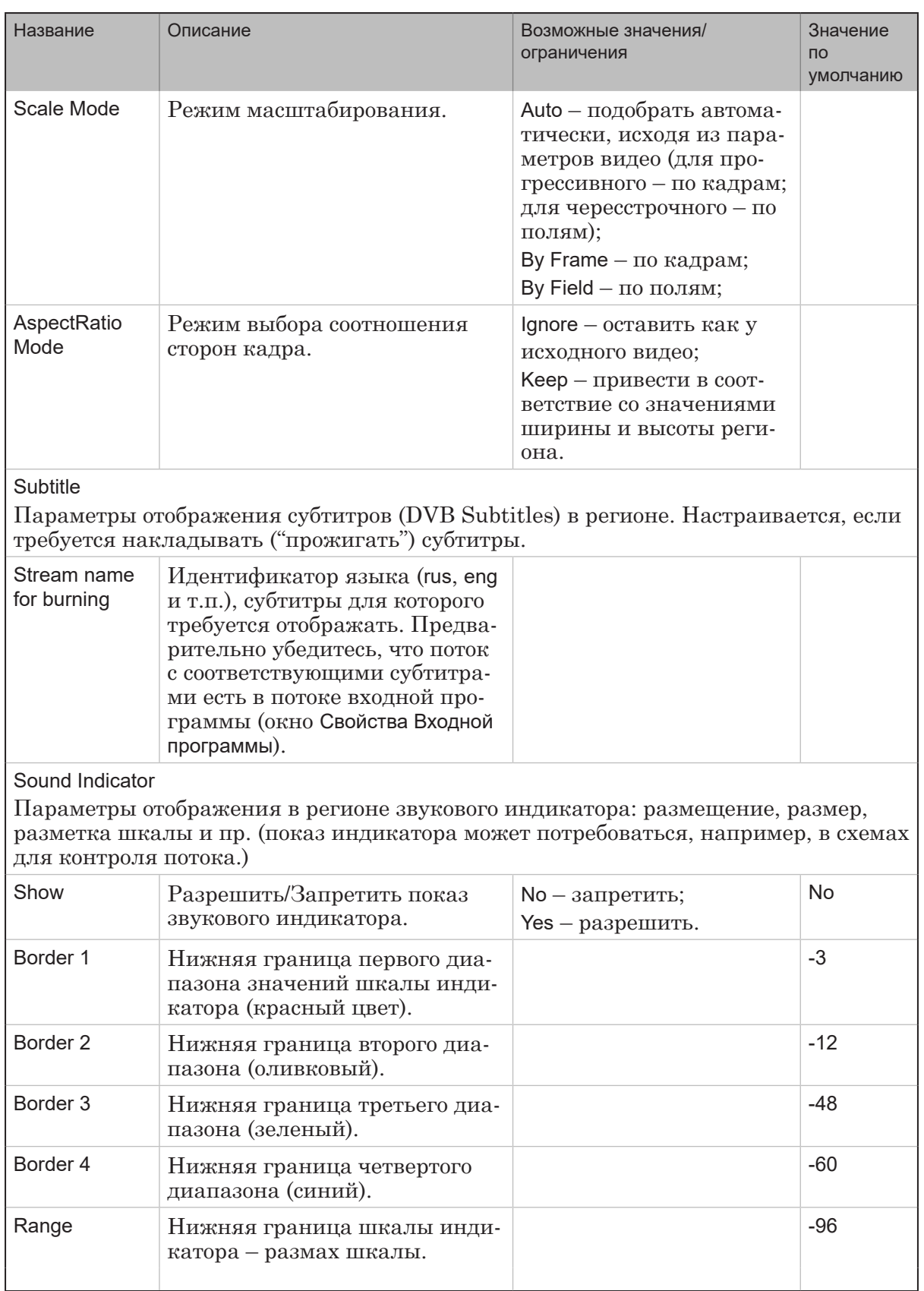

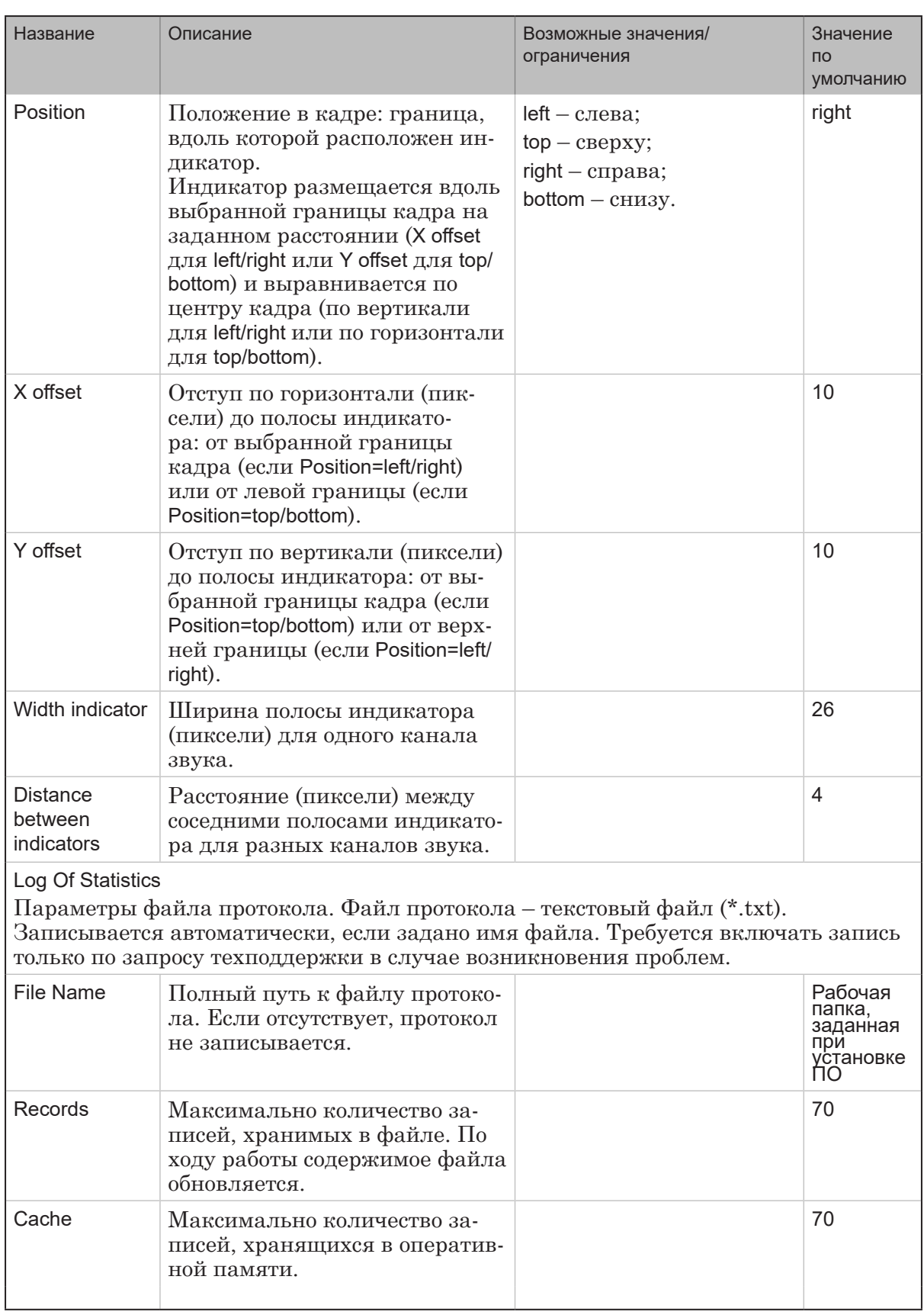

# 3. Устройства - программные модули, файлы

### 3.1. Общий список, обозначения

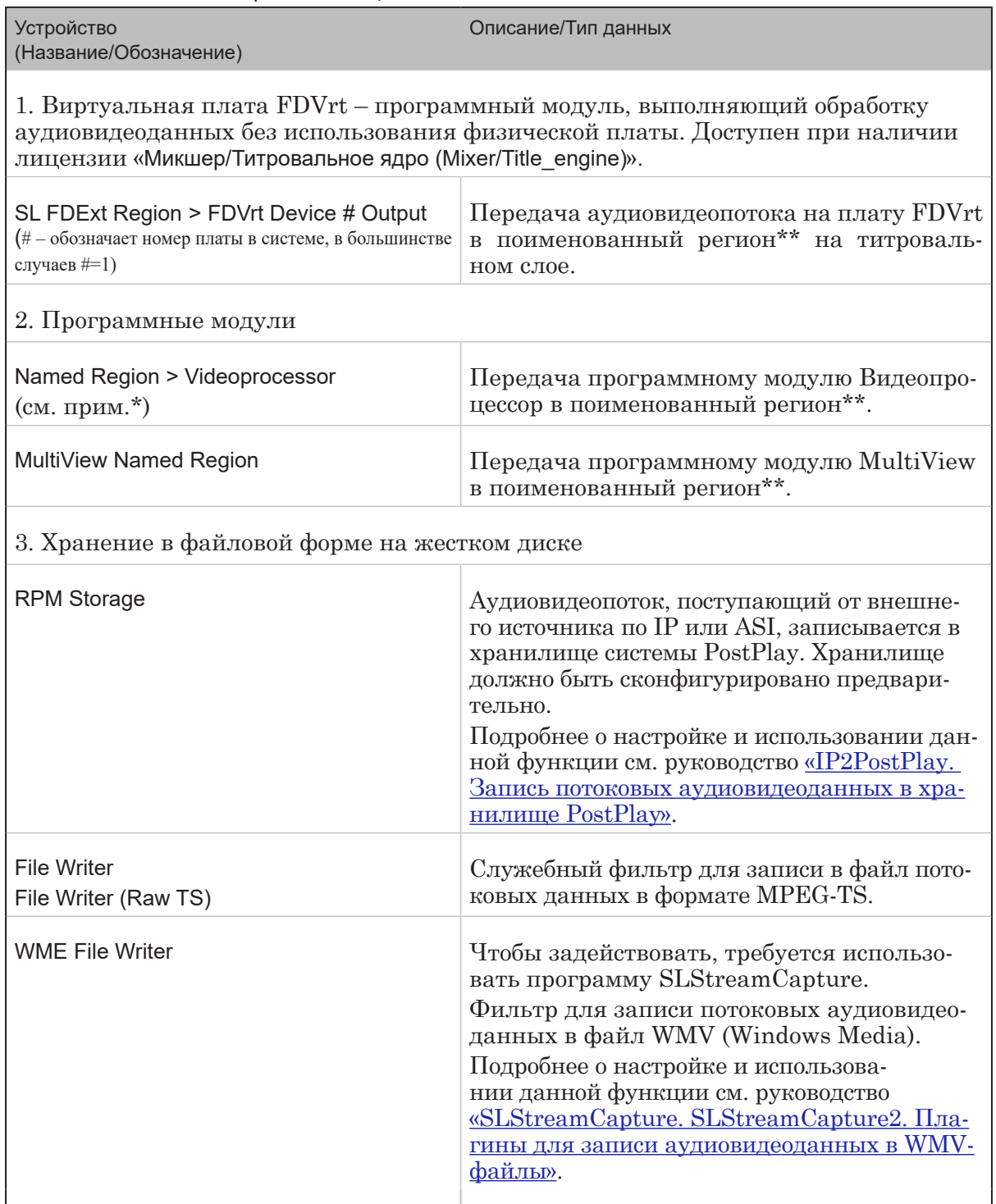

Примечание:

\* Вместо обозначения Named Region в ранних версиях ПО использовалось обозначение DVM-6 Renderer.

\*\* Регион - прямоугольная область заданного размера с указанными координатами в титровальном слое.

# 3.2. SL FDExt Region (плата FDVrt). Свойства

Свойства см. в разделе выше: «2.4. SL FDExt Region (платы FD322, FD422 (SDI), FD842, FDVrt). Свойства».

#### 3.3. Named Region (Videoprocessor). Свойства

Свойства см. в разделе выше: «2.3. Named Region (плата FD300, DVM-6, видеопроцессор). Свойства».

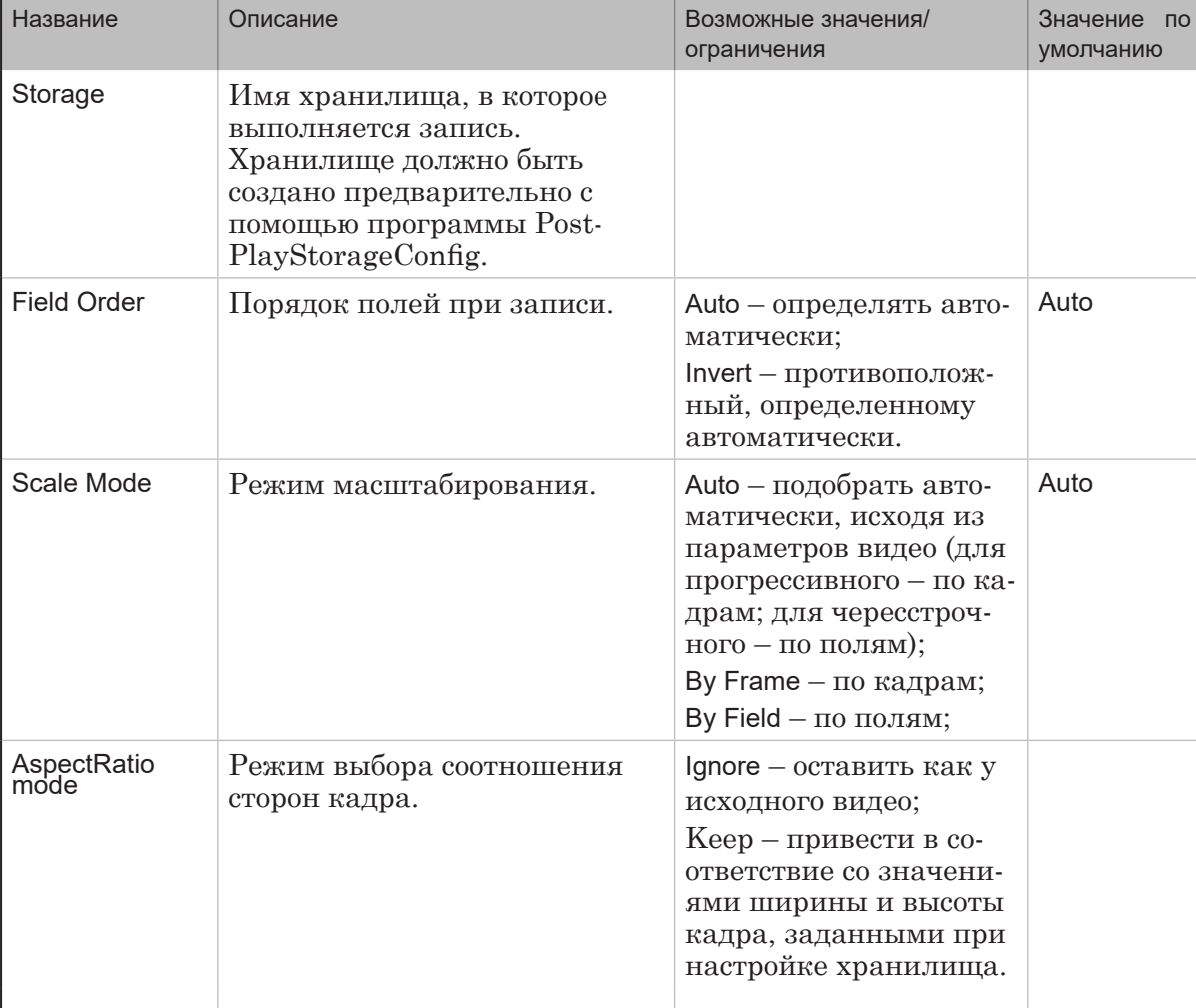

#### 3.4. RPM Storage. Свойства

# 3.5. File Writer. Свойства

(В версиях ПО до 5.2.0 обозначался как MPEG File Sink или Sink Filter).

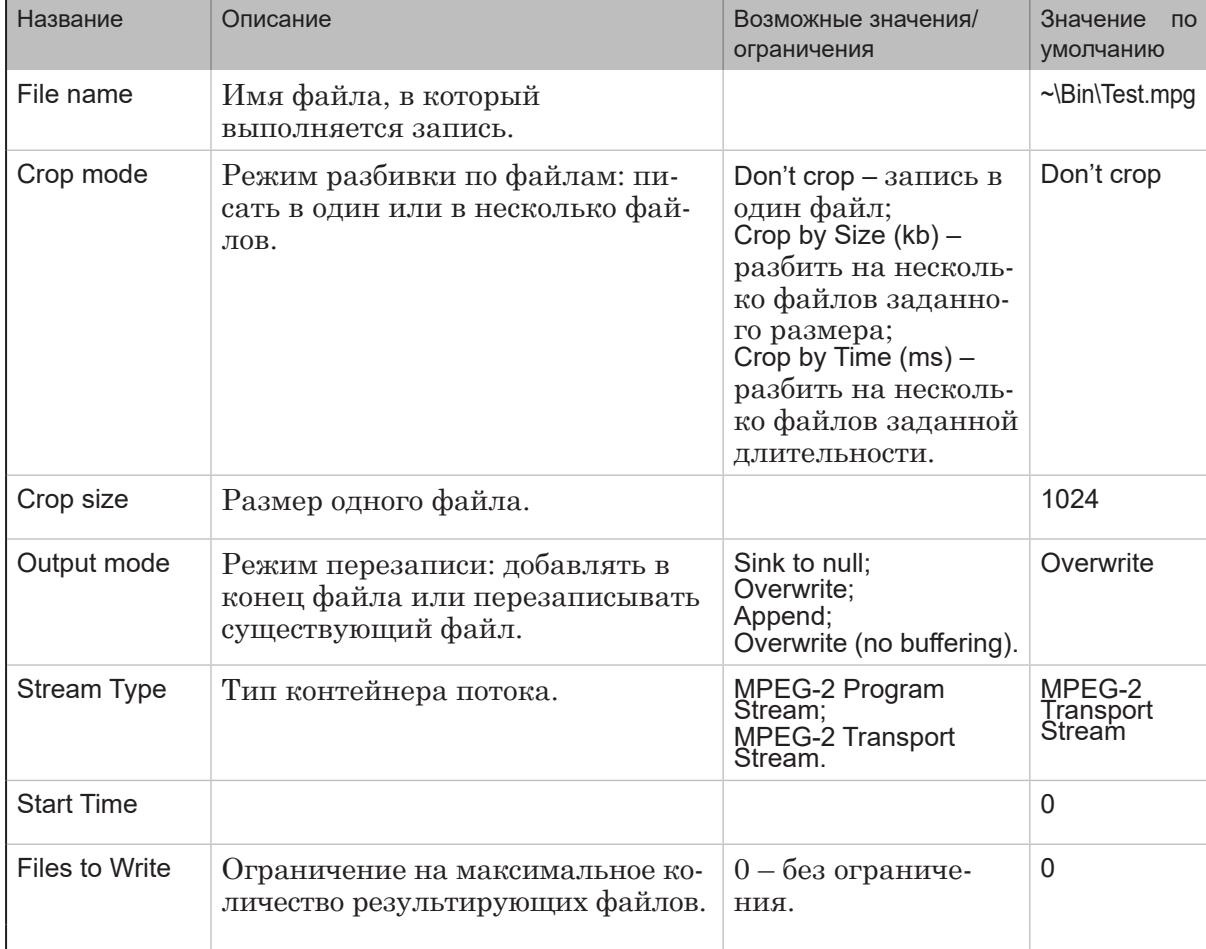

#### 3.6. WME File Writer. Свойства

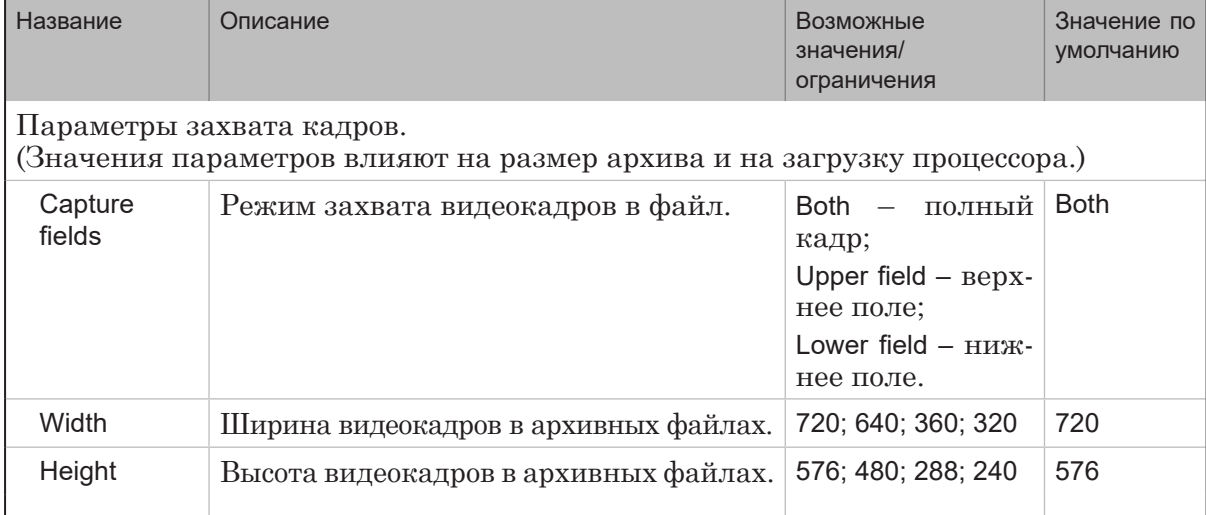

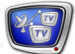

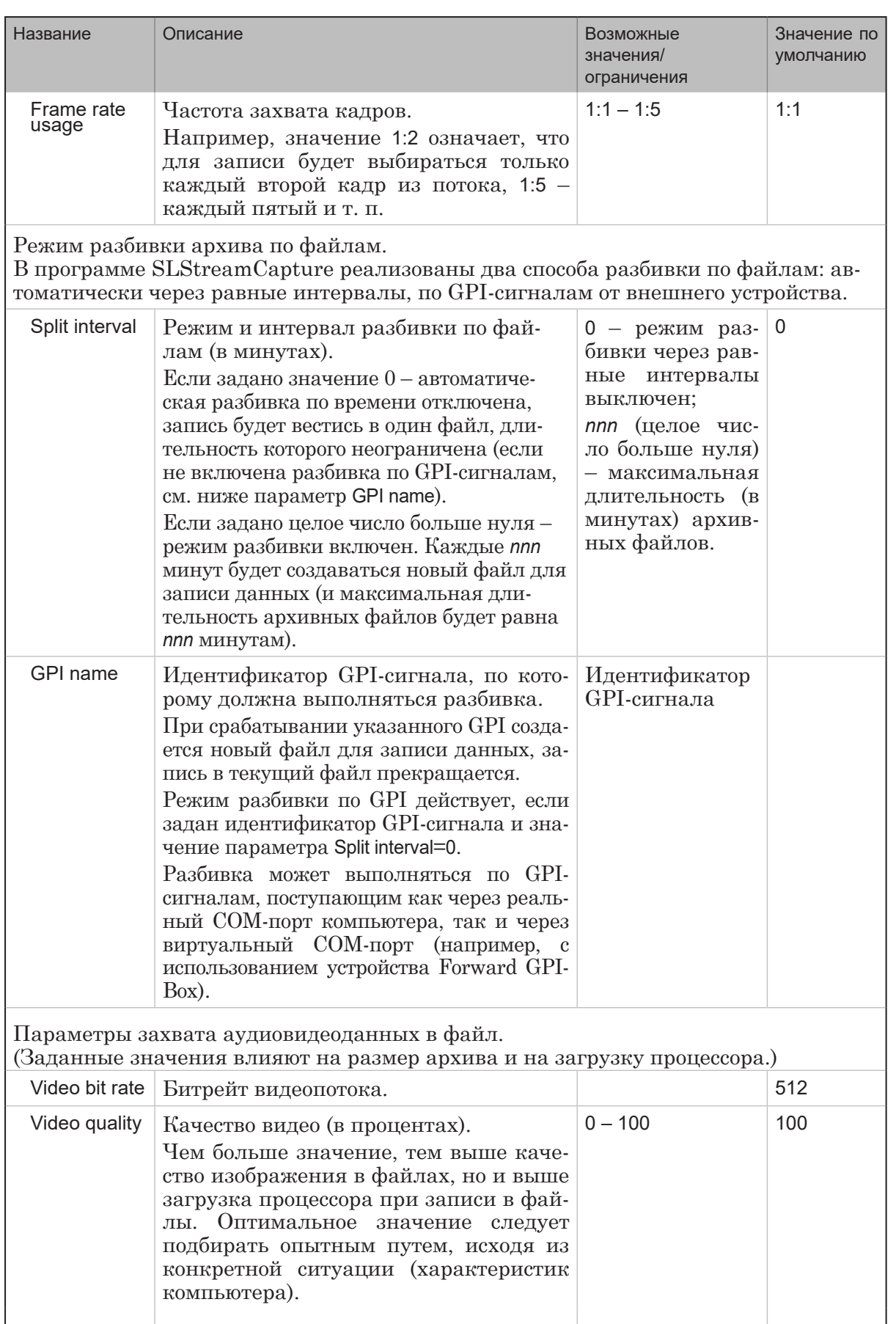

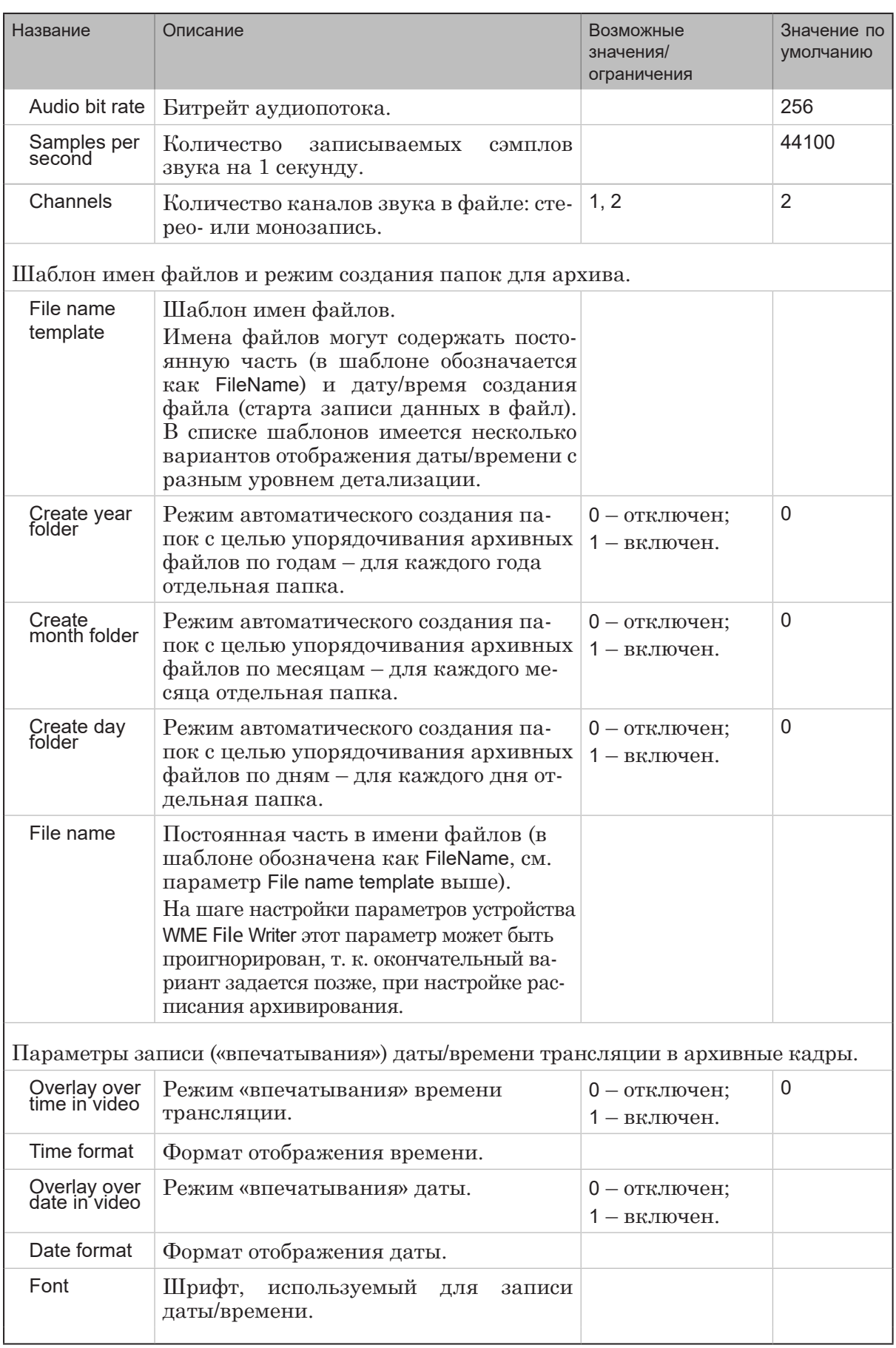

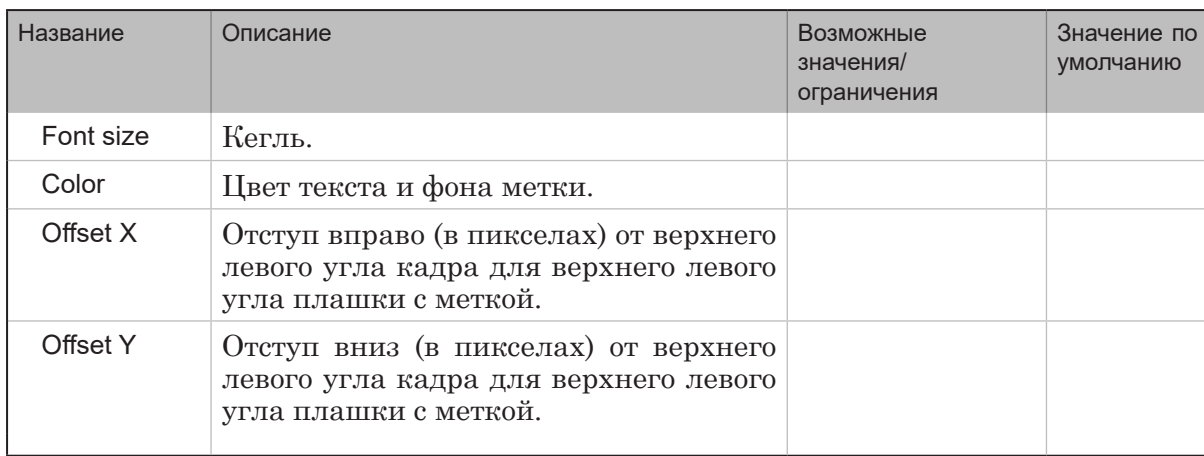

#### 4.1. Общий список, обозначения

**4. Устройства, передающие ASI, IP-поток**

Примечание: Пояснения к обозначениям в таблице.

Для выходных устройств, формирующих выходной поток в формате транспортного потока MPEG-TS, можно выбрать один из трех вариантов использования мультиплексора:

1. Вариант 1 (без специального обозначения). С мультиплексированием элементарных аудио-, видеопотоков и программ. Используется в решениях для врезки локального контента и наложения титров на проходящее видео;

2. Вариант 2 (обозначение: (SPTS to MPTS)). С мультиплексированием программных потоков в транспортный поток. Используется в задачах ремультиплексирования;

3. Вариант 3 (обозначение: (Raw TS)). Без мультиплексирования. Используется в линиях, где не выполняется демультиплексирование входного потока, когда требуется принять и передать входящий поток «как есть» далее. Например, приняв из IP-сети, передать на выход через ASI-интерфейс.

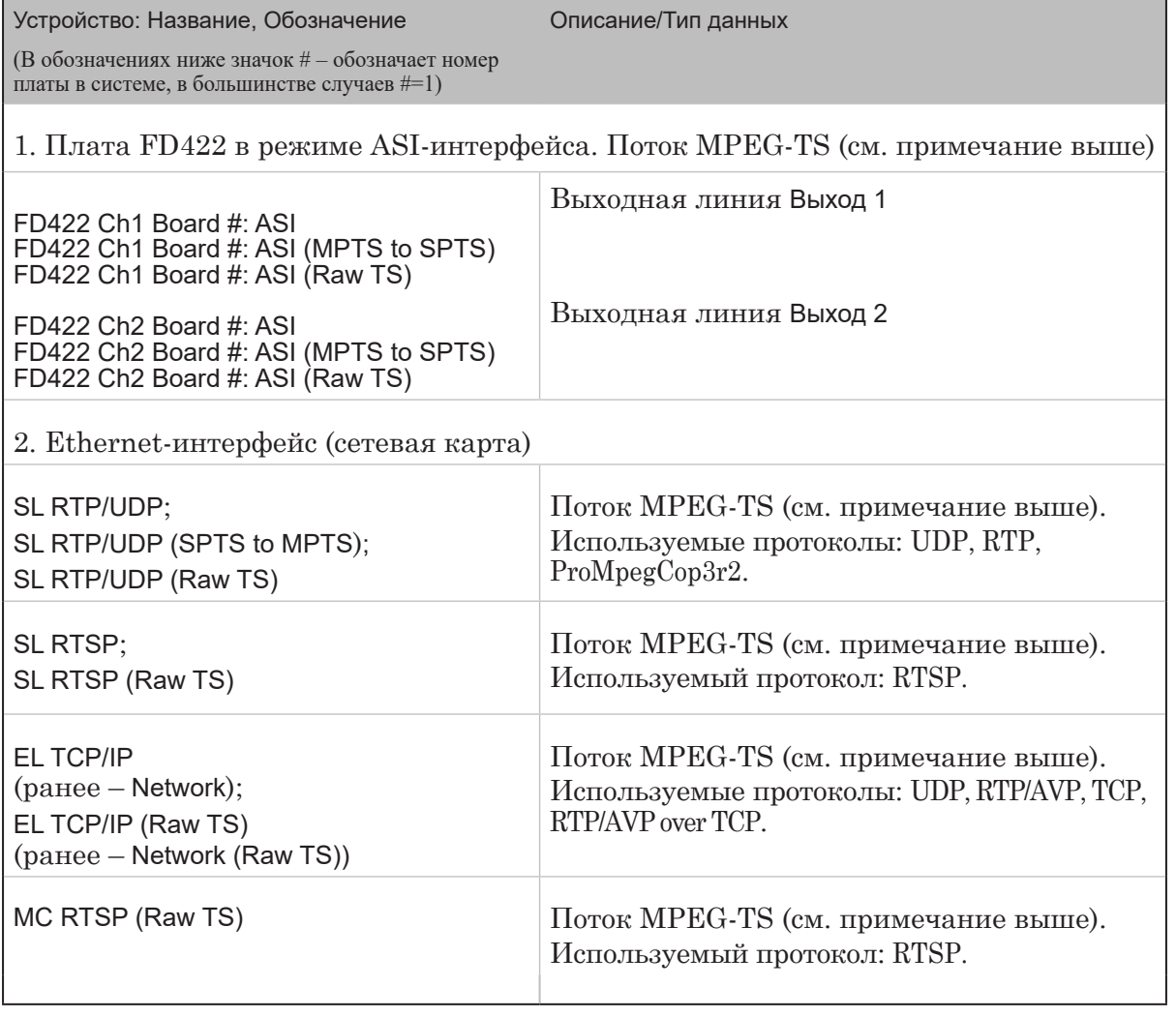

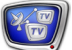

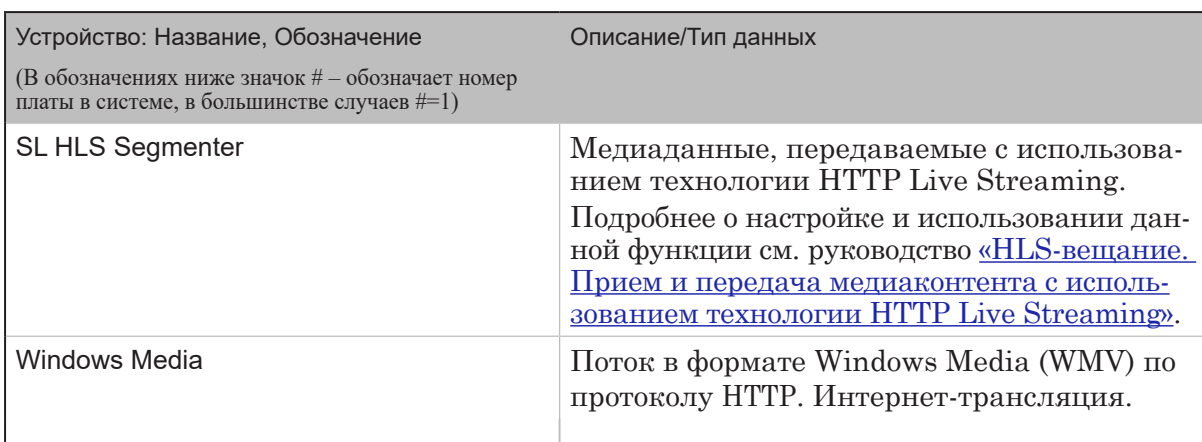

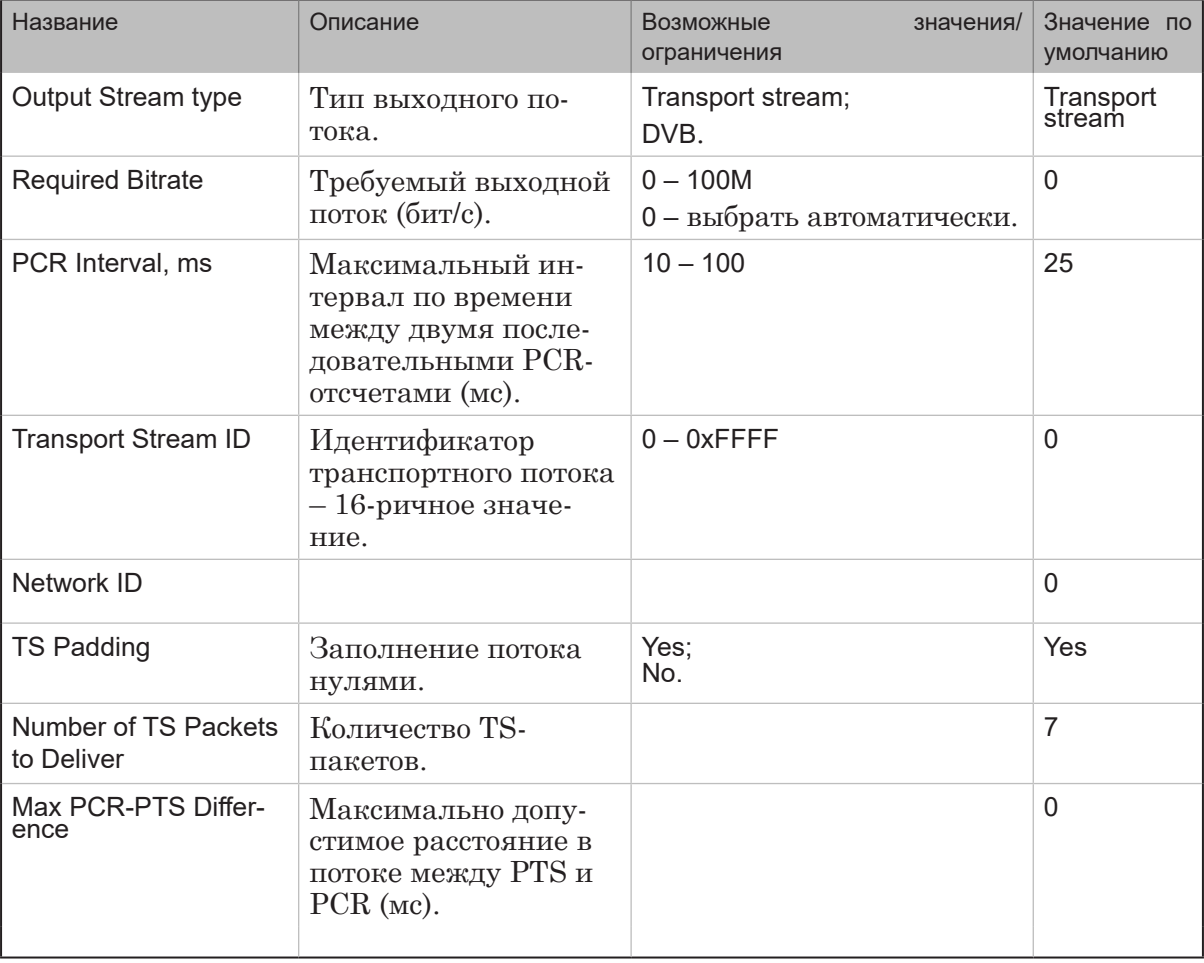

# 4.2. Мультиплексор. Свойства

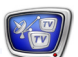

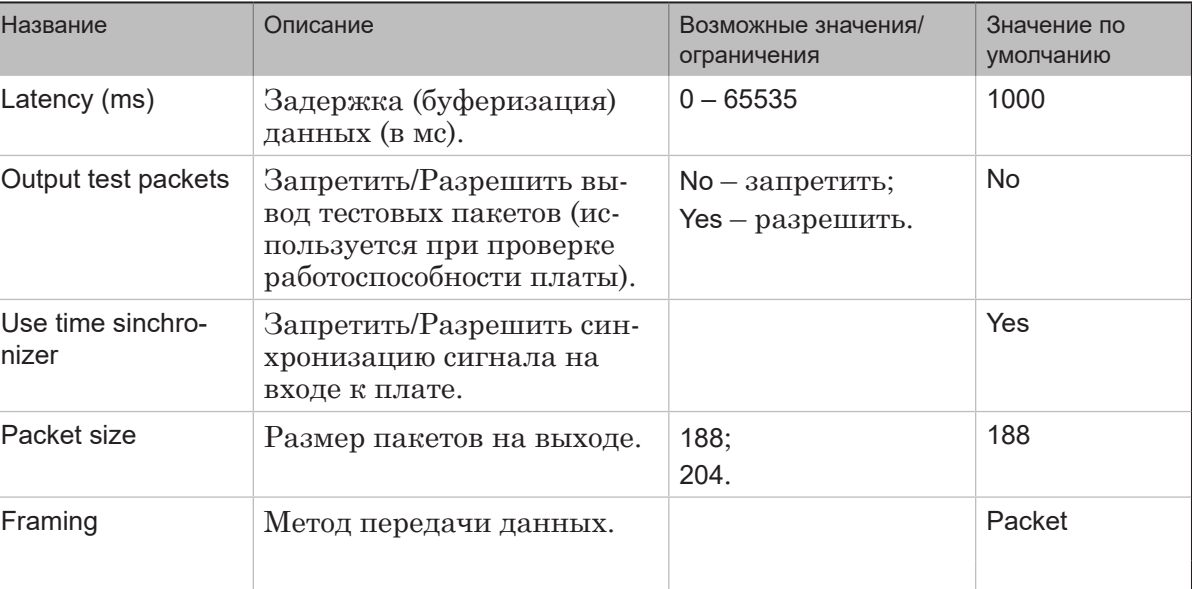

# 4.3. ПлатаFD422 (ASI, выход). Свойства

# 4.4. SL RTSP. Свойства

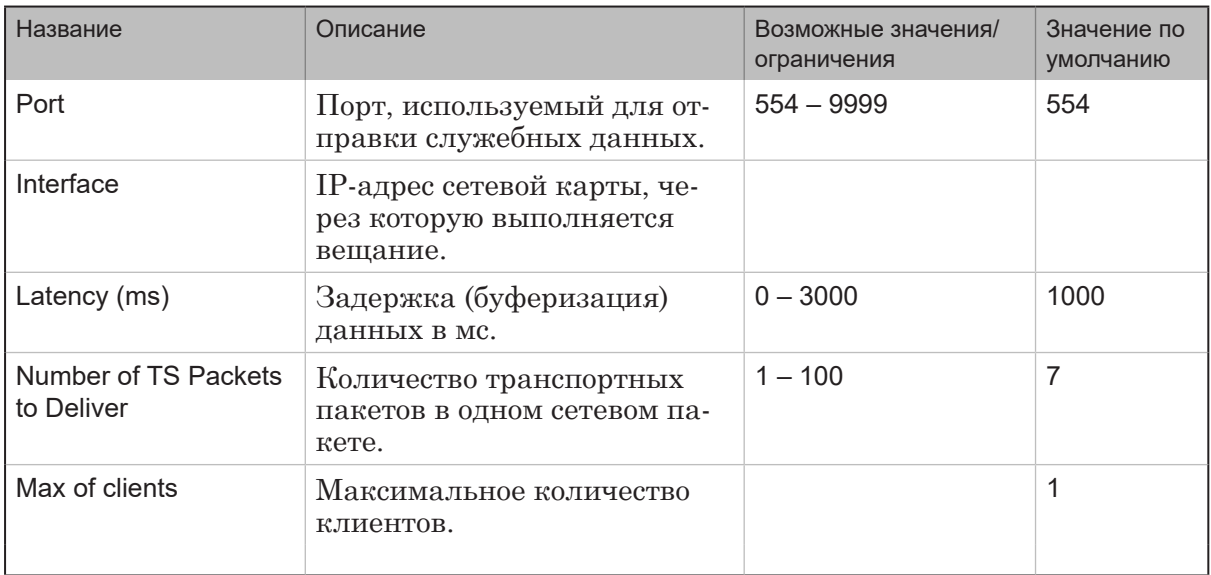

# 4.5. SL RTP/UDP. Свойства

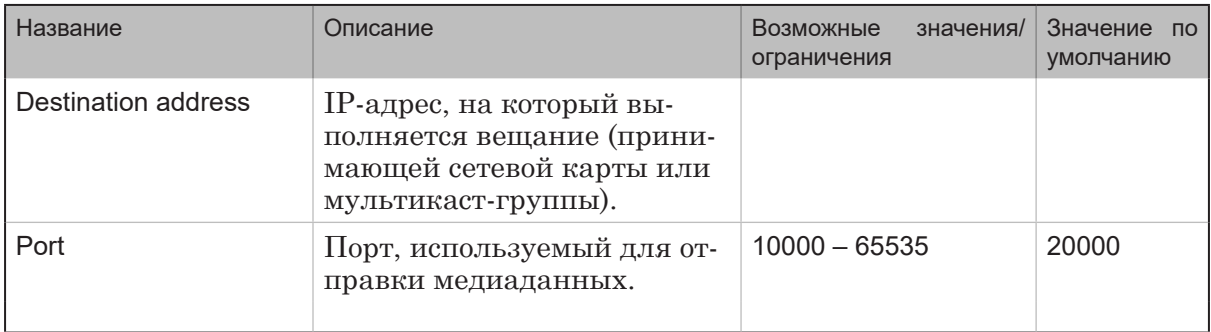

 $\frac{1}{2}$ 

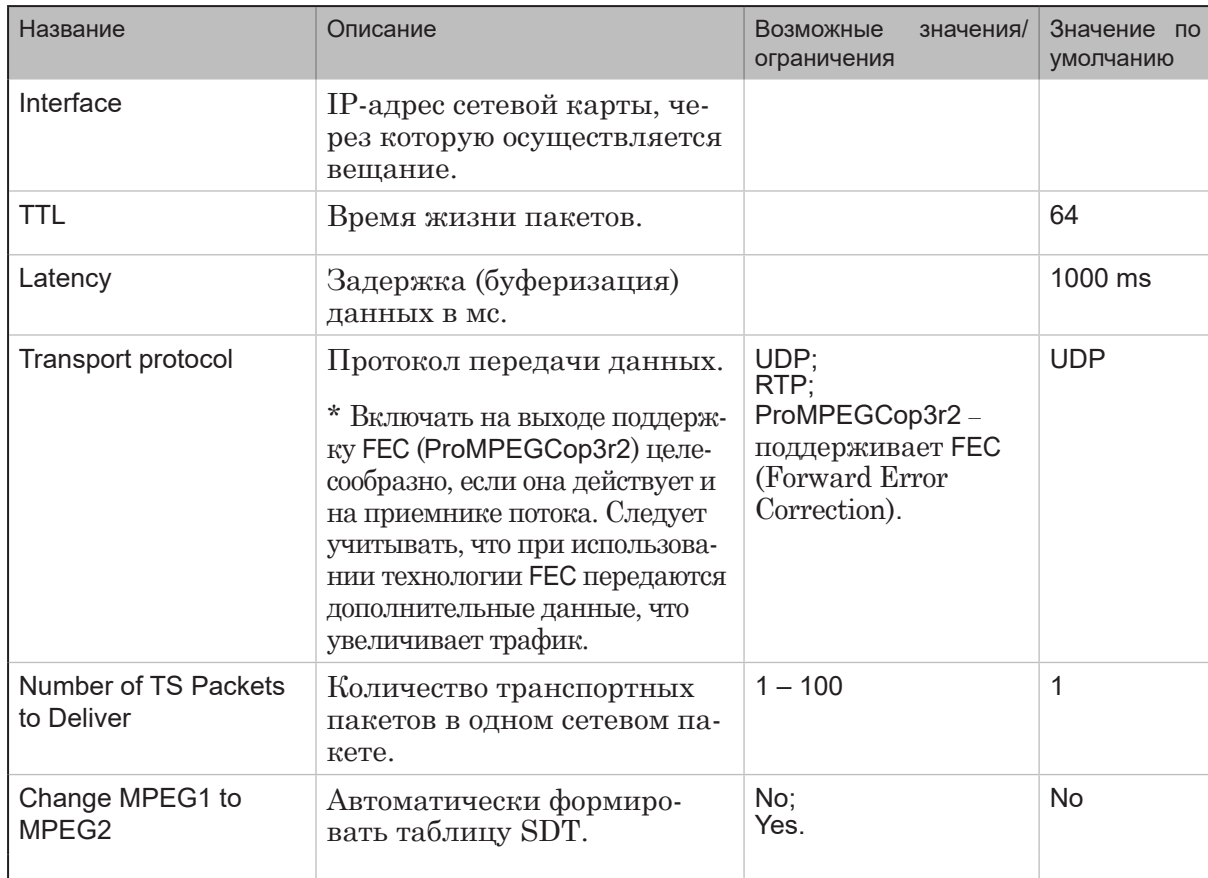

# 4.6. SL HLS Segmenter. Свойства

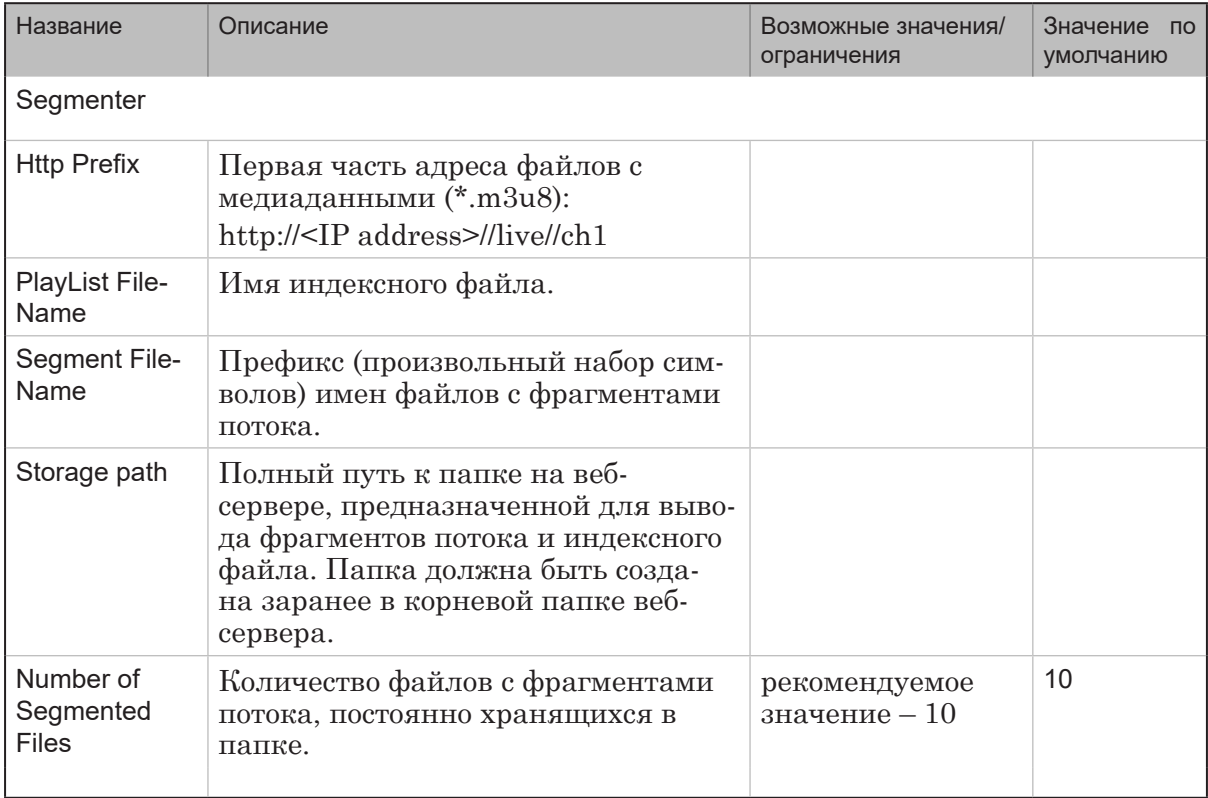

 $(\sqrt[2]{\mathbf{w}})$ 

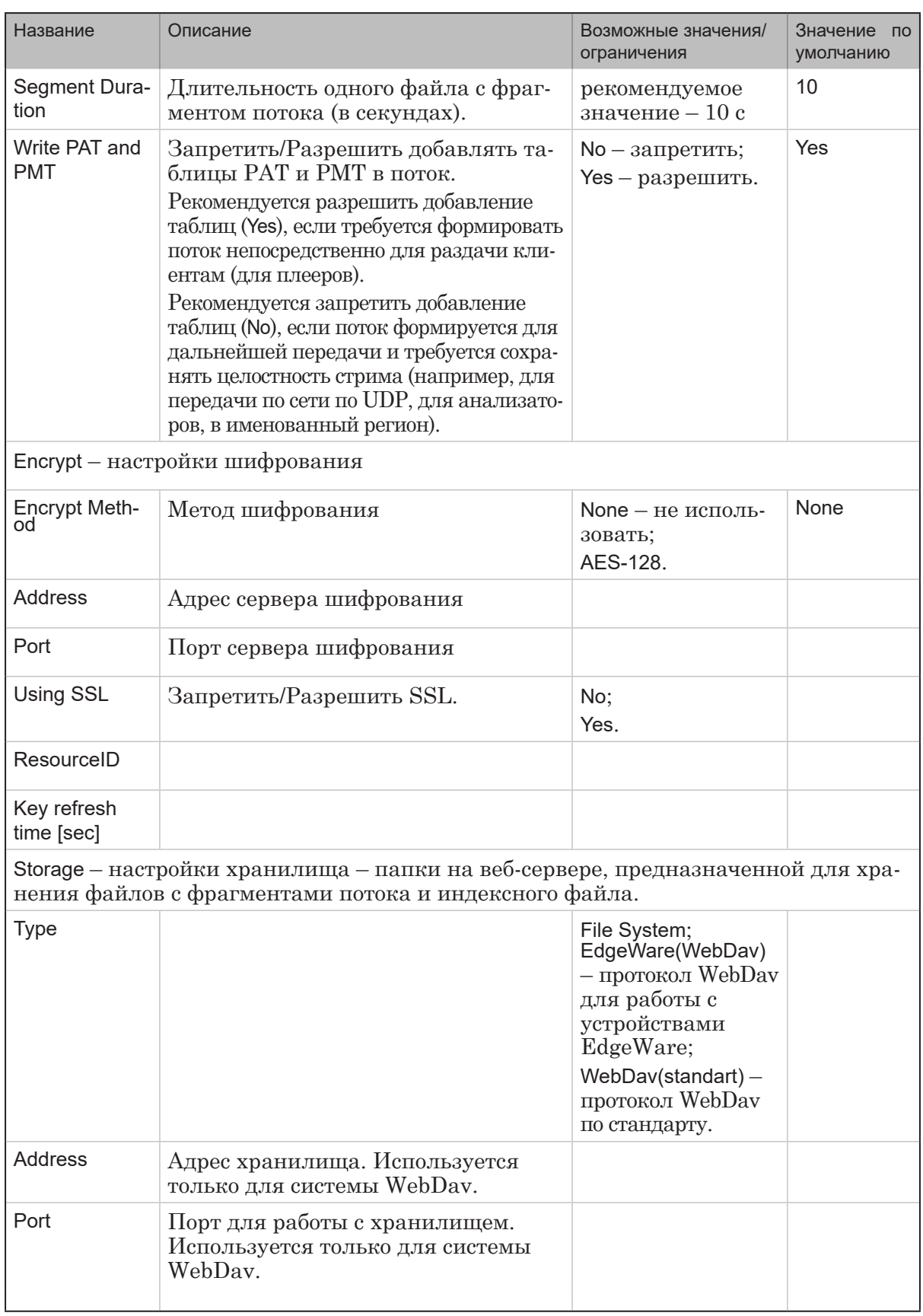

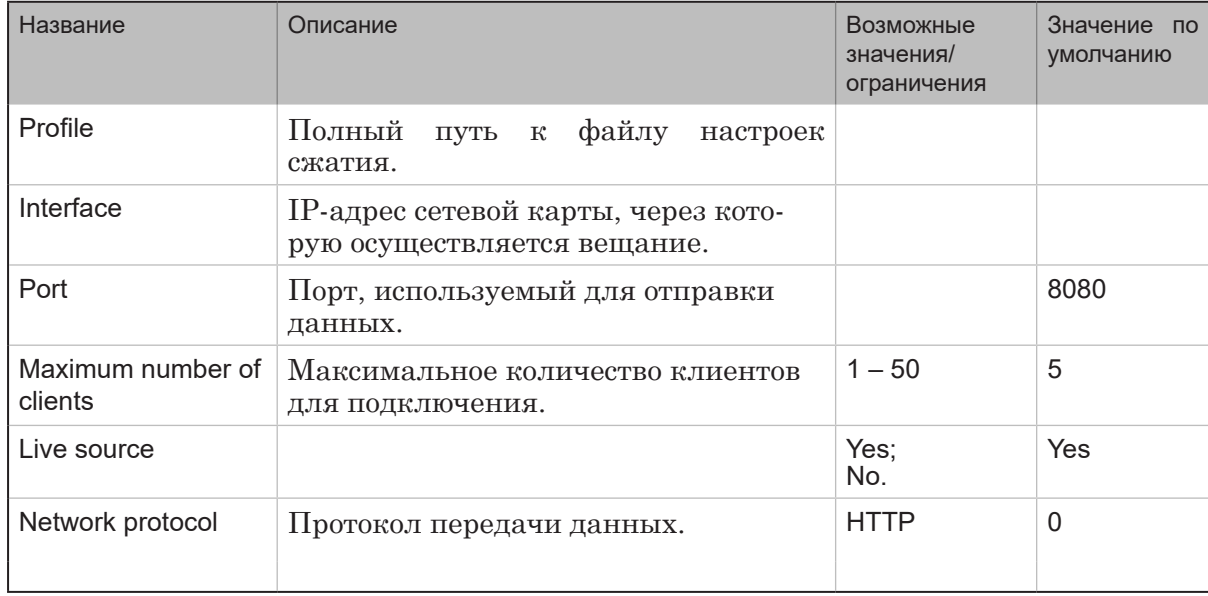

# 4.7. Windows Media. Свойства

# 4.8. Network (используется в устаревших версиях ПО). Свойства

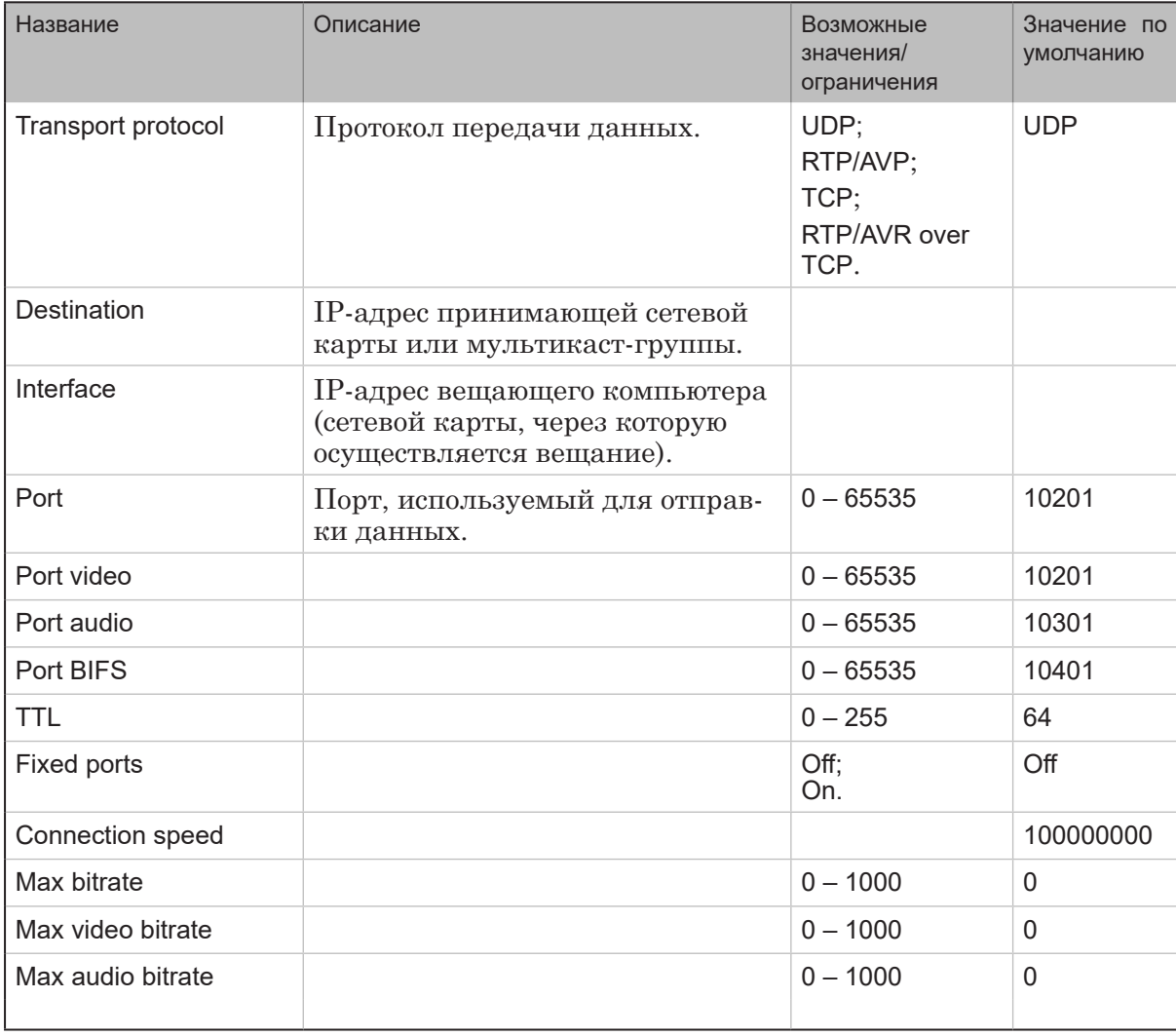

 $\frac{2}{\sqrt{2}}$ 

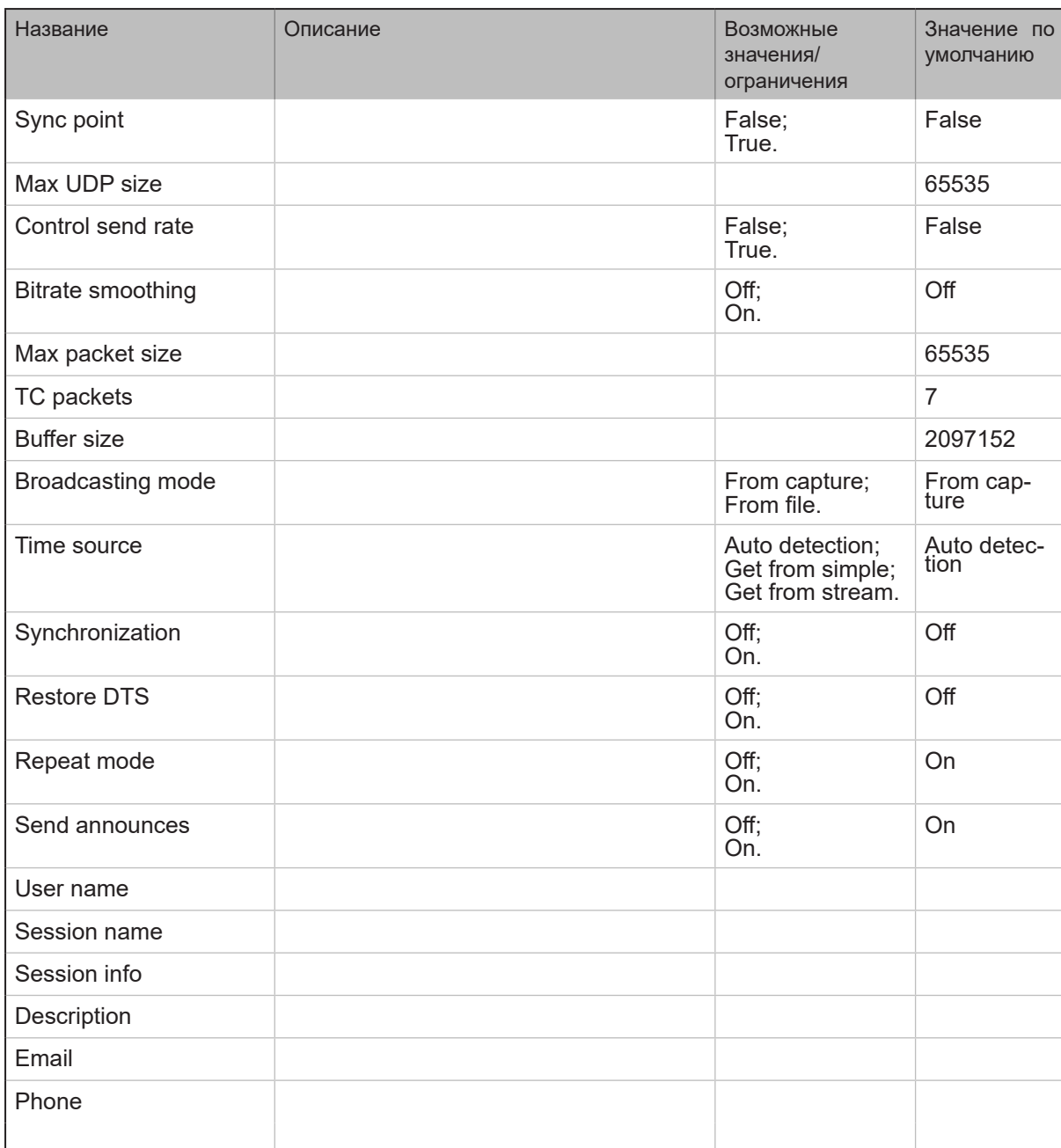

# Глоссарий

# **Стандарты сжатия видео и звука**

#### **1. MPEG-2**

MPEG-2 – стандарт сжатия видео и аудио, разработанный группой Moving Picture Experts Group.

Используется для цифрового телевещания, также для хранения видео на дисках DVD Video. Поддерживается большинством современных устройств воспроизведения цифрового видео (DVD-плееры, Set-top box и др.).

Стандарт поддерживает видео в прогрессивной и чересстрочной развертке. Позволяет получить приемлемое качество видео, достаточное для цифрового телевещания.

Совместно с видео в таком формате звук обычно сжимается в формате MPEG Audio (для него есть также несколько разновидностей).

# **2. H.264/AVC/MPEG-4 Part 10**

H.264 (AVC – Advanced Video Coding, MPEG-4 Part 10) – стандарт сжатия видео, разработанный ITU-T Video Coding Experts Group (VCEG) совместно с ISO/IEC Moving Picture Experts Group (MPEG).

Позволяет достигать высокой степени сжатия видеопотока, сохраняя высокое качество изображения. Для этого используются усовершенствованные алгоритмы кодирования.

По сравнению с MPEG-2 обеспечивает значительно более высокое качество изображения при одинаковом потоке данных. Однако, при работе в этом формате сжатие и декодирование обычно требуют большей вычислительной мощности по сравнению с MPEG-2.

Поддерживается не всеми устройствами воспроизведения.

#### **3. AAC**

AAC (Advanced Audio Coding) – формат сжатия звука, часто совместно используемый с видео в MPEG-4.

Обычно позволяет получить более высокое качество звука,

 $\frac{1}{2}$ 

чем формат MP3 при одинаковом потоке данных. Позволяет осуществлять сжатие звука с более высокими частотами дискретизации (до 96 кГц), в том числе и многоканального (до 48 каналов), и лучше сохраняет высокочастотные составляющие звука.

Поддерживается не всеми устройствами воспроизведения.

# **Транспортные потоки**

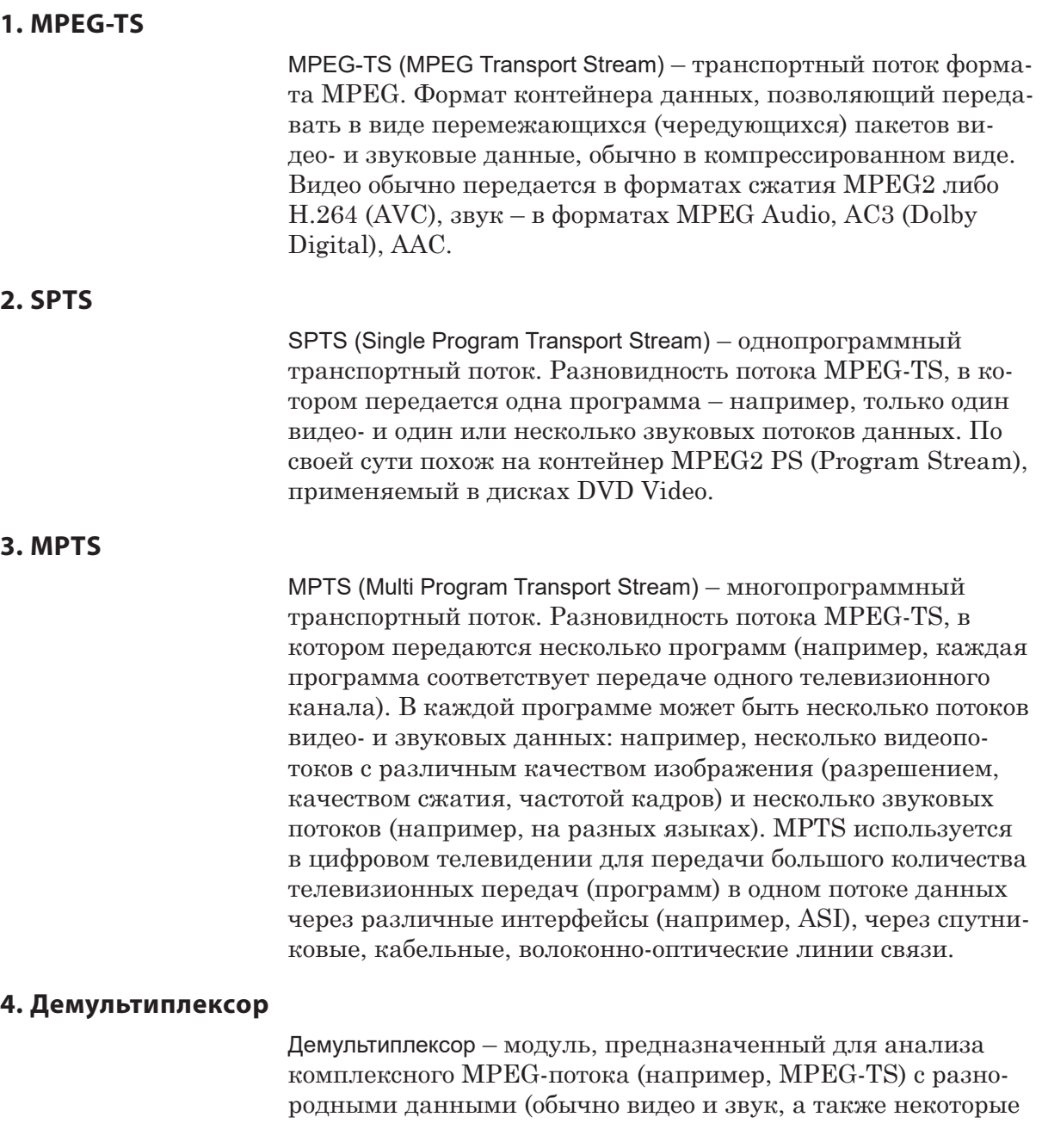

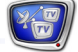

другие виды данных) и разделения его на элементарные потоки данных. При этом каждый видео-, звуковой и прочие потоки выделяются в отдельные потоки для дальнейшей обработки и/или передачи. Процесс такого анализа и разделения называется демультиплексированием.

#### **5. Мультиплексор**

Мультиплексор – модуль, предназначенный для сборки комплексного MPEG-потока (например, MPEG-TS) с разнородными данными (обычно видео и звук, а также некоторые другие виды данных) из элементарных (отдельных) потоков. При этом исходные данные (видео, звук) разбиваются на небольшие фрагменты (кадры или группы кадров), из которых путем чередования формируется выходной поток.

Такой процесс сборки потока называется мультиплексированием.

#### **6. Ремультиплексирование**

Ремультиплексирование – способ передачи (вещания) транспортного потока MPEG-TS, при котором сначала входной поток демультиплексируется, затем из него выбираются только некоторые программы (потоки видео и звука), и из них формируется (мультиплексируется) новый выходной поток MPEG-TS.

Часть программ из входного потока (либо часть видео- и/или звуковых потоков данных) при этом могут не включаться в формирование выходного потока.

При этом никакой обработки или перекодирования самих видео- и звуковых данных не производится, они передаются без изменений.

#### **7. PID**

PID (Packet Identifier) – пакетный идентификатор потока данных. Числовое значение, уникальное для каждого потока (видео, звук, данные и т. п.) в потоке MPEG-TS.

Демультиплексор при анализе потока выбирает пакеты данных с одинаковыми PID, формируя из них элементарные потоки данных.

Мультиплексор при формировании потока MPEG-TS присваивает одинаковые PID пакетам данных, соответствующим одному исходному потоку.

# **Интерфейсы**

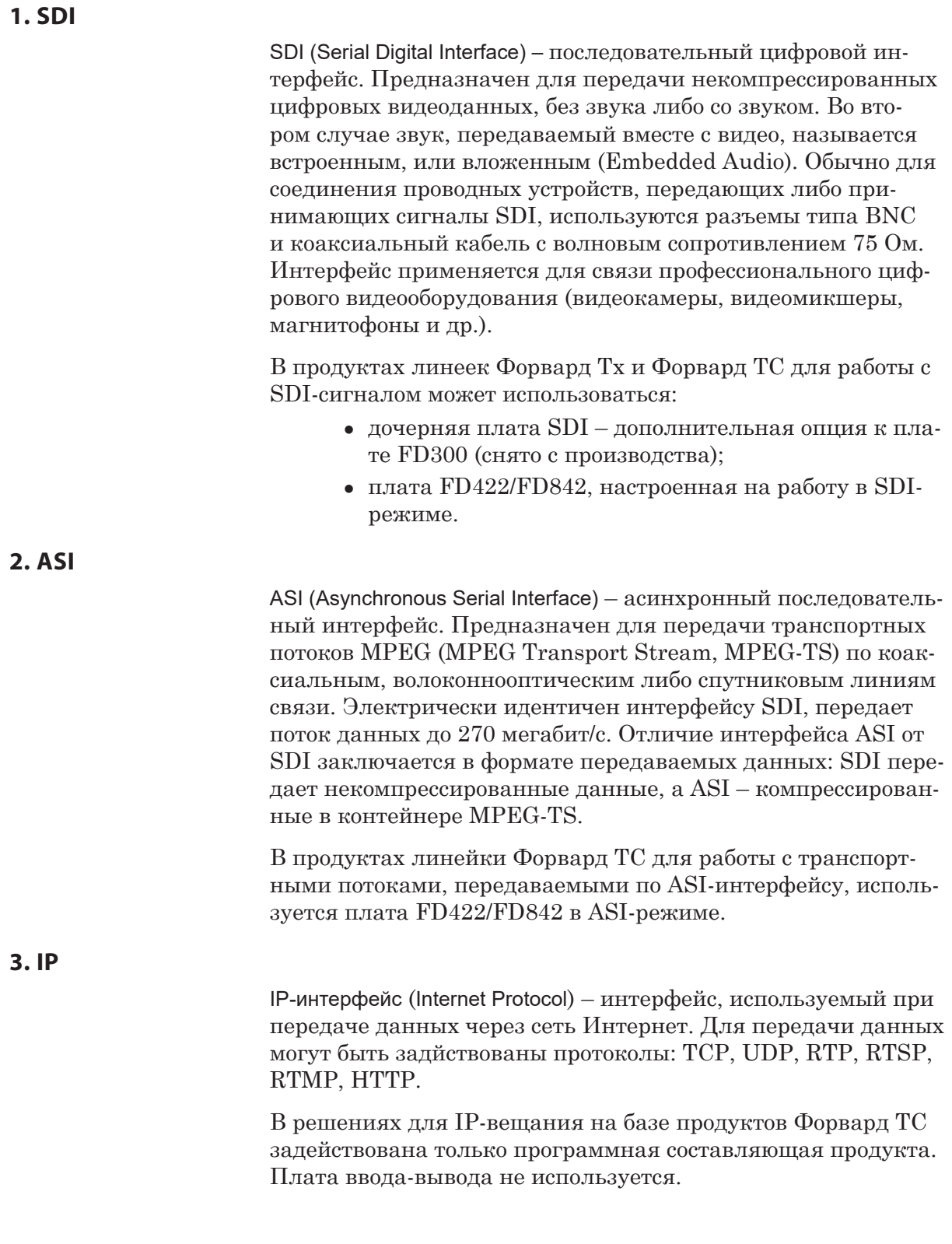

# Советы и рекомендации

# **Резервирование IP-потоков (UDP)**

При работе с входными IP-потоками, принимаемыми по протоколу UDP/RTP, есть возможность организовать резервирование.

Настройка функции резервирования выполняется при настройке графа в окне Свойства узла Входное устройство (тип – SL UDP/RTP).

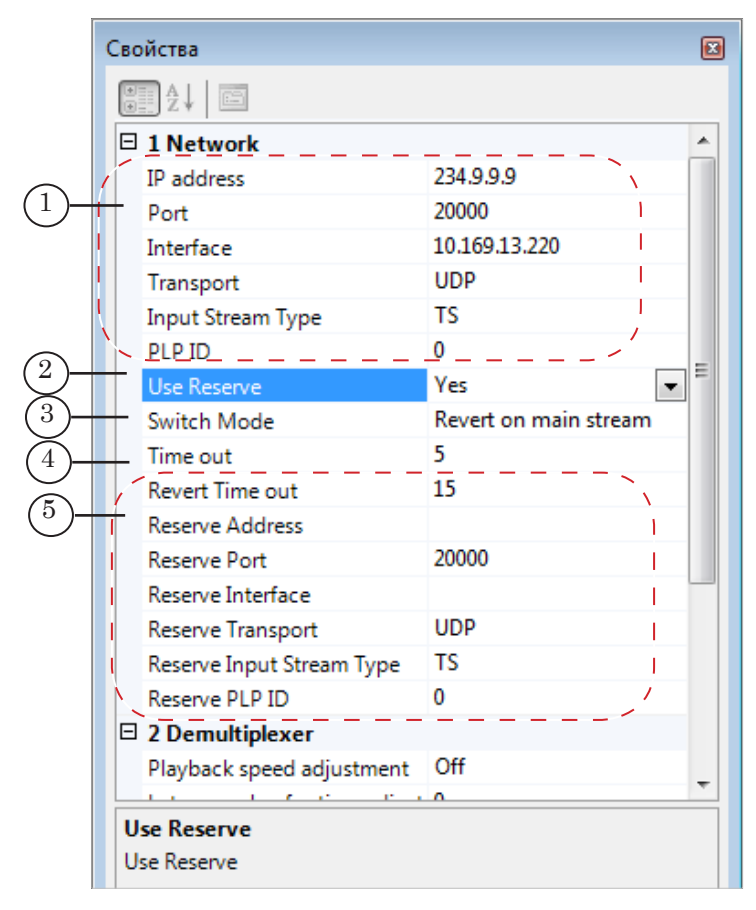

Режим резервирования включен, если для свойства Use Reserve задано значение Yes (2).

Значение в поле Time out (4) задает ограничение на время

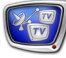

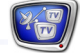

ожидания на случай отсутствия входного потока (в секундах). Если основной поток (1) пропадет, то по истечении таймаута (при условии, что режим резервирования включен) произойдет переключение на резервный поток (5).

Значение в поле Switch Mode (3) задает способ переключения на резерв:

- Switched at stream  $loss nepekm$  инвигись на резервный поток, не пытаться вернуться к основному;
- $\bullet$  Revert on main stream при восстановлении основного потока переключиться на него.

Подробную информацию о параметрах устройства см. в главе [«Узлы графов»](#page-95-0): раздел «Входные устройства» таблица «4.5. SL UDP/RTP. Свойства».

#### **Резервирование разнотипных потоков**

В ПО ForwardTS реализована возможность резервирования именованных регионов. Если есть несколько регионов, имена которых удовлетворяют определенному правилу (см. ниже), то автоматически один регион из этой группы будет считаться основным, остальные – резервными. В программах FDOnAir и SLTitleMonitor в этом случае «виден» только один регион – основной, резервные – не «видны».

Если содержимое основного региона пропадает, то автоматически «подхватывается» резервный регион. Когда основной регион восстанавливается, то, спустя некоторое время (таймаут, заданный по умолчанию), система опять переключается на него.

Приоритет использования региона из группы резервирования определяется номером, записанным в его имени. Чем меньше номер – тем выше приоритет. Т.е. основным считается «работающий» регион с наименьшим номером в имени.

Чтобы организовать группу резервирования, требуется, чтобы имена регионов имели следующий вид:

name#номер

где:

- name любая строка символов, одинаковая для нескольких регионов;
- # обязательный символ;
- номер цифра или несколько цифр.

Если имена нескольких регионов соответствуют указанному правилу, в окне настройки входов программы FDOnAir всегда будет видно только одно устройство под именем name# (общая часть имен всех регионов из группы).

На основе такой группы регионов можно организовать резервирование разнотипных потоков.

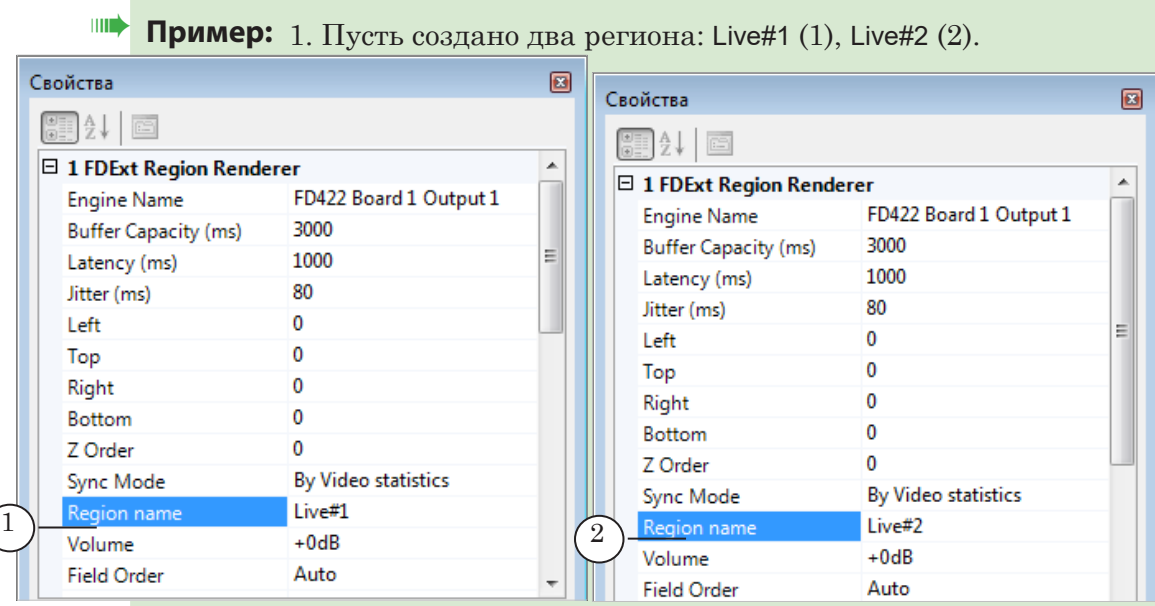

В окне настройки входов программы FDOnAir (3) в любом случае будет видно одно устройство с именем Live# (4).

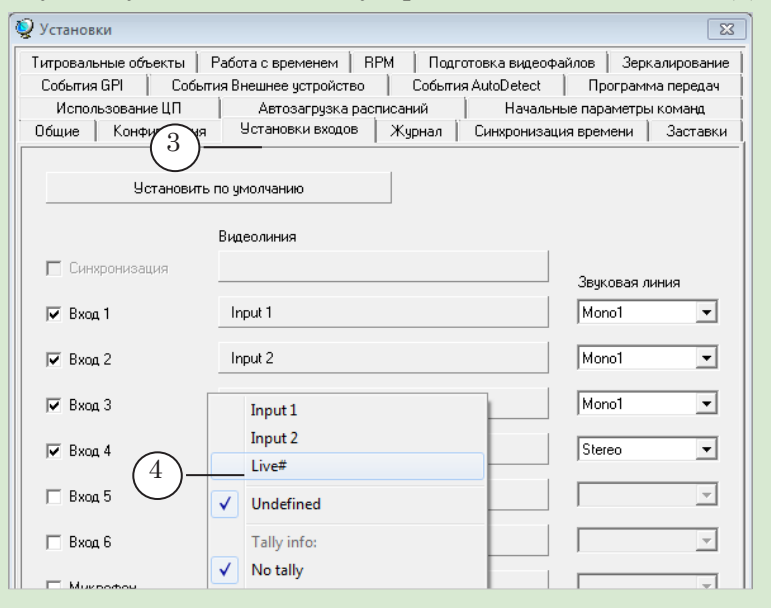

При нормальной работе основным будет считаться поток из региона Live#1. В случае, если поток пропадет, FDOnAir автоматически переключится на резервный из региона Live#2.

# **Раздача одной входной дорожки звука на несколько выходов**

Если требуется один входной поток звука (1) перенаправить на все «открытые» выходы платы (2), при настройке графа задайте для этого аудиопотока значение параметра Язык: common (3).

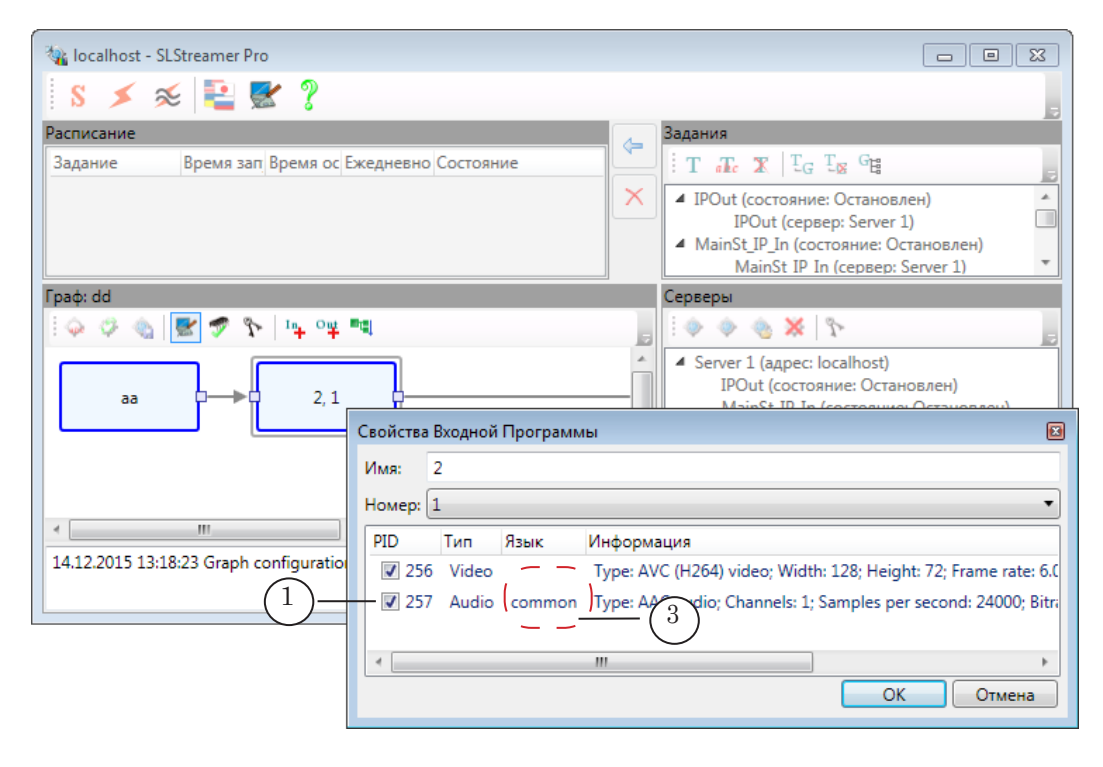
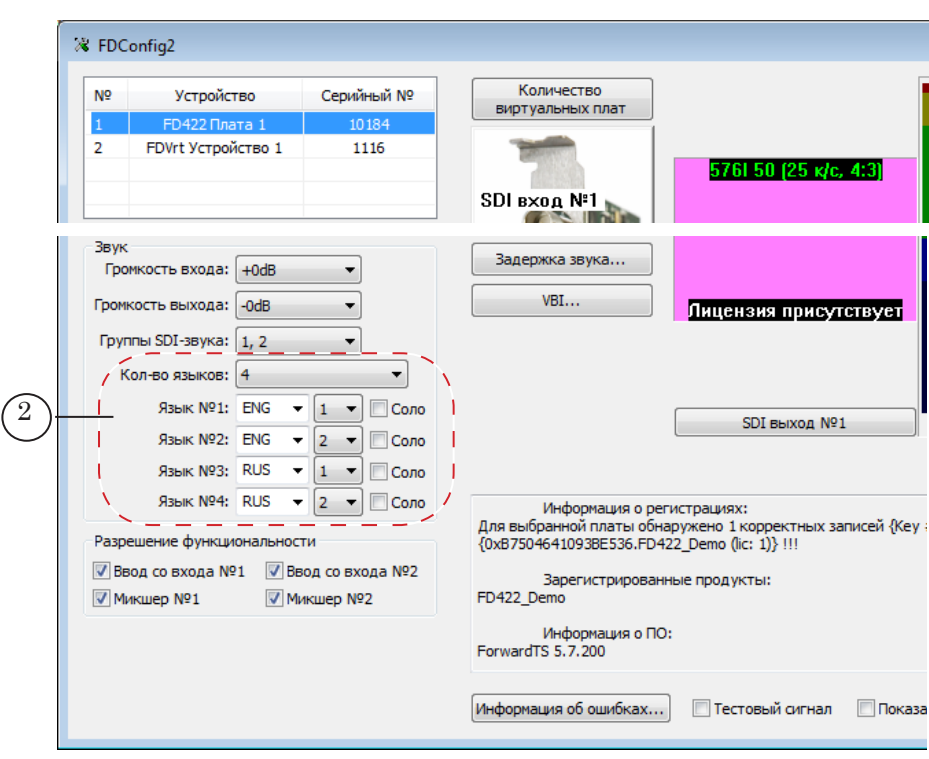

Контролировать звуковой выход можно с помощью индикаторов в окне программы FDPreview (4).

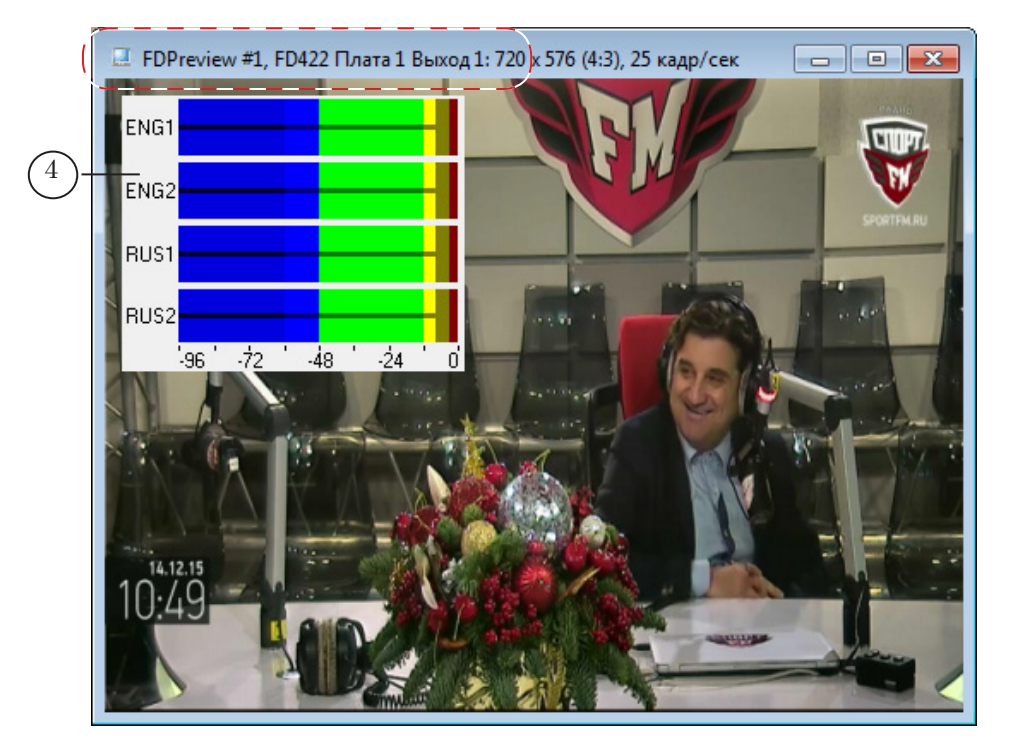

 $\frac{1}{2}$ 

# Полезные ссылки

## **Линейка продуктов ФорвардТ: описание, загрузка ПО, документация, готовые решения**

<http://www.softlab-nsk.com/rus/forward>

#### **Техподдержка**

e-mail: forward@sl.iae.nsk.su

forward@softlab-nsk.com

#### **Форумы**

<http://www.softlab-nsk.com/forum>

### **Документы, рекомендованные в данном руководстве для дополнительного ознакомления:**

- 1. [Линейка продуктов Форвард ТС. Руководство пользователя](http://www.softlab-nsk.com/rus/forward/docs/ru_ts_products.pdf)
- 2. [Установка ПО ForwardTS. Руководство пользователя](http://www.softlab-nsk.com/rus/forward/docs/ru_ts_software_setup.pdf)
- 3. [FDConfig2. Программа для контроля и настройки параметров работы плат серии](http://www.softlab-nsk.com/rus/forward/docs/ru_fdconfig2.pdf)  [FDExt. Руководство пользователя](http://www.softlab-nsk.com/rus/forward/docs/ru_fdconfig2.pdf)
- 4. [HLS-вещание. Прием и передача медиаконтента с использованием технологии](http://www.softlab-nsk.com/rus/forward/docs/ru_ts_hls.pdf)  [HTTP Live Streaming. Руководство пользователя](http://www.softlab-nsk.com/rus/forward/docs/ru_ts_hls.pdf)
- 5. [IP2PostPlay. Запись потоковых аудиовидеоданных в хранилище PostPlay. Руко](http://www.softlab-nsk.com/rus/forward/docs/ru_plugins_ip2postplay.pdf)[водство пользователя](http://www.softlab-nsk.com/rus/forward/docs/ru_plugins_ip2postplay.pdf)
- 6. [SLStreamCapture. SLStreamCapture2. Плагины для записи аудиовидеоданных в](http://www.softlab-nsk.com/rus/forward/docs/ru_plugins_slstreamcapture.pdf)  [WMV-файлы. Руководство пользователя](http://www.softlab-nsk.com/rus/forward/docs/ru_plugins_slstreamcapture.pdf)

© СофтЛаб-НСК